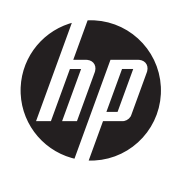

DESIGNJET T790 in T1300 ePrinter<br>Series

Uporaba tiskalnika

© 2014 Hewlett-Packard Development Company, L.P.

4. izdaja

#### **Pravna obvestila**

Te informacije se lahko spremenijo brez predhodnega obvestila.

Edine garancije za HP-jeve izdelke in storitve so navedene v garancijski izjavi, ki je priložena izdelkom in storitvam. Ničesar v tem dokumentu ne gre razumeti kot dodatne garancije. Družba HP ni odgovorna za tehnične ali uredniške napake ali pomanjkljivosti v tem dokumentu.

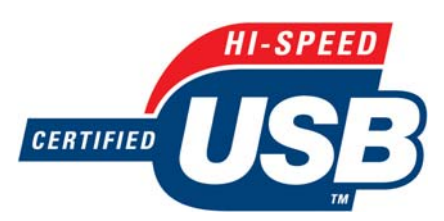

USB z možnostjo hitrega prenosa podatkov

Pripravljen na IPv6

#### **Blagovne znamke**

Adobe®, Acrobat®, Adobe Photoshop® in Adobe® PostScript® 3™ so blagovne znamke podjetja Adobe Systems Incorporated.

Corel® je blagovna znamka ali zaščitena blagovna znamka družbe Corel Corporation ali Corel Corporation Limited.

ENERGY STAR in logotip ENERGY STAR sta registrirani blagovni znamki v ZDA.

Microsoft® in Windows® sta v ZDA zaščiteni blagovni znamki družbe Microsoft Corporation.

PANTONE® je blagovna znamka podjetja Pantone, Inc. za standard za barve.

# **Kazalo**

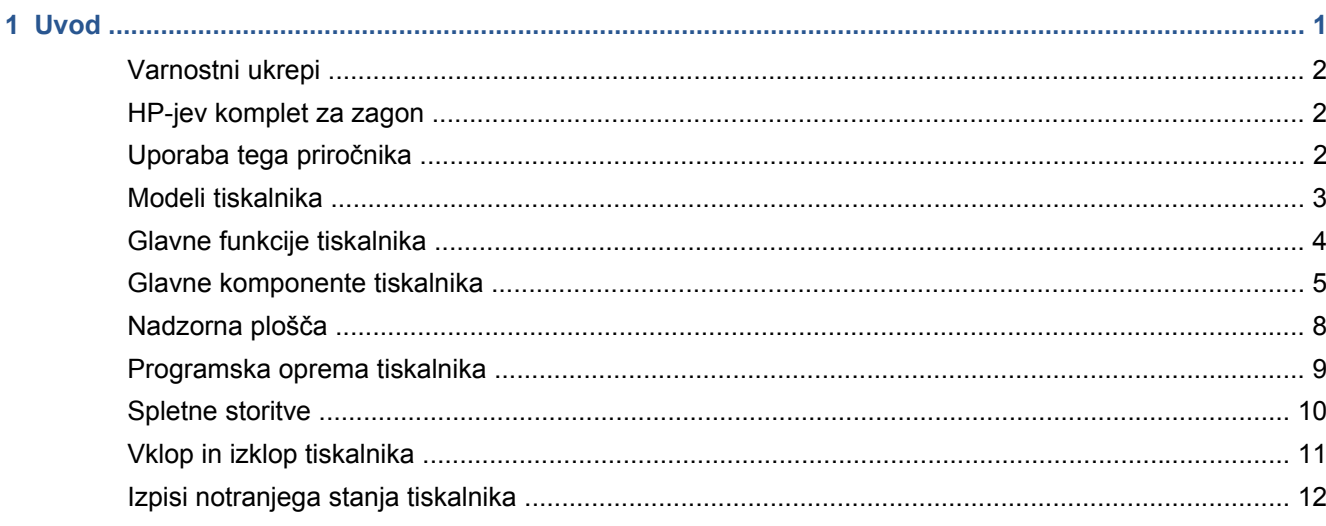

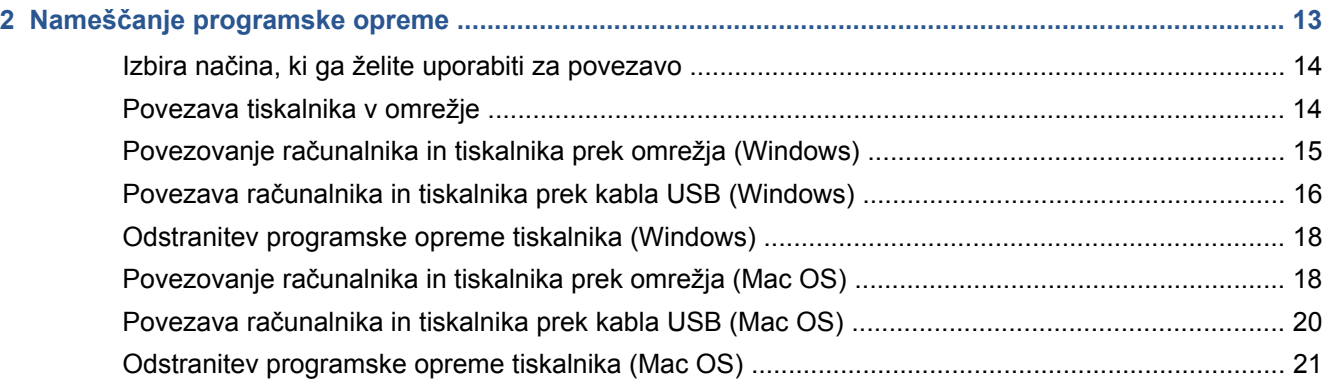

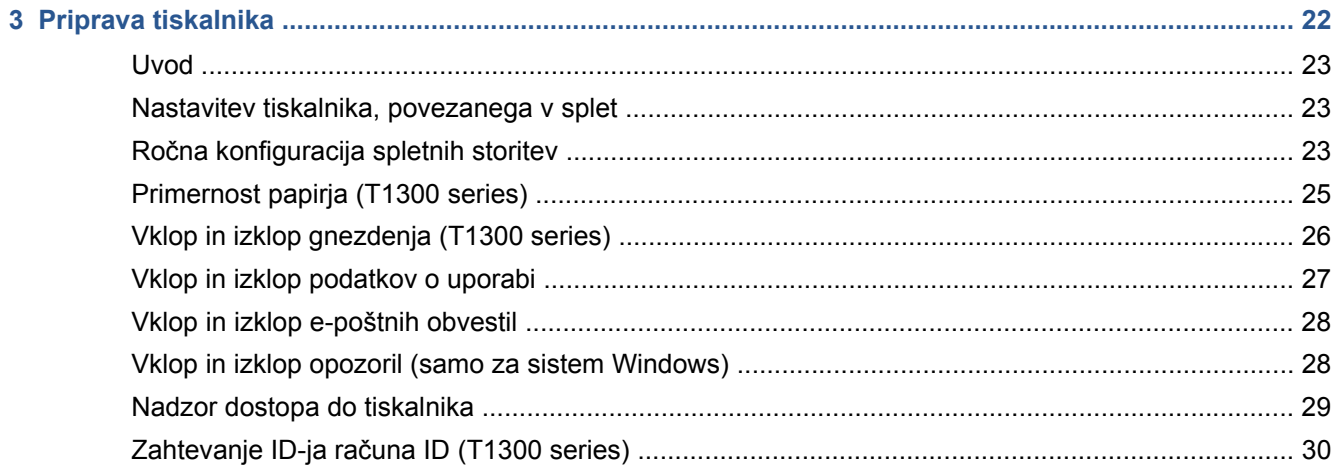

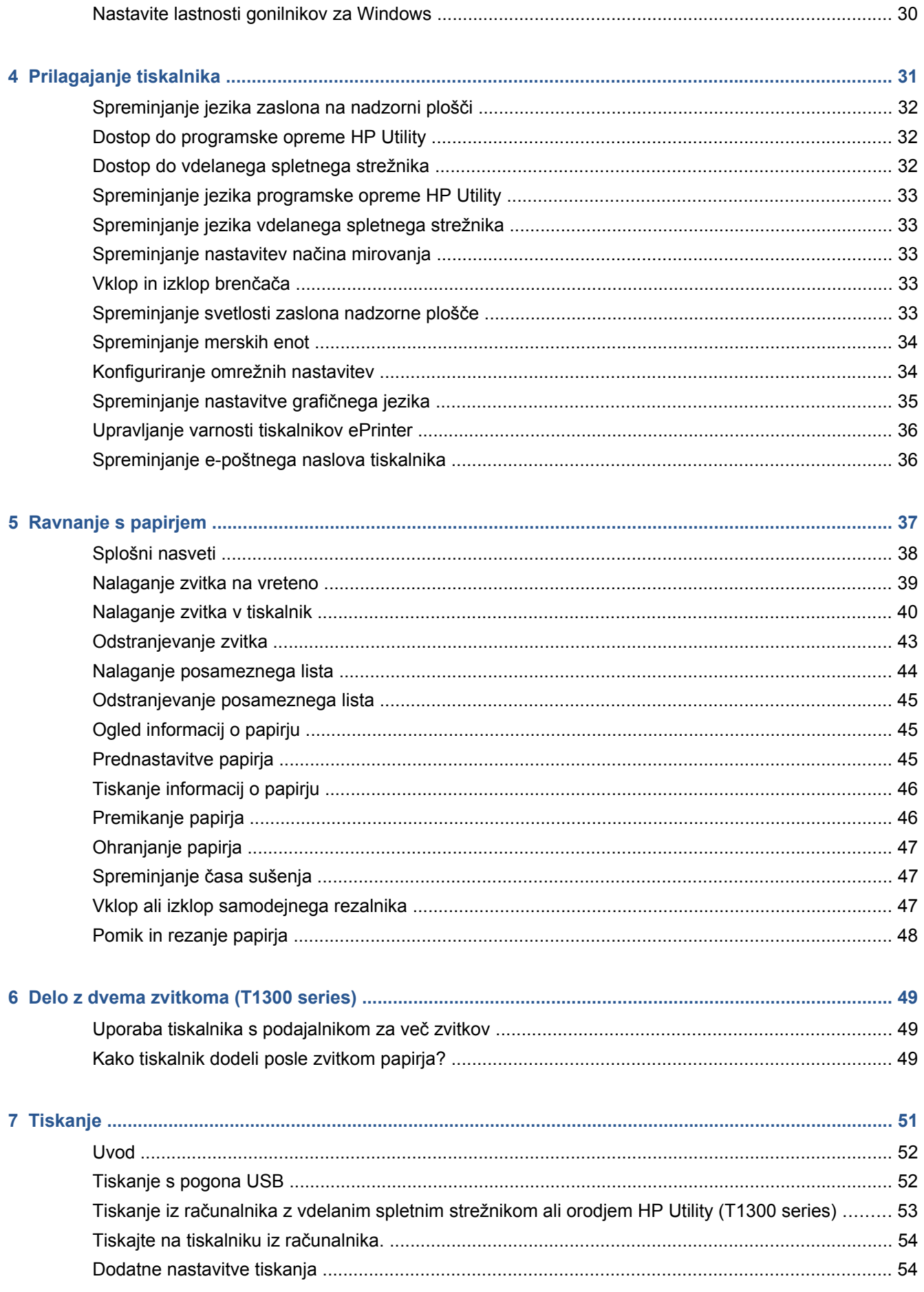

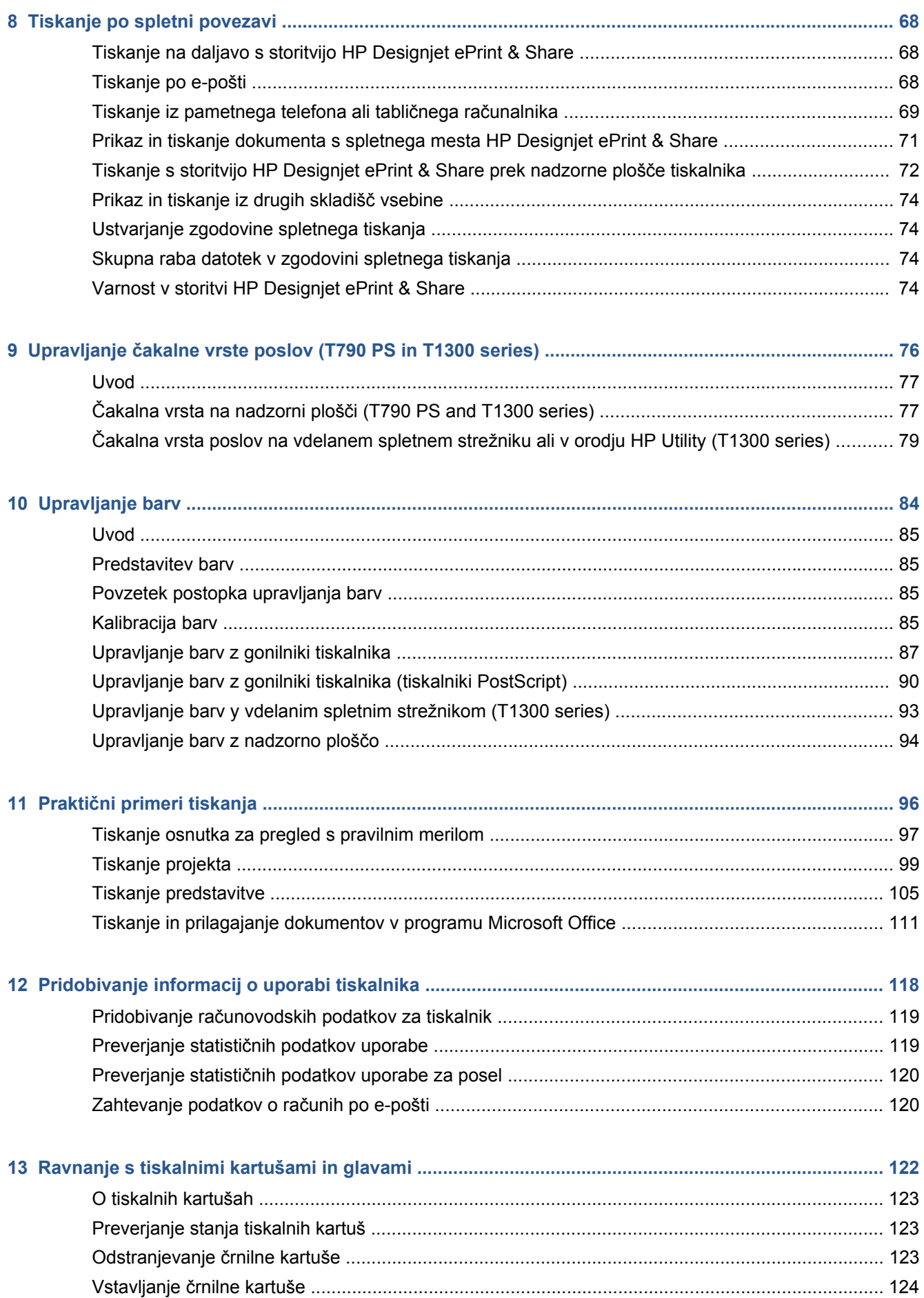

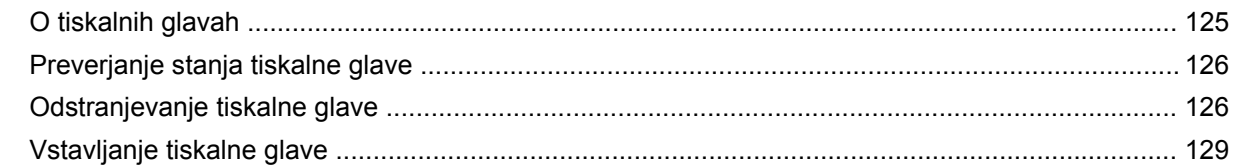

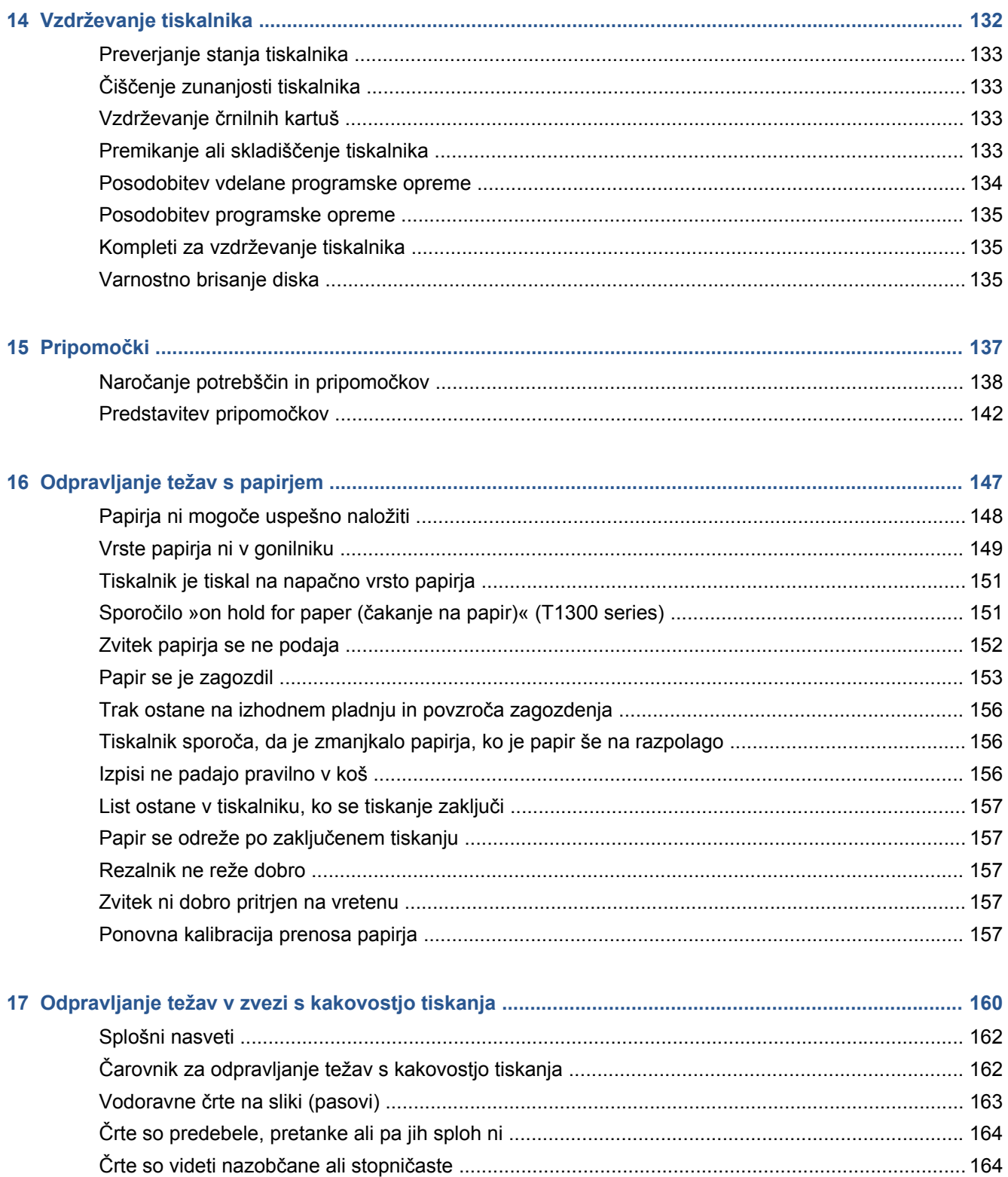

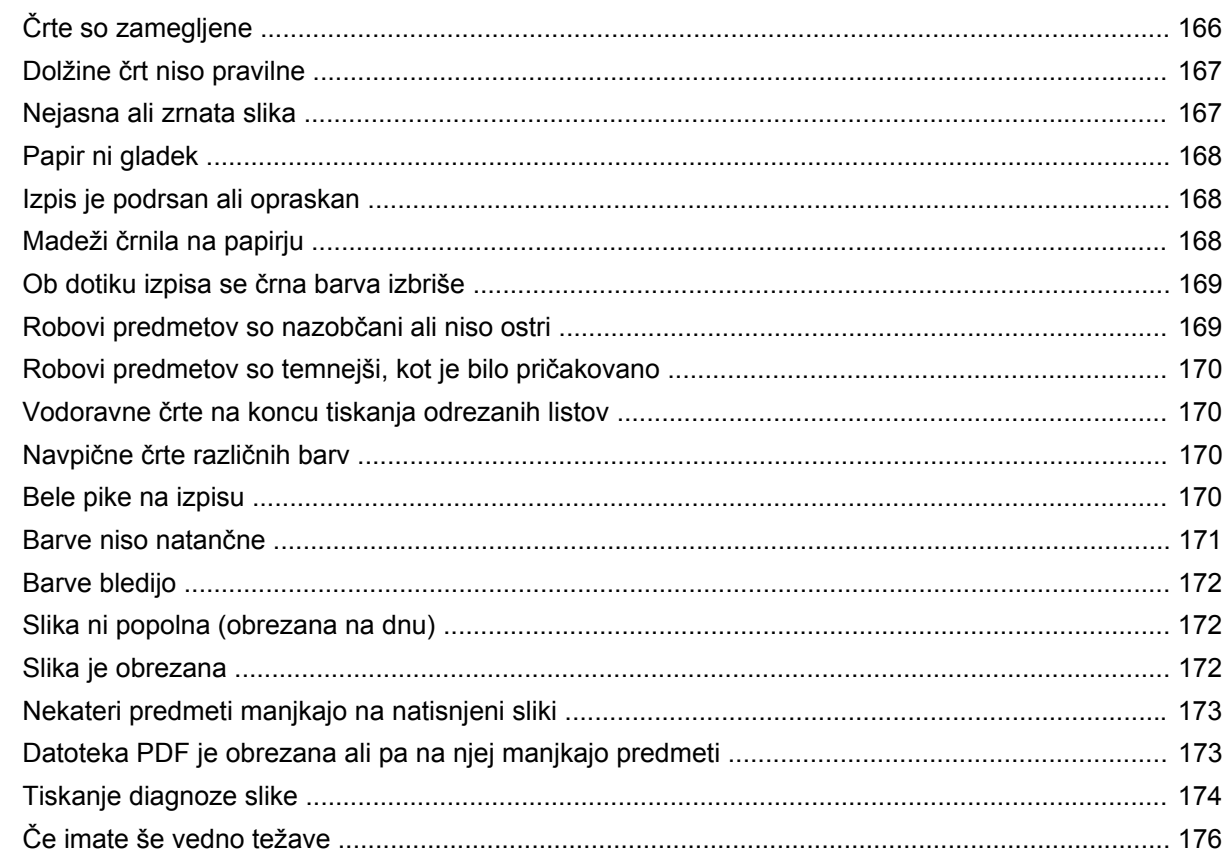

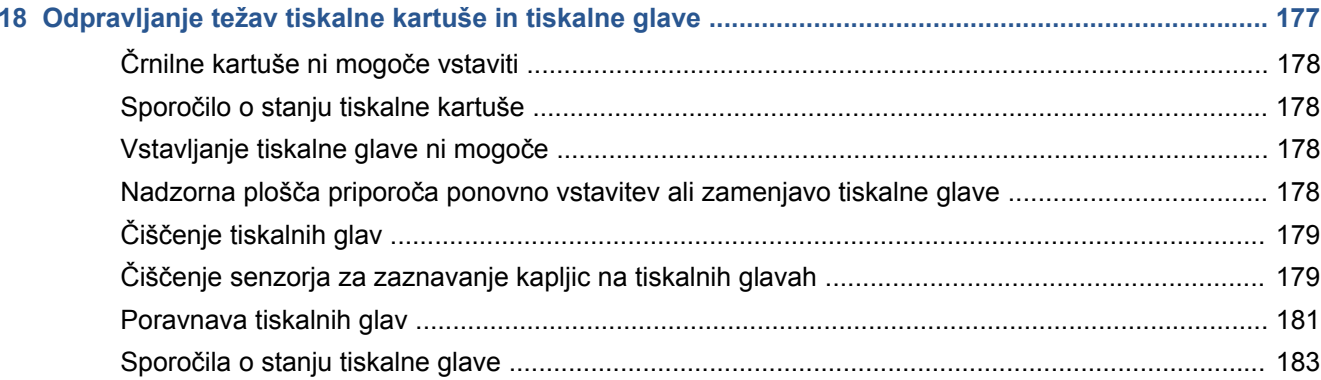

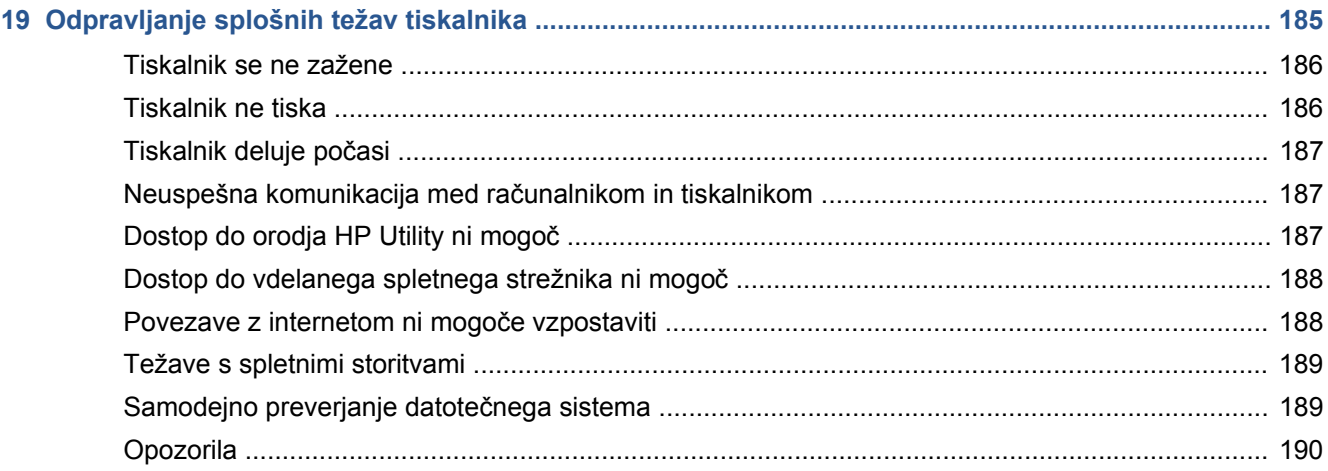

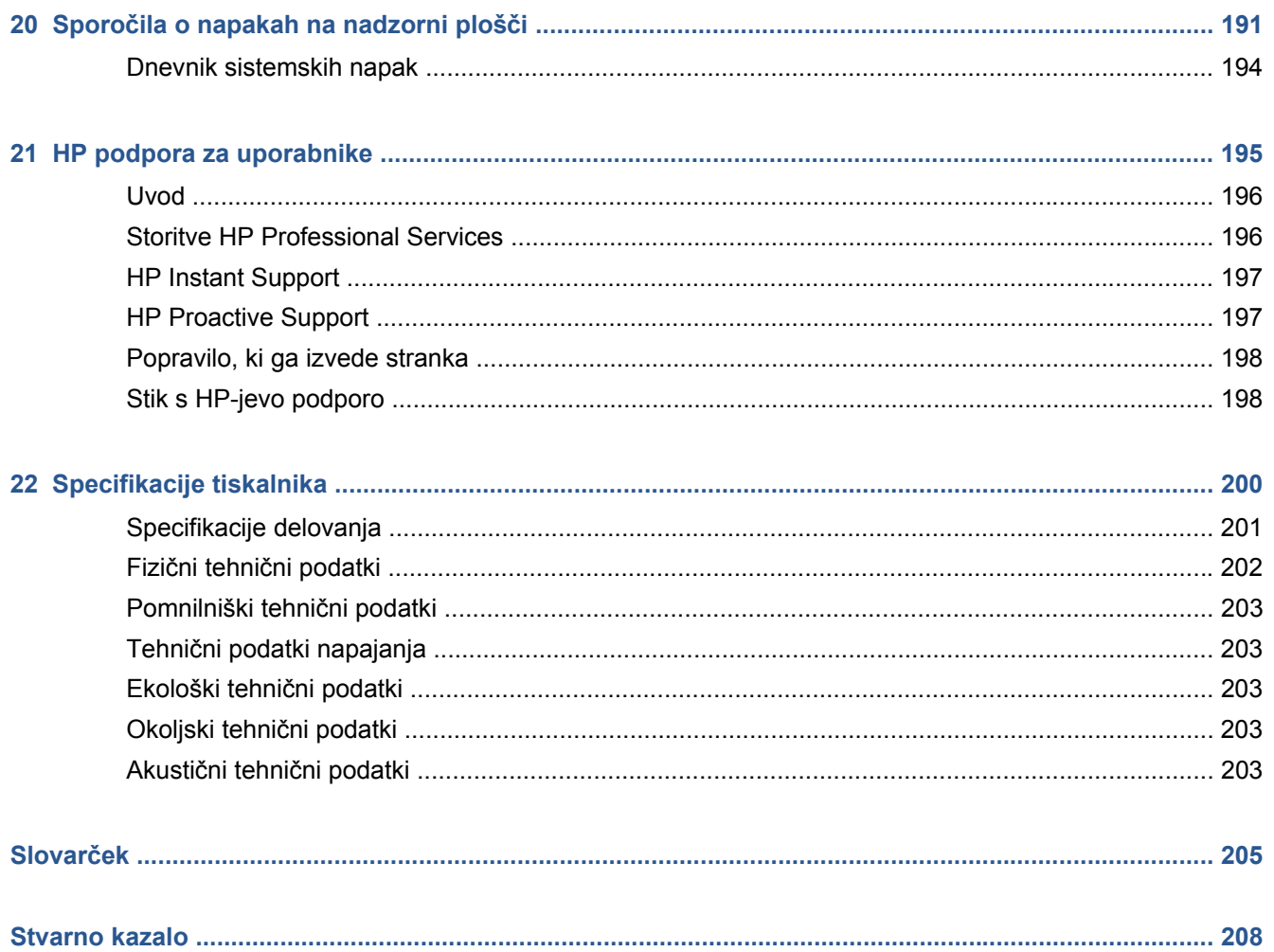

# <span id="page-8-0"></span>**1 Uvod**

- [Varnostni ukrepi](#page-9-0)
- [HP-jev komplet za zagon](#page-9-0)
- [Uporaba tega priro](#page-9-0)čnika
- [Modeli tiskalnika](#page-10-0)
- [Glavne funkcije tiskalnika](#page-11-0)
- [Glavne komponente tiskalnika](#page-12-0)
- [Nadzorna ploš](#page-15-0)ča
- [Programska oprema tiskalnika](#page-16-0)
- [Spletne storitve](#page-17-0)
- [Vklop in izklop tiskalnika](#page-18-0)
- [Izpisi notranjega stanja tiskalnika](#page-19-0)

# <span id="page-9-0"></span>**Varnostni ukrepi**

Spodnji ukrepi zagotavljajo pravilno uporabo tiskalnika in preprečujejo njegove poškodbe. Te ukrepe vedno upoštevajte.

- Tiskalnik priklopite na električno napetost, ki je navedena na nalepki. V električno vtičnico, v katero je vklopljen tiskalnik, ne priklapljajte drugih naprav.
- Tiskalnik mora biti dobro ozemljen. Če ni pravilno ozemljen, lahko pride do električnega šoka, požara in občutljivosti na elektromagnetne motnje.
- Tiskalnika ne razstavljajte ali popravljajte sami. Za servis se obrnite na lokalnega ponudnika HP-jevih storitev, glejte [Stik s HP-jevo podporo na strani 198.](#page-205-0)
- Uporabite lahko samo električni kabel, ki je priložen tiskalniku. Napajalnega kabla ne poškodujte, režite ali popravljajte. Poškodovan napajalni kabel lahko povzroči požar ali električni udar. Poškodovan napajalni kabel zamenjajte s kablom, ki ga je odobril HP.
- Pazite, da kovine ali tekočine (razen tistih, ki so v HP-jevih kompletih za čiščenje) ne pridejo v notranjost tiskalnika. Če pridejo v stik s tiskalnikom, lahko pride do požara, električnega šoka ali drugih resnih nevarnosti.
- Izklopite tiskalnik in izvlecite napajalni kabel iz električne vtičnice v teh primerih:
	- če dajete roke v notranjost tiskalnika;
	- če iz tiskalnika prihaja dim ali drug nenavaden vonj;
	- če tiskalnik oddaja nenavadne zvoke, ki jih pri navadnem delovanju ni moč slišati;
	- če pride v notranjost tiskalnika del kovine ali tekočina (razen pri čiščenju in vzdrževanju);
	- med nevihto
	- med izpadom napajanja.

## **HP-jev komplet za zagon**

HP-jev komplet za zagon je DVD, ki ste ga dobili skupaj s tiskalnikom; na njem sta programska oprema in dokumentacija tiskalnika.

## **Uporaba tega priročnika**

Priročnik lahko prenesete s spletnega mesta HP Knowledge Center (glejte [Knowledge Center](#page-203-0) [na strani 196](#page-203-0)).

#### **Uvod**

V tem poglavju je kratka predstavitev tiskalnika in spremne dokumentacije za nove uporabnike.

### **Uporaba in vzdrževanje**

Ta poglavja opisujejo, kako izvesti običajne postopke, in vključujejo te teme.

- Namešč[anje programske opreme na strani 13](#page-20-0)
- [Priprava tiskalnika na strani 22](#page-29-0)
- [Prilagajanje tiskalnika na strani 31](#page-38-0)
- [Ravnanje s papirjem na strani 37](#page-44-0)
- <span id="page-10-0"></span>[Delo z dvema zvitkoma \(T1300 series\) na strani 49](#page-56-0)
- [Tiskanje na strani 51](#page-58-0)
- [Tiskanje po spletni povezavi na strani 68](#page-75-0)
- Upravljanje č[akalne vrste poslov \(T790 PS in T1300 series\) na strani 76](#page-83-0)
- [Upravljanje barv na strani 84](#page-91-0)
- Praktič[ni primeri tiskanja na strani 96](#page-103-0)
- [Pridobivanje informacij o uporabi tiskalnika na strani 118](#page-125-0)
- [Ravnanje s tiskalnimi kartušami in glavami na strani 122](#page-129-0)
- [Vzdrževanje tiskalnika na strani 132](#page-139-0)

#### **Odpravljanje težav**

Ta poglavja opisujejo, kako rešiti težave, do katerih pride pri tiskanju, in vključujejo te teme.

- [Odpravljanje težav s papirjem na strani 147](#page-154-0)
- Odpravljanje težav v zvezi s kakovostio tiskanja na strani 160
- [Odpravljanje težav tiskalne kartuše in tiskalne glave na strani 177](#page-184-0)
- [Odpravljanje splošnih težav tiskalnika na strani 185](#page-192-0)
- Sporoč[ila o napakah na nadzorni ploš](#page-198-0)či na strani 191

### **Pripomočki, podpora in tehnični podatki**

Poglavja Pripomoč[ki na strani 137](#page-144-0), [HP podpora za uporabnike na strani 195](#page-202-0) in [Specifikacije](#page-207-0) [tiskalnika na strani 200](#page-207-0) vsebujejo referenčne podatke, vključno s podporo za uporabnike, tehničnimi podatki tiskalnika in številkami delov za vrste papirja, črnilne potrebščine ter druge pripomočke.

#### **Slovarček**

Poglavie Slovarč[ek na strani 205](#page-212-0) vsebuje definicije tiskanja in HP-jeve izraze, ki so uporabljeni v tej dokumentaciji.

#### **Stvarno kazalo**

Poleg vsebinskega kazala je na voljo še abecedno stvarno kazalo za hitrejše iskanje tem.

#### **Opozorila in svarila**

Spodnja simbola sta uporabljena v tem priročniku, da bi zagotovila pravilno uporabo tiskalnika in preprečila njegove poškodbe. Upoštevajte navodila, ki so označena s tema simboloma.

**OPOZORILO!** Neupoštevanje navodil, ki so označena s tem simbolom, lahko privede do težjih poškodb ali celo smrti.

**POZOR:** Neupoštevanje navodil, ki so označena s tem simbolom, lahko privede do lažjih telesnih poškodb ali okvar tiskalnika.

## **Modeli tiskalnika**

V tem priročniku so opisani ti modeli, običajno so poimenovani v okrajšani obliki.

<span id="page-11-0"></span>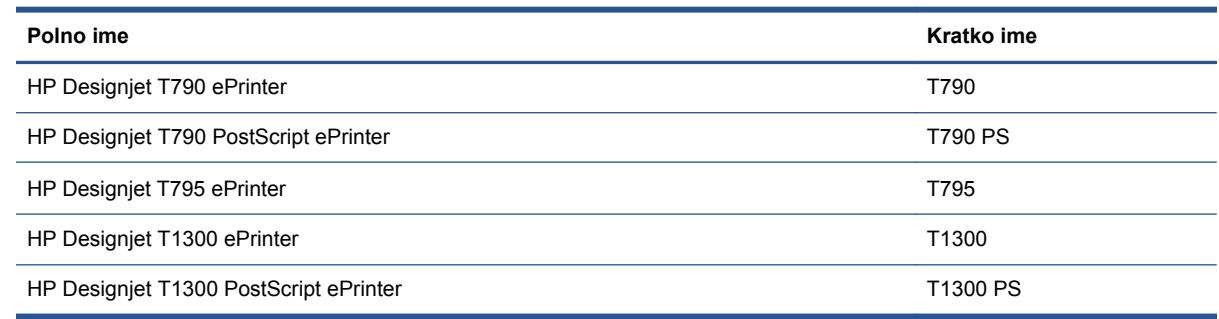

## **Glavne funkcije tiskalnika**

Vaš tiskalnik je barvni brizgalni tiskalnik, namenjen za tiskanje visokokakovostnih slik na papir širine do 610 mm ali 1118 mm . Glavne funkcije tiskalnika so prikazane v nadaljevanju:

- Ločljivost tiskanja do 2400 x 1200 optimiziranih dpi, od 1200 x 1200 vhodnih dpi, pri uporabi možnosti kakovosti tiskanja **Best** (Najboljša), možnosti **Maximum Detail** (Največja stopnja podrobnosti) in foto papirja.
- Tiskalnik je mogoče upravljati na njegovi nadzorni plošči ali prek oddaljenega računalnika z vdelanim spletnim strežnikom oziroma programsko opremo HP Utility
- Barvna nadzorna plošča, občutljiva na dotik, z intuitivno grafičnim uporabniškim vmesnikom
- Predogledi poslov na nadzorni plošči
- Predogledi poslov na oddaljenih računalnikih (samo T1300 series)
- Vključuje spletne funkcije, kot so samodejna nadgradnja vdelane programske opreme ter storitvi HP Designjet ePrint & Share in HP ePrint
- Tiskanje brez gonilnikov: za tiskanje datotek v običajnih grafičnih oblikah ne potrebujete gonilnika tiskalnika. Vstavite pogon USB ali povežite prenosnik z datotekami.
- Prilagodljivost papirja in samodejno preprosto podajanje, glejte [Ravnanje s papirjem](#page-44-0) [na strani 37](#page-44-0), pri informacijah in nastavitvah papirja, ki so na voljo z nadzorne plošče, programske opreme HP Printer Utility.
- Tiska lahko na odrezane liste in na zvitke papirja
- Sistem s šestimi črnili
- Natančna in skladna reprodukcija barv s samodejno kalibracijo barv.
- Emulacije barv, glejte [Emulacija tiskalnika na strani 87](#page-94-0).
- Varčevalni način za varčno tiskanje
- Dva zvitka, ki sta naložena naenkrat, poskrbita za hitro in preprosto menjavanje med različnimi zvitki ter za daljši časom nenadzorovanega tiskanja (samo pri modelih T1300 series)
- Funkcije z visoko zmogljivostjo, npr. predogled s programsko opremo HP Utility ali vdelanim spletnim strežnikom tiskalnika (samo pri modelih T1300 series)
- Informacije o porabi črnila in papirja so na voljo v spletu prek vdelanega spletnega strežnika, glejte [Dostop do vdelanega spletnega strežnika na strani 32](#page-39-0).
- Dostop do spletnega mesta HP Knowledge Center (glejte [Knowledge Center na strani 196](#page-203-0)).

# <span id="page-12-0"></span>**Glavne komponente tiskalnika**

Glavne komponente tiskalnika za širino papirja 1118 mm so prikazane na slikah s pogledom na sprednji in zadnji del tiskalnika. Tiskalnik za širino papirja 610 mm (ni prikazan) ima enake komponente, le da je ožji.

## **Pogled od spredaj**

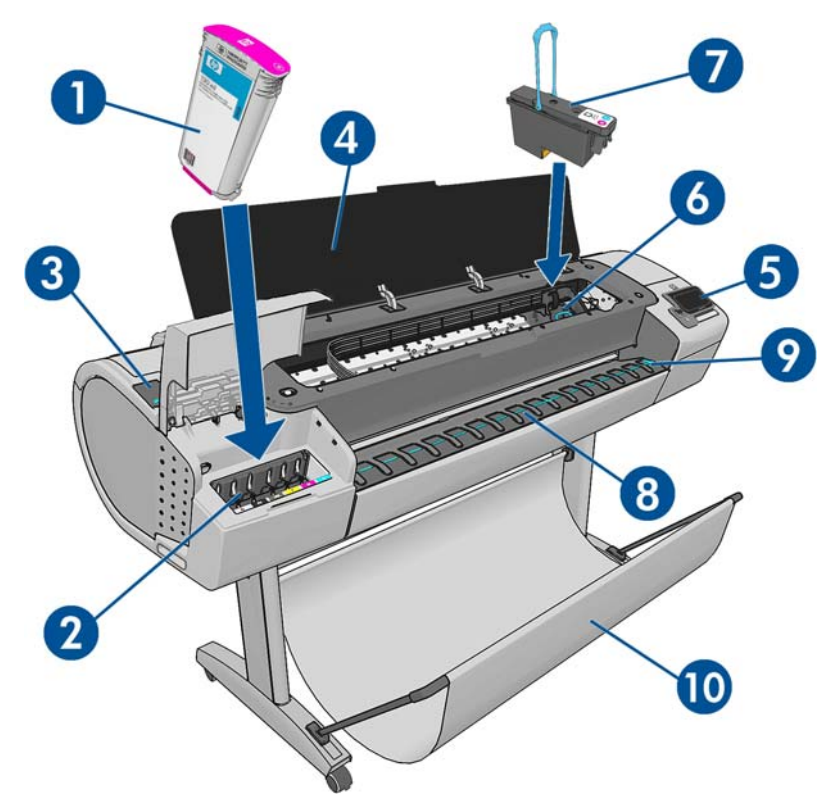

- **1.** Tiskalna kartuša
- **2.** Reže za tiskalne kartuše
- **3.** Moder vzvod
- **4.** Pokrov
- **5.** Nadzorna plošča
- **6.** Nosilec tiskalnih glav
- **7.** Tiskalna glava
- **8.** Izhodni pladenj
- **9.** Črte za poravnavo papirja
- **10.** Koš

## **Pogled od zadaj**

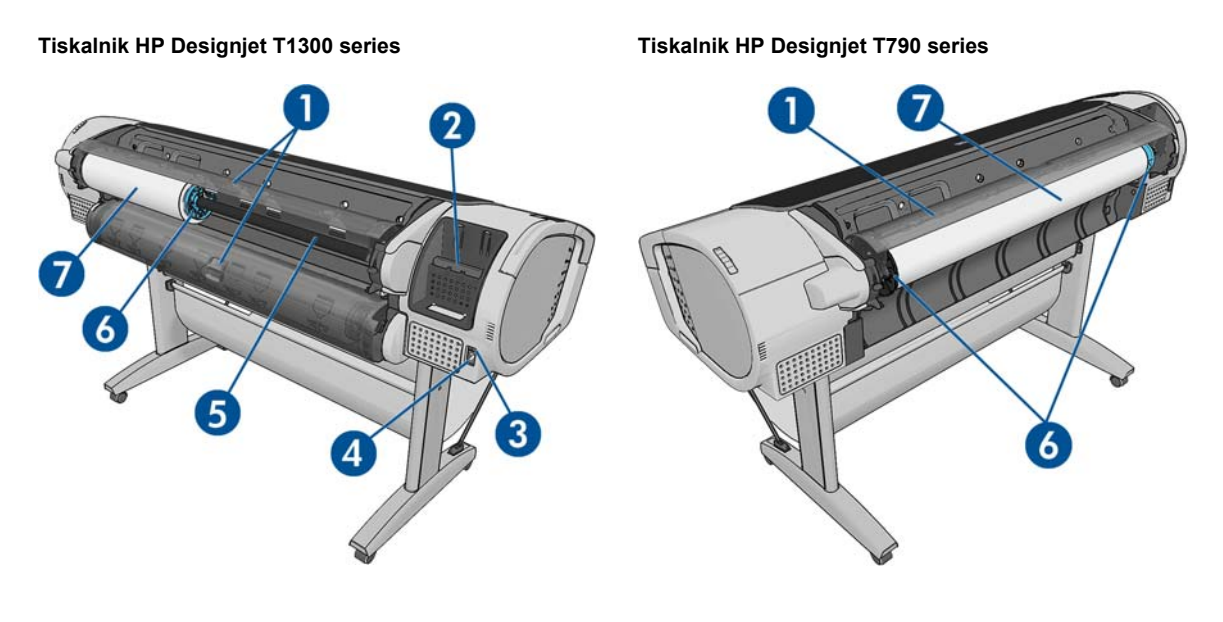

- **1.** Pokrov zvitka
- **2.** Komunikacijska vrata
- **3.** Stikalo za napajanje
- **4.** Napajalna vtičnica
- **5.** Vreteno
- **6.** Držalo vretena
- **7.** Zvitek papirja

## **Komunikacijska vrata**

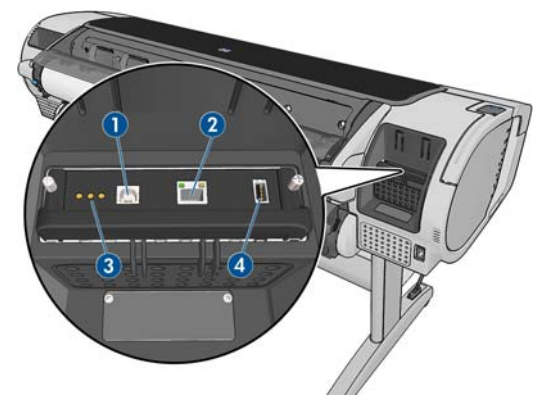

- **1.** Vrata USB naprave z možnostjo hitrega prenosa podatkov za povezavo z računalnikom
- **2.** Vrata hitrega (T790) ali Gigabitnega (T795/T1300) Etherneta za povezavo z omrežjem
- **3.** Diagnostične lučke LED, ki jih serviserji
- **4.** Gostiteljska vrata USB z možnostjo hitrega prenosa podatkov, namenjena povezavi pripomočkov.

Na drugi strani tiskalnika so ob nadzorni plošči dodatna gostiteljska vrata USB z možnostjo hitrega prenosa podatkov, namenjena povezavi pogona USB.

#### **Distančniki**

Če tiskalnik postavite tako, da je zadnja stran ob zidu, spodnja distančnika na hrbtni strani tiskalnika poskrbita, da ima tiskalnik najmanjšo potrebno razdaljo od zidu. V nasprotnem primeru se lahko pojavijo težave s prenosom papirja.

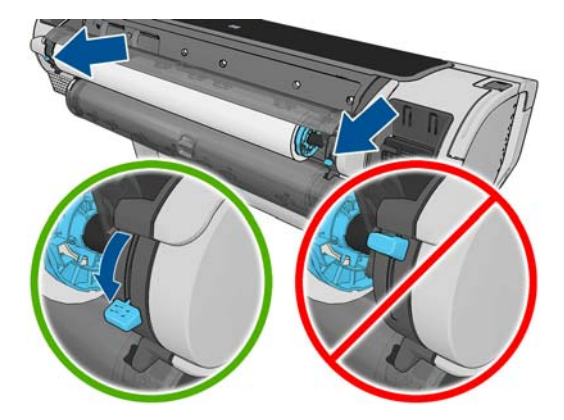

# <span id="page-15-0"></span>**Nadzorna plošča**

Nadzorna plošča je spredaj na desni strani tiskalnika. Z nje lahko v celoti upravljate funkcije tiskalnika: z nadzorne plošče lahko kopirate, optično berete ali tiskate, si ogledate informacije o tiskalniku, spreminjate nastavitve tiskalnika, izvedete kalibracijo in teste itd. Na nadzorni plošči se po potrebi prikažejo tudi opozorila (opozorilna sporočila in sporočila o napakah).

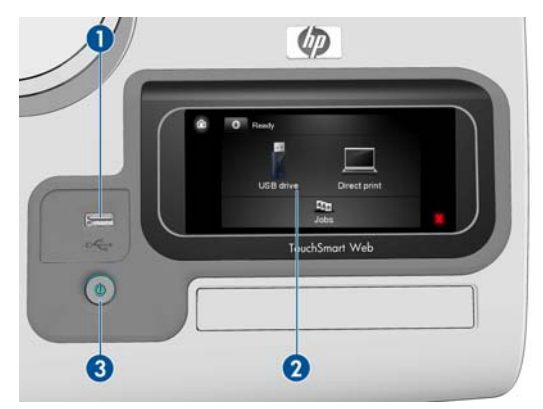

- **1.** Gostiteljska vrata USB z možnostjo hitrega prenosa podatkov, namenjena povezavi pogona USB, prek katerih lahko natisnete datoteke. Ko je vstavljen pogon USB, je na začetnem zaslonu nadzorne plošče prikazana ikona za USB  $\leftarrow$ .
- **2.** Nadzorna plošča: zaslon, občutljiv na dotik, z grafičnim uporabniškim vmesnikom.
- **3.** Tipka Vklop/izklop za vklop/izklop tiskalnika. Ko je tiskalnik vklopljen, je tipka osvetljena. Ko je tiskalnik v prehodu med vklopom in izklopom, tipka utripa.

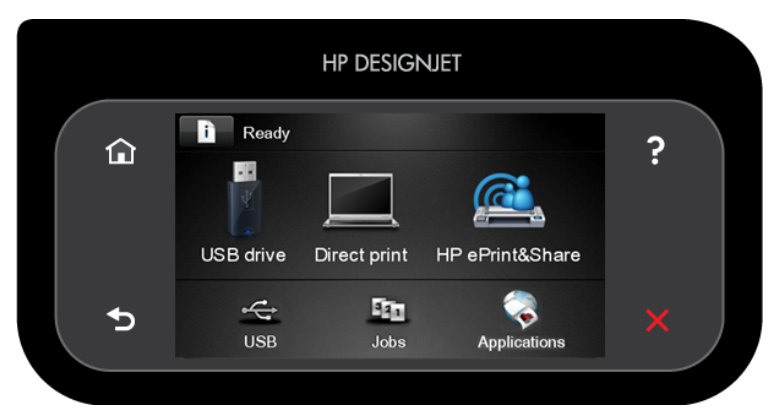

Na velikem srednjem območju na nadzorni plošči so prikazane dinamične informacije in ikone. Na levi in desni strani se prikazuje do 6 fiksnih ikon. Običajno niso prikazane vse hkrati.

#### **Leve in desne fiksne ikone**

- Pritisnite n, če se želite vrniti na začetni zaslon.
- Pritisnite 2, če si želite ogledati pomoč za trenutni zaslon.
- **•** Pritisnite **det**, če se želite pomakniti na prejšnji element.
- Pritisnite , če se želite pomakniti na naslednji element.
- Pritisnite **S**, če se želite vrniti na prejšnji zaslon. Spremembe trenutnega zaslona bodo ohranjene.
- Pritisnite X, če želite prekiniti trenutni postopek.

#### <span id="page-16-0"></span>**Dinamične ikone na začetnem zaslonu**

●

Ti elementi so prikazani samo na začetnem zaslonu.

- Pritisnite **n**, če želite videti informacije o stanju tiskalnika, spreminjati nastavitve tiskalnika ali začeti dejanja, kot je nalaganje papirja ali zamenjava črnilnih potrebščin. Če je treba izvesti določena dejanja, se pojavi manjša opozorilna ikona.
- Desno od zgornjega gumba je prikazano sporočilo o stanju tiskalnika ali o najpomembnejšem aktualnem opozorilu. Če želite videti seznam vseh trenutnih opozoril z ikono, ki označuje resnost posameznega opozorila, pritisnite to sporočilo.
	- Pritisnite , če želite natisniti datoteko s pogona USB, ali , če želite tiskati iz

računalnika. Glejte [Tiskanje na strani 51](#page-58-0).

- Če želite tiskati iz računa HP Designjet ePrint & Share, pritisnite **(GCI)**. Glejte [Tiskanje s](#page-79-0) [storitvijo HP Designjet ePrint & Share prek nadzorne ploš](#page-79-0)če tiskalnika na strani 72.
- Pritisnite  $\leq$ , če si želite ogledati informacije o pogonih USB. Ta ikona je prikazana samo, kadar je vstavljen vsaj en pogon USB.
- Pritisnite **ET1**, če želite videti in upravljati čakalno vrsto poslov. Če obstajajo posli na čakanju, se pojavi manjša opozorilna ikona. Glejte Upravljanje č[akalne vrste poslov \(T790 PS in T1300](#page-83-0) [series\) na strani 76](#page-83-0).
- Če želite dostopati do aplikacij, ki so na voljo, pritisnite ... Glejte [http://www.hp.com/go/](http://www.hp.com/go/designjeteprinters) [designjeteprinters](http://www.hp.com/go/designjeteprinters).
- Med tiskanjem posla PostScript ali PDF (samo tiskalniki PostScript) je prikazana ikona Adobe PDF MARRET; če jo pritisnete, se ne zgodi nič.

Če je tiskalnik dlje časa nedejaven, preide v način mirovanja in zaslon nadzorne plošče se izklopi. Če želite spremeniti čas čakanja tiskalnika, preden preide v način mirovanja, pritisnite **in nato** ter **Setup** (Nastavitev) > **Front panel options** (Možnosti nadzorne plošče) > **Sleep mode wait time** (Čas čakanja pred prehodom v način mirovanja). Čas lahko nastavite na vrednost od 1 do 240 minut.

Tiskalnik preide iz načina mirovanja in zaslon nadzorne plošče se vklopi, ko začnete izdelek uporabljati.

Informacije o posebnih načinih uporabe nadzorne plošče so povsod v tem priročniku.

## **Programska oprema tiskalnika**

Skupaj s tiskalnikom dobite to programsko opremo:

- gonilnika HP-GL/2 in HP RTL za Windows;
- gonilnik za rastrsko tiskanje PCL3GUI za Mac OS (tiskalniki brez podpore za PostScript)
- gonilniki PostScript za Windows, Mac OS in Linux (tiskalniki PostScript)
- predogled HP Designjet
- <span id="page-17-0"></span>Vdelani spletni strežnik in (kot druga možnost) programska oprema HP Utility omogočajo:
	- upravljanje tiskalnika iz oddaljenega računalnika;
	- Ogled stanja tiskalnih kartuš, tiskalnih glav in papirja.
	- dostop do spletnega mesta HP Knowledge Center, glejte [Knowledge Center na strani 196](#page-203-0)
	- posodabljanje vdelane programske opreme tiskalnika, glejte [Posodobitev vdelane](#page-141-0) [programske opreme na strani 134](#page-141-0);
	- kalibriranje in odpravljanje težav.
	- pošiljanje tiskalnih poslov (samo T1300 series);
	- upravljanje čakalne vrste poslov, glejte Upravljanje č[akalne vrste poslov \(T790 PS in T1300](#page-83-0) [series\) na strani 76](#page-83-0);
	- ogled informacij za vodenje računov (samo T1300 series), glejte [Pridobivanje informacij o](#page-125-0) [uporabi tiskalnika na strani 118](#page-125-0);
	- spreminjanje različnih nastavitev tiskalnika;
	- upravljanje e-poštnih obvestil;
	- spreminjanje dovoljenj in varnostnih nastavitev (samo T1300 series).

Glejte [Dostop do vdelanega spletnega strežnika na strani 32](#page-39-0) in [Dostop do programske opreme](#page-39-0) [HP Utility na strani 32](#page-39-0).

**PA OPOMBA:** Občasno se lahko pojavijo nove različice programske opreme tiskalnika. Ko prejmete tiskalnik, so v določenih primerih na HP-jevem spletnem mestu že na voljo novejše različice programske opreme, ki je priložena tiskalniku.

## **Spletne storitve**

Tiskalnik je lahko povezan v internet ali splet, kar omogoča številne prednosti:

- samodejne posodobitve vdelane programske opreme (glejte [Posodobitev vdelane programske](#page-141-0) [opreme na strani 134\)](#page-141-0);
- tiskanje s tiskalniki HP ePrinters, kjer koli ste;
- tiskanje s tiskalniki HP ePrinters z večine naprav, vključno s pametnimi telefoni in tabličnimi računalniki.

Če želite izkoristiti te prednosti, mora biti tiskalnik povezan v internet.

Za najnovejše informacije glejte spletno stran<http://www.hp.com/go/designjeteprinters>.

#### **HP Designjet ePrint & Share**

S storitvijo HP Designjet ePrint & Share lahko tiskate iz konferenčnega prostora, delovnega mesta ali celo od doma. Ta brezplačna storitev omogoča preprost dostop in tiskanje dokumentov v velikih formatih, in sicer s tabličnim računalnikom, pametnim telefonom, prenosnim računalnikom ali zaslonom na dotik tiskalnika.

#### <span id="page-18-0"></span>**Tiskanje s katere koli lokacije**

S tabličnim računalnikom, pametnim telefonom, prenosnim računalnikom ali zaslonom na dotik tiskalnika lahko tiskate kjer koli in kadar koli želite.

- Načrtujte tiskanje brez robov z urejevalnikom AutoCAD® WS.
- Pošljite datoteke za tiskanje po e-pošti v tiskalnik HP Designjet ePrinter.

#### **Spletno shranjevanje datotek v oblaku**

Vsakič, ko tiskate s storitvijo HP Designjet ePrint & Share, se kopija datoteke shrani v račun HP Designjet ePrint & Share, tako da boste lahko pozneje preprosto poiskali te datoteke in jih znova natisnili.

- Do datotek, shranjenih v oblaku, lahko dostopate prek zgodovine spletnega tiskanja.
- Svoje projekte zaščitite z zaupanja vrednimi varnostnimi funkcijami HP.

#### **Preprosto sodelovanje**

Ne glede na to, ali so datoteke shranjene v računu HP Designjet ePrint & Share ali na mestu FTP, lahko s storitvijo HP Designjet ePrint & Share datoteke preprosto shranjujete, jih dajete v skupno rabo ali jih natisnete.

- Daite datoteke v skupno rabo s samodejno ustvarieno hiperpovezavo.
- Imejte dostop do vseh mest FTP na enem mestu.

## **Vklop in izklop tiskalnika**

**NASVET:** Tiskalnik je lahko vklopljen, ne da bi pri tem porabljal energijo. Če ga pustite vklopljenega, s tem izboljšate odzivni čas in vsesplošno zanesljivost sistema. Če tiskalnika nekaj časa ne uporabljate (privzeta nastavitev časa je določena s programom Energy Star), preide v način mirovanja in tako varčuje z energijo. Če zaslon nadzorne plošče tiskalnika na kakršen koli način uporabite ali v iskanje pošljete nov posel, se tiskalnik vrne v način delovanja in je takoj pripravljen za tiskanje. Če želite spremeniti čas načina mirovanja, glejte poglavje [Spreminjanje nastavitev na](#page-40-0)čina [mirovanja na strani 33.](#page-40-0)

**PY OPOMBA:** V načinu mirovanja tiskalnik občasno opravi vzdrževanje tiskalnih glav. S tem se izognete dolgi pripravi tiskalnika, ko je ta dalj časa nedejaven. Da ne bi po nepotrebnem zapravljali črnila in časa, vam priporočamo, da pustite tiskalnik vklopljen ali v načinu mirovanja.

Če želite tiskalnik vklopiti, izklopiti ali ponastaviti, je običajno in priporočljivo, da pritisnete tipko Vklop/ izklop na nadzorni plošči.

Če pa nameravate tiskalnik shraniti za dalj časa ali če tipka Vklop/izklop ne deluje, priporočamo, da ga izklopite s stikalom za napajanje na zadnji strani.

<span id="page-19-0"></span>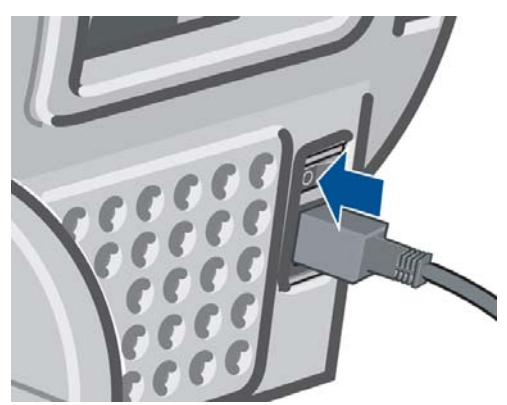

Če ga želite znova vklopiti, uporabite stikalo za napajanje na zadnji strani.

Ko tiskalnik znova vklopite, traja približno 3 minute, da se inicializira in preveri ter pripravi tiskalne glave. Priprava tiskalnih glav traja približno 75 sekund. Če pa je bil tiskalnik izklopljen šest tednov ali več, lahko priprava tiskalnih glav traja do 45 minut.

# **Izpisi notranjega stanja tiskalnika**

Na izpisih notranjega stanja so različne informacije o tiskalniku. Prikličete jih lahko z nadzorne plošče.

Preden boste zahtevali izpis notranjega stanja, preverite, ali sta tiskalnik in papir pripravljena na tiskanje.

- Naložen papir mora biti v obliki A3 ležeče širok 420 mm, sicer je lahko izpis obrezan.
- Na nadzorni plošči bi se moralo prikazati sporočilo **Ready** (Pripravljen).

Če želite izpisati notranje stanje, pritisnite , nato in se pomaknite navzdol na **Internal prints** (Notranje stanje) ter ga pritisnite, nato izberite želeno notranje stanje. Izbirate lahko med temi izpisi notranjega stanja.

- Preizkusni izpisi: prikažejo nekatere zmožnosti tiskalnika
	- tiskanje preizkusnega izpisa slike,
	- tiskanje preizkusnega izpisa upodabljanja,
	- tiskanie kart geografskih informacijskih sistemov.
- Configuration (Konfiguracija): prikaže vse trenutne nastavitve zaslona nadzorne plošče.
- Usage report (Poročilo o porabi): prikaže približno število vseh izpisov, število izpisov glede na vrsto papirja, število izpisov glede na možnost kakovosti tiskanja in skupno porabo črnila glede na barvo (natančnost teh približkov ni zagotovljena) (samo T1300 series).
- HP-GL/2 palette (Paleta HP-GL/2): prikaže barvne odtenke ali sivine trenutno izbrane barvne palete.
- Service information (Servisne informacije): izpiše informacije, ki jih potrebujejo serviserji.
- Seznam pisav PostScript: prikaže razpoložljive pisave PostScript (samo tiskalniki PostScript)

# <span id="page-20-0"></span>**2 Nameščanje programske opreme**

- Izbira nač[ina, ki ga želite uporabiti za povezavo](#page-21-0)
- [Povezava tiskalnika v omrežje](#page-21-0)
- Povezovanje rač[unalnika in tiskalnika prek omrežja \(Windows\)](#page-22-0)
- Povezava rač[unalnika in tiskalnika prek kabla USB \(Windows\)](#page-23-0)
- [Odstranitev programske opreme tiskalnika \(Windows\)](#page-25-0)
- Povezovanje rač[unalnika in tiskalnika prek omrežja \(Mac OS\)](#page-25-0)
- Povezava rač[unalnika in tiskalnika prek kabla USB \(Mac OS\)](#page-27-0)
- [Odstranitev programske opreme tiskalnika \(Mac OS\)](#page-28-0)

# <span id="page-21-0"></span>**Izbira načina, ki ga želite uporabiti za povezavo**

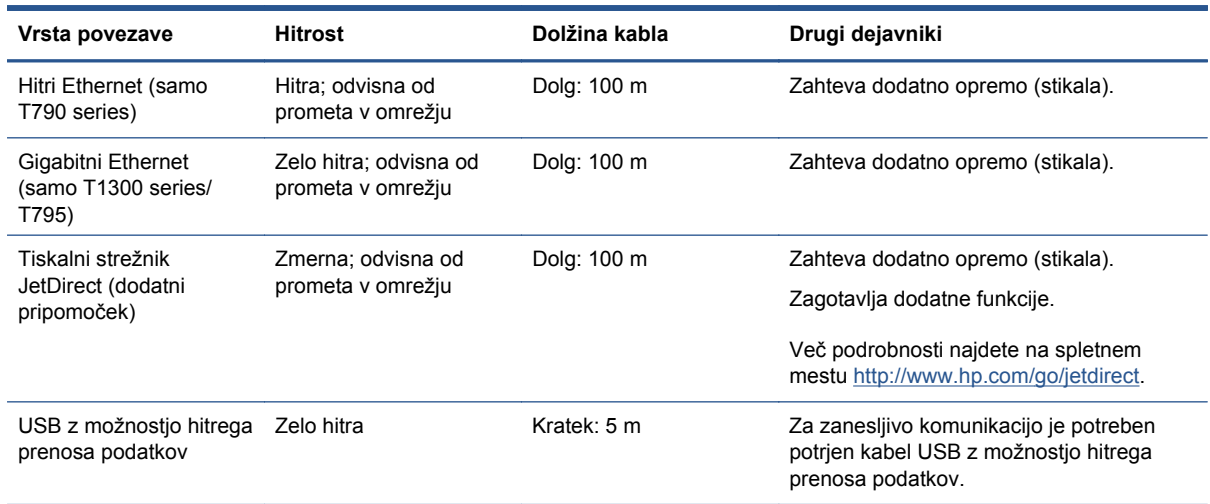

Za povezavo tiskalnika lahko uporabite te načine.

**CPOMBA:** Hitrost vsake omrežne povezave je odvisna od vseh komponent, uporablienih v omrežju, vključno z omrežnimi vmesniki, usmerjevalniki, stikali in kabli. Če katera koli od teh komponent ni zmožna zelo hitrega delovanja, boste imeli počasno povezavo. Na hitrost omrežne povezave lahko vpliva tudi skupni promet z drugih naprav v omrežju.

## **Povezava tiskalnika v omrežje**

Tiskalnik se lahko samodejno konfigurira za večino omrežij na podoben način kot računalniki v istem omrežju. Prva povezava v omrežje bo trajala nekaj minut.

Ko omrežna konfiguracija tiskalnika deluje, lahko na nadzorni plošči preverite njegov omrežni naslov: pritisnite  $\|\cdot\|$ , nato  $\|.\|$ 

## **Omrežna konfiguracija**

Če si želite ogledati podrobnosti o konfiguraciji omrežja, na nadzorni plošči pritisnite **in a**, nato  $\rightarrow$ 

nato **Connectivity** (Povezljivost) > **Network connectivity** (Omrežna povezljivost) > **Fast/Gigabit Ethernet** (Hitri/Gigabitni Ethernet) > **Modify configuration** (Spreminjanje konfiguracije); ali (za Jetdirect) **Connectivity** (Povezljivost) > **Network connectivity** (Omrežna povezljivost) > **Jetdirect EIO** (Jetdirect EIO) > **Modify configuration** (Spreminjanje konfiguracije). Na tem mestu lahko ročno spremenite nastavitve (čeprav to običajno ni potrebno); to lahko storite tudi na daljavo prek vdelanega spletnega strežnika ali programske opreme HP Utility.

**NASVET:** Morda vam bo v pomoč, da na papir natisnete celotno omrežno konfiguracijo tiskalnika. To lahko naredite z nadzorne plošče: pritisnite **in jelo nato Regional prints** (Notranje stanje) > **Service information prints** (Izpisi servisnih informacij) >**Print connectivity config** (Izpis konfiguracije povezljivosti). Če ne boste natisnili celotne omrežne konfiguracije, si zabeležite naslov IP in omrežno ime tiskalnika.

Če omrežne nastavitve tiskalnika spremenite po pomoti, lahko na nadzorni plošči povrnete tovarniške omrežne nastavitve: pritisnite **in , nato 3, nato Connectivity** (Povezljivost) > **Network connectivity** (Omrežna povezljivost) > **Fast/Gigabit Ethernet** (Hitri/Gigabitni Ethernet) > **Restore factory settings** (Obnovitev tovarniških nastavitev); ali (za Jetdirect) **Connectivity** (Povezljivost) > **Network connectivity** (Omrežna povezljivost) > **Jetdirect EIO** (Jetdirect EIO) > **Restore factory settings** (Obnovitev tovarniških nastavitev). Nato tiskalnik ponovno zaženite. Tako se samodejno

vzpostavi delujoča omrežna konfiguracijo za večino omrežij. Ostale nastavitve tiskalnika ostanejo nespremenjene.

#### <span id="page-22-0"></span>**Uporaba IPv6**

Tiskalnik podpira večino funkcij povezljivosti v omrežje prek protokola IPv6, kot tudi prek IPv4. Če želite koristiti vse funkcije protokola IPv6, povežite tiskalnik v omrežje IPv6, ki ima usmerjevalnike in strežnike IPv6.

V večini omrežij IPv6 uporabniku ni treba izvesti konfiguracije, saj se tiskalnik konfigurira samodejno na naslednji način:

- **1.** Tiskalnik si dodeli naslov IPv6 v okviru povezave (ki se začne s »fe80::«).
- **2.** Tiskalnik si dodeli naslove IPv6 brez stanj, kot ga napotijo usmerjevalniki IPv6 v omrežju.
- **3.** Če ni možno dodeliti naslovov IPv6 brez stanj, tiskalnik poskuša pridobiti naslove IPv6 prek DHCPv6. To stori tudi, če tako zahtevajo usmerjevalniki.

Z naslovi IPv6 brez stanj in DHCPv6 se lahko dostopa do tiskalnika, kar je v večini omrežij IPv6 tudi ustrezno.

Naslov IPv6 v okviru povezave deluje samo v lokalnem podomrežju. Čeprav lahko do tiskalnika dostopate s tem naslovom, tega ne priporočamo.

Tiskalniku lahko prek nadzorne plošče ali vdelanega spletnega strežnika dodelite ročni naslov IPv6. IPv6 v tiskalniku lahko tudi v celoti onemogočite. Vendar v tiskalniku ni mogoče onemogočiti IPv4, zato ga ni mogoče konfigurirati zgolj za IPv6.

**CPOMBA:** Pri običajni uporabi IPv6 ima tiskalnik več naslovov IPv6, toda le eden naslov IPv4.

**NASVET:** Običajno je lažje uporabljati IPv4, razen če izrecno potrebujete IPv6.

V operacijskih sistemih Microsoft Windows Vista in Microsoft Windows Server 2008 ter novih tiskalnih napravah in napravah s prikazom HP je privzeto omogočen IPv6. Za dodatne informacije o IPv6 glejte <http://h20000.www2.hp.com/bc/docs/support/SupportManual/c00840100/c00840100.pdf>. Ta dokument obravnava ključni vpliv prepoznavanja imena v načinih prehajanja z dvema skladoma. Dokument z uporabo algoritma za prepoznavanje imena v operacijskem sistemu Windows Vista preišče različna omrežna okolja in opazuje, kako vpeljani naslovi IPv6 z možnostjo usmerjanja vplivajo na omrežne aplikacije. Obravnava tudi DHCPv6, SLAAC in vpliv na DNS ter ponudi predloge.

#### **Uporaba IPSec**

Tiskalnik podpira IPSec.

Vendar morate biti za uspešno konfiguracijo IPSec strokovno podkovani za delo z omrežji, prav tako tema ni zajeta v tem dokumentu. IPSec bo deloval le, če se konfiguracija IPSec za tiskalnik popolnoma ujema s konfiguracijami IPSec drugih naprav v omrežju. Nepravilnosti bodo onemogočile komunikacijo z tiskalnik, dokler ne popravite konfiguracije ali onemogočite IPSec. Za več informacij o konfiguraciji IPsec prenesite datoteko **IPsec\_Admin\_Guide.pdf**, in sicer s spletnega mesta <http://www.hp.com/go/T790/manuals>ali [http://www.hp.com/go/T1300/manuals.](http://www.hp.com/go/T1300/manuals)

## **Povezovanje računalnika in tiskalnika prek omrežja (Windows)**

Upoštevajte naslednja navodila, če nameravate tiskati iz programskih aplikacij prek gonilnika tiskalnika. Glejte [Tiskanje na strani 51](#page-58-0) za alternativne načine tiskanja.

<span id="page-23-0"></span>Preden začnete, preverite opremo:

- Tiskalnik naj bo nastavljen in vklopljen.
- Stikalo ali usmerjevalnik Ethernet sta vklopljena in pravilno delujeta.
- Tiskalnik in računalnik morata biti povezana v omrežje (glejte [Povezava tiskalnika v omrežje](#page-21-0) [na strani 14](#page-21-0)).

Zdaj lahko namestite programsko opremo tiskalnika in ga povežete.

#### **Nameščanje programske opreme tiskalnika**

- **1.** Zapišite si naslov IP tiskalnika, prikazan na nadzorni plošči (glejte [Dostop do vdelanega](#page-39-0) [spletnega strežnika na strani 32](#page-39-0)).
- **2.** V računalnik vstavite *HP-jev komplet za zagon*. Če se DVD ne zažene samodejno, zaženite program **setup.exe**, ki je v korenski mapi DVD-ja.
- **3.** Pritisnite gumb **Software Installation** (Namestitev programske opreme).
- **4.** Pritisnite gumb **Express Network Install** (Hitra namestitev omrežja) in s seznama omreženih tiskalnikov, ki se pojavi, izberite svoj tiskalnik, ki ga po potrebi določite glede na naslov IP. Nameščeni so gonilniki tiskalnika in programska oprema HP, kot sta HP Utility in HP Designjet Preview, ter povezave do storitve HP Designjet ePrint & Share.

S storitvijo HP Designjet ePrint & Share lahko v oblaku varno ustvarite kopijo dokumenta, kadar koli ga tiskate, in sicer v zasebni zgodovini spletnega tiskanja. To pomeni, da lahko dokumente znova natisnete, kjer koli ste. Če želite uporabljati storitev HP Designjet ePrint & Share, morate ustvariti račun, zavarovan z geslom, s katerim boste zaščitili svoje dokumente.

Če računalnik v omrežju ne najde nobenega tiskalnika, se prikaže sporočilo **Printer Not Found** (Tiskalnika ni bilo mogoče najti), ki vam je v pomoč pri iskanju tiskalnika. Če imate omogočen požarni zid; med iskanjem tiskalnika ga boste morda morali začasno onemogočiti. Tiskalnik lahko iščete tudi po njegovem gostiteljskem imenu ter naslovu IP ali MAC.

V nekaterih primerih, ko tiskalnik in računalnik nista v istem podomrežju, je morda edina rešitev, da določite naslov IP tiskalnika.

## **Povezava računalnika in tiskalnika prek kabla USB (Windows)**

Tiskalnik lahko povežete z računalnikom neposredno brez omrežja, tako da uporabite vgrajena vrata USB tiskalnika z možnostjo hitrega prenosa podatkov.

**NASVET:** Povezava USB je morda hitrejša od omrežne povezave, vendar je dolžina kabla omejena, skupna raba pa je zahtevnejša.

**PY OPOMBA:** Uporaba neustreznega kabla USB lahko povzroča težave pri povezavi. S tem tiskalnikom lahko uporabljate le kable, ki jih je potrdil USB Implementor's Forum (<http://www.usb.org/>).

#### **Nameščanje programske opreme tiskalnika**

Upoštevajte naslednja navodila, če nameravate tiskati iz programskih aplikacij prek gonilnika tiskalnika. Gleite Tiskanie na strani 51 za alternativne načine tiskania.

- **1. Računalnika še ne povežite s tiskalnikom**. Najprej morate po postopku v nadaljevanju v računalnik namestiti programsko opremo tiskalnika.
- **2.** V pogon DVD vstavite *HP-jev komplet za zagon*. Če se DVD ne zažene samodejno, zaženite program **setup.exe**, ki je v korenski mapi DVD-ja.
- **3.** Pritisnite gumb **Software Installation** (Namestitev programske opreme).
- **4.** Pritisnite **Custom Install** (Namestitev po meri).
- **5.** V nekaterih primerih se lahko prikaže sporočilo z opozorilom, da bo moral namestitveni program poiskati tiskalnik v omrežju prek požarnega zidu. Ker tega ni potrebno storiti, potrdite polje **Continue installation without searching the network** (Nadaljuj namestitev brez iskanja po omrežju).
- **6.** Če se prikaže seznam tiskalnikov v omrežju, izberite možnost **Help me find my printer** (including network, USB or parallel connected printers) (Pomagaj pri iskanju tiskalnika (vključno s tiskalniki, povezani prek omrežja, kabla USB ali vzporedno povezanih)).
- **7.** Izberite **USB Cable** (Kabel USB).

**OPOMBA:** Če želite, lahko tiskalnik povežete ter namestitev zaključite tudi pozneje. To storite tako, da potrdite polje **I want to connect my printer after completing the setup wizard** (Tiskalnik želim povezati po zaključku čarovnika za namestitev).

- **8.** Ko boste pozvani, povežite računalnik s tiskalnikom prek kabla USB. Tiskalnik mora biti vklopljen.
- **9.** Gonilniki tiskalnika in programska oprema HP Utility se namestijo.
- **NASVET:** Če želite, da je tiskalnik v skupni rabi z osebami, ki so v istem omrežju, pritisnite gumb **Printer Properties** (Lastnosti tiskalnika) v oknu Ready to Install (Pripravljen za nameščanje), nastavite **Printer Name** (Ime tiskalnika), ki ga bo imel tiskalnik v skupni rabi in za možnost **Shared** (Skupna raba) izberite **Yes** (Da).

### **Kaj morate upoštevati pri tiskalniku v skupni rabi**

- Ostali uporabniki, s katerimi imate neposredno povezan tiskalnik v skupni rabi, bodo lahko pošiljali tiskalne posle, ne bodo pa mogli prejemati informacij tiskalnika – to se nanaša na opozorila, poročila o stanju, urejanje papirja, upravljanje in odpravljanje težav.
- Ostali uporabniki, s katerimi imate neposredno povezan tiskalnik v skupni rabi, ne bodo mogli uporabljati tiskalnikovega predogleda tiskanja, čeprav bodo še vedno imeli na voljo predogled v aplikaciji. Glejte [Predogled tiskanja na strani 60.](#page-67-0)

**NASVET:** Najboljši način skupne rabe tiskalnik prek omrežja je, da ga povežete v omrežje in ne s katerim koli računalnikom. Glejte Povezovanje rač[unalnika in tiskalnika prek omrežja \(Windows\)](#page-22-0) [na strani 15](#page-22-0).

# <span id="page-25-0"></span>**Odstranitev programske opreme tiskalnika (Windows)**

- **1.** V pogon DVD vstavite *HP-jev komplet za zagon*. Če se DVD ne zažene samodejno, zaženite program **setup.exe**, ki je v korenski mapi DVD-ja.
- **2.** Pritisnite gumb **Software Installation** (Namestitev programske opreme).
- **3.** Pritisnite gumb **Modify Installation** (Spremeni namestitev) in upoštevajte navodila na zaslonu ter tako odstranite programsko opremo tiskalnika.

## **Povezovanje računalnika in tiskalnika prek omrežja (Mac OS)**

Tiskalnik lahko v omrežje Mac OS X povežete na te načine:

- **Bonjour**
- TCP/IP

**OPOMBA:** Tiskalnik ne podpira funkcije AppleTalk.

Upoštevajte naslednja navodila, če nameravate tiskati iz programskih aplikacij prek gonilnika tiskalnika. Glejte [Tiskanje na strani 51](#page-58-0) za alternativne načine tiskanja.

Preden začnete, preverite opremo:

- Tiskalnik naj bo nastavljen in vklopljen.
- Stikalo ali usmerjevalnik Ethernet sta vklopljena in pravilno delujeta.
- Tiskalnik in računalnik morata biti povezana v omrežje (glejte [Povezava tiskalnika v omrežje](#page-21-0) [na strani 14](#page-21-0)).

Zdaj lahko namestite programsko opremo tiskalnika in ga povežete.

#### **Povezava Bonjour**

- **1.** Pojdite na nadzorno ploščo in pritisnite **in a** nato  $\bullet$ <sup>p</sup>, nato  $\bullet$   $\bullet$  **Z**. Zapišite si ime storitve mDNS tiskalnika.
- **2.** V pogon DVD vstavite *HP-jev komplet za zagon*.
- **3.** Na namizju kliknite ikono DVD.
- **4.** Odprite **Mac OS X HP Designjet Installer** (Program za namestitev Mac OS X HP Designjet).
- **5.** Upoštevajte navodila na zaslonu.
- **6.** Programska oprema tiskalnika je nameščena, vključno z gonilniki tiskalnika in drugo programsko opremo HP, kot sta HP Utility in HP Designjet Preview, ter povezave do storitve HP Designjet ePrint & Share.

S storitvijo HP Designjet ePrint & Share lahko v oblaku varno ustvarite kopijo dokumenta, kadar koli ga tiskate, in sicer v zasebni zgodovini spletnega tiskanja. To pomeni, da lahko dokumente znova natisnete, kjer koli ste. Če želite uporabljati storitev HP Designjet ePrint & Share, morate ustvariti račun, zavarovan z geslom, s katerim boste zaščitili svoje dokumente.

**7.** Ko je programska oprema tiskalnika nameščena, se program HP Printer Setup Assistant samodejno zažene, da vzpostavi povezavo s tiskalnikom. Upoštevajte navodila na zaslonu.

- **8.** Ko pridete do zaslona Select Printer (Izbira tiskalnika), poiščite ime storitve mDNS za svoj tiskalnik (ki ste si ga zapisali pri 1. koraku) v stolpcu Printer Name (Ime tiskalnika).
	- Če najdete pravo ime, se po potrebi na zaslonu premaknite vstran, da vidite stolpec Connection Type (Vrsta povezave), in preverite, ali kaže **Bonjour**. Nato označite to vrstico. V nasprotnem primeru nadaljujte z iskanjem po seznamu.
	- Če ne najdete imena tiskalnika z vrsto povezave **Bonjour**, potrdite polje **My printer is not in the list** (Mojega tiskalnika ni na seznamu).

Kliknite **Continue** (Nadaljuj).

- **9.** Še naprej sledite navodilom na zaslonu. Ko pridete do zaslona Printer Queue Created (Čakalna vrsta za tiskanje ustvarjena), kliknite **Quit** (Izhod) za izhod ali **Create New Queue** (Ustvari novo čakalno vrsto), če želite v omrežje povezati še en tiskalnik.
- **10.** Ko je namestitev programa HP Printer Setup Assistant končana, lahko vzamete DVD iz pogona DVD.

Če je gonilnik za tiskalnik že nameščen, lahko program HP Printer Setup Assistant kadar koli zaženete iz DVD-ja.

#### **Povezava TCP/IP**

- **1.** Zabeležite si naslov URL tiskalnika, ki je prikazan na nadzorni plošči (glejte [Dostop do](#page-39-0) [vdelanega spletnega strežnika na strani 32](#page-39-0)).
- **2.** V pogon DVD vstavite *HP-jev komplet za zagon*.
- **3.** Na namizju kliknite ikono DVD.
- **4.** Odprite **Mac OS X HP Designjet Installer** (Program za namestitev Mac OS X HP Designjet).
- **5.** Upoštevajte navodila na zaslonu.
- **6.** Programska oprema tiskalnika je nameščena, vključno z gonilniki tiskalnika in drugo programsko opremo HP, kot sta HP Utility in HP Designjet Preview, ter povezave do storitve HP Designjet ePrint & Share.

S storitvijo HP Designjet ePrint & Share lahko v oblaku varno ustvarite kopijo dokumenta, kadar koli ga tiskate, in sicer v zasebni zgodovini spletnega tiskanja. To pomeni, da lahko dokumente znova natisnete, kjer koli ste. Če želite uporabljati storitev HP Designjet ePrint & Share, morate ustvariti račun, zavarovan z geslom, s katerim boste zaščitili svoje dokumente.

- **7.** Ko je programska oprema tiskalnika nameščena, se program HP Printer Setup Assistant samodejno zažene, da vzpostavi povezavo s tiskalnikom. Upoštevajte navodila na zaslonu.
- **8.** Ko pridete do zaslona Select Printer (Izbira tiskalnika), poiščite URL svojega tiskalnika (ki ste si ga zapisali pri 1. koraku) v stolpcu Printer Name (Ime tiskalnika).
	- Ce najdete pravo ime, se po potrebi na zaslonu premaknite vstran, da vidite stolpec Connection Type (Vrsta povezave), in preverite, ali kaže **IP Printing** (Tiskanje IP). Nato označite to vrstico. V nasprotnem primeru nadaljujte z iskanjem po seznamu.
	- Če ne najdete imena tiskalnika z vrsto povezave **IP Printing** (Tiskanje IP), potrdite polje **My printer is not in the list** (Mojega tiskalnika ni na seznamu).

Kliknite **Continue** (Nadaljuj).

- <span id="page-27-0"></span>**9.** Še naprej sledite navodilom na zaslonu. Ko pridete do zaslona Printer Queue Created (Čakalna vrsta za tiskanje ustvarjena), kliknite **Quit** (Izhod) za izhod ali **Create New Queue** (Ustvari novo čakalno vrsto), če želite v omrežje povezati še en tiskalnik.
- **10.** Ko je namestitev programa HP Printer Setup Assistant končana, lahko vzamete DVD iz pogona DVD.

Če je gonilnik za tiskalnik že nameščen, lahko program HP Printer Setup Assistant kadar koli zaženete iz DVD-ja.

## **Povezava računalnika in tiskalnika prek kabla USB (Mac OS)**

Tiskalnik lahko povežete z računalnikom neposredno brez omrežja, tako da uporabite vgrajena vrata USB tiskalnika z možnostjo hitrega prenosa podatkov.

#### **Nameščanje programske opreme tiskalnika**

Upoštevajte naslednja navodila, če nameravate tiskati iz programskih aplikacij prek gonilnika tiskalnika. Glejte [Tiskanje na strani 51](#page-58-0) za alternativne načine tiskanja.

- **1.** Tiskalnik mora biti izklopljen ali pa ne sme biti povezan z računalnikom.
- **2.** V pogon DVD vstavite *HP-jev komplet za zagon*.
- **3.** Na namizju kliknite ikono DVD.
- **4.** Odprite **Mac OS X HP Designjet Installer** (Program za namestitev Mac OS X HP Designjet).
- **5.** Upoštevajte navodila na zaslonu.
- **6.** Programska oprema tiskalnika je nameščena, vključno z gonilnikom tiskalnika in programsko opremo HP Utility.
- **7.** Tiskalnik mora biti vklopljen in povezan z računalnikom s kablom USB, ki ima potrdilo.

**OPOMBA:** Uporaba neustreznega kabla USB lahko povzroča težave pri povezavi. S tem tiskalnikom lahko uporabljate le kable, ki jih je potrdil USB Implementor's Forum (<http://www.usb.org/>).

**8.** Kmalu za tem je samodejno ustvarjena čakalna vrsta za tiskanje tiskalnika.

#### **Skupna raba tiskalnika**

Če je računalnik povezan v omrežje, lahko neposredno povezan tiskalnik ponudite v skupno rabo drugim računalnikom v istem omrežju.

- **1.** Dvokliknite ikono System Preferences (Lastnosti sistema) v menijski vrstici Dock (Dok) na namiziu.
- **2.** Če želite omogočiti skupno rabo tiskalnika, pojdite na **Sharing** (Skupna raba), izberite **Printer Sharing** (Skupna raba tiskalnika) in označite tiskalnike, ki jih želite dodati v skupno rabo.
- **3.** Vaš tiskalnik se zdaj samodejno prikaže na seznamu tiskalnikov v skupni rabi, ki ga prikaže kateri koli drug računalnik z operacijskim sistemom Mac OS in ki je povezan v vaše omrežje.

<span id="page-28-0"></span>Upoštevajte to:

- Drugi uporabniki, ki želijo imeti vaš tiskalnik v skupni rabi, si morajo v računalnike namestiti programsko opremo tiskalnika.
- Vsi, s katerimi imate neposredno povezan tiskalnik v skupni rabi, bodo lahko pošiljali tiskalne posle, ne bodo pa mogli prejemati informacij tiskalnika – to se nanaša na opozorila, poročila o stanju, urejanje papirja, upravljanje in odpravljanje težav.
- Verjetno boste ugotovili, da skupna raba neposredno povezanega tiskalnika z drugimi uporabniki zelo upočasnjuje delovanje računalnika.

**NASVET:** Najboljši način skupne rabe tiskalnik prek omrežja je, da ga povežete v omrežje in ne s katerim koli računalnikom. Glejte Povezovanje rač[unalnika in tiskalnika prek omrežja \(Mac OS\)](#page-25-0) [na strani 18](#page-25-0).

## **Odstranitev programske opreme tiskalnika (Mac OS)**

- **1.** V pogon DVD vstavite *HP-jev komplet za zagon*.
- **2.** Na namizju kliknite ikono DVD.
- **3.** Odprite **Mac OS X HP Designjet Uninstaller** (Program za odstranitev Mac OS X HP Designjet) in upoštevajte navodila na zaslonu ter tako odstranite programsko opremo tiskalnika.

Če želite zbrisati čakalno vrsto tiskanja, v lastnostih sistema izberite pogovorno okno **Print & Fax** (Tiskalniki in faksi). Izberite ime tiskalnika in kliknite gumb **–**.

# <span id="page-29-0"></span>**3 Priprava tiskalnika**

- [Uvod](#page-30-0)
- [Nastavitev tiskalnika, povezanega v splet](#page-30-0)
- Roč[na konfiguracija spletnih storitev](#page-30-0)
- [Primernost papirja \(T1300 series\)](#page-32-0)
- [Vklop in izklop gnezdenja \(T1300 series\)](#page-33-0)
- [Vklop in izklop podatkov o uporabi](#page-34-0)
- [Vklop in izklop e-poštnih obvestil](#page-35-0)
- [Vklop in izklop opozoril \(samo za sistem Windows\)](#page-35-0)
- [Nadzor dostopa do tiskalnika](#page-36-0)
- Zahtevanje ID-ja rač[una ID \(T1300 series\)](#page-37-0)
- [Nastavite lastnosti gonilnikov za Windows](#page-37-0)

## <span id="page-30-0"></span>**Uvod**

V tem poglavju so opisane različne nastavitve tiskalnika, ki bi jih skrbnik tiskalnika želel nadzirati takoj, ko je nov tiskalnik sestavljen in pripravljen za uporabo.

## **Nastavitev tiskalnika, povezanega v splet**

Tiskalnik se lahko povezuje v internet in tako uporablja različne spletne storitve (glejte tudi [Spletne](#page-17-0) [storitve na strani 10\)](#page-17-0):

- Samodejne posodobitve vdelane programske opreme,
- Uporaba storitve HP Designjet ePrint & Share z nadzorne plošče
- Uporaba storitve HP ePrint za tiskanje po e-pošti

Če želite nastaviti svoje spletne storitve, upoštevajte korake, ki so podrobno opisani v nadaljevanju:

- **1.** Preverite, ali je tiskalnik pravilno povezan v internet.
- **2.** Zaženite čarovnika za povezavo: Na nadzorni plošči pritisnite **in inato** in nato **Connectivity** (Povezljivost) > **Connectivity wizard** (Čarovnik za povezavo).

Če čarovnika za povezavo ne najdete v meniju, posodobite vdelano programsko opremo in poskusite znova.

Če čarovnik prenese novo vdelano programsko opremo, se bo tiskalnik morda moral zagnati.

**NASVET:** Ko čarovnik prikaže kodo in e-poštni naslov tiskalnika, si ju zabeležite.

- **3.** Ko ste pozvani, ustvarite račun HP Designjet ePrint & Share; to lahko storite tudi pozneje na naslovu<http://www.hp.com/go/eprintandshare>. HP Designjet ePrint & Share shrani kopijo vseh vaših tiskalnih poslov v oblak, tako da jih lahko pozneje znova natisnete, kjer koli ste, tudi s pametnimi telefoni in tabličnimi računalniki.
- **4.** Aktivirajte račun, tako da kliknete povezavo za aktivacijo, ki jo boste prejeli v e-poštnem sporočilu.

**NASVET:** Če sporočila ne vidite, preverite mapo z neželeno e-pošto.

**5.** To je izbirni korak: Če ste skrbnik tiskalnika, se prijavite v središče HP ePrint Center (<http://www.hp.com/go/eprintcenter>) ter prilagodite e-poštni naslov tiskalnika ali upravljajte varnost tiskalnikov ePrinter za oddaljeno tiskanje.

Čestitamo, dokončali ste nastavitev spletnih storitev. Storitvi HP ePrint in HP Designjet ePrint & Share sta pripravljeni za uporabo.

Najnovejše informacije, podporo in pogoje uporabe središča HP ePrint Center in storitve HP Designjet ePrint & Share najdete na ustreznih spletnih mestih <http://www.hp.com/go/eprintcenter>in [http://www.hp.com/go/eprintandshare.](http://www.hp.com/go/eprintandshare)

## **Ročna konfiguracija spletnih storitev**

Čarovnik za povezavo (glejte Nastavitev tiskalnika, povezanega v splet na strani 23) običajno zadostuje za konfiguracijo spletnih storitev, vendar pa so na voljo tudi možnosti za ročno konfiguracijo (če jo želite uporabiti).

## **Konfiguracija internetne povezave tiskalnika**

Internetno povezavo tiskalnika lahko konfigurirate v vdelanem spletnem strežniku ali na nadzorni plošči.

**OPOMBA:** Če je bilo nastavljeno skrbniško geslo, ga boste potrebovali za spremembo teh nastavitev. Tako lahko skrbnik prepreči povezavo tiskalnika v internet (če to želi).

- **V vdelanem spletnem strežniku:** izberite **Setup** (Nastavitev) > **Internet connection** (Internetna povezava).
- **Ce** uporabljate nadzorno ploščo: pritisnite **in intervalso in nato Connectivity** (Povezljivost) > **Internet connectivity** (Internetna povezljivost).

Na voljo so te nastavitve:

- **Enable Internet connection** (Omogočanje internetne povezave): Privzeta vrednost je **Yes** (Da).
- **Proxy** (Strežnik proxy) > **Enable proxy** (Omogočanje strežnika proxy): Omogočite ali onemogočite strežnik proxy.
- **Proxy** (Strežnik proxy) > **Address** (Naslov): Vnesite naslov strežnika proxy. Privzeto je polje prazno.
- **Proxy** (Strežnik proxy) > **Primary port** (Primarna vrata): Vnesite številko vrat strežnika proxy. Privzeta številka je nič.
- **Proxy** (Strežnik proxy) > **Restore factory settings** (Obnovitev tovarniških nastavitev): Povrnite začetne privzete nastavitve.

Če imate težave z internetno povezavo, glejte [Povezave z internetom ni mogo](#page-195-0)če vzpostaviti [na strani 188](#page-195-0).

#### **Konfiguriranje posodobitev vdelane programske opreme**

V vdelanem spletnem strežniku ali na nadzorni plošči lahko izberete, ali želite prenesti posodobitve vdelane programske opreme in kako želite to storiti.

**OPOMBA:** Če je bilo nastavljeno skrbniško geslo, ga boste potrebovali za spremembo teh nastavitev.

- **V vdelanem spletnem strežniku:** izberite **Setup** (Nastavitev) > **Firmware update** (Posodobitev vdelane programske opreme).
- **Če uporabljate nadzorno ploščo:** pritisnite , nato in nato **Updates** (Posodobitve) > **Firmware update** (Posodobitev vdelane programske opreme).

Na voljo so te nastavitve:

- **Check** (Preverjanje): Če izberete možnost **Automatically** (Samodejno), tiskalnik vsak teden (ali po sedmih ponovnih zagonih tiskalnika, kar se zgodi prej) samodejno preveri, ali je na voljo nova vdelana programska oprema. Če izberete **Manually** (Ročno), tiskalnik ne bo preverjal, ali je na voljo nova različica. ročno lahko preverite, kadar želite.
- **Download** (Prenos): Če izberete možnost **Automatically** (Samodejno), ki je privzeta nastavitev, bo tiskalnik samodejno prenesel novo vdelano programsko opremo, ko bo ta na voljo. Če izberete možnost **Manually** (Ročno), boste pozvani, da odobrite vsak prenos.

**OPOMBA:** Če prenesete vdelano programsko opremo, to še ne pomeni, da ste jo namestili v tiskalnik. Če želite namestiti novo vdelano programsko opremo, morate ročno potrditi namestitev.

- <span id="page-32-0"></span>● **Firmware update information** (Informacije o posodobitvi vdelane programske opreme): Informacije o trenutno nameščeni različici vdelane programske opreme.
- **Firmware update history** (Zgodovina posodobitev vdelane programske opreme): Seznam različic vdelane programske opreme, ki so bile nameščene v tiskalniku. V primeru težav s trenutno različico je običajno mogoče znova namestiti različico, ki je bila nameščena pred njo.

### **Nastavitev lastnosti tiskanja na daljavo**

Na nadzorni plošči pritisnite **in in** nato **in nato Setup** (Nastavitev) > **Printing preferences** (Lastnosti tiskanja) ter določite privzete lastnosti poslov, ki so v tiskalnik poslane z oddaljenih lokacij.

- **Printer margins** (Robovi pri tiskanju): izbirajte med možnostma **Clip from contents** (Izreži iz vsebine) in **Add to content** (Dodaj v vsebino).
- **Color** (Barva): izbirajte med možnostma tiskanja **Color** (Barvno) in **Grayscale** (Sivine).
- **Print quality** (Kakovost tiskanja): izbirajte med možnostmi **Best** (Najboljša), **Normal** (Navadna) in **Fast** (Hitra).
- **Roll** (Zvitek): izbirajte med možnostmi **Roll 1** (Zvitek 1), **Roll 2** (Zvitek 2) in **Save paper** (Prihranek papirja), s katero boste samodejno izbrali najožji zvitek, primeren za tiskanje.
- **Jobs** (Posli): izbirajte med možnostma **On hold** (Na čakanju) in **Direct print** (Neposredno tiskanje). Privzeto imajo posli v oblaku stanje **On hold** (Na čakanju). Če izberete možnost **Direct print** (Neposredno tiskanje), vas nadzorna plošča pred tiskanjem ne bo prosila za dovoljenje.

## **Nastavitev lastnosti storitve HP Designjet ePrint & Share**

Na nadzorni plošči pritisnite **in in** nato **in nato Setup** (Nastavitev) > **Printing preferences** (Lastnosti tiskanja) ter določite privzete lastnosti poslov, ki so v tiskalnik poslane s storitvijo HP Designjet ePrint & Share.

- **Size** (Velikost): izbirajte med prilagajanjem velikosti datoteke glede na odstotek velikosti izvirnika ali glede na določeno velikost papirja. Privzeta nastavitev je 100 % izvirne velikosti.
- **Color** (Barva): izbirajte med možnostma tiskanja **Color** (Barvno) in **Grayscale** (Sivine).
- **Print quality** (Kakovost tiskanja): izbirajte med možnostmi **Best** (Najboljša), **Normal** (Navadna) in **Fast** (Hitra).
- **Roll** (Zvitek): izbirajte med možnostmi **Roll 1** (Zvitek 1), **Roll 2** (Zvitek 2) in **Save paper** (Prihranek papirja), s katero boste samodejno izbrali najožji zvitek, primeren za tiskanje.
- **Rotation** (Sukanje): Izbirajte med večkratniki kota 90° ali možnostjo **Automatic** (Samodejno), ki datoteko zavrti samodejno, če tako varčuje s papirjem.

## **Primernost papirja (T1300 series)**

### **Dejanje zamenjave papirja**

Če papir, ki je trenutno naložen v tiskalniku, ni ustrezen za določen tiskalni posel, lahko tiskalnik posel postavi na čakanje, dokler ni naložen ustrezen papir, lahko pa težavo prezre in tiska na neustrezen papir. Obstaja več načinov, pri katerih je naloženi papir neustrezen:

- Vrsta papirja ni takšna, kot je določeno za posel
- Vir papirja (zvitek 1, zvitek 2 ali list) ni takšen, kot je določeno za posel
- Velikost papirja je manjša, kot je določeno za posel

<span id="page-33-0"></span>Delovanje tiskalnika v takih primerih lahko nastavite na nadzorni plošči.

- Pritisnite , nato , nato **Setup** (Nastavitev) > **Job management options** (Možnosti upravljanja poslov) > **Paper mismatch action** (Dejanje zamenjave papirja) > **Print anyway** (Kljub temu natisni), če želite takšne posle natisniti na katerem koli naloženem papirju. To je privzeta možnost pri tiskanju iz aplikacije programske opreme ali vdelanega spletnega strežnika: vendar pa ne deluje pri tiskanju iz pogona USB in kopiranju.
- Če želite takšne posle dati na čakanje, pritisnite **in** , nato in nato **Setup** (Nastavitev) > **Job management options** (Možnosti upravljanja poslov) > **Paper mismatch action** (Dejanje zamenjave papirja) > **Put job on hold** (Daj posel na čakanje). Tiskalnik bo opozoril, ko bo posel postavljen na čakanje.

Ko je posel postavljen na čakanje zaradi papirja, bo v čakalni vrsti, dokler ne naložite ustreznega papirja (nato se lahko natisnejo vsi čakajoči posli za to vrsto papirja). Medtem se drugi posli z drugačnimi zahtevami lahko tiskajo naprej.

### **Možnosti menjavanja zvitkov**

Če sta naložena dva zvitka in sta oba primerna za tiskalni posel, bo izbran zvitek, ki ste ga določili. To lahko naredite z nadzorne plošče: pritisnite **in k**, nato  $\rightarrow \bullet$  , nato **Setup** (Nastavitev) > **Printing preferences** (Lastnosti tiskanja) > **Paper options** (Možnosti papirja) > **Roll switching options** (Možnosti menjavanja zvitkov).

- **Minimize paper waste** (Zmanjšaj količino neizkoriščenega papirja). Če izberete to možnost, bo tiskalnik izbral najožji zvitek, ki ustreza vsem merilom, da bi se izognil nepotrebni porabi papirja zaradi obrezovanja. To je privzeta možnost.
- **Minimize roll changes** (Zmanjšaj število zamenjav zvitka). Če izberete to možnost, bo tiskalnik izbral zvitek, ki je trenutno aktiven, da se čas ne izgublja zaradi zamenjave zvitka.
- **Use roll with less paper** (Uporabi zvitek z manj papirja). Če izberete to možnost, bo tiskalnik izbral zvitek, ki ima najmanj papirja.

**OPOMBA:** Ta možnost učinkuje samo, če ste omogočili **Printing paper info** (Tiskanje informacij o papirju) (glejte [Tiskanje informacij o papirju na strani 46](#page-53-0)). Drugače ima enak učinek kot **Minimize paper waste** (Zmanjšaj količino neizkoriščenega papirja).

# **Vklop in izklop gnezdenja (T1300 series)**

Gnezdenje pomeni samodejno vzporedno tiskanje slik ali strani dokumentov (ko je to mogoče), namesto eno za drugim. Tako se izognete nepotrebni porabi papirja. Glejte [Gnezdenje poslov za](#page-71-0) [prihranek papirja na zvitkih \(T1300 series\) na strani 64](#page-71-0).

Če želite vklopiti ali izklopiti gnezdenje, se najprej prepričajte, da je omogočena možnost čakalne vrste poslov (glejte Izklapljanje č[akalne vrste poslov na strani 79](#page-86-0) ali Izklapljanje č[akalne vrste](#page-90-0) [poslov na strani 83](#page-90-0)), začetek tiskanja pa nastavljen na **After Processing** (Po obdelavi) (glejte Izbiranje časa tiskanja posla v č[akalni vrsti na strani 77](#page-84-0) ali Izbiranje č[asa tiskanja posla v](#page-87-0) čakalni [vrsti na strani 80\)](#page-87-0). Nato:

- **V programski opremi HP Utility za Windows:** izberite **Settings** (Nastavitve) > **Job Management** (Upravljanje poslov) > **Nest** (Gnezdenje).
- **V programski opremi HP Utility za Mac OS:** izberite **Configuration** (Konfiguracija) > **Printer Settings** (Nastavitve tiskalnika) > **Configure Printer Settings** (Konfiguriraj nastavitve tiskalnika) > **Job Management** (Upravljanje poslov) > **Nest** (Gnezdenje).
- <span id="page-34-0"></span>● **V vdelanem spletnem strežniku:** izberite **Setup** (Nastavitev) > **Printer settings** (Nastavitve tiskalnika) > **Job management** (Upravljanje poslov) > **Nest** (Gnezdenje).
- **Če uporabljate nadzorno ploščo:** pritisnite , nato , nato **Setup** (Nastavitev) > **Job management** (Upravljanje poslov) > **Nest options** (Možnosti gnezdenja) > **Enable nesting** (Omogoči gnezdenje).

V vsakem primeru boste videli te možnosti:

- **In order** (V vrstnem redu): strani se gnezdijo v takšnem vrstnem redu, kot so poslane v tiskalnik. Gnezdene strani se natisnejo, takoj ko je izpolnien eden od treh pogojev:
	- Naslednja stran ne bo prišla v isto vrsto, kot druge strani, ki so že gnezdene.
	- Nobena stran ni bila poslana v tiskalnik med določenim časom čakanja.
	- Naslednja stran ni združljiva s stranmi, ki so že gnezdene (glejte [Gnezdenje poslov za](#page-71-0) [prihranek papirja na zvitkih \(T1300 series\) na strani 64](#page-71-0)).
- **Optimized order** (Optimiziran vrstni red): strani se ne gnezdijo nujno v takšnem vrstnem redu, v katerem so poslane v tiskalnik. Ko tiskalnik prejme stran, ki ni združljiva z drugimi, jo drži in počaka, da združljive strani zaključijo gnezdenje. Gnezdene strani se natisnejo, takoj ko je izpolnjen eden od treh pogojev:
	- Naslednja stran ne bo prišla v isto vrsto, kot druge strani, ki so že gnezdene.
	- Nobena stran ni bila poslana v tiskalnik med določenim časom čakanja.
	- Čakalna vrsta z nezdružljivimi stranmi je polna. Tiskalnik lahko postavi v vrsto največ šest nezdružljivih strani, medtem ko gnezdi združljive strani. Če prejme sedmo nezdružljivo stran, se gnezdo natisne takšno, kot je.
- **Izklop**: gnezdenje je onemogočeno. To je privzeta možnost.

Čas gnezdenja lahko nastavite na nadzorni plošči: pritisnite , nato , nato **Setup** (Nastavitev) > **Job management** (Upravljanje poslov) > **Nest options** (Možnosti gnezdenja) > **Select wait time** (Izberi čas čakanja).

**NASVET: Optimized order** (Optimiziran vrstni red) uporablja minimalno količino papirja; vendar pa bo morda tiskanje trajalo dlje, ker tiskalnik čaka na združljive strani.

## **Vklop in izklop podatkov o uporabi**

Tiskalnik lahko v rednih presledkih pošlje informacije o uporabi prek e-pošte. To lahko zahtevate na naslednje načine:

- **V programski opremi HP Utility za Windows:** izberite **Settings** (Nastavitve) > **Accounting** (Računi).
- **V programski opremi HP Utility za Mac OS:** izberite **Configuration** (Konfiguracija) > **Printer Settings** (Nastavitve tiskalnika) > **Configure Printer Settings** (Konfiguriraj nastavitve tiskalnika) > **Accounting** (Računi).
- **V vdelanem spletnem strežniku:** izberite **Setup** (Nastavitev) > **Printer settings** (Nastavitve tiskalnika) > **Accounting** (Računi).

<span id="page-35-0"></span>V vsakem primeru morate nastaviti te možnosti:

- **Send accounting files** (Pošlji datoteke o računih): **On** (Vklopljeno) (privzeta možnost je **Off** (Izklopljeno))
- **Send accounting files to** (Pošlji datoteke o računih): veljaven e-poštni naslov
- **Send accounting files every** (Pošlji datoteke o računih vsakih): izberite število dni (1–60) ali število izpisov (1–500)

Zagotoviti morate tudi, da je e-poštni strežnik konfiguriran. Za konfiguracijo e-poštnega strežnika z uporabo vdelanega spletnega strežnika izberite **Setup** (Nastavitev) > **E-mail server** (E-poštni strežnik) in izpolnite naslednja polja:

- **SMTP server** (Strežnik SMTP): naslov IP strežnika odhodne pošte(SMTP), ki bo obdelal vsa epoštna sporočila tiskalnika. Če poštni strežnik potrebuje preverjanje pristnosti, obvestila o e-pošti ne bodo delovala.
- **Printer e-mail address** (E-poštni naslov tiskalnika): vsako e-poštno sporočilo, ki ga pošlje tiskalnik, mora vsebovati povratni naslov, ki je lahko izmišljen in nedelujoč; mora pa biti edinstven, da prejemniki sporočila lahko prepoznajo tiskalnik, ki ga je poslal.

## **Vklop in izklop e-poštnih obvestil**

Če želite prejemati e-poštna obvestila tiskalnika, morate imeti konfiguriran e-poštni strežnik (glejte [Vklop in izklop podatkov o uporabi na strani 27](#page-34-0)).

Posamezna e-poštna obvestila lahko vklopite in izklopite tako, da izberete **Notifications** (Obvestila) na kartici **Setup** (Nastavitev) v vdelanem spletnem strežniku.

## **Vklop in izklop opozoril (samo za sistem Windows)**

Opozorila tiskalnika vas opozorijo na težave, ki jih lahko popravite, ali na težave, povezane z menjavo statusa tiskalnega posla. Opozorila so prikazana na nadzorni plošči tiskalnika s programsko opremo HP Utility, z gonilnikom tiskalnika in vdelanim spletnim strežnikom.

Nastavite lahko, katere vrste opozoril želite videti (če sploh katere). Dostop do nastavitve opozoril:

- Na seznamu naprav v orodju HP Utility za Windows izberite **Alert Settings** (Nastavitve opozoril).
- Izberite **Alert Settings** (Nastavitve opozoril) na kateri koli opozorilni strani prikazani v programski opremi HP Utility za operacijski sistem Windows.
- Z desno tipko miške kliknite ikono sistemskega pladnja programske opreme HP Utility za Windows in izberite **Alert Settings** (Nastavitve opozoril).

Nastavitve lahko spremenite na naslednje načine:

- Vklopite ali izklopite vsa opozorila.
- Vklopite ali izklopite vsa opozorila (samo pri modelih T1300 series).
- Vklopite ali izklopite opozorila za težave, ki tiskalniku onemogočajo tiskanje.
- Vklopite ali izklopite opozorila za težave, ki tiskalniku ne onemogočajo tiskanja.
- Vklopite opozorila v vseh okoliščinah ali samo takrat, ko poskušati tiskati s tiskalnikom, ki ima težave.
# <span id="page-36-0"></span>**Nadzor dostopa do tiskalnika**

#### **Varnostne nastavitve nadzorne plošče**

Če želite nadzorovati določene funkcije tiskalnika, lahko pritisnete **in in**, nato **in nato setup** (Nastavitev) > **Security** (Varnost).

- **USB drive** (Pogon USB): omogočite ali onemogočite uporabo pogona USB.
- **Firmware upgrade from USB** (Nadgradnja vdelane programske opreme s pogona USB): omogočite ali onemogočite posodobitve vdelane programske opreme s pogona USB.
- **Direct print using HP Designjet ePrint & Share** (Neposredno tiskanje z orodjem HP ePrint & Share): Omogočite ali onemogočite uporabo storitve HP Designjet ePrint & Share z računalnikom, povezanim neposredno s tiskalnikom.
- **Enable Internet connection** (Omogočanje internetne povezave): omogočite ali onemogočite internetno povezavo.

**OPOMBA:** Če jo onemogočite, boste prav tako onemogočiti samodejno nadgradnjo vdelane programske opreme, povezavo s storitvijo HP Designjet ePrint & Share in tiskanje na daljavo.

**Printer access control** (Nadzor dostopa do tiskalnika): omogočite, onemogočite ali spremenite skrbniško geslo.

Če je bilo nastavljeno skrbniško geslo, ga morate vnesti, da lahko izvajate spodnje postopke:

- Spreminjanje varnostnih nastavitev (vključno s samim skrbniškim geslom)
- Spreminjanje konfiguracije internetne povezave
- Spreminjanje konfiguracije samodejnih posodobitev vdelane programske opreme
- Omogočanje ali onemogočanje samodejnega prenosa in/ali namestitve samodejnih posodobitev vdelane programske opreme
- Obnovitev starejše različice vdelane programske opreme
- Možnosti zunanjega trdega diska
- Ponastavitev tovarniških privzetih nastavitev

**OPOMBA:** Skrbniško geslo lahko vsebuje samo znake, ki se pojavijo na zaslonski tipkovnici nadzorne plošče. Če novo geslo nastavite v vdelanem spletnem strežniku, bodo znaki, ki niso vključeni v ta omejeni nabor, zavrnjeni.

#### **Varnostne nastavitve vdelanega spletnega strežnika**

V vdelanem spletnem strežniku lahko izberete kartico **Security** (Varnost) in tako nadzirate dostop do tiskalnika na več načinov:

- določite ločena skrbniška in uporabniška gesla za nadzor dostopa do vdelanega spletnega strežnika,
- omogočite ali onemogočite povezave Ethernet in USB s tiskalnikom,
- omogočite ali onemogočite različne skupine postopkov na nadzorni plošči,
- uporabite iste varnostne nastavitve, ki so na voljo na nadzorni plošči (glejte zgoraj).

**CPOMBA:** Morda boste potrebovali administratorsko geslo.

#### **Onemogočanje povezave s središčem HP ePrint Center**

Iz varnostnih razlogov lahko onemogočite povezavo s središčem HP ePrint Center. Na nadzorni plošči pritisnite **n**, nato  $\rightarrow$  in nato **Connectivity** (Povezljivost) > **HP ePrint Center** (Središče HP ePrint Center) > **HP ePrint Center settings** (Nastavitve središča HP ePrint Center) > **HP ePrint Center connectivity** (Povezljivost središča HP ePrint Center) ter izberite **Disable** (Onemogoči).

Funkcija **Disable** (Onemogoči) začasno zaustavi funkcijo tiskanja na daljavo. Če želite nadaljevati z uporabo, morate funkcijo znova omogočiti v istem meniju. Na spletnem mestu HP ePrint Center ali v storitvi HP Designjet ePrint & Share niso potrebni nobeni dodatni koraki nastavitve.

Če želite dokončno onemogočiti tiskanje na daljavo, izberite možnost **Disable permanently** (Trajno onemogoči), tako pa boste svoj tiskalnik izbrisali iz računa HP ePrint Center. Če želite znova začeti uporabljati tiskanje na daljavo, ga boste morali še enkrat nastaviti čisto od začetka (glejte [Nastavitev](#page-30-0) [tiskalnika, povezanega v splet na strani 23](#page-30-0)).

**OPOMBA:** Osebam, ki niso skrbniki, lahko preprečite spreminjanje teh možnosti, in sicer tako, da v vdelanem spletnem strežniku nastavite skrbniško geslo (**Setup** (Nastavitev) > **Security** (Varnost)).

# **Zahtevanje ID-ja računa ID (T1300 series)**

Če želite obdržati zapise o uporabi tiskalnika z različnimi računi uporabnikov, lahko tiskalnik nastavite tako, da zahteva ID računa za vsak posel.

- **V programski opremi HP Utility za Windows:** izberite **Settings** (Nastavitve) > **Accounting** (Računi) > **Require account ID** (Zahtevaj ID računa).
- **V programski opremi HP Utility za Mac OS:** izberite **Configuration** (Konfiguracija) > **Printer Settings** (Nastavitve tiskalnika) > **Configure Printer Settings** (Konfiguriraj nastavitve tiskalnika) > **Accounting** (Računi) > **Require account ID** (Zahtevaj ID računa).

Če je ta nastavitev vklopljena, bo polje ID računa obvezno in posli brez ID računa bodo »na čakanju zaradi vodenja računov«.

Ta ID računa se lahko nastavi v gonilniku tiskalnika, ko pošljete posel. Če je tiskalnik posel nastavil »na čakanje zaradi vodenja računov«, lahko uvedete ID računa v programski opremi HP Utility, tako da greste na **Job Center** (Center za posle) > **Job Queue** (Čakalna vrsta za posle) in kliknete posel, ki je na čakanju. Prikazalo se bo okno s poljem za besedilo, v katerega lahko vnesete ID računa.

### **Nastavite lastnosti gonilnikov za Windows**

Po lastni meri lahko spremenite nekatere privzete nastavitve gonilnika za tiskalnik, na primer emulacijo barve ali možnost varčevanja s papirjem. To lahko storite tako, da pritisnete gumb **Start** na zaslonu računalnika, nato pa izberete **Printers and Faxes** (Tiskalniki in faksi). V oknu Tiskalniki in faksi z desno tipko miške kliknite **Printing Preferences** (Lastnosti tiskanja). Vse nastavitve, ki jih spremenite v oknu Printing Preferences (Lastnosti tiskanja) bodo shranjene kot privzete.

# **4 Prilagajanje tiskalnika**

- [Spreminjanje jezika zaslona na nadzorni ploš](#page-39-0)či
- [Dostop do programske opreme HP Utility](#page-39-0)
- [Dostop do vdelanega spletnega strežnika](#page-39-0)
- [Spreminjanje jezika programske opreme HP Utility](#page-40-0)
- [Spreminjanje jezika vdelanega spletnega strežnika](#page-40-0)
- [Spreminjanje nastavitev na](#page-40-0)čina mirovanja
- [Vklop in izklop bren](#page-40-0)čača
- [Spreminjanje svetlosti zaslona nadzorne ploš](#page-40-0)če
- [Spreminjanje merskih enot](#page-41-0)
- [Konfiguriranje omrežnih nastavitev](#page-41-0)
- [Spreminjanje nastavitve grafi](#page-42-0)čnega jezika
- [Upravljanje varnosti tiskalnikov ePrinter](#page-43-0)
- [Spreminjanje e-poštnega naslova tiskalnika](#page-43-0)

# <span id="page-39-0"></span>**Spreminjanje jezika zaslona na nadzorni plošči**

Jezik menijev in sporočil nadzorne plošče lahko spremenite na dva načina.

- Če razumete trenutni jezik na zaslonu nadzorne plošče, pritisnite , nato , nato **Setup** (Nastavitev) > **Front panel options** (Možnosti nadzorne plošče) > **Select language** (Izbira jezika).
- Če ne razumete trenutnega jezika na zaslonu nadzorne plošče, začnite postopek z izklopljenim tiskalnikom. Pritisnite tipko Vklop/izklop, da izdelek vklopite. Ko se na nadzorni ploščo prikažejo ikone, pritisnite in in nato  $\Box$ , Nadzorna plošča zazna to zaporedie tako, da hitro vklaplja in izklaplja ikone.

Ne glede na način, ki ste ga uporabili, bi se na zaslonu nadzorne plošče moral prikazati meni za izbiro jezika. Pritisnite želeni jezik.

### **Dostop do programske opreme HP Utility**

Programska oprema HP Utility omogoča upravljanje tiskalnika iz računalnika s povezavo USB, TCP/ IP ali Jetdirect.

- **V operacijskem sistemu Windows** z bližnjico na namizju zaženite programsko opremo HP Utility ali kliknite **Start** > **All Programs** (Vsi programi) > **Hewlett-Packard** > **HP Utility** > **HP Utility**. S tem zaženete programsko opremo HP Utility, ki prikaže nameščene tiskalnike.
- **V operacijskem sistemu Mac OS** zaženite programsko opremo HP Utility v glavni vrstici sistema ali tako, da izberete **STARTUP\_DISK** > **Library** (Knjižnica) > **Printers** (Tiskalniki) > **hp** > **Utilities** (Pripomočki) > **HP Utility**. S tem zaženete programsko opremo HP Utility, ki prikaže nameščene tiskalnike.

Ko v levem podoknu izberete svoj tiskalnik, se v desnem oknu pojavijo samo lastnosti tega tiskalnika.

Če ste sledili tem navodilom in vam ni uspelo priti do programske opreme HP Utility, glejte [Dostop do](#page-194-0) [orodja HP Utility ni mogo](#page-194-0)č na strani 187.

# **Dostop do vdelanega spletnega strežnika**

Vdelan spletni strežnik omogoča upravljanje tiskalnika na daljavo z uporabo navadnega spletnega brskalnika v katerem koli računalniku.

Če želite imeti neposreden dostop do vdelanega spletnega strežnika, mora biti tiskalnik povezan s povezavo TCP/IP. Lahko pa do vdelanega spletnega strežnika dostopate tudi posredno s programsko opremo HP Utility, če tiskalnik priklopite prek povezave USB.

Z vdelanim spletnim strežnikom so združljivi ti brskalniki:

- Internet Explorer 6 ali novejša različica tega brskalnika za operacijski sistem Windows XP;
- Safari 2 ali novejša različica tega brskalnika za operacijski sistem Mac OS X 10.5;
- Firefox 2.0 in novejše različice.
- Google Chrome 1,0 ali novejša različica tega brskalnika.

Adobe Flash različico 7 ali novejšo priporočamo za ogled predogledov poslov.

Za dostop do vdelanega spletnega strežnika v kateremkoli računalniku odprite brskalnik in vpišite naslov IP svojega tiskalnika.

<span id="page-40-0"></span>Naslov IP tiskalnika lahko vidite na nadzorni plošči, tako da pritisnete **in nato ...**.

Če ste upoštevali ta navodila in vam ni uspelo priti do vdelanega spletnega strežnika, glejte [Dostop](#page-195-0) [do vdelanega spletnega strežnika ni mogo](#page-195-0)č na strani 188.

#### **Spreminjanje jezika programske opreme HP Utility**

Programska oprema HP Utility deluje v teh jezikih: angleščina, portugalščina, španščina, katalonščina (samo v sistemu Windows), francoščina, italijanščina, nemščina, ruščina, poenostavljena kitajščina, tradicionalna kitajščina, korejščina in japonščina.

- **V operacijskem sistemu Windows** izberite **Tools** (Orodja) > **Set Language** (Nastavi jezik) in s seznama izberite jezik.
- **V operacijskem sistemu Mac OS** jezik spremenite na enak način kot v drugih programih. V možnosti **System Preferences** (Lastnosti sistema) izberite **International** (Mednarodno) in znova zaženite aplikacijo.

### **Spreminjanje jezika vdelanega spletnega strežnika**

Vdelani spletni strežnik je na voljo v teh jezikih: angleščina, portugalščina, španščina, katalonščina, francoščina, italijanščina, nemščina, ruščina, poenostavljena kitajščina, tradicionalna kitajščina, korejščina in japonščina. Uporabljen bo jezik, ki ste ga določili v možnostih svojega spletnega brskalnika. Če ste določili jezik, ki ga vdelani spletni strežnik ne podpira, bo uporabljena angleščina.

Če želite spremeniti jezik, morate spremeniti nastavitev jezika spletnega brskalnika. Če na primer uporabljate Internet Explorer 6, v meniju **Tools** (Orodja) izberite **Internet Options** (Internetne možnosti) in nato **Languages** (Jeziki). Nato poskrbite, da je želeni jezik na vrhu seznama v pogovornem oknu.

#### **Spreminjanje nastavitev načina mirovanja**

Če tiskalnik pustite vklopljen in ga nekaj časa ne uporabljate, samodejno preide v način mirovanja in tako varčuje z energijo. Če želite spremeniti čas čakanja tiskalnika, preden preide v način mirovanja, na nadzorni plošči pritisnite **in i**n nato pritisnite **in nato Setup** (Nastavitev) > **Front panel options** (Možnosti nadzorne plošče) > **Sleep mode wait time** (Čas čakanja načina mirovanja). Označite želeni čas čakanja in pritisnite **OK** (V redu); čas lahko nastavite od 1 do 240 minut. Privzeti čas je 25 minut.

# **Vklop in izklop brenčača**

Če želite vklopiti ali izklopiti brenčača, na nadzorni plošči pritisnite , nato in nato **Nastavitev** in nato izberite **Front panel options** (Možnosti nadzorne plošče) > **Enable buzzer** (Omogoči brenčača) ter izberite vklop ali izklop. Privzeto je brenčač vklopljen.

### **Spreminjanje svetlosti zaslona nadzorne plošče**

Če želite spremeniti svetlost zaslona nadzorne plošče, pritisnite , nato , nato **Setup** (Nastavitev) > **Front panel options** (Možnosti nadzorne plošče) > **Select display brightness** (Izbira svetlosti zaslona)in izberite želeno vrednost. Pritisnite **OK** (V redu), da nastavite vrednost. Privzeto je svetlost nastavljena na 50.

# <span id="page-41-0"></span>**Spreminjanje merskih enot**

Če želite spremeniti merske enote na nadzorni plošči, pritisnite , nato , nato **Setup** (Nastavitev) > **Front panel options** (Možnosti nadzorne plošče) > **Select units** (Izbira enot)in nato **English** (Angleške) ali **Metric** (Metrične). Privzeto so nastavljene metrične enote.

### **Konfiguriranje omrežnih nastavitev**

Omrežne nastavitve lahko vidite in konfigurirate prek vdelanega spletnega strežnika, programske opreme HP Utility ali nadzorne plošče.

Če to storite prek vdelanega spletnega strežnika, izberite kartico **Setup** (Nastavitev) in nato **Networking** (Omrežje).

Če to storite prek programske opreme HP Utility v operacijskem sistemu Windows, izberite kartico **Settings** (Nastavitve), nato pa **Network settings** (Nastavitve omrežja). V sistemu Mac OS izberite **Configuration** (Nastavitev) > **Network Settings** (Omrežne nastavitve).

Na voljo so te nastavitve.

- **IP Configuration method (Način konfiguracije IP):** določa način za nastavljanje naslova IP med možnostmi **BOOTP**, **DHCP**, **Auto IP** in **Manual** (Ročno).
- **Host name (Gostiteljsko ime):** določa ime IP tiskalnika. Ime lahko vsebuje do 32 znakov ASCII.
- **IP address (Naslov IP):** določa naslov IP tiskalnika. Podvojeni naslovi IP v omrežju TCP/IP povzročijo neuspešno komunikacijo.
- **NASVET:** Poskrbite, da je kombinacija naslova IP, maske podomrežja in privzetega prehoda veljavna. Če ta tri polja niso skladna, se ne boste morali povezati s tiskalnikom, dokler na nadzorni plošči ne odpravite težave.

**NASVET:** Če spremenite trenutni naslov IP in kliknete **Apply** (Uporabi), brskalnik prekine trenutno povezavo s tiskalnikom, ker ta kaže na stari naslov. Če želite znova vzpostaviti povezavo, prebrskajte nov naslov IP.

- **Subnet mask (Maska podomrežja):** določa masko podomrežja, ki določa, kateri biti določajo omrežje in kateri biti določajo vozlišče v omrežju.
- **Default gateway (Privzeti prehod):** določa naslov IP usmerjevalnika ali računalnika, ki se uporablja za povezavo z drugimi omrežji ali podomrežji. Če ne obstaja noben, uporabite naslov IP računalnika ali naslov IP tiskalnika.
- **Domain name (Ime domene):** določa ime domene DNS, v kateri je tiskalnik (na primer support.hp.com).

**OPOMBA:** Ime domene ne vključuje tudi imena gostitelja: ni popolnoma določeno ime domene, na primer printer1.support.hp.com.

- **Idle timeout (Časovna omejitev nedejavnosti):** določa koliko časa lahko povezava mirovanja ostane odprta, ko oddaljeni računalnik čaka na tiskalnik. Privzeta vrednost je 280 sekund. Če je nastavljena na nič, je časovna omejitev onemogočena in povezava lahko ostane odprta neomejeno.
- **Default IP (Privzeti IP):** določa naslov IP, ki ga uporabite, kadar tiskalnik ob vklopu ali konfiguraciji za uporabo protokola BOOTP ali DHCP ne more dobiti naslova IP v omrežju.
- **Send DHCP requests (Pošiljanje zahtev DHCP):** določa, ali se zahteve DHCP prenesejo, ko je dodeljen podedovan privzeti naslov IP ali privzeti Auto IP.

<span id="page-42-0"></span>Če želite te iste omrežne nastavitve konfigurirati na nadzorni plošči, pritisnite in , nato  $\mathbb{R}$  in nato **Connectivity** (Povezljivost) > **Network connectivity** (Omrežna povezljivost) > **Fast/Gigabit Ethernet** (Hitri/Gigabitni Ethernet) > **Modify configuration** (Spreminjanje konfiguracije).

V meniju **Connectivity** (Povezljivost) > **Network connectivity** (Omrežna povezljivost) > **Advanced** (Napredno) so na voljo številne druge možnosti.

- **I/O timeout** (Časovna omejitev V/I): določa koliko časa lahko povezava mirovanja ostane odprta, ko tiskalnik čaka na oddaljeni računalnik. Privzeta vrednost je 30 sekund. Če je nastavljena na nič, je časovna omejitev onemogočena in povezava lahko ostane odprta neomejeno.
- **Allow SNMP** (Omogoči SNMP): določa, ali je dovoljen protokol SNMP.
- **Embedded Web Server** (Vdelani spletni strežnik) > **Allow EWS** (Omogoči EWS): določa, ali je omogočen vdelani spletni strežnik.
- **Web Services** (Spletne storitve) > **HP Utility software** (Programska oprema HP Utility): ogled nastavitev programske opreme HP Utility.
- **Web Services** (Spletne storitve) > **Color and paper management** (Upravljanje barv in papirja): ogled nastavitev za upravljanje barv in papirja.
- **Restore factory settings** (Obnovitev tovarniških nastavitev): obnovitev začetnih privzetih vrednosti omrežnih nastavitev.

# **Spreminjanje nastavitve grafičnega jezika**

Nastavitve grafičnega jezika lahko spremenite z orodjem HP Utility, kot je opisano v nadaljevanju.

**1. V operacijskem sistemu Windows** izberite zavihek **Settings** (Nastavitve), nato **Printer settings** (Nastavitve tiskalnika) > **Printing preferences** (Lastnosti tiskanja).

**V operacijskem sistemu Mac OS** izberite **Configuration** (Konfiguracija), nato **Printer settings** (Nastavitve tiskalnika) > **Configure printer settings** (Konfiguriraj nastavitve tiskalnika) > **Printing preferences** (Lastnosti tiskanja).

- **2.** Izberite eno od naslednjih možnosti.
	- Izberite možnost **Automatic** (Samodejno) in tako prepustite tiskalniku, da sam določi, katero vrsto datoteke sprejema. To je privzeta nastavitev; primerna je za večino programskih aplikacij. Običajno vam je ni treba spreminjati.
	- Izberite **HP-GL/2** samo, če pošiljate datoteko te vrste neposredno v tiskalnik, in ne prek gonilnika tiskalnika.
	- Izberite **PDF** samo, če pošiljate datoteko te vrste neposredno v tiskalnik in ne prek gonilnika tiskalnika (samo tiskalniki PostScript).
	- Izberite **PostScript** samo, če pošiljate datoteko te vrste neposredno v tiskalnik in ne prek gonilnika tiskalnika (samo tiskalniki PostScript).
	- Izberite **TIFF** samo, če pošiljate datoteko te vrste neposredno v tiskalnik in ne prek gonilnika tiskalnika (samo tiskalniki PostScript).
	- Izberite **JPEG** samo, če pošiljate datoteko te vrste neposredno v tiskalnik in ne prek gonilnika tiskalnika (samo tiskalniki PostScript).

Nastavitev grafičnega jezika lahko spremenite z nadzorne plošče. Pritisnite **in intervie Setup** (Nastavitev) > **Printing preferences** (Lastnosti tiskanja) > **Graphics language** (Grafični jezik). Izberite želeno možnost.

<span id="page-43-0"></span>**OPOMBA:** Če je grafični jezik nastavljen v programski opremi HP Utility, preglasi nastavitev na nadzorni plošči.

#### **Upravljanje varnosti tiskalnikov ePrinter**

Ko nastavite spletne storitve, je tiskalnik v odklenjenem načinu. V odklenjenem načinu lahko vsak, ki pozna e-poštni naslov tiskalnika, z njim tiska, tako da v tiskalnik pošlje datoteko. Čeprav družba HP ponuja storitev filtriranja neželene e-pošte, morate paziti, komu posredujete e-poštni naslov tiskalnika, saj lahko vse, kar je poslano na naslov tiskalnika, ta tudi natisne.

Če ste skrbnik tiskalnika, lahko upravljate varnost tiskalnika ePrinter ali spremenite stanje tiskalnika v zaklenjen način, in sicer v središču HP ePrint Center na naslovu <http://www.hp.com/go/eprintcenter>. Prav tako lahko prilagodite e-poštni naslov tiskalnika in od tukaj upravljate tiskalna opravila. Pri prvem obisku boste morali v središču HP ePrint Center ustvariti račun.

# **Spreminjanje e-poštnega naslova tiskalnika**

E-poštni naslov tiskalnika lahko spremenite v središču HP ePrint Center: [http://www.hp.com/go/](http://www.hp.com/go/eprintcenter) [eprintcenter](http://www.hp.com/go/eprintcenter).

# **5 Ravnanje s papirjem**

- · [Splošni nasveti](#page-45-0)
- [Nalaganje zvitka na vreteno](#page-46-0)
- [Nalaganje zvitka v tiskalnik](#page-47-0)
- [Odstranjevanje zvitka](#page-50-0)
- [Nalaganje posameznega lista](#page-51-0)
- [Odstranjevanje posameznega lista](#page-52-0)
- [Ogled informacij o papirju](#page-52-0)
- [Prednastavitve papirja](#page-52-0)
- [Tiskanje informacij o papirju](#page-53-0)
- [Premikanje papirja](#page-53-0)
- [Ohranjanje papirja](#page-54-0)
- **•** [Spreminjanje](#page-54-0) časa sušenja
- [Vklop ali izklop samodejnega rezalnika](#page-54-0)
- [Pomik in rezanje papirja](#page-55-0)

# <span id="page-45-0"></span>**Splošni nasveti**

**POZOR:** Pred začetkom nalaganja papirja preverite, ali je dovolj prostora pred tiskalnikom in za njim.

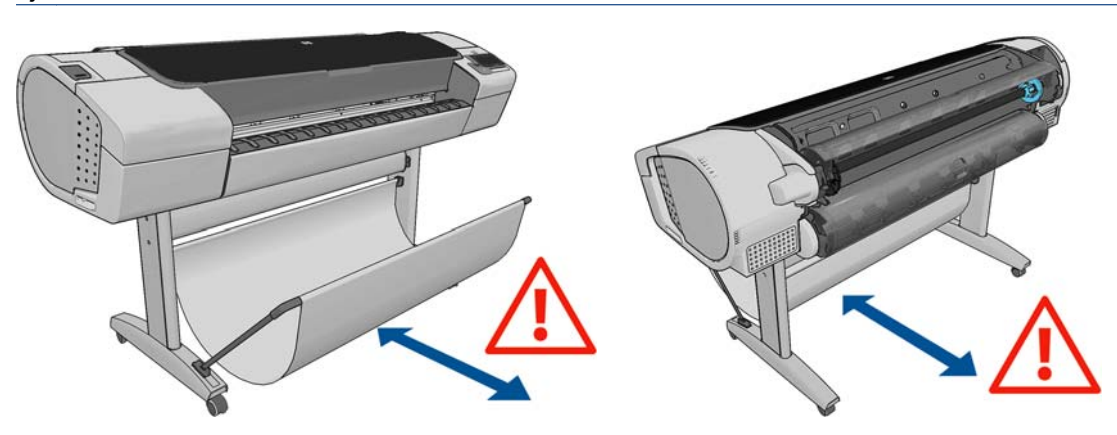

**POZOR:** Kolesca tiskalnika morajo biti blokirana (zavorne ročice morajo biti pritisnjene navzdol), da tiskalnika ni mogoče premikati.

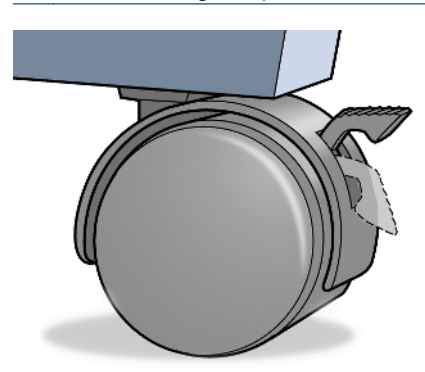

**POZOR:** Papir mora biti dolg 280 mm ali daljši. Papirja velikosti A4 in letter ne morete naložiti ležeče.

**NASVET:** Pri foto papirju uporabljajte rokavice, da papirja ne zamastite.

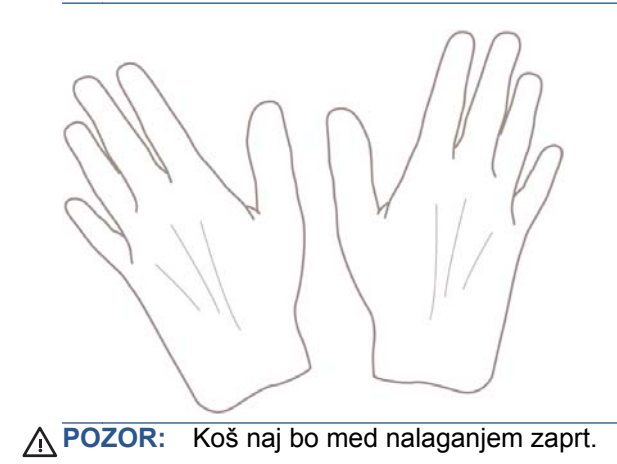

# <span id="page-46-0"></span>**Nalaganje zvitka na vreteno**

**1.** Odprite pokrov zvitka.

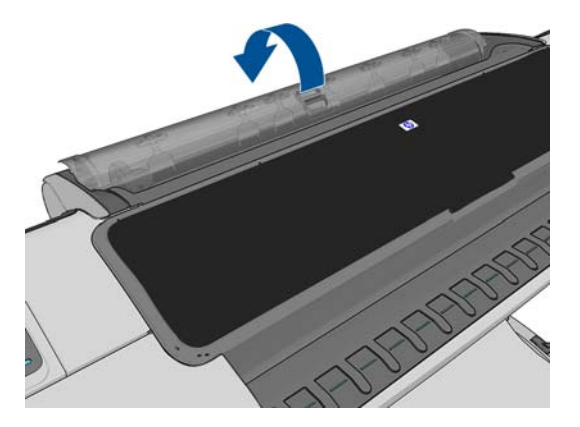

- **2.** S tiskalnika snemite črni konec vretena, potem pa še modrega.
	- **POZOR:** Najprej odstranite črni konec. Če najprej odstranite modri konec, lahko poškodujete črni konec.
	- A OPOZORILO! Med odstranjevanjem ne vtikajte prstov v nosilca vretena.

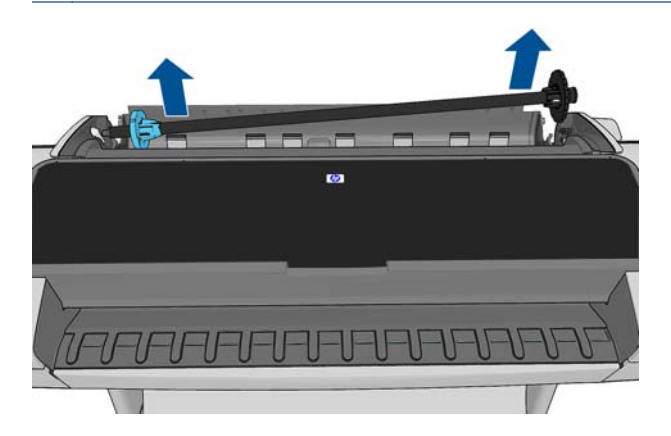

**3.** Vreteno ima na obeh koncih držali, ki zvitek držita v pravilnem položaju. Modro zagozdo lahko odstranite, da naložite nov zvitek; ta drsi po vretenu, da drži zvitke različnih širin. Z vretena odstranite modro držalo papirja.

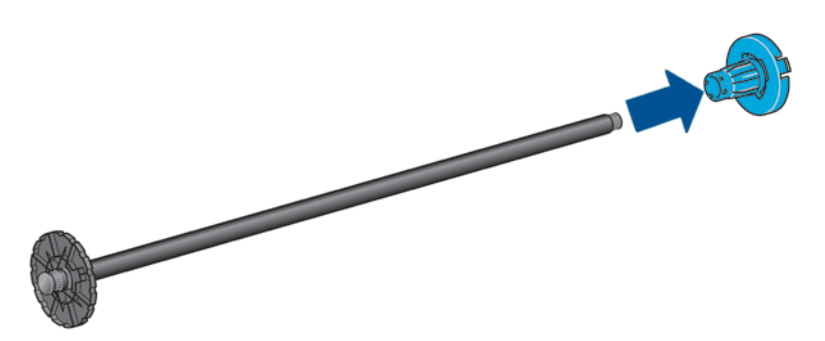

**4.** Če je zvitek dolg; odložite vreteno vodoravno na mizo in naložite zvitek na mizo.

**NASVET:** Če je zvitek velik, ga bosta morda morali naložiti dve osebi.

<span id="page-47-0"></span>**5.** Nataknite nov zvitek na vreteno. Papir mora biti usmerjen tako, kot je prikazano na sliki. Če ni, odstranite zvitek, ga obrnite za 180 stopinj in znova nataknite na vreteno. Na vretenu so oznake, ki označujejo pravilno usmerjenost.

**OPOMBA:** Z zadnje strani tiskalnika namestite modri nastavek v držalo na desni strani.

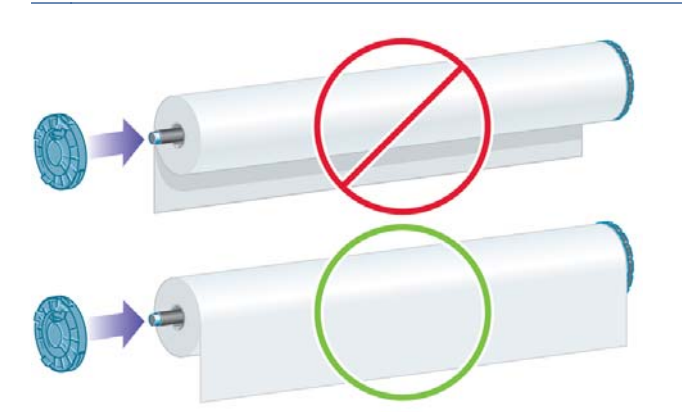

Oba konca zvitka morata biti čim bližje držaloma vretena.

**6.** Postavite modro držalo papirja na odprti konec vretena in ga potisnite proti koncu zvitka.

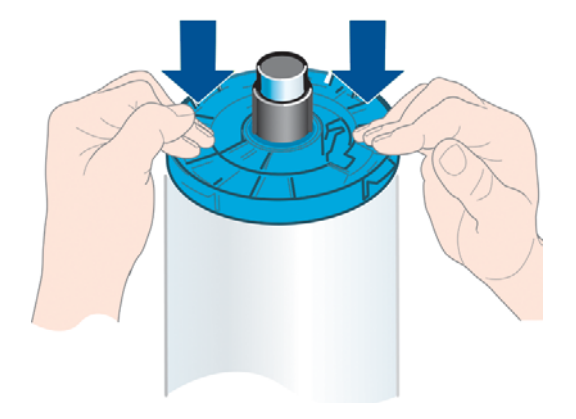

**7.** Preverite, ali je modra zagozda za papir pritisnjena do konca; oba konca morata biti ob modrih zagozdah.

Če redno uporabljate različne vrste papirja, lahko zvitke menjate hitreje, če zvitke z različnimi vrstami papirja prej naložite na različna vretena. Dodatna vretena lahko kupite posebej, glejte [Pripomo](#page-144-0)čki [na strani 137](#page-144-0).

### **Nalaganje zvitka v tiskalnik**

Preden začnete ta postopek, naložite zvitek na vreteno. Glejte [Nalaganje zvitka na vreteno](#page-46-0) [na strani 39](#page-46-0).

**NASVET:** Pri tiskalniku T1300 series nikoli ne odstranite obeh pokrovov zvitka hkrati, ker lahko pride do težav. Vedno zaprite pokrov, preden odprete novega.

- **OPOMBA:** Prvi trije koraki spodaj niso obvezni: začnete lahko s 4. korakom. Vendar v tem primeru tiskalnik ne bo sledil dolžini zvitka in nanj ne bo natisnil črtne kode, ko jo bo spet odstranil. Zato vam priporočamo, da upoštevate vse korake in začnete pri prvem, razen če ste onemogočili možnost Printing paper info (Tiskanje informacij o papirju). Glejte [Tiskanje informacij o papirju na strani 46.](#page-53-0)
	- **1.** Na nadzorni plošči pritisnite **in i**, nato ikono zvitka in **Load** (Naloži).

Ali pa pritisnite **n**, nato  $\lambda$ , nato **Paper** (Papir) > **Paper load** (Nalaganje papirja) > **Load roll 1** (Naloži zvitek 1) ali **Load roll 2** (Naloži zvitek 2).

Če je izbrani zvitek že naložen, morate počakati, da se samodejno odstrani.

Pri nalaganju spodnjega zvitka (zvitka 2) se postavite za tiskalnik. Pri nalaganju zgornjega zvitka (zvitka 1) se lahko postavite pred tiskalnik ali za njega.

- **POZOR:** Če ste manjši od 1,6 metra , imate lahko zaradi vstavljanja zvitka s sprednje strani tiskalnika bolečine v hrbtu ali druge fizične težave.
- **2.** Če začnete nalagati zvitek 1, medtem ko je že naložen zvitek 2, se zvitek 2 premakne v položaj pripravljenosti, tako da lahko nanj tiskate, ne da bi ga morali pred tem ponovno naložiti (samo pri modelih T1300 series).
- **OPOMBA:** Če odprete pokrov zvitka, ko je zvitek v položaju pripravljenosti, se bo zvitek samodejno odstranil, ko pa boste želeli nanj tiskati, ga boste morali ponovno naložiti.
- **3.** Odprite pokrov zvitka, če še ni odprt.
- **4.** Položite črni konec vretena na levo držalo zvitka. Konca ne potiskajte popolnoma v držalo zvitka.

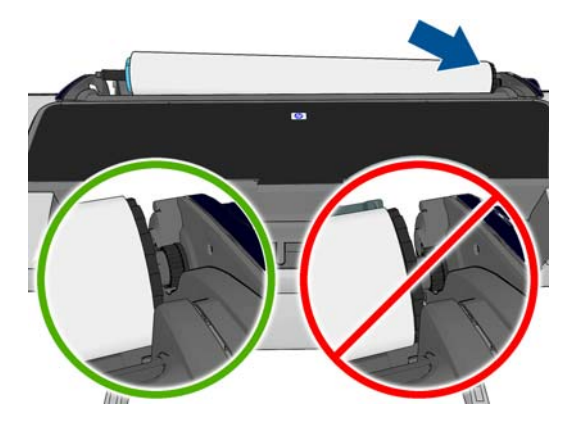

**5.** Modri konec vretena položite na desno držalo zvitka.

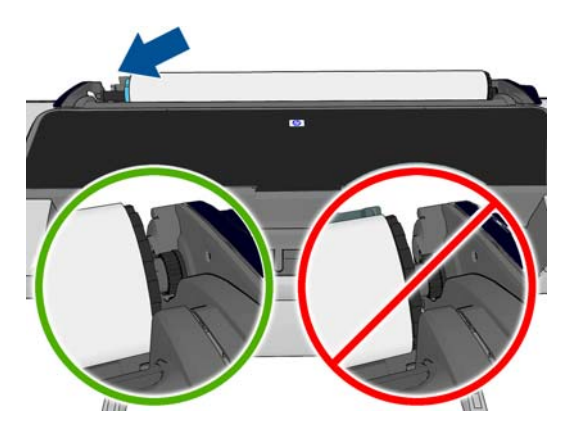

- **6.** Z obema rokama hkrati potisnite vreteno v obe držali zvitka.
- **7.** Če rob zvitka ni raven ali je strgan (včasih zaradi traku, ki drži konec zvitka), povlecite papir in ga z rezalnikom odrežite.

**8.** Rob papirja potisnite v tiskalnik.

**OPOZORILO!** Ne potiskajte prstov v pot papirja tiskalnika.

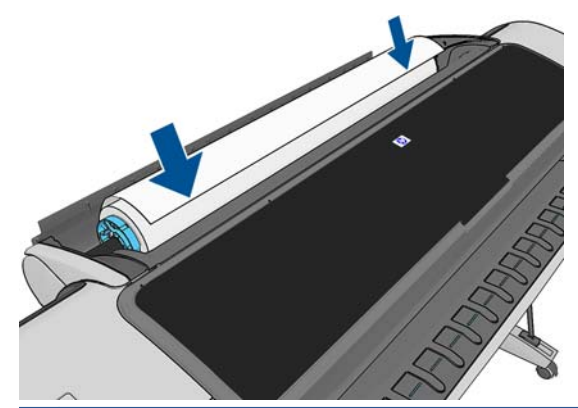

**NASVET:** Pri nalaganju zgornjega zvitka ne nalagajte papirja v režo za odrezane liste. Če se kljub temu odločite za to, bo tiskalnik zapiskal, na nadzorni plošči pa se bo prikazalo obvestilo o potrditvi.

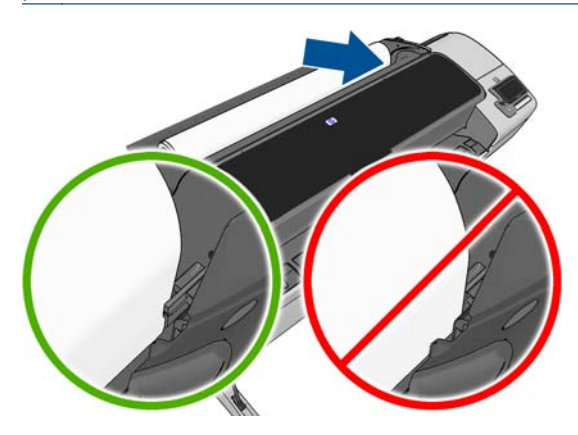

**9.** Papir zavrtite v tiskalnik, dokler ne začutite upora in se papir rahlo ne upogne. Ko tiskalnik zazna papir, ga samodejno poda v tiskalnik.

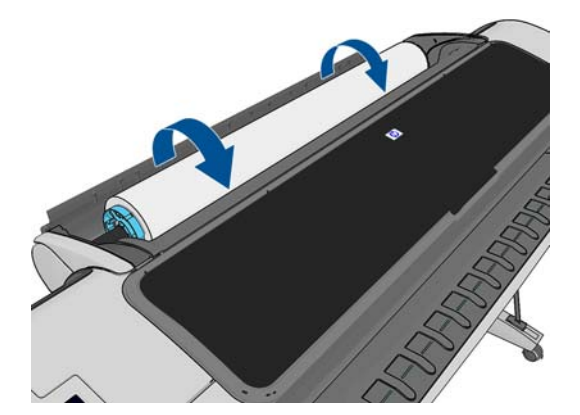

- **10.** Če je na vodilnem robu papirja črtna koda, jo tiskalnik prebere, nato pa odreže; odrezan trak papirja odstranite in ga zavrzite.
- **11.** Če na začetku papirja ni črtne kode, vas nadzorna plošča pozove, da izberete kategorijo in vrsto papirja.
	- $\frac{1}{2}$  **NASVET:** Če nalagate vrsto papirja, katere imena ni na seznamu papirja, glejte poglavje [Vrste](#page-156-0) [papirja ni v gonilniku na strani 149](#page-156-0).
- <span id="page-50-0"></span>**12.** Ko je omogočena možnost **Printing paper info** (Tiskanje informacij o papirju), vas nadzorna plošča pozove, da določite dolžino zvitka. Glejte [Tiskanje informacij o papirju na strani 46](#page-53-0).
- **13.** Tiskalnik preveri poravnavo in izmeri širino, nato pa vas nadzorna plošča pozove, da zaprete pokrov zvitka.

Če zvitek ni pravilno poravnan, upoštevajte navodila na zaslonu nadzorne plošče.

**PAZI OPOMBA:** Če imate nepričakovane težave v kateri koli fazi postopka nalaganja papirja, glejte Papirja ni mogoč[e uspešno naložiti na strani 148](#page-155-0).

#### **Odstranjevanje zvitka**

Pred odstranjevanjem zvitka preverite, ali je na zvitku papir ali pa ga je zmanjkalo, in upoštevajte spodaj opisani postopek.

#### **Hitri postopek, če je papir še na zvitku**

Če je papir na zvitku, odprite pokrov zvitka in zvitek je samodejno odstranjen.

**OPOMBA:** Ko je zvitek tako odstranjen, na njem ni črtne kode, zato tiskalnik ne bo vedel dolžine zvitka, ko se bo ta spet naložil. Glejte [Tiskanje informacij o papirju na strani 46.](#page-53-0)

**OPOMBA:** Če odprete pokrov zvitka 1, ko je naložen list papirja, je odstranjen tudi ta list.

#### **Postopek na nadzorni plošči, če je papir še na zvitku**

Če je na zvitku papir, ga lahko odstranite tudi z nadzorne plošče.

**1.** Pritisnite **in Algebury**, nato ikono zvitka in **Unload** (Odstrani).

Ali pa pritisnite in , nato **Regional Paper** (Papir) > **Paper unload** (Odstranjevanje papirja) > **Unload roll 1** (Odstrani zvitek 1) ali **Unload roll 2** (Odstrani zvitek 2).

**2.** Morda boste morali odpreti pokrov zvitka.

#### **Postopek, ko na zvitku zmanjka papirja**

Če konec papirja ni več pritrjen na jedro, uporabite ta postopek.

- **1.** Če ste že začeli postopek odstranjevanja, na nadzorni plošči pritisnite , tako prekinete ta postopek.
- **2.** Dvignite modri vzvod na levi strani. Če se na nadzorni plošči prikaže opozorilo v zvezi z vzvodom, ga ne upoštevajte.
- **3.** Papir povlecite iz tiskalnika. Papir izvlecite iz tiskalnika tam, kjer je najbolj dostopen; priporočena je zadnja stran tiskalnika. Morda boste morali odpreti pokrov zvitka.
- **4.** Spustite modri vzvod.

# <span id="page-51-0"></span>**Nalaganje posameznega lista**

- **1.** Ko uporabljate tiskalnik modela T1300 series, se prepričajte, da je pokrov zvitka 1 zaprt. Če je med nalaganjem lista pokrov odprt, bo list takoj odstranjen.
- **2.** Na nadzorni plošči pritisnite **in jap**, nato ikono zvitka 1 in **Load** (Naloži) > **Load sheet** (Naloži list).

Ali pa pritisnite , nato , nato **Paper** (Papir) > **Paper load** (Nalaganje papirja) > **Load sheet** (Naloži list).

**3.** Če je zvitek že naložen, morate počakati, da se samodejno odstrani. Pri tiskalnikih T1300 series zvitek ni odstranjen, temveč premaknjen v položaj pripravljenosti, tako da lahko nanj spet tiskate, ne da bi morali ga morali ponovno nalagati takoj, ko umaknete liste papirja.

**OPOMBA:** Če odprete pokrov zvitka, ko je zvitek v položaju pripravljenosti, se bo zvitek samodejno odstranil, ko pa boste želeli nanj tiskati, ga boste morali ponovno naložiti (samo pri modelih T1300 series).

**4.** Izberite kategorijo in vrsto papirja.

 $\frac{1}{2}$  **NASVET:** Če nalagate vrsto papirja, katere imena ni na seznamu papirja, glejte poglavje [Vrste](#page-156-0) [papirja ni v gonilniku na strani 149](#page-156-0).

**5.** Ko vas nadzorna plošča pozove, vstavite list papirja v režo za odrezane liste na desni strani tiskalnika.

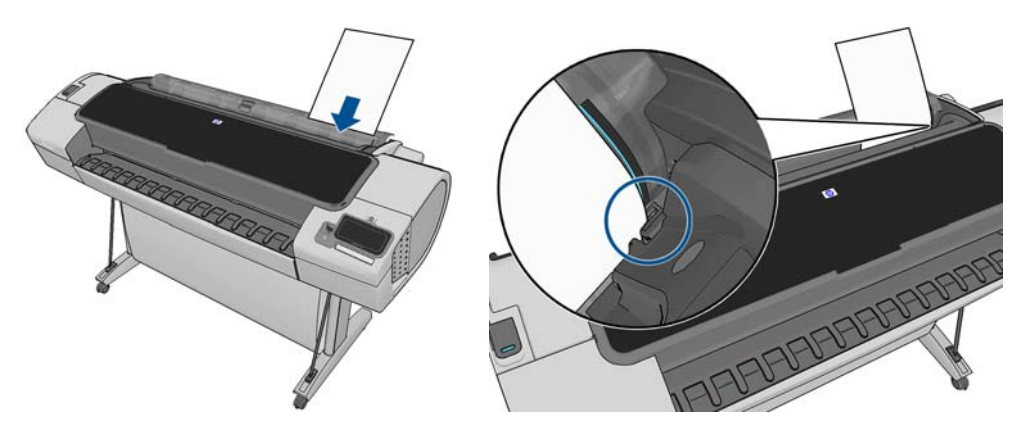

List naj bo poravnan z vodilno črto, vstavite pa ga do konca; pri debelejših listih je potrebno nekaj več moči.

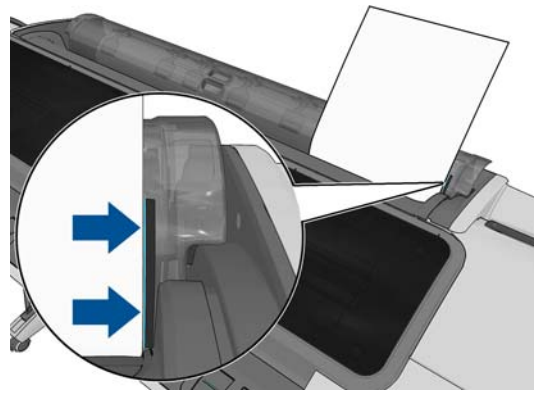

**OPOZORILO!** Ne potiskajte prstov v pot papirja tiskalnika.

**6.** Na nadzorni plošči pritisnite tipko OK (V redu), če želite podati papir v tiskalnik. Papir počasi potiskajte v tiskalnik; to je pomembno predvsem, če gre za debelejše vrste papirja.

<span id="page-52-0"></span>**7.** Tiskalnik preveri poravnavo in izmeri list.

**OPOMBA:** Odvisno od dolžine lista lahko pride izpis iz tiskalnika s sprednje strani.

- **8.** Če je papir daljši od 600 mm , vas nadzorna plošča pozove, da preverite, ali zadnji del papirja visi čez pokrov zvitka (in ne čez pokrov tiskalnika).
- **9.** Če list ni pravilno poravnan, boste morda pozvani, da popravite poravnavo. Upoštevajte navodila na zaslonu nadzorne plošče.

**PEX** OPOMBA: Če imate nepričakovane težave v katerikoli fazi postopka nalaganja papirja, glejte Papirja ni mogoč[e uspešno naložiti na strani 148](#page-155-0).

#### **Odstranjevanje posameznega lista**

Če želite odstraniti list po tiskanju, ga preprosto povlecite s sprednje strani tiskalnika.

Če želite list odstraniti brez tiskanja, na nadzorni plošči pritisnite , nato ikono zvitka 1 in **Unload** (Odstranjevanje) > **Unload sheet** (Odstrani list).

Ali pa pritisnite **in**, nato  $\rightarrow$ , nato **Paper** (Papir) > **Paper unload** (Odstranjevanje papirja) > **Unload sheet** (Odstrani list).

List pride iz tiskalnika na sprednji strani; pri tem ga lahko primete ali pustite, da pade v koš.

# **Ogled informacij o papirju**

Če želite videti informacije o naloženem papirju, pritisnite in nato ikono zvitka.

Na nadzorni plošči so prikazane te informacije:

- izbrana vrsta papirja;
- stanje zvitka ali lista;
- širina papirja v milimetrih (približna);
- dolžina papirja v milimetrih (približna);

Če noben papir ni naložen, se bo prikazalo sporočilo **Out of paper** (Zmanjkalo je papirja).

Te informacije so prikazane tudi v programski opremi HP Utility za Windows (kartica **Overview** (Pregled) > kartica **Supplies Status**) (Stanje potrebščin), v programski opremi HP Utility za Mac OS (informacijska skupina > **Printer Status** (Stanje tiskalnika) > **Supplies Details** (Podrobnosti o potrebščinah)) ter vdelanem spletnem strežniku (zgornji desni kot).

#### **Prednastavitve papirja**

Vsaka podprta vrsta papirja ima lastne značilnosti. Da lahko tiskalnik doseže najboljšo kakovost tiskanja, uporabi za različne vrste papirja drugačen način tiskanja. Nekatere na primer zahtevajo več črnila, druge pa daljši čas sušenja. Zato mora tiskalnik imeti opis zahtev za vsako posamezno vrsto papirja. Ta opis se imenuje *prednastavitev papirja*. Prednastavitev papirja vsebuje profil ICC, ki opisuje barvne značilnosti papirja. Vsebuje tudi informacije o drugih značilnostih in zahtevah papirja, ki niso neposredno povezane z barvo. Obstoječe prednastavitve papirja so že nameščene v programski opremi tiskalnika.

Vendar pa je pomikanje po seznamu vseh vrst papirja, ki so na voljo za tiskalnik, lahko nepraktično, zato vsebuje samo prednastavitve papirja za najpogosteje uporabljene vrste papirja. Če imate vrsto papirja, za katero tiskalnik nima prednastavitve, je na zaslonu nadzorne plošče ne boste mogli izbrati. <span id="page-53-0"></span>Prednastavitev za novo vrsto papirja lahko določite na dva načina:

Uporabite HP-jevo tovarniško nastavitev papiria tako, da na nadzorni plošči ali v programski opremi HP Utility izberete najbolj podobno kategorijo in vrsto, glejte [Vrste papirja ni v gonilniku](#page-156-0) [na strani 149](#page-156-0).

**OPOMBA:** Barve morda ne bodo tako natančne. Ta način ni priporočljiv za zelo kakovostne izpise.

● Prenesite pravilno vnaprejšnjo nastavitev papirja s spletnega mesta: [http://www.hp.com/go/](http://www.hp.com/go/T790/paperpresets) [T790/paperpresets](http://www.hp.com/go/T790/paperpresets) ali <http://www.hp.com/go/T1300/paperpresets>.

**OPOMBA:** HP ponuja samo vnaprejšnje nastavitve za svoje vrste papirja. Če v spletu ne najdete želene prednastavitve papirja, je ta morda dodana v najnovejšo vdelano programsko opremo za vaš tiskalnik. Informacije poiščite v obvestilih o izdajah vdelane programske opreme, glejte [Posodobitev vdelane programske opreme na strani 134.](#page-141-0)

# **Tiskanje informacij o papirju**

Omogočite možnost **Printing paper info** (Tiskanje informacij o papirju), če želite oceno tiskalnika o preostali dolžini zvitka, širini in vrsti papirja. Informacije so kombinacija črtne kode in besedila, ki sta bila natisnjena na začetek zvitka, ko je bil ta odstranjen iz tiskalnika.

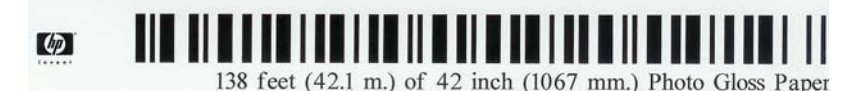

**OPOMBA:** Ocena dolžine papirja je na voljo samo, če je tiskalnik zabeležil količino papirja na zvitku, ko ste ga naložili. Če želite priskrbeti informacije za tiskalnik, določite dolžino zvitka na nadzorni plošči, ko boste naložili papir ali pa naložite zvitek, na katerem je natisnjena črtna koda z informacijami o papirju.

**OPOMBA:** Črtna koda in besedilo sta natisnjena na zvitku samo, ko postopek nalaganja ali odstranjevanja začnete v meniju nadzorne plošče Paper (Papir).

**OPOMBA:** Ta možnost bo delovala samo s papirjem, ki je popolnoma neprozoren. S prozornim ali prosojnim papirjem mogoče ne bo delovala.

Če želite omogočiti možnost **Printing paper info** (Tiskanje informacij o papirju), na nadzorni plošči pritisnite , nato , nato **Setup** (Nastavitev) > **Printing preferences** (Lastnosti tiskanja) > **Paper options** (Možnosti papirja) > **Enable printing paper info** (Omogoči tiskanje informacij o papiriu).

**CPOMBA:** Če omogočite to možnost, se nekoliko spremeni postopek nalaganja in odstranjevanja papirja.

# **Premikanje papirja**

Če tiskalnik ni dejaven (pripravljen na tiskanje), lahko papir premikate naprej in nazaj z nadzorne plošče. To naredite, če želite med zadnjim in naslednjim izpisom imeti več ali manj praznega prostora.

Če želite premakniti papir, izberite , nato in nato **Paper** (Papir) > **Move paper** (Premakni papir).

# <span id="page-54-0"></span>**Ohranjanje papirja**

Sledite spodnjim priporočilom, če želite ohraniti kakovost papirja.

- Zvitke pokrijte z drugim papirjem ali blagom.
- Odrezani listi naj bodo pokriti in čisti ali pa jih, preden jih naložite v tiskalnik, očistite s ščetko.
- Čistite vhodne in izhodne tiskalne plošče.
- Pokrov tiskalnika naj bo vedno zaprt.

**OPOMBA:** S foto papirjem in premaznim papirjem morate ravnati previdno, glejte [Izpis je podrsan](#page-175-0) [ali opraskan na strani 168.](#page-175-0)

# **Spreminjanje časa sušenja**

Čas sušenja lahko spremenite in ga prilagodite posebnim pogojem tiskanja, kot je tiskanje več izpisov, kjer je čas zelo pomemben, ali ko mora biti črnilo pred nadaljnjim obdelovanjem popolnoma suho.

**Pritisnite R R R Setup** (Nastavitev) > **Print retrieval** (Pridobivanje izpisa) > **Select drying time** (Izberite čas sušenja). Izberete lahko:

- **Extended** (Podaljšan), da nastavite daljši čas od priporočljivega in tako zagotovite, da se črnilo popolnoma posuši.
- **Optimal** (Optimalen), da nastavite privzeti in priporočljivi čas za izbrani papir (to je privzeta nastavitev).
- **Reduced** (Skrajšan), da nastavite krajši čas od priporočljivega, ko kakovost ni zelo pomembna.
- **None** (Brez), da onemogočite čas sušenja in odstranite izpis takoj, ko je natisnjen.

**POZOR:** Če črnilo ni suho, ko odstranjujete izpis, lahko v izhodnem pladnju ostane črnilo, na izpisu pa so madeži.

**OPOMBA:** Če med tiskanjem prekličete čas sušenja, tiskalnik ne more takoj podati in odrezati papirja zaradi vzdrževanja tiskalne glave, ki poteka hkrati. Če je čas sušenja nič, tiskalnik odreže papir in nato izvede vzdrževanje tiskalne glave. Če pa je čas sušenja večji od nič, tiskalnik ne odreže papirja, dokler vzdrževanje tiskalne glave ni dokončano.

### **Vklop ali izklop samodejnega rezalnika**

Če želite vklopiti ali izklopiti rezalnik papirja na tiskalniku:

- V programski opremi HP Printer Utility za Windows izberite kartico **Settings** (Nastavitve) in spremenite možnost **Cutter** (Rezalnik) pod **Printer Settings** (Nastavitve tiskalnika) > **Advanced** (Dodatno).
- V programski opremi HP Utility za Mac OS izberite **Configuration** (Konfiguracija) > **Printer Settings** (Nastavitve tiskalnika) > **Advanced** (Dodatno) in spremenite možnost **Cutter** (Rezalnik).
- V vdelanem spletnem strežniku izberite kartico **Setup** (Nastavitve) nato **Printer Settings** (Nastavitve tiskalnika) > **Advanced** (Dodatno) in spremenite možnost **Cutter** (Rezalnik).
- **•** Na nadzorni plošči pritisnite **in interval** in nato **Setup** (Nastavitev) > **Print retrieval** (Pridobivanje izpisa) > **Enable cutter** (Omogoči rezalnik) in nato spremenite možnost rezalnika.

<span id="page-55-0"></span>Privzeta možnost je **On** (Vklopljeno).

- **OPOMBA:** Če je rezalnik izklopljen, ne bo rezal papirja med posli, temveč bo papir še naprej rezal pri nalaganju, odstranjevanju ter menjavanju zvitkov.
- **NASVET:** Če želite odrezati papir na zvitku, ko je samodejni rezalnik onemogočen, glejte Pomik in rezanje papirja na strani 48.

### **Pomik in rezanje papirja**

Če na nadzorni plošči pritisnete , nato , nato **Paper** (Papir) > **Form feed and cut** (Pomik strani in rezanje), tiskalnik pomika papir naprej in ga ravno odreže na sprednjem robu. To boste želeli storiti iz več razlogov.

- Obrezujete lahko rob na začetku papirja, če je ta poškodovan ali neraven.
- Podajate in režete lahko papir, ko je samodejni rezalnik onemogočen.
- Če tiskalnik čaka na gnezdenje več strani, lahko prekličete čas čakanja in takoj natisnete strani, ki so na voljo, (samo T1300 series).

**CPOMBA:** Po vsakem tiskanju poteka tudi pregled tiskalnih glav in papirja ni mogoče odrezati, dokler postopek ni dokončan, zato boste morda opazili kratko zakasnitev.

**POZOR:** Odrezani kos odstranite iz izhodnega pladnja. Če v izhodnem pladnju pustite trakove ali kratke izpise, lahko pride do zagozdenja.

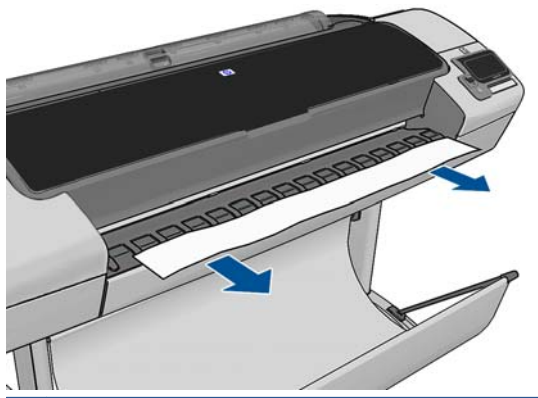

**OPOMBA:** S foto papirjem in premaznim papirjem morate ravnati previdno, glejte [Izpis je podrsan](#page-175-0) [ali opraskan na strani 168.](#page-175-0)

**NASVET:** Če želite premakniti papir, brez da bi ga prej odrezali, glejte [Premikanje papirja](#page-53-0) [na strani 46](#page-53-0).

# **6 Delo z dvema zvitkoma (T1300 series)**

- Uporaba tiskalnika s podajalnikom za več zvitkov
- Kako tiskalnik dodeli posle zvitkom papirja?

# **Uporaba tiskalnika s podajalnikom za več zvitkov**

S tiskalnikom s podajalnikom za več zvitkov imate lahko te koristi:

- Tiskalnik lahko samodejno zamenjuje različne vrste papirja glede na vaše potrebe.
- Tiskalnik lahko samodejno zamenjuje različne širine papirja glede na vaše potrebe. Tako lahko prihranite papir s tiskanjem manjših slik na ožji papir.
- Če v tiskalnik naložite dva enaka zvitka, ga lahko dalj časa pustite brez posredovanja, ker lahko samodejno zamenja zvitek z drugim, ko na prvem zmanjka papirja. Glejte [Nenadzorovano](#page-73-0) tiskanje/tiskanje čez noč [\(T1300 series\) na strani 66](#page-73-0).

Ko pri delu uporabljate več zvitkov, je **zaščiten zvitek** zaščiten pred uporabo, razen če številka zvitka ali vrsta papirja nista izrecno zahtevani. Glejte Zašč[ita zvitka \(T1300 series\) na strani 66](#page-73-0).

Trenutno stanje obeh zvitkov se prikaže na nadzorni plošči, če pritisnete in .

**OPOMBA:** Če tiskate s pogona USB, je tiskanje z več zvitki bistveno preprosteje: zvitek, ki ga želite uporabiti, lahko določite ročno, lahko pa izberete možnost **Save paper** (Prihranek papirja); v tem primeru bo tiskalnik izbral najožji zvitek, ustrezen za tiskanje. Vrste papirja ni mogoče določiti.

# **Kako tiskalnik dodeli posle zvitkom papirja?**

Če želite natisniti posel z vdelanega spletnega strežnika ali gonilnika tiskalnika, lahko z možnostjo **Paper type** (Vrsta papirja) ali **Type is** (Vrsta je) določite, da se bo natisnila na določeno vrsto papirja; z možnostmi **Paper source** (Vir papirja), **Source is** (Vir je) ali **Paper Feed** (Podajanje papirja) lahko določite tudi, ali želite tiskati na določen zvitek (1 ali 2). Tiskalnik bo poskušal ugoditi tem zahtevam in bo tudi poiskal zvitek papirja, ki bo dovolj velik za tiskanje celotne slike.

- Če sta oba zvitka primerna za posel, bo izbran zvitek glede na pravilo za zamenjavo zvitka. Gleite [Možnosti menjavanja zvitkov na strani 26](#page-33-0).
- Če se posel lahko natisne samo na enega od zvitkov, ki so na voljo, se bo natisnil nanj.
- Če se posel ne more natisniti na nobenega od zvitkov, ki so na voljo, bo zadržan v čakalni vrsti poslov s stanjem »On hold for paper (Čakanje na papir)« in se ne bo natisnil, dokler ne boste posredovali. Glejte [Dejanje zamenjave papirja na strani 25.](#page-32-0)

V gonilniku tiskalnika za Windows lahko dobite informacije, katere vrste in širine papirja so trenutno naložene v tiskalnik in na katerih zvitkih.

Tukaj je nekaj nastavitev, ki jih lahko uporabite v vsakdanjih razmerah.

**OPOMBA:** Možnosti **Type is** (Vrsta je) in **Source is** (Vir je) sta na voljo v gonilniku tiskalnika in v vdelanem spletnem strežniku; možnost **Roll switching policy** (Pravilo za zamenjavo zvitka) je nastavljena na nadzorni plošči.

- Ko so naložene različne vrste papirja:
	- **Type is** (Vrsta je): izberite želeno vrsto papirja.
	- **Source is** (Vir je): Automatically select / Predetermined (Samodejno izberi/Vnaprej določen).
	- **Roll switching policy** (Pravilo za zamenjavo zvitka): ni pomembno.
- Ko so naložene različne širine papirja:
	- **Type is** (Vrsta je): katera koli.
	- **Source is** (Vir je): Automatically select / Predetermined (Samodejno izberi/Vnaprej določen).
	- **Roll switching policy** (Pravilo za zamenjavo zvitka): Minimize paper waste (Zmanjšaj količino neizkoriščenega papirja).

**NASVET:** Nekaj papirja lahko v nekaterih primerih prihranite tudi, če slike obrnete ali vgnezdite. Glejte Varč[evanje papirja na strani 64](#page-71-0).

- Ko so naloženi enaki zvitki:
	- **Type is** (Vrsta je): katera koli.
	- **Source is** (Vir je): Automatically select / Predetermined (Samodejno izberi/Vnaprej določen).
	- **Roll switching policy** (Pravilo za zamenjavo zvitka): Minimize roll changes (Zmanjšaj število zamenjav zvitka).

# **7 Tiskanje**

- [Uvod](#page-59-0)
- [Tiskanje s pogona USB](#page-59-0)
- Tiskanje iz rač[unalnika z vdelanim spletnim strežnikom ali orodjem HP Utility \(T1300 series\)](#page-60-0)
- [Tiskajte na tiskalniku iz ra](#page-61-0)čunalnika.
- [Dodatne nastavitve tiskanja](#page-61-0)

# <span id="page-59-0"></span>**Uvod**

Pri tiskanju lahko izbirate med petimi različnimi načini, odvisno od okoliščin in želj.

- Natisnite datoteko TIFF, JPEG, HP-GL/2, RTL, PDF ali PostScript neposredno iz pogona USB. Glejte Tiskanje s pogona USB na strani 52.
- Natisnite datoteko, ki je že v čakalni vrsti. Glejte [Ponovno tiskanje posla iz](#page-85-0) čakalne vrste [na strani 78](#page-85-0).
- Natisnite datoteko TIFF, JPEG, HP-GL/2, RTL, PDF ali PostScript neposredno iz računalnika, ki je povezan s tiskalnikom, prek vdelanega spletnega strežnika ali programske opreme HP Utility. Glejte Tiskanje iz rač[unalnika z vdelanim spletnim strežnikom ali orodjem HP Utility \(T1300](#page-60-0) [series\) na strani 53](#page-60-0).
- Natisnite katero koli datoteko iz računalnika, ki je s tiskalnikom povezan prek omrežja ali kabla USB, z uporabo programske aplikacije, s katero lahko odprete datoteko, in gonilnikom tiskalnika, ki je bil priložen tiskalniku. Glejte [Tiskajte na tiskalniku iz ra](#page-61-0)čunalnika. na strani 54.

**OPOMBA:** Za tiskanje datotek PDF ali PostScript potrebujete tiskalnik, ki podpira PostScript.

# **Tiskanje s pogona USB**

**1.** Vstavite pogon USB z eno ali več datotekami TIFF, JPEG, HP-GL/2, RTL, PDF ali PostScript v ena od vrat USB na tiskalniku.

**CPOMBA:** Za tiskanje datotek PDF ali PostScript potrebujete tiskalnik, ki podpira PostScript.

**PY OPOMBA:** Skrbnik je mogoče onemogočil uporabo pogonov USB s tiskalnikom. glejte [Nadzor](#page-36-0) [dostopa do tiskalnika na strani 29.](#page-36-0)

**2.** Na nadzorni plošči pojdite na začetni zaslon in pritisnite

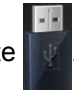

- **3.** Izberite datoteko, ki jo želite natisniti. Datoteke, ki jih lahko natisnete, so označene z  $\sqrt{\cdot}$ datoteke, ki jih ni mogoče natisniti, so označene z  $\hat{\mathbf{x}}$ . Pritisnite mape, če želite prebrskati njihovo vsebino.
- **4.** Prikažejo se privzete nastavitve tiskanja. Če jih želite spremeniti, pritisnite možnost **Settings** (Nastavitve). Na voljo so te nastavitve:
	- **Size** (Velikost) vam omogoča, da spremenite velikost tiskanja na dva različna načina: glede na odstotek velikosti izvirnika ali glede na določeno velikost papirja. Privzeta nastavitev je 100 % (izvirna velikost).
	- **Color** (Barva) vam omogoča, da izberete tiskanje v barvah ali v sivinah.
	- **Print quality** (Kakovost tiskanja) vam omogoča, da nastavite kakovost tiskanja na **Best** (Najboljša), **Normal** (Navadna) ali **Fast** (Hitra).
	- **Roll** (Zvitek) vam omogoča, da določite tiskanje na zvitek 1 ali zvitek 2, ali pa izberete **Save paper** (Prihranek papirja), ki samodejno izbere najožji zvitek, ki je ustrezen za zapis.
	- **Rotation** (Sukanje) vam omogoča, da obračate izpis za 90°, ali pa izberite **Automatic** (Samodejno) in izpis se obrača samodejno, če tako varčuje z papirjem.

<span id="page-60-0"></span>**OPOMBA:** Če na ta način spremenite nastavitve, se spremenjene nastavitve uporabijo za trenutno opravilo, vendar se ne shranijo trajno. Če želite spremeniti privzete nastavitve, pritisnite , in nato **Print from USB preferences** (Lastnosti tiskanja s pogona USB). **h** 

**5.** Če želite prikazati predogled natisnjenega posla na nadzorni plošči, pritisnite **o lahko** 

Ko je prikazan predogled, ga lahko povečate tako, da ga pritisnete. Če ga želite pomanjšati, ga ponovno pritisnite.

- **6.** Ko ste zadovoljni z nastavitvami tiskanja, pritisnite **Start** (Začni).
- **7.** Če sta naložena dva zvitka, se lahko odločite za tiskanje na kateregakoli od obeh, ali pa pustite tiskalniku, da se odloči samodejno.

**OPOMBA:** Tiskalnik bo samodejno zavrtel sliko za 90°, če lahko na ta način prihrani papir.

**8.** Po tiskanju lahko izberete tiskanje še ene datoteke ali pa se pomaknete na čakalno vrsto za posle. Če takoj natisnete še eno datoteko, ne da bi se vračali na začetni zaslon, se ponovno uporabijo začasne nastavitve, ki so bile uporabljene za prejšnjo datoteko.

#### **Tiskanje iz računalnika z vdelanim spletnim strežnikom ali orodjem HP Utility (T1300 series)**

Tako lahko tiskate datoteke iz vseh računalnikov, ki imajo dostop do vdelanega spletnega strežnika tiskalnika. Glejte [Dostop do vdelanega spletnega strežnika na strani 32](#page-39-0).

V vdelanem spletnem strežniku izberite kartico **Main** (Glavno) > **Submit Job** (Pošlji posel). V programski opremi HP Utility izberite **Job Center** (Center za posle) > **Submit Job** (Pošlji posel). Prikaže se spodnje okno.

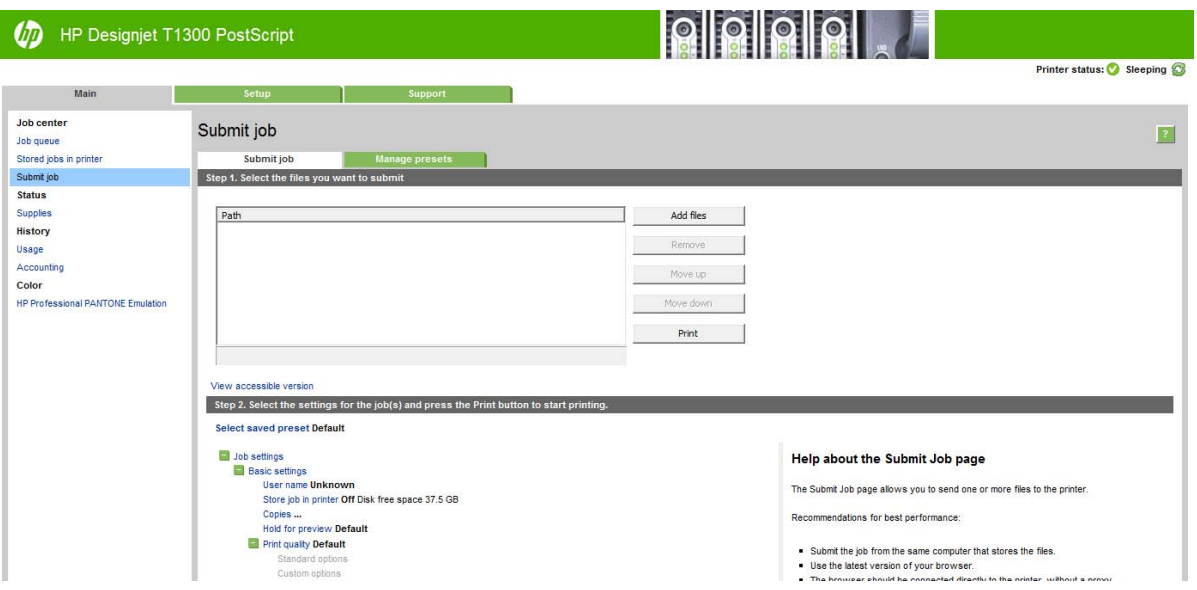

Pritisnite tipko **Add files** (Dodaj datoteke) in izberite datoteke iz računalnika, ki jih želite natisniti. Datoteke morajo biti v eni od naslednjih oblik:

- $HP-GL/2$
- **RTL**
- **TIFF**
- JPEG
- <span id="page-61-0"></span>PDF (samo tiskalniki, ki podpirajo PostScript)
- PostScript (samo tiskalniki, ki podpirajo PostScript)

**CPOMBA:** Pri tiskanju v datoteko mora ta biti v eni od zgornjih oblik, njeno ime pa ima lahko končnico, kot je na primer **.plt** ali **.prn**.

Če datoteke niso v eni od omenjenih datotek, ne bodo uspešno natisnjene.

Če ste posle ustvarili z ustreznimi nastavitvami (kot so velikost strani, sukanje, spreminjanje velikosti in število kopij), lahko pritisnete gumb **Print** (Natisni) in poslani bodo v tiskalnik.

Če morate določiti nastavitve tiskanja, pojdite v razdelek **Job settings** (Nastavitve posla) in izberite možnosti, ki jih potrebujete. Vsaka možnost ima besedilo s pojasnilom na desni strani, tako da lahko razumete učinek vsake nastavitve. Ne pozabite, če nastavitev pustite na vrednosti **Default** (Privzeto), bo uporabljena nastavitev, shranjena v poslu. Če v poslu ni nastavitev, se bo uporabila nastavitev v tiskalniku.

Če ste izbrali nekaj neprivzetih nastavitev in želite ta nabor nastavitev uporabiti v prihodnosti, lahko nastavitve shranite na kartici **Manage presets** (Upravljanje prednastavitev) pod enim imenom in jih pozneje s tem imenom prikličete.

#### **Tiskajte na tiskalniku iz računalnika.**

To je običajen način tiskanja iz računalnika. V računalniku mora biti nameščen pravi gonilnik tiskalnika (glejte Namešč[anje programske opreme na strani 13](#page-20-0)) in računalnik mora biti povezan s tiskalnikom prek omrežja ali kabla USB.

Ko je gonilnik tiskalnika nameščen in je računalnik povezan s tiskalnikom, lahko tiskate iz programske aplikacije, tako da v njej izberete ukaz **Print** (Natisni) in ustrezni tiskalnik.

# **Dodatne nastavitve tiskanja**

V nadaljevanju poglavja so opisane različne nastavitve tiskanja, ki jih lahko uporabite pri tiskanju prek gonilnika tiskalnika, vdelanega spletnega strežnika ali programske opreme HP Utility. Ti načini ponujajo dokaj veliko nastavitev, da se ugodi vsem zahtevam.

**NASVET:** Priporočljivo je uporabljati privzete nastavitve, razen če ugotovite, da ne ustrezajo vašim zahtevam.

**NASVET:** Če nameravate določen nabor nastavitev ponovno uporabiti, lahko nastavitve shranite pod poljubnim imenom in jih pozneje prikličete. Shranjen nabor nastavitev je v gonilniku tiskalnika za Windows znan kot »Quick set« (Hiter nabor) in v vdelanem spletnem strežniku kot »Preset« (Prednastavitev).

#### **Izbiranje kakovost tiskanja**

V tiskalniku je na voljo več različnih možnosti kakovosti tiskanja, ker je tiskanje z najboljšo kakovostjo počasnejše, pri hitrem tiskanju pa je kakovost nekoliko slabša.

Zato je standardni gumb za izbiro kakovosti tiskanja drsnik, ki omogoča izbiro med kakovostjo in hitrostjo. Pri nekaterih vrstah papirja lahko izberete kombinacijo teh dveh možnosti.

Lahko pa izbirate med prilagojenimi možnostmi: **Best** (Najboljša), **Normal** (Navadna) in **Fast** (Hitra). Če izberete **Fast** (Hitra), lahko izberete tudi **Economode** (Varčevalni način), ki uporablja nižjo ločljivost upodabljanja in porabi manj črnila. Zato se hitrost tiskanja še poveča, a se kakovost zmanjša. **Economode** (Varčevalni način) lahko izberete le v možnostih po meri (ne pa z drsnikom).

Poleg tega je na voljo še ena dodatna prilagojena možnost, ki lahko vpliva na kakovost tiskanja: **Maximum detail** (Največja stopnja podrobnosti). Glejte [Visoka kakovost tiskanja na strani 61.](#page-68-0)

**COPOMBA:** V oknu gonilnika Windows je v pogovornem oknu Custom Print Quality Options (Prilagojene možnosti kakovosti tiskanja) prikazana ločljivost upodabljanja za vaš posel (izberite **Custom options** (Možnosti po meri) in nato **Settings** (Nastavitve)). V pogovornem oknu Print (Tiskanje) v operacijskem sistemu Mac OS je prikazana na nadzorni plošči **Summary** (Povzetek).

Možnosti za kakovost tiskanja lahko določite na več načinov:

- **V oknu gonilnika za Windows:** pojdite na kartico **Paper/Quality** (Papir/Kakovost) in poglejte razdelek Print Quality (Kakovost tiskanja). Če izberete **Standard Options** (Običajne možnosti), vidite preprost drsnik, s katerim lahko izbirate hitrost ali kakovost. Če izberete **Custom Options** (Možnosti po meri), vidite podrobnejše možnosti, ki so opisane zgoraj.
- **V oknu za tiskanje v operacijskem sistemu Mac OS (tiskalniki, ki ne podpirajo jezika PostScript):** pojdite na kartico **Paper/Quality** (Papir/Kakovost) in poglejte razdelek Quality Options (Možnosti kakovosti). Če za možnost kakovosti izberete **Standard** (Običajno), vidite preprost drsnik, s katerim lahko izbirate hitrost ali kakovost. Če za možnost kakovosti izberete **Custom** (Po meri), vidite podrobnejše možnosti, ki so opisane zgoraj.
- **V oknu za tiskanje PostScript v operacijskem sistemu Mac OS (tiskalniki PostScript):** pojdite na kartico **Paper/Quality** (Papir/Kakovost) in poglejte razdelek Quality Options (Možnosti kakovosti). Če za možnost kakovosti izberete **Standard** (Običajno), vidite preprost drsnik, s katerim lahko izbirate hitrost ali kakovost. Če za možnost kakovosti izberete **Custom** (Po meri), vidite podrobnejše možnosti, ki so opisane zgoraj.
- **Na strani Submit Job (Pošlji posel) vdelanega spletnega strežnika (T1300 series):** izberite **Basic settings** (Osnovne nastavitve) > **Print quality** (Kakovost tiskanja). Če nato izberete **Standard options** (Običajne možnosti), lahko izbirate med **Speed** (Hitrost) in **Quality** (Kakovost). Če izberete **Custom options** (Možnosti po meri), vidite podrobnejše možnosti, ki so opisane zgoraj.
- **Če uporabljate nadzorno ploščo:** Pritisnite , in nato **Setup** (Nastavitev) > **Printing preferences** (Lastnosti tiskanja) > **Print quality** (Kakovost tiskanja).

**OPOMBA:** Če nastavite kakovost tiskanja iz računalnika, ima ta nastavitev prednost pred nastavitvijo kakovosti tiskanja, ki jo določite na nadzorni plošči.

**OPOMBA:** Kakovosti tiskanja za strani, ki se že tiskajo ali ste jih ravno poslali v tiskanje, ne morete spremeniti (tudi če se še niso začele tiskati).

#### **Izbiranje velikosti papirja**

Velikost papirja lahko določite na več načinov.

**OPOMBA:** Tukaj določena velikost papirja naj bo velikost papirja, na kateri je dokument nastal. Dokumentu lahko za tiskanje spremenite velikost. Glejte [Spreminjanje velikosti izpisa na strani 58](#page-65-0).

- **V oknu gonilnika za Windows:** izberite kartico **Paper/Quality** (Papir/Kakovost), nato pa na seznamu **Document Size** (Velikost dokumenta) izberite velikost papirja.
- **V oknu Page Setup (Nastavitev strani) v sistemu Mac OS:** izberite svoj tiskalnik v pojavnem meniju **Format for** (Zapis za), nato izberite velikost papirja v **Paper Size** (Velikost papirja).

**OPOMBA:** Če aplikacija ne ponudi pogovornega okna **Page Setup** (Nastavitev strani), uporabite pogovorno okno **Print** (Natisni).

- **Na strani Submit Job (Pošlji posel) vdelanega spletnega strežnika (T1300 series):** izberite **Advanced settings** (Dodatne nastavitve) > **Paper** (Papir) > **Page size** (Velikost strani) > **Standard** (Običajna).
- **Če uporabljate nadzorno ploščo:** pritisnite , in nato **Setup** (Nastavitev) > **Printing preferences** (Lastnosti tiskanja) > **Paper options** (Možnosti papirja) > **Select paper size** (Izberi velikost papirja).

**OPOMBA:** Če nastavite velikost papirja iz računalnika, ima ta nastavitev prednost pred nastavitvijo velikosti papirja, ki jo določite na nadzorni plošči.

#### **Prilagojene velikosti papirja**

Če želite izbrati velikost papirja, ki ni vključena na seznam standardnih velikosti papirja, lahko to storite na več različnih načinov.

#### **Uporabite gonilnik tiskalnika v sistemu Windows**

- **1.** Izberite kartico **Paper/Quality** (Papir/Kakovost).
- **2.** Pritisnite gumb **Custom** (Po meri).
- **3.** Vnesite ime in mere nove velikosti papirja.
- **4.** Pritisnite **OK** (V redu). Nova velikost papirja se samodejno izbere.

Velikost papirja po meri, ustvarjena na ta način, ima spodnje značilnosti:

- Velikost papirja je stalna. Ne bo izginila, če zaprete gonilnik ali izklopite računalnik.
- Velikost papirja velja samo za čakalno vrsto posameznega tiskalnika. V čakalnih vrstah drugih tiskalnikov v istem računalniku je ni mogoče videti.
- V omrežjih domenskih strežnikov velikost papirja velja samo za posamezen računalnik. Iz drugih računalnikov, ki imajo čakalno vrsto tiskalnika v skupni rabi, je ni mogoče videti.
- V omrežjih delovne skupine je velikost papirja v skupni rabi z vsemi računalniki, ki imajo čakalno vrsto tiskalnika v skupni rabi.
- Če izbrišete čakalno vrsto tiskalnika, se izbriše tudi velikost papirja.

#### **Uporabite obrazce sistema Windows**

- **1.** V meniju Start ali na nadzorni plošči izberite **Printers and Faxes** (Tiskalniki in faksi).
- **2.** V meniju **File** (Datoteka) izberite **Server Properties** (Lastnosti strežnika).
- **3.** Na kartici **Forms** (Obrazci) potrdite polje **Create a new form** (Ustvari nov obrazec).
- **4.** Vnesite ime in mere nove velikosti papirja. Za robove pustite vrednost 0,00.
- **5.** Pritisnite gumb **Save Form** (Shrani obrazec).
- **6.** Pojdite v gonilnik tiskalnika in izberite kartico **Paper/Quality** (Papir/Kakovost).
- **7.** Na spustnem seznamu velikosti papirja izberite **More…** (Več ...).
- **8.** Izberite novo velikost papirja v skupini velikost po meri.

Velikost papirja po meri, ustvarjena na ta način, ima spodnje značilnosti:

- Velikost papirja je stalna. Ne bo izginila, če zaprete gonilnik ali izklopite računalnik.
- Omejeni uporabniki ne morejo ustvariti obrazcev papirja. Zahtevana je najmanj vloga »manage documents« (upravljanje dokumentov) v imeniku Windows Active Directory.
- Velikost papirja velja samo za posamezen računalnik. Videli jo boste v vseh čakalnih vrstah tiskalnika, ki so bile ustvarjene v računalniku in podpirajo to velikost papirja.
- Če je čakalna vrsta tiskalnika v skupni rabi, se ta velikost papirja pojavi v vseh odjemalskih računalnikih.
- Če je bila čakalna vrsta tiskalnika dana v skupno rabo v drugem računalniku, se ta velikost papirja **ne** bo pojavila na seznamu gonilnika z velikostmi dokumentov. Obrazec sistema Windows v čakalni vrsti v skupni rabi morate ustvariti v strežniku.
- Če izbrišete čakalno vrsto tiskalnika, se velikost papirja ne izbriše.

#### **Uporabite gonilnik tiskalnika v sistemu Mac OS**

**1.** Pojdite v pogovorno okno **Page Setup** (Nastavitev strani).

**OPOMBA:** Če aplikacija ne ponudi pogovornega okna **Page Setup** (Nastavitev strani), uporabite pogovorno okno **Print** (Natisni).

**2.** Izberite **Paper Size** (Velikost papirja) > **Manage Custom Sizes** (Upravljanje velikosti po meri).

#### **Uporabite vdelani spletni strežnik (samo T1300 series)**

- **1.** Pojdite na stran **Submit Job** (Pošlji posel).
- **2.** Izberite **Advanced settings** (Dodatne nastavitve) > **Paper** (Papir) > **Page size** (Velikost strani) > **Custom** (Po meri).

#### **Izbiranje možnosti robov**

Privzeto pusti tiskalnik 5 mm roba med robovi slike in robovi papirja (do 17 mm v nogi odrezanega lista papirja). To lahko spremenite na dva načina.

- **V oknu gonilnika za Windows:** izberite kartico **Paper/Quality** (Papir/Kakovost) in nato pritisnite gumb **Margins/Layout** (Robovi/Postavitev).
- **V oknu za tiskanje v operacijskem sistemu Mac OS (tiskalniki, ki ne podpirajo jezika PostScript):** izberite ploščo **Margins/Layout** (Robovi/Postavitev).
- **V oknu za tiskanje PostScript v operacijskem sistemu Mac OS (tiskalniki PostScript):** izberite ploščo **Margins/Layout** (Robovi/Postavitev).
- **Na strani Submit Job (Pošlji posel) vdelanega spletnega strežnika (T1300 series):** izberite **Advanced settings** (Dodatne nastavitve) > **Paper** (Papir) > **Layout/Margins** (Postavitev/ robovi).

Nato vidite vsaj nekatere od teh možnosti.

<span id="page-65-0"></span>**OPOMBA:** V operacijskem sistemu Mac OS so razpoložljive možnosti robov odvisne od izbrane velikosti papirja. Za tiskanje brez obrobe morate na primer izbrati ime velikosti papirja, ki vključuje besedi »no margins (brez robov)«.

- **Standard** (Običajno). Slika bo natisnjena na stran velikosti, ki ste jo izbrali, z ozkim robom med robovi slike in robovi papirja. Slika mora biti dovolj majhna, da se prilega robovom.
- **Oversize** (Večje kot običajno). Slika bo natisnjena na stran, ki je nekoliko večja od izbrane velikosti. Če odrežete robove, bo stran enake velikosti kot ste jo izbrali, brez robov med sliko in robom papirja.
- **Clip Contents By Margins** (Izreži vsebino po robovih). Slika bo natisnjena na stran velikosti, ki ste jo izbrali, z ozkim robom med robovi slike in robovi papirja. Če je slika enake velikosti kot stran, tiskalnik predvideva, da so skrajni robovi slike beli ali nepomembni in jih ni treba natisniti. To je uporabno, ko slika že vsebuje rob.
- Borderless (Brez robov) (samo T1300 series). Slika bo natisnjena na stran izbrane velikosti, brez robov. Nekoliko povečana bo, tako da med njo in robovi papirja ne bo prostora. Če izberete **Automatically by Printer** (Tiskalnik sam), je ta povečava samodejna. Če izberete **Manually in Application** (Ročno v aplikaciji), morate izbrati prilagojeno velikost strani, ki je nekoliko večja od strani, na katero nameravate tiskati. Glejte tudi [Tiskanje brez robov \(T1300 series\)](#page-69-0) [na strani 62](#page-69-0).

#### **Tiskanje na naložen papir**

Če želite natisniti posel na kakršen koli papir, ki je naložen v tiskalnik, v možnosti Paper Type (Vrsta papirja) gonilnika tiskalnika izberite **Any** (Kakršna koli).

- **V oknu gonilnika za Windows:** izberite kartico Paper/Quality (Papir/Kakovost), nato pa v spustnem seznamu Paper Type (Vrsta papirja) izberite **Any** (Kakršna koli).
- **V oknu za tiskanje v operacijskem sistemu Mac OS (tiskalniki, ki ne podpirajo jezika PostScript):** izberite ploščo Paper/Quality (Papir/Kakovost), nato pa v spustnem seznamu Paper Type (Vrsta papirja) izberite **Any** (Kakršna koli).
- **V oknu za tiskanje PostScript v operacijskem sistemu Mac OS (tiskalniki PostScript):** izberite ploščo Paper/Quality (Papir/Kakovost), nato pa v spustnem seznamu Paper Type (Vrsta papirja) izberite **Any** (Kakršna koli).

**OPOMBA: Any** (Katera koli) je privzeto izbrana vrsta papirja.

#### **Spreminjanje velikosti izpisa**

Sliko lahko pošljete v tiskanje pri določeni velikosti, vendar ukažite tiskalniku, naj ji spremeni velikost (navadno večjo). To je lahko uporabno:

- če vaša programska oprema ne podpira velikih formatov,
- če je datoteka prevelika za pomnilnik tiskalnika v tem primeru zmanjšate velikost papirja v programski opremi in jo nato znova povečate z možnostjo na nadzorni plošči.

Velikost slike lahko spremenite na več načinov:

- **V oknu gonilnika za Windows:** odprite kartico **Features** (Funkcije) in poglejte razdelek Resizing Options (Možnosti spreminjanja velikosti).
	- Možnost **Print document on** (Natisni dokument na) prilagodi velikost slike na izbrano velikost papirja. Če npr. izberete velikost papirja ISO A2 in tiskate velikost slike A3, se velikost prilagodi tako, da ustreza papirju velikosti A2. Če je izbrana velikost papirja ISO A4, tiskalnik pomanjša večjo sliko, tako da ta ustreza velikosti A4.
	- Možnost **% of actual size** (% dejanske velikosti) poveča natisljivo področje izvirne velikosti strani (stran brez robov) za določen odstotek in doda robove, da pripravi izhodno velikost strani papirja.
- **V oknu za tiskanje v operacijskem sistemu Mac OS (tiskalniki, ki ne podpirajo jezika PostScript):** izberite ploščo **Paper Handling** (Ravnanje s papirjem), nato **Scale to fit paper size** (Prilagodi merilo velikosti papirja) in izberite velikost papirja, na katero želite prilagoditi sliko. Če želite povečati velikost slike, polje **Scale down only** (Samo pomanjšaj) ne sme biti potrjeno.
- **V oknu za tiskanje v operacijskem sistemu Mac OS (tiskalniki PostScript):** izberite ploščo **Finishing** (Dokončevanje) in nato **Print document on** (Natisni dokument na) in izberite velikost papirja, na katero želite prilagoditi sliko. Če npr. izberete velikost papirja ISO A2 in tiskate velikost slike A3, se velikost prilagodi tako, da ustreza papirju velikosti A2. Če je izbrana velikost papirja ISO A4, tiskalnik pomanjša večjo sliko, tako da ta ustreza velikosti A4.
- **Na strani Submit Job (Pošlji posel) vdelanega spletnega strežnika (T1300 series):** izberite **Advanced settings** (Dodatne nastavitve) > **Resizing** (Spreminjanje velikosti).
	- Možnosti **Standard** (Običajna) in **Custom** (Po meri) prilagodita velikost slike običajni velikosti papirja ali velikosti papirja po meri, ki ste jo izbrali. Če npr. izberete velikost papirja ISO A2 in tiskate velikost slike A4, se velikost prilagodi tako, da ustreza papirju velikosti A2. Če je izbrana velikost papirja ISO A3, tiskalnik pomanjša večjo sliko, tako da ta ustreza velikosti A3.
	- Možnost **% of actual size** (% dejanske velikosti) poveča natisljivo področje izvirne velikosti strani (stran brez robov) za določen odstotek in doda robove, da pripravi izhodno velikost strani papirja.
- **Če uporabljate nadzorno ploščo:** pritisnite , in nato **Setup** (Nastavitev) > **Printing preferences** (Lastnosti tiskanja) > **Paper options** (Možnosti papirja) > **Resize** (Spremeni velikost).

Če tiskate na list papirja, preverite, ali slika ustreza velikosti lista, sicer bo obrezana.

#### **Spreminjanje tiskanja črt, ki se prekrivajo**

**CPOMBA:** Ta tema velja samo pri tiskanju posla HP-GL/2.

Možnost spajanja nadzira črte, ki se prekrivajo na sliki. Nastavitvi sta dve:

- Off (Izklopljeno): kjer se črte na sliki križajo, se natisne samo barva zgornje črte. To je privzeta nastavitev.
- On (Vklopljeno): kjer se črte na sliki križajo, se barvi obeh črt spojita.

Če želite vklopiti nastavitev spajanja, na nadzorni plošči pritisnite **in predaljeva**, nato Setup

(Nastavitev) > **Printing preferences** (Lastnosti tiskanja) > **HP-GL/2 options** (Možnosti HP-GL/2) > **Enable merge** (Omogoči spajanje). Možnost spajanja lahko nastavite v programski opremi nekaterih aplikacij. Nastavitve v programski opremi imajo prednost pred nastavitvami na nadzorni plošči.

#### <span id="page-67-0"></span>**Predogled tiskanja**

Predogled izpisa na zaslonu omogoča, da preverite postavitev še pred tiskanjem, s čimer se lahko izognete nepotrebni porabi papirja in črnila.

- Če želite videti predogled izpisa v operacijskem sistemu Windows, imate na voljo naslednje možnosti:
	- Uporabite možnost predogleda aplikacije iz katere tiskate.
	- Potrdite možnost **Show preview before printing** (Prikaži predogled pred tiskanjem) (samo za T1300 series), ki je na voljo na zavihkih **Paper/Quality** (Papir/kakovost) in **Features** (Funkcije) v gonilniku. Prikaz predogleda se lahko razlikuje glede na tiskalnik in gonilnik zanj.
- Če želite videti predogled izpisa v operacijskem sistemu Mac OS, imate na voljo naslednje možnosti:
	- Uporabite možnost predogleda aplikacije iz katere tiskate.
	- Kliknite **Preview** (Predogled) na dnu pogovornega okna Print (Tiskanje). To je osnovni predogled tiskanja v operacijskem sistemu Mac OS.
	- Če uporabljate gonilnik PostScript s tiskalnikom T1300 PS, preverite možnost **Show print preview** (Prikaži predogled tiskanja), ki je na plošči **Finishing** (Dokončevanje) v pogovornem oknu **Printing** (Tiskanje) gonilnika. Ta predogled omogoča vdelan spletni strežnik in se bo pojavil v oknu spletnega brskalnika.

**OPOMBA:** Možnost ne deluje, če je tiskalnik prek kabla USB povezan z drugim računalnikom (skupna raba tiskalnika).

◦ Če uporabljate gonilnik PCL za tiskalnik T790 ali T1300, preverite možnost **Show print preview** (Prikaži predogled tiskanja), ki je na plošči **Finishing** (Dokončevanje) v pogovornem oknu **Printing** (Tiskanje) gonilnika. Tako odprete aplikacijo HP Print Preview z več funkcijami, kot so spreminjanje velikosti in vrste papirja, kakovosti tiskanja in obračanje slike.

**OPOMBA:** Možnost ne deluje, če je tiskalnik prek kabla USB povezan z drugim računalnikom (skupna raba tiskalnika).

● Če želite videti predogled izpisa z vdelanim spletnim strežnikom za tiskalnik T1300 series, izberite **Basic settings** (Osnovne nastavitve) > **Hold for preview** (Na čakanju za predogled).

#### **Tiskanje osnutka**

Kakovost za hitro tiskanje osnutka lahko določite na več načinov:

- **V oknu gonilnika za Windows:** pojdite na kartico **Paper/Quality** (Papir/Kakovost) in poglejte razdelek Print Quality (Kakovost tiskanja). Premaknite drsnik za kakovost tiskanja skrajno levo (»Speed (Hitrost)«).
- **V oknu za tiskanje v operacijskem sistemu Mac OS (tiskalniki, ki ne podpirajo jezika PostScript):** pojdite na ploščo **Paper/Quality** (Papir/Kakovost) in premaknite drsnik za kakovost tiskanja skrajno levo (»Speed« (Hitrost)).
- **V oknu za tiskanje PostScript v operacijskem sistemu Mac OS (tiskalniki PostScript):** pojdite na ploščo **Paper/Quality** (Papir/Kakovost) in premaknite drsnik za kakovost tiskanja skrajno levo (»Speed« (Hitrost)).
- <span id="page-68-0"></span>● **Na strani Submit Job (Pošlji posel) vdelanega spletnega strežnika (T1300 series):** izberite **Basic settings** (Osnovne nastavitve) > **Print quality** (Kakovost tiskanja) > **Standard options** (Običajne možnosti) > **Speed** (Hitrost).
- **Če uporabljate nadzorno ploščo:** pritisnite **| n** , nato **→** , nato Setup (Nastavitev) > **Printing preferences** (Lastnosti tiskanja) > **Print quality** (Kakovost tiskanja) > **Select quality level** (Izberi raven kakovosti) > **Fast** (Hitra).

Kakovost za še hitrejše tiskanje osnutka z uporabo varčnega načina (Economode) lahko določite na več načinov: To je namenjeno predvsem za dokumente, ki vsebujejo samo besedilo in slike s črtami.

- **V oknu gonilnika za Windows:** pojdite na kartico **Paper/Quality** (Papir/Kakovost) in poglejte razdelek Print Quality (Kakovost tiskanja). Izberite **Custom Options** (Možnosti po meri), nato nastavite raven kakovosti na **Fast** (Hitra) in preverite okno **Economode** (Varčevalni način).
- **V oknu za tiskanje v operacijskem sistemu Mac OS (tiskalniki, ki ne podpirajo jezika PostScript):** pojdite na ploščo **Paper/Quality** (Papir/Kakovost) in nastavite možnosti kakovosti na **Custom** (Po meri) ter kakovost na **Fast** (Hitra) in preverite okno **Economode** (Varčevalni način).
- **V oknu za tiskanje PostScript v operacijskem sistemu Mac OS (tiskalniki PostScript):** pojdite na ploščo **Paper/Quality** (Papir/Kakovost) in nastavite možnosti kakovosti na **Custom** (Po meri) ter kakovost na **Fast** (Hitra) in preverite okno **Economode** (Varčevalni način).
- **Na strani Submit Job (Pošlji posel) vdelanega spletnega strežnika (T1300 series):** izberite **Basic settings** (Osnovne nastavitve) > **Print quality** (Kakovost tiskanja) > **Custom** (Po meri). Nastavite **Quality level** (Raven kakovosti) na **Fast** (Hitra) in **Economode** (Varčevalni način) na **On** (Vklopljeno).
- **Če uporabljate nadzorno ploščo:** pritisnite , in nato **Setup** (Nastavitev) > **Printing preferences** (Lastnosti tiskanja) > **Print quality** (Kakovost tiskanja) > **Enable economode** (Omogoči varčevalni način).

**COPOMBA:** Če nastavite kakovost tiskanja iz računalnika, ima ta nastavitev prednost pred nastavitvijo kakovosti tiskanja, ki jo določite na nadzorni plošči.

#### **Visoka kakovost tiskanja**

Visokokakovostno tiskanje lahko določite na več načinov:

- **V oknu gonilnika za Windows:** pojdite na kartico **Paper/Quality** (Papir/Kakovost) in poglejte razdelek Print Quality (Kakovost tiskanja). Premaknite drsnik za kakovost tiskanja skrajno desno (»Quality (Kakovost)«).
- **V oknu za tiskanje v operacijskem sistemu Mac OS (tiskalniki, ki ne podpirajo jezika PostScript):** pojdite na ploščo **Paper/Quality** (Papir/Kakovost) in premaknite drsnik za kakovost tiskanja skrajno desno (»Quality« (Kakovost)).
- **V oknu za tiskanje PostScript v operacijskem sistemu Mac OS (tiskalniki PostScript):** pojdite na ploščo **Paper/Quality** (Papir/Kakovost) in premaknite drsnik za kakovost tiskanja skrajno desno (»Quality« (Kakovost)).
- **Na strani Submit Job (Pošlji posel) vdelanega spletnega strežnika (T1300 series):** izberite **Basic settings** (Osnovne nastavitve) > **Print quality** (Kakovost tiskanja) > **Standard options** (Običajne možnosti) > **Quality** (Kakovost).
- **Če uporabljate nadzorno ploščo:** pritisnite , , nato **Setup** (Nastavitev) > **Printing preferences** (Lastnosti tiskanja) > **Print quality** (Kakovost tiskanja) > **Select quality level** (Izberi raven kakovosti) > **Best** (Najboljša).

<span id="page-69-0"></span>**OPOMBA:** Če nastavite kakovost tiskanja iz računalnika, ima ta nastavitev prednost pred nastavitvijo kakovosti tiskanja, ki jo določite na nadzorni plošči.

#### **Če imate slike z visoko ločljivostjo**

Če je ločljivost slike višja od ločljivosti upodabljanja (v operacijskem sistemu Windows si jo lahko ogledate v polju Custom Print Quality Options (Prilagojene možnosti kakovosti tiskanja)), lahko ostrino izpisa izboljšate tako, da izberete možnost Maximum Detail (Največja stopnja podrobnosti). Ta možnost je na voljo samo, če tiskate na sijajni papir in ste izbrali kakovost tiskanja **Best** (Najboljša).

- **V oknu gonilnika (okno za tiskanje v sistemu Mac OS):** izberite Custom (Po meri) namesto standardnih možnosti kakovosti tiskanja, nato potrdite polje **Maximum Detail** (Največja stopnja podrobnosti).
- **Na strani Submit Job (Pošlji posel) vdelanega spletnega strežnika (T1300 series):** izberite **Basic settings** (Osnovne nastavitve) > **Print quality** (Kakovost tiskanja) > **Custom** (Po meri). **Quality level** (Raven kakovosti) nastavite na **Best** (Najboljša) in **Maximum detail** (Največja stopnja podrobnosti) na **On** (Vklopljeno).
- **Če uporabljate nadzorno ploščo:** pritisnite , in nato **Setup** (Nastavitev) > **Printing preferences** (Lastnosti tiskanja) > **Print quality** (Kakovost tiskanja) > **Enable maximum detail** (Omogoči največjo stopnjo podrobnosti).

**OPOMBA:** Zaradi možnosti Maximum Detail (Največja stopnja podrobnosti) je tiskanje na foto papirje počasnejše, količina porabljenega črnila pa ostane enaka.

#### **Tiskanje v odtenkih sive barve**

Vse barve na sliki lahko spremenite v odtenke sive barve: glejte [Tiskanje v sivinah na strani 89](#page-96-0).

#### **Tiskanje brez robov (T1300 series)**

Tiskanje brez robov (do robov papirja) je znano kot tiskanje brez robov. To lahko naredite samo na zvitkih sijajnega papirja.

Da zagotovo ne ostanejo robovi, tiskalnik tiska malo čez robove papirja. Črnilo, ki gre prek roba papirja, posrka gobica na tiskalni plošči.

Tiskanje brez robov lahko zahtevate na več načinov:

- **V oknu gonilnika za Windows:** izberite kartico **Paper/Quality** (Papir/Kakovost) in pritisnite gumb **Margins/Layout** (Robovi/Postavitev). Nato izberite **Borderless** (Brez robov).
- **V oknu Page Setup (Nastavitev strani) v operacijskem sistemu Mac OS (T1300):** izberite ime velikosti papirja, ki vključuje besedi »no margins« (brez robov). Nato v pogovornem oknu **Print** (Tiskanje) izberite **Margins/Layout** (Robovi/Postavitev) > **Borderless** (Brez robov).

**OPOMBA:** Če aplikacija ne ponudi pogovornega okna **Page Setup** (Nastavitev strani), uporabite pogovorno okno **Print** (Natisni).

● **V pogovornem oknu PostScript Page Setup (Nastavitev strani PostScript) v operacijskem sistemu Mac OS (T1300 PS):** izberite ime velikosti papirja, ki vključuje besedi »no margins« (brez robov). Nato v pogovornem oknu **Print** (Tiskanje) izberite **Margins/Layout** (Robovi/ Postavitev) > **Borderless** (Brez robov).

**OPOMBA:** Če aplikacija ne ponudi pogovornega okna **Page Setup** (Nastavitev strani), uporabite pogovorno okno **Print** (Natisni).

● **Na strani Submit Job (Pošlji posel) vdelanega spletnega strežnika:** izberite **Advanced settings** (Dodatne nastavitve) > **Paper** (Papir) > **Layout/Margins** (Postavitev/robovi) > **Borderless** (Brez robov).

Ko izberete **Borderless** (Brez robov), morate izbrati tudi eno od teh možnosti za povečavo slike:

- **Automatically by Printer** (Tiskalnik sam) pomeni, da tiskalnik samodejno nekoliko poveča sliko (ponavadi nekaj milimetrov v vse strani), kar omogoča tiskanje prek robov papirja.
- **Manually in Application** (Ročno v aplikaciji) pomeni, da morate v aplikaciji sami povečati sliko in izbrati velikost papirja po meri, ki je nekoliko večja od dejanske velikosti papirja.

**OPOMBA:** Če je prvi tiskalni posel po nalaganju papirja posel brez robov, je morda tiskalnik pred tiskanjem obrezal sprednji rob papirja.

Na koncu tiskanja brez robov tiskalnik znotraj slike ponavadi nekoliko odreže izpis, da zagotovi izpis brez robov. Papir nato še enkrat odreže, tako da preostalega dela slike ni na naslednjem izpisu. Toda če prekličete posel ali če je na dnu slike bel prostor, je tiskalnik papir odrezal samo enkrat.

#### **Tiskanje s črtami za obrezovanje(T1300 series)**

Črte za obrezovanje prikažejo, kje je treba papir odrezati, tako da bo prilagojen vaši izbrani velikosti strani. Črte za obrezovanje lahko s posameznimi posli natisnete na naslednje načine:

- **V oknu gonilnika za Windows:** Izberite kartico **Features** (Funkcije) in nato **Crop lines** (Črte za obrezovanje).
- **V oknu za tiskanje v sistemu Mac OS:** izberite kartico **Finishing** (Dokončevanje) in nato **Crop lines** (Črte za obrezovanje).
- **Na strani Submit Job (Pošlji posel) vdelanega spletnega strežnika:** izberite **Advanced settings** (Dodatne nastavitve) > **Roll options** (Možnosti zvitka) > **Enable crop lines** (Omogoči črte za obrezovanje) > **Yes** (Da).

Lahko pa izberete privzeto tiskanje črt za obrezovanje pri vseh poslih.

- **V vdelanem spletnem strežniku:** izberite **Setup** (Nastavitev) > **Printer settings** (Nastavitve tiskalnika) > **Job management** (Upravljanje poslov) > **Use crop lines when printing** (Uporabi črte za obrezovanje pri tiskanju) > **On** (Vklopljeno).
- **Če uporabljate nadzorno ploščo:** pritisnite , , nato **Setup** (Nastavitev) > **Printing preferences** (Lastnosti tiskanja) > **Paper** (Papir) > **Enable crop lines** (Omogoči črte za obrezovanje) > **On** (Vklopljeno).

Če želite črte za obrezovanje natisniti z ugnezdenimi posli (glejte [Gnezdenje poslov za prihranek](#page-71-0) [papirja na zvitkih \(T1300 series\) na strani 64](#page-71-0)), morate izbrati drugačno možnost:

- **V vdelanem spletnem strežniku:** izberite **Setup** (Nastavitev) > **Printer settings** (Nastavitve tiskalnika) > **Job management** (Upravljanje poslov) > **Use crop lines when nest is enabled** (Uporabi črte za obrezovanje, ko je omogočeno gnezdenje) > **On** (Vklopljeno).
- **Če uporabljate nadzorno ploščo:** pritisnite , nato , nato **Setup** (Nastavitev) > **Job management** (Upravljanje poslov) > **Nest options** (Možnosti gnezdenja) > **Enable crop lines** (Omogoči črte za obrezovanje) > **On** (Vklopljeno).

#### <span id="page-71-0"></span>**Varčevanje papirja**

Tukaj je nekaj priporočil za varčno uporabo papirja:

- Če tiskate dokaj majhne slike ali strani dokumentov, lahko uporabite gnezdenje in jih natisnete vzporedno namesto eno za drugo. Glejte Gnezdenje poslov za prihranek papirja na zvitkih (T1300 series) na strani 64.
- Nekaj papirja na zvitku lahko prihranite, če uporabite te možnosti:
	- **V oknu gonilnika za Windows:** izberite kartico **Features** (Funkcije) in nato **Remove Top/ Bottom Blank Areas** (Odstrani zgornje/spodnje prazne površine) in/ali **Rotate by 90 degrees** (Zavrti za 90 stopinj) oziroma **Autorotate** (Samodejno obračanje).
	- **V oknu za tiskanje v operacijskem sistemu Mac OS (tiskalniki, ki ne podpirajo jezika PostScript):** izberite ploščo **Finishing** (Dokončevanje) in potem **Remove Top/Bottom Blank Areas** (Odstrani zgornje/spodnje prazne površine).
	- **V oknu za tiskanje PostScript v operacijskem sistemu Mac OS (tiskalniki PostScript):** izberite ploščo **Finishing** (Dokončevanje), nato **Remove Top/Bottom Blank Areas** (Odstrani zgornje/spodnje prazne površine) in/ali **Rotate by 90 degrees** (Zavrti za 90 stopinj).
	- **Na strani Submit Job (Pošlji posel) vdelanega spletnega strežnika (T1300 series):** izberite **Advanced settings** (Dodatne nastavitve) > **Roll options** (Možnosti zvitka) > **Remove top/bottom blank areas** (Odstrani zgornje/spodnje prazne površine) in/ali **Rotate** (Zavrti).
- Če pred tiskanjem v računalniku preverite predogled izpisa, se lahko izognete nepotrebni uporabi papirja za izpise z očitnimi napakami. Glejte [Predogled tiskanja na strani 60](#page-67-0).

#### **Gnezdenje poslov za prihranek papirja na zvitkih (T1300 series)**

Gnezdenje pomeni samodejno vzporedno tiskanje slik ali strani dokumentov namesto eno za drugim. Tako se izognete nepotrebni porabi papirja.

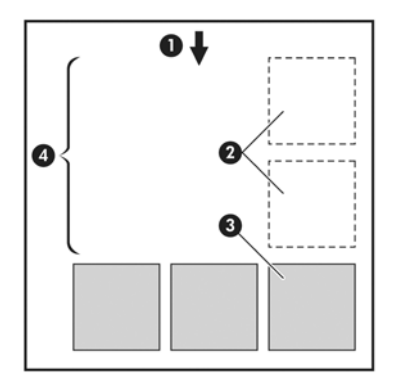

- **1.** Smer poteka papirja
- **2.** Gnezdenje izklopljeno
- **3.** Gnezdenje vklopljeno
- **4.** Papir, prihranjen z gnezdenjem
#### **Kdaj tiskalnik poskusi gnezditi strani?**

Ko pride do naslednjih dveh primerov:

- V tiskalniku je naložen papir na zvitku in ne listi papirja.
- Možnost tiskalnika **Nest** (Gnezdenje) je vklopljena. Glejte [Vklop in izklop gnezdenja \(T1300](#page-33-0) [series\) na strani 26](#page-33-0).

#### **Katere strani se lahko gnezdijo?**

Gnezdijo se lahko vse strani, če niso tako velike, da dveh ne morete vzporedno postaviti na zvitek, ali če jih je preveč, da bi se prilegale preostali dolžini zvitka. Ene skupine gnezdenih strani ne morete razdeliti med dva zvitka.

#### **Katere strani izpolnjujejo pogoje za gnezdenje?**

Da so lahko v istem gnezdu, morajo posamezne strani biti združljive na vse naslednje načine:

- Vse strani morajo imeti enako nastavitev kakovosti tiskanja (**Economode** (Varčevalni način), **Fast** (Hitra), **Normal** (Običajna) ali **Best** (Najboljša)).
- Nastavitev **Maximum Detail** (Največja stopnja podrobnosti) mora biti enaka na vseh straneh.
- Nastavitev **Layout/Margins** (Postavitev/robovi) mora biti enaka na vseh straneh.
- Nastavitev **Mirror Image** (Zrcalna slika) mora biti enaka na vseh straneh.
- Nastavitev **Rendering Intent** (Način upodabljanja) mora biti enak za vse strani.
- Nastavitev Cutter (Rezalnik) mora biti enaka na vseh straneh.
- Nastavitve prilagajanja barv morajo biti enake za vse strani. Glejte [Možnosti prilagajanja barv](#page-95-0) [na strani 88](#page-95-0).
- Vse strani morajo biti barvne, ali pa vse v sivinah, ne nekatere barvne in nekatere v sivinah.
- Vse strani morajo biti v eni izmed naslednjih dveh skupin (dveh skupin ne morete mešati v istem gnezdu):
	- HP-GL/2, RTL, TIFF, JPEG
	- PostScript, PDF
- Strani JPEG in TIFF z ločljivostjo nad 300 dpi se v nekaterih primerih morda ne bodo gnezdile z drugimi stranmi.

#### **Kako dolgo tiskalnik čaka na drugo datoteko?**

Za izdelavo najboljšega možnega gnezda tiskalnik počaka po sprejemu datoteke in tako preveri ali se bo naslednja stran gnezdila z njo ali s stranmi, ki so že v čakalni vrsti. Čas čakanja je čas čakanja na gnezdenje; privzeta nastavitev je 2 minuti. To pomeni, da tiskalnik čaka do dve minuti po prejemu zadnje datoteke, preden začne tiskati zadnje gnezdo. Ta čas čakanja lahko spremenite na nadzorni plošči tiskalnika: pritisnite **in jest priekslike , nato Setup** (Nastavitev) > **Job management options** (Možnosti upravljanja poslov) > **Nest options** (Možnosti gnezdenja) > **Select wait time** (Izbira časa čakanja). Na voljo je razpon od 1 do 99 minut.

Ko tiskalnik čaka na gnezdenje, je na nadzorni plošči prikazano, koliko časa je še ostalo.

## **Varčevanje črnila**

Tukaj je nekaj priporočil za varčno uporabo črnila:

- Za tiskanje osnutka uporabite navaden papir in premaknite drsnik za kakovost tiskanja skrajno levo (»Speed (Hitrost)«). Za nadaljnje varčevanje izberite prilagojene možnosti kakovosti tiskanja, nato izberite **Fast** (Hitra) in **Economode** (Varčevalni način).
- Tiskalne glave očistite samo, kadar je to potrebno, in očistite samo tiste, ki so potrebne čiščenja. Čiščenje tiskalnih glav je lahko uporabno, vendar se pri tem porablja majhna količina črnila.
- Tiskalnik naj bo stalno vklopljen, tako da lahko samodejno ohranja tiskalne glave v dobrem stanju. Pri rednem vzdrževanju tiskalne glave se porabi majhna količina črnila. Če pa vzdrževanja ne opravlja, bo tiskalnik pozneje morda porabil veliko več črnila, da obnovi stanje tiskalnih glav.
- Na širokih izpisih se črnilo uporablja učinkoviteje kot na ozkih izpisih, ker vzdrževanje tiskalnih glav porablja nekaj črnila, pogostost pa je povezana s številom prehodov, ki jih naredijo tiskalne glave. Zato lahko gnezdenje poslov prihrani črnilo in papir (glejte [Gnezdenje poslov za prihranek](#page-71-0) [papirja na zvitkih \(T1300 series\) na strani 64](#page-71-0)).

### **Zaščita zvitka (T1300 series)**

Če se odločite zaščititi zvitek, se bodo nanj natisnili samo posli, če posel izrecno določa številko zvitka ali vrsto papirja na zvitku. To je uporabno v teh primerih.

- Da ljudje prenehajo po nesreči tiskati nepomembne posle na drag papir.
- Da se izognete tiskanju na določen zvitek z AutoCAD, ne da bi pri tem morali uporabiti gonilnik tiskalnika HP.

Če želite zaščititi zvitek, na nadzorni plošči pritisnite , , nato **Setup** (Nastavitev) > **Printing preferences** (Lastnosti tiskanja) > **Paper options** (Možnosti papirja) > **Roll protection** (Zaščita zvitka).

**OPOMBA:** Če zaščitite zvitek, nato pa trenutni zvitek odstranite in naložite novega, je tudi nov zvitek zaščiten. Zaščitite številko zvitka in ne določen zvitek. Ta številka zvitka ostane zaščitena, dokler ne prekličete zaščite.

**A**: NASVET: Če tiskate, ne da bi določili številko zvitka ali vrsto papirja, tiskalnik ne bo tiskal na noben zaščiten zvitek.

### **Nenadzorovano tiskanje/tiskanje čez noč (T1300 series)**

Tiskalnik je z več zvitki ter robustno in vedno enako kakovostjo slike, primeren za dolge, nenadzorovane tiskalne posle.

Tu je nekaj priporočil za ravnanje z daljšo vrsto tiskalnih opravil.

- Če je mogoče, uporabite povsem nove dolge zvitke papirja.
- Če nameravate tiskati na deloma že uporabljenih zvitkih, preverite vrsto papirja in njegovo količino v vdelanem spletnem strežniku ali na nadzorni plošči. Papirja mora biti dovolj za vse tiskalne posle.

**OPOMBA:** Podatek o preostali dolžini zvitka je na voljo le, če ste ob njegovem nalaganju v tiskalnik vnesli podatek o njegovi dolžini, ali če je tiskalnik prebral dolžino zvitka iz črtne kode, natisnjene na njem.

Naložite dva zvitka, primerna za posel. Ko tiskalnik izprazni prvi zvitek, začne samodejno tiskati na drugega.

- Preverite, ali je papir dovolj širok za tiskanje vseh poslov. Če je posel preširok in je dejanje zamenjave papirja nastavljeno na **Put job on hold** (Daj posel na čakanje), bo posel moral počakati na ustrezni papir (glejte [Dejanje zamenjave papirja na strani 25\)](#page-32-0).
- Preverite ravni črnila v preostalih kartušah.
- Ko pošljete tiskalne posle, lahko njihovo stanje spremljate iz vdelanega spletnega strežnika na oddaljeni lokaciji.
- Čas sušenja mora biti nastavljen na **Optimal** (Optimalen).
- **•** Pritisnite **Fig.**, nato **Rige in also Setup** (Nastavitev) > **Printing preferences** (Lastnosti tiskanja) > **Paper options** (Možnosti papirja) > **Roll switching options** (Možnosti zamenjave zvitka) > **Minimize roll changes** (Zmanjšaj število zamenjav zvitka) ali **Use roll with less paper** (Uporabi zvitek z mani papiria).

Glede na vrsto papirja in izpisov priporočamo te nastavitve.

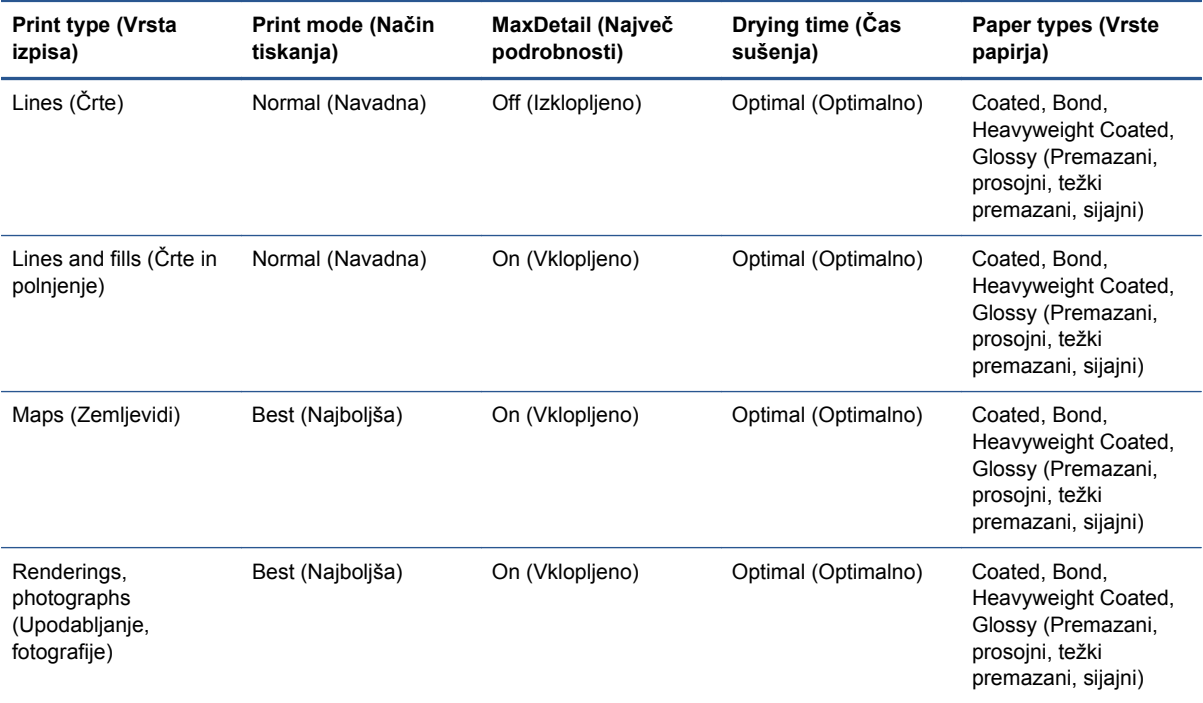

#### **Tabela 7-1 Priporočene nastavitve za nenadzorovano tiskanje**

# **8 Tiskanje po spletni povezavi**

Tiskalnik je lahko povezan v splet, kar omogoča številne prednosti:

- samodejne posodobitve vdelane programske opreme (glejte [Posodobitev vdelane programske](#page-141-0) [opreme na strani 134\)](#page-141-0);
- tiskanje s tiskalniki HP ePrinters, kjer koli ste:
- tiskanje s tiskalniki HP ePrinters iz večine naprav, vključno s pametnimi telefoni ter tabličnimi in prenosnimi računalniki.

Za najnovejše informacije glejte spletno stran<http://www.hp.com/go/designjeteprinters>.

## **Tiskanje na daljavo s storitvijo HP Designjet ePrint & Share**

Če delate od doma in želite tiskati s tiskalnikom v pisarni, lahko za to uporabite storitev HP Designjet ePrint & Share.

- **1.** V aplikaciji datoteko pošljite v tiskanje, tako da izberete tiskalnik.
- **2.** Ker nimate vzpostavljene lokalne povezave s tiskalnikom, se prikaže pogovorno okno, ki vas vpraša, ali želite tiskati lokalno ali na daljavo prek oblaka.
- **3.** Izberite možnost **Print remotely through the cloud** (Tiskaj na daljavo prek oblaka) in se prijavite v račun.
- **4.** Če ste že nastavili tiskalnik, se bo ta prikazal na seznamu. V nasprotnem primeru boste morali dodati e-poštni naslov tiskalnika.
- **5.** Ko izberete tiskalnik, izberite možnost **Continue** (Nadaljuj). Prikaže se pogovorno okno tiskalnika, v katerem lahko izberete nastavitve tiskanja.

**OPOMBA:** Pri tiskanju na daljavo predogled tiskanja ni na voljo.

**6.** Kliknite **Print** (Natisni) in dokument bo poslan v tiskalnik, povezan v splet, ki ga bo natisnil.

## **Tiskanje po e-pošti**

Ko omogočite spletne storitve, lahko dokument v tiskalnik pošljete po e-pošti. V meniju spletnih storitev ali meniju ePrint preverite e-poštni naslov tiskalnika, nato pa vanj kot prilogo pošljite dokument, ki ga želite natisniti.

Tako lahko brez gonilnika tiskalnika tiskate, kjer koli imate internetno povezavo. Vseeno pa morate upoštevati določene omejitve:

- Priložene datoteke, ki jih želite natisniti, morajo biti v obliki zapisa PDF, JPEG ali TIFF.
- Največja dovoljena velikost datoteke je 10 MB, vendar ima e-poštni strežnik morda nastavljeno manjšo omejitev.
- Datoteke se natisnejo v izvirni velikosti dokumenta (100 %), v normalni kakovosti in barvno ter običajno v pokončni postavitvi (določeni tiskalniki morda podpirajo samodejno vrtenje dokumentov).

## **Tiskanje iz pametnega telefona ali tabličnega računalnika**

Aplikacije HP Designjet ePrint & Share omogočajo dostop do datotek v mobilni napravi ali storitvi HP Designjet ePrint & Share, ki jih lahko natisnete s tiskalnikom HP Designjet, povezanim v splet. Aplikacije lahko prenesete iz teh virov:

- <http://www.hp.com/go/designjeteprinters>
- **•** trgovine z aplikacijami v pametnem telefonu.

Za najnovejše informacije glejte spletno stran [http://www.hp.com/go/eprintandshare.](http://www.hp.com/go/eprintandshare)

Za tiskanje lahko uporabite povezavo 3G. Za tiskanje ne potrebujete povezave Wi-Fi in gonilnikov tiskalnika.

**1.** V zgodovini spletnega tiskanja ali na kateri koli drugi lokaciji, povezani z računom HP Designjet ePrint & Share, izberite datoteke, ki jih želite natisniti.

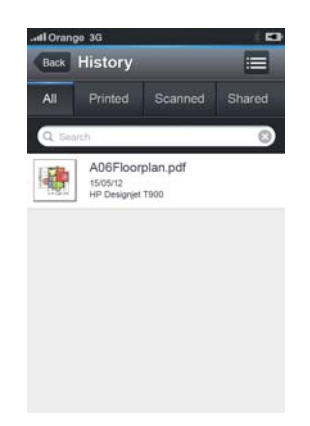

- **2.** Prikazana je slika dokumenta, ki ga želite natisniti. V določenih napravah lahko povečate in zmanjšate prikaz.
	- **OPOMBA:** Usmeritev predogleda (pokončno/ležeče) se morda ne ujema z usmeritvijo dokumenta, ki ga želite natisniti.

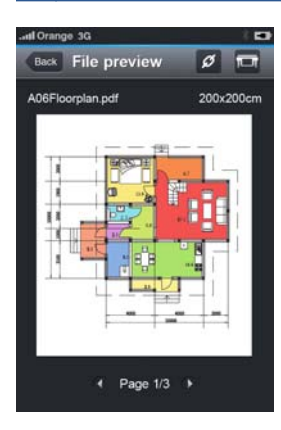

- **3.** Če želite natisniti datoteko, pritisnite gumb .
- **4.** Če je tiskalnik že prikazan, ga izberite; po potrebi pa lahko pritisnete gumb **Add a printer** (Dodaj tiskalnik) in vnesete e-poštni naslov tiskalnika ter ga tako dodate na seznam.
- **5.** Izberite nastavitve tiskanja, nato pa pritisnite možnost **Print** (Natisni).

**OPOMBA:** Tiskanje se morda ne bo začelo takoj.

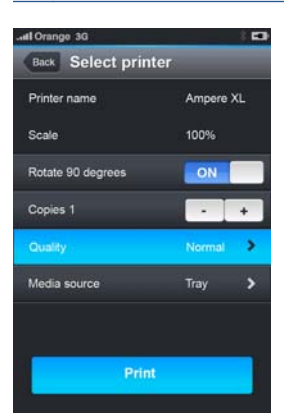

Ko dokument natisnete s storitvijo HP Designjet ePrint & Share, se shrani v zgodovino spletnega tiskanja.

Če želite dokumente natisniti iz druge aplikacije s tiskalnikom HP Designjet, povezanim v splet, in je na voljo možnost »Open in« (Odpri z), izberite ePrint & Share.

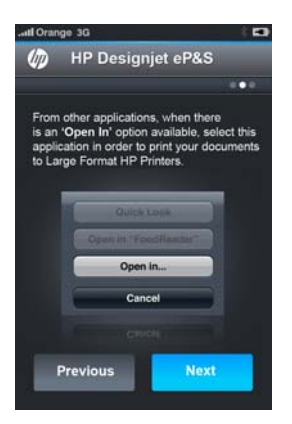

## **Prikaz in tiskanje dokumenta s spletnega mesta HP Designjet ePrint & Share**

- **1.** Obiščite naslov <http://www.hp.com/go/eprintandshare>in se prijavite v svoj račun.
- **2.** Če si želite ogledati in natisniti datoteko, izberite kategorijo, s katero boste filtrirali seznam ali shranjene datoteke (natisnjene, optično prebrane, v skupni rabi ali vse). Prikazal se bo seznam datotek, razvrščenih po datumu. Datoteka vsebuje te podatke: ime, datum in uro tiskanja, uporabljen tiskalnik in sličico.

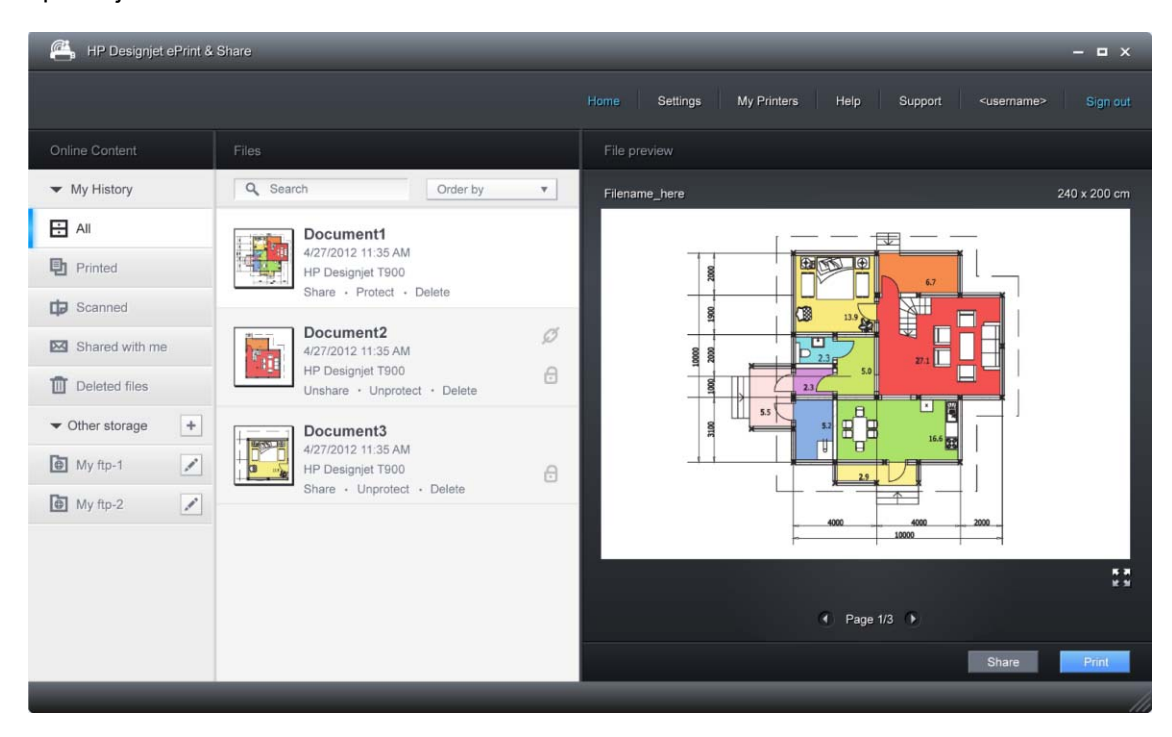

- **3.** Izberite datoteko in na desni strani se bo prikazal predogled datoteke. Če datoteka vsebuje več strani, se lahko po njih pomikate s puščicami. Prav tako lahko kliknete predogled, da povečate prikaz in si ogledate podrobnosti.
- **4.** Pritisnite gumb **Print** (Natisni).
- **5.** Če imate nameščeno celotno zbirko programske opreme HP Designjet, se prikaže pogovorno okno s predogledom tiskanja, v katerem lahko preverite in spremenite nastavitve ter izberete lokalni ali oddaljeni tiskalnik ePrinter.

Če v računalniku, ki ga uporabljate, nimate nameščene programske opreme, se bo prikazal splošen zaslon, na katerem lahko izberete oddaljeni tiskalnik in spremenite osnovne nastavitve.

**6.** Znova pritisnite gumb **Print** (Natisni), da dokument pošljete v tiskalnik.

Če želite tiskati s katerim koli tiskalnikom, uporabite možnost **Print to** (Natisni v) **.PDF**. Tako boste v računalniku ustvarili kopijo tega dokumenta, ki ga lahko natisnete pozneje.

## **Tiskanje s storitvijo HP Designjet ePrint & Share prek nadzorne plošče tiskalnika**

S storitvijo HP Designjet ePrint & Share lahko tiskate dokumente prek katerega koli tiskalnika, povezanega v splet, in to kadar koli želite. Računalnika ne potrebujete: uporabite lahko nadzorno ploščo tiskalnika.

**1.** Pritisnite ikono **HP ePrint & Share**.

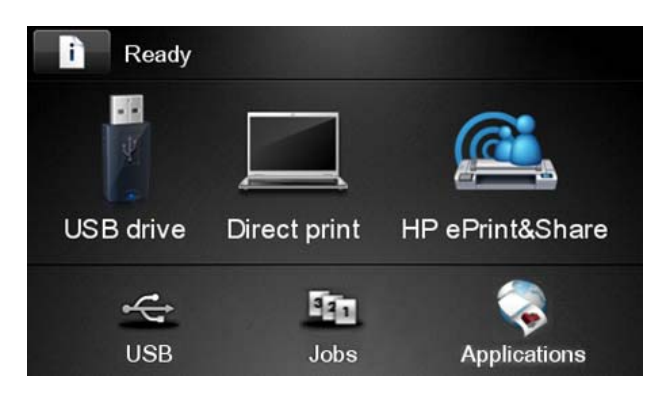

**2.** Z registriranim e-poštnim naslovom in geslom se prijavite v storitev HP Designjet ePrint & Share.

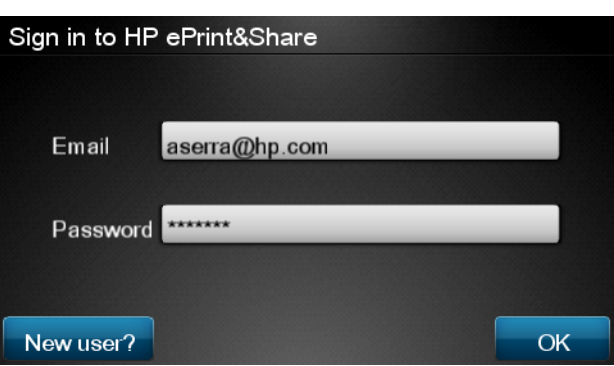

**3.** Pritisnite belo polje Email Address (E-poštni naslov) in vnesite svoj e-poštni naslov. Prikaže se tipkovnica, s katero lahko vnesete črke. Ko končate, pritisnite **OK** (V redu); nato na enak način vnesite geslo.

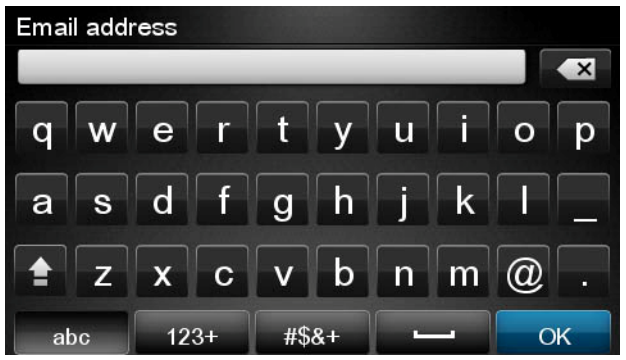

**4.** Izberite kategorijo dogodka, tako da pritisnete njeno ime. Izbirate lahko med vsemi dogodki (All), vsemi natisnjenimi dogodki (Printed), vsemi optično prebranimi dogodki (Scanned), vsem dogodki v skupni rabi (Shared), vsemi, dogodki, ki ste jih dali vi v skupno rabo (Shared by you) in vsemi dogodki, ki so jih dali v skupno rabo drugi (Shared by others).

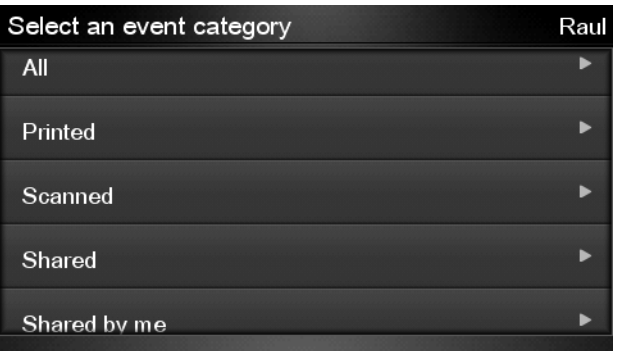

- **5.** Določen dogodek izberite tako, da pritisnete ime dogodka. Število datotek, povezanih z vsakim dogodkom, je prikazano na desni strani.
- **6.** Iz dogodka izberite datoteko, tako da pritisnete njeno ime.
- **7.** Prikazane so privzete nastavitve tiskanja, spremenite pa jih tako, da pritisnete gumb **Settings** (Nastavitve). Število kopij lahko spremenite s puščicami gor in dol.

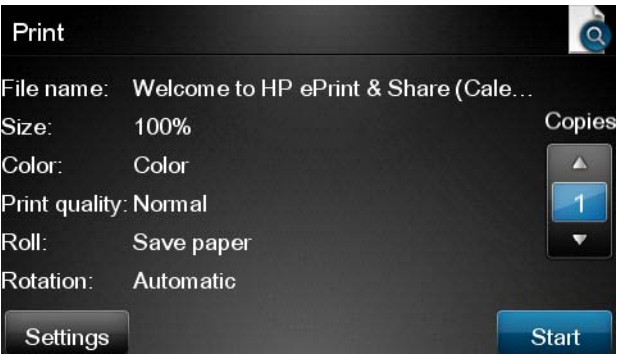

- **8.** Ko ste pripravljeni na tiskanje, pritisnite gumb **Start** (Začni).
- **9.** Ko pošljete datoteko v tiskalnik, lahko pritisnete ikono **Add more** (Dodaj več) ter izberete drugo datoteko. Pritisnete lahko tudi ikono **Sign out** (Odjava), da se vrnete na začetni zaslon, ali ikono **Job queue** (Čakalna vrsta poslov), da se pomaknete na čakalno vrsto poslov.

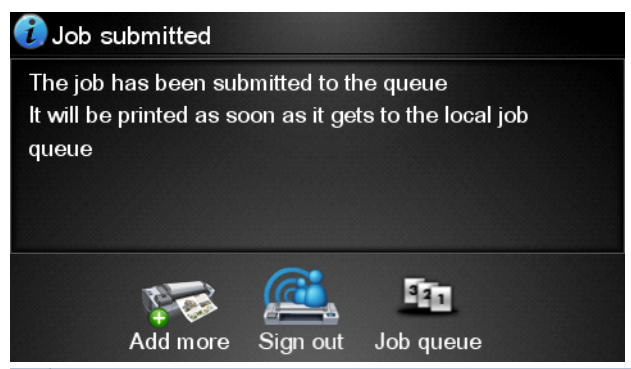

**OPOMBA:** Če pritisnete ikono **Sign out** (Odjava) ali n, se vaša seja v storitvi HP Designiet ePrint & Share zaključi; če boste želeli do nje znova dostopati, se boste morali prijaviti.

## **Prikaz in tiskanje iz drugih skladišč vsebine**

Morda boste lahko račun HP Designjet ePrint & Share povezali z drugimi skladišči vsebine, kot so mesta FTP; v tem primeru lahko uporabite storitev HP Designjet ePrint & Share za neposredno tiskanje iz teh skladišč. Za več podrobnosti glejte [.](http://www.hp.com/go/eprintandshare)

## **Ustvarjanje zgodovine spletnega tiskanja**

Dokumenti so samodejno dodani v zgodovino spletnega tiskanja v teh primerih:

- Kadar tiskate z gonilnikom HP Designjet ePrint & Share in ste prijavljeni v storitev HP Designjet ePrint & Share.
- Kadar tiskate prek nadzorne plošče s storitvijo HP Designjet ePrint & Share.
- Kadar tiskate iz mobilne aplikacije v pametnih telefonih in tabličnih računalnikih.
- Kadar tiskate z mesta FTP s storitvijo HP Designjet ePrint & Share ali mobilno aplikacijo.

## **Skupna raba datotek v zgodovini spletnega tiskanja**

Vse datoteke lahko daste v skupno rabo s sodelavci z zgodovino spletnega tiskanja. Za več podrobnosti glejte [http://www.hp.com/go/eprintandshare.](http://www.hp.com/go/eprintandshare)

## **Varnost v storitvi HP Designjet ePrint & Share**

Ko v zgodovino spletnega tiskanja dodate novo vsebino (tako da natisnete dokument), boste do nje imeli dostop samo vi; če pa želite dati datoteko v skupno rabo in sodelavcem posredujete posebno povezavo do nje, lahko do datoteke dostopajo vsi, ki imajo povezavo do dokumenta in račun HP Designjet ePrint & Share.

Mehanizem nadzora dostopa temelji na posameznih datotekah, kar pomeni to: če daste datoteko v skupno rabo z nekom, ima ta oseba dostop samo do vsebine te datoteke v skupni rabi.

Poleg tega lahko kadar koli prekličete skupno rabo datoteke; v tem primeru povezava ne bo več delovala, datoteke pa si ne bo mogel ogledati nihče.

**OPOMBA:** Osebe, ki so datoteko natisnile, jo bodo imele še naprej shranjeno v zgodovini spletnega tiskanja.

Osebje za podporo družbe HP ima posebne pravice za račune, s katerimi vam lahko pomagajo pri kakršnih koli težavah, ki jih imate, vendar vaših datotek ne morejo prenašati.

Kot del običajnega delovanja storitve družba HP redno ustvarja varnostne kopije vaših podatkov. To varnostno kopiranje je avtomatiziran postopek, tako da ima samo programska oprema dostop do vaših podatkov.

Storitev HP Designjet ePrint & Share gostuje v prvorazrednem podatkovnem središču. Fizični naslov te lokacije je strogo nadzorovan in omejen. Do podatkovnega središča lahko dostopajo samo zaposleni, ki imajo za to upravičene poslovne zahteve.

Vsi računalniki, ki gostujejo v storitvi HP Designjet ePrint & Share, so zaščiteni z večplastnim požarnim zidom, vsi sistemi so neprestano nadzorovani, poleg tega pa se redno izvajajo preizkusi za zaznavanje vdorov.

Strežniki, v katerih so shranjene vaše datoteke, imajo dodatne ravni varnosti in izolacije, tako fizične kot tudi logične, tudi za storitve, ki gostujejo na isti lokaciji.

Za družbo HP sta varnost in zasebnost podatkov zelo pomembni. HP vaših osebnih podatkov ne bo prodal, oddal ali dal v zakup drugim.

Za datoteke, ki jih prenesete v storitev HP Designjet ePrint & Share, obdržite polno lastništvo ter kakršne koli pravice intelektualne lastnine. HP s ponudbo storitve za te datoteke ne pridobi nobenega posebnega lastništva ali pravic.

Družbi HP podeljujete pravico za uporabo teh datotek izključno z namenom ponujanja storitve HP Designjet ePrint & Share, tako pa bo lahko HP zakonito ustvarjal varnostne kopije vaših podatkov in izvajal določena dejanja (ustvarjanje predogleda itd.).

Preden se odjavite iz računalnika, preverite, ali so bili poslani oz. preklicani vsi čakajoči prenosi v spletno zgodovino. V nasprotnem primeru jih lahko prenese kateri koli drugi uporabnik tega računalnika.

Za najnovejše informacije glejte spletno stran [http://www.hp.com/go/eprintandshare.](http://www.hp.com/go/eprintandshare)

# **9 Upravljanje čakalne vrste poslov (T790 PS in T1300 series)**

- **[Uvod](#page-84-0)**
- Čakalna vrsta na nadzorni plošč[i \(T790 PS and T1300 series\)](#page-84-0)
- Č[akalna vrsta poslov na vdelanem spletnem strežniku ali v orodju HP Utility \(T1300 series\)](#page-86-0)

## <span id="page-84-0"></span>**Uvod**

Možnosti upravljanja čakalne vrste poslov, ki so opisane v tem poglavju, so na voljo pri naslednjih modelih tiskalnikov.

- T1300 series: vse možnosti v tem poglavju
- **T790 PS: samo možnosti nadzorne plošče**
- T790/T795: brez upravljanja čakalne vrste poslov

## **Čakalna vrsta na nadzorni plošči (T790 PS and T1300 series)**

Če želite čakalno vrsto poslov prikazati na nadzorni plošči, pritisnite na začetnem zaslonu.

### **Stran čakalne vrste poslov**

Stran čakalne vrste poslov prikazuje vse posle, ki so na voljo v čakalni vrsti poslov. Vključuje posle, ki jih sprejema, razčlenjuje, upodablja in tiska, ter tiste, ki so že natisnjeni.

Vsaka vrstica prikazuje ime posla in njegovo stanje. Za več informacij o določenem poslu, vključno s predogledom posla, pritisnite vrstico, ki prikazuje posel.

Posli, ki jih zaradi nekega razloga ni mogoče zaključiti, se prikažejo na vrhu čakalne vrste.

### **Predogled tiskanja**

Tiskalnik ustvari datoteko JPEG za vsak dohodni posel, ki se lahko prikaže kot predogled posla. Predogled posla je na voljo po končani obdelavi posla.

**OPOMBA:** Ne poskušajte izvesti predogleda posla, ki vsebuje več kot 64 strani, saj lahko to povzroči težave s programsko opremo.

Za predogled posla najprej pritisnite ime posla v čakalni vrsti poslov. Nadzorna plošča prikaže stran z informacijami o poslu. Nato pritisnite Q, če si želite ogledati predogled.

**OPOMBA:** Predoglede lahko blokira administrator. V tem primeru predogledov ne morete videti.

Ko je prikazan predogled, ga lahko povečate tako, da ga pritisnete. Če ga želite pomanjšati, ga ponovno pritisnite.

Pritisnete lahko tudi (, če želite predogled prejšnjega posla, ali ), če želite predogled naslednjega posla.

### **Izbiranje časa tiskanja posla v čakalni vrsti**

**OPOMBA:** Možnosti When To Start Printing (Kdaj začeti tiskati) ni mogoče uporabiti s posli PostScript.

Določite lahko, kdaj želite natisniti datoteko, ki je v čakalni vrsti. Pritisnite **nato , nato , nato , nato Setup** (Nastavitev) > **Job management options** (Možnosti upravljanja poslov) > **When to start printing** (Kdaj začeti tiskati).

Izberete lahko tri možnosti:

- Če izberete After Processing (Po obdelavi), tiskalnik počaka, da se obdela celotna stran, nato pa začne tiskanje. To je najpočasnejša nastavitev, vendar zagotavlja najboljšo kakovost tiskanja velikih in zapletenih izpisov.
- Če izberete **Immediately** (Takoj), tiskalnik natisne stran, ko je ta še v obdelavi. To je najhitrejša nastavitev, vendar se lahko tiskalnik med tiskanjem ustavi, da obdela podatke. Ta nastavitev ni priporočljiva za zapletene slike z intenzivnimi barvami.
- Če izberete **Optimized** (Optimizirano) (to je privzeta nastavitev), tiskalnik preračuna najboljši čas za začetek tiskanja strani. Običajno je to najboljša vmesna možnost med nastavitvama **After Processing** (Po obdelavi) in **Immediately** (Takoj).

### **Določanje prioritete posla v čakalni vrsti**

V čakalni vrsti lahko določite naslednji posel za tiskanje. Ko določite posel, pritisnite **Move to front** (Premakni naprej).

Če je vklopljeno gnezdenje (samo T1300 series), je posel s prioriteto še vedno lahko gnezden z ostalimi posli. Če resnično želite, da se ta posel natisne naslednji in ne gnezden z ostalimi posli, najprej izklopite gnezdenje, nato pa posel postavite na začetek čakalne vrste, kot je opisano zgoraj.

V naslednjih primerih se gumb **Move to front** (Premakni naprej) ne prikaže:

- Posel je že na začetku čakalne vrste.
- Posel je na čakanju v tem primeru se namesto tega prikaže gumb **Resume printing** (Nadaljuj tiskanje).
- Posel je končan v tem primeru se namesto tega prikaže gumb **Reprint** (Natisni znova).
- V poslu je prišlo do napake.

### **Začasna zaustavitev posla v čakalni vrsti**

Če izberete posel v čakalni vrsti, ki se trenutno tiska, se prikaže gumb **Pause** (Premor), ki ga lahko pritisnete za začasno zaustavitev tiskanja. Gumb **Pause** (Premor) se nato spremeni v gumb **Resume** (Nadaljevanje), ki ga lahko pritisnete za nadaljevanje tiskanja.

Lahko pa tudi pritisnete gumb **Options** (Možnosti) v zgornjem desnem delu zaslona čakalne vrste poslov in nato pritisnete gumb **Pause printing** (Začasna zaustavitev tiskanja).

#### **Ponovno tiskanje posla iz čakalne vrste**

Če želite ponovno natisniti posel, ki je že bil natisnjen, izberite posel s čakalne vrste poslov in nato izberite **Reprint** (Natisni znova).

Kadar ponovno tiskate posel, ne morete spreminjati nastavitev tiskanja, ker je bil za posel že narejen raster.

### **Brisanje posla iz čakalne vrste**

V normalnih okoliščinah po tiskanju ni potrebno brisati poslov iz čakalne vrste. Posel bo sam izginil iz čakalne vrste, ko bodo poslane nove datoteke. Vendar pa, če ste po pomoti poslali datoteko in se želite izogniti tiskanju, lahko preprosto izberete posel in nato pritisnete **Delete** (Izbriši).

**OPOMBA:** Če je bilo nastavljeno skrbniško geslo, ga boste potrebovali.

Na enak način lahko izbrišete tudi posle, ki še niso bili natisnjeni.

Če se posel trenutno tiska (njegovo stanje je **printing** (tiskanje)), lahko pritisnete **Cancel** (Prekliči) in nato **Delete** (Izbriši).

#### <span id="page-86-0"></span>**Brisanje vseh poslov**

Če želite iz čakalne vrste izbrisati vse posle, pritisnite gumb **Options** (Možnosti) v zgornjem desnem delu zaslona čakalne vrste poslov in nato pritisnite **Delete all jobs** (Izbriši vse posle).

**OPOMBA:** Če je bilo nastavljeno skrbniško geslo, ga boste potrebovali.

### **Izklapljanje čakalne vrste poslov**

Če želite izklopiti čakalno vrsto, pritisnite , nato , nato **Setup** (Nastavitev) > **Job management options** (Možnosti upravljanja poslov) > **Enable queue** (Omogoči čakalno vrsto) > **Off** (Izklopljeno).

## **Čakalna vrsta poslov na vdelanem spletnem strežniku ali v orodju HP Utility (T1300 series)**

Programska oprema HP Utility omogoča drugačen način dostopa do pripomočkov za upravljanje poslov vdelanega spletnega strežnika, vendar pa so pripomočki popolnoma enaki, ne glede na to, ali uporabljate vdelani spletni strežnik ali orodje HP Utility.

Če želite videti čakalno vrsto v vdelanem spletnem strežniku, izberite **Job queue** (Čakalna vrsta poslov) na kartici **Main** (Glavno).

#### **Stran čakalne vrste poslov**

Po privzeti nastavitvi je dostop do čakalne vrste poslov omogočen vsem uporabnikom. Skrbnik lahko dostop zaščiti z geslom, tako da morajo uporabniki vnesti geslo za:

- ogled predogledov poslov
- preklicevanje ali brisanje poslov

Stran čakalne vrste poslov prikazuje vse posle, ki so na voljo v čakalni vrsti tiskanja. Čakalna vrsta tiskanja vključuje posle, ki se jih sprejema, posreduje, upodablja, tiska in tiste, ki so že natisnjeni.

Vdelan spletni strežnik Embedded Web Server za vsak posel tiskanja prikaže naslednje informacije:

- **Preview (Predogled):** Kliknite na ikono, če želite videti predogled posla. Predogled posla je na voljo po končani obdelavi posla.
- **File name (Ime datoteke):** Kliknite ime datoteke, če si želite ogledati lastnosti posla.
- **Status (Stanie): Prikaže trenutno stanie posla.**
- Pages (Strani): Število strani v poslu.
- **Copies (Kopije):** Število natisnjenih kopij.
- **Date (Datum):** Datum in čas, ko je tiskalnik prejel posel.
- **User (Uporabnik):** Ime uporabnika.

Posle v čakalni vrsti je mogoče urediti po katerem koli podatku (razen predogleda) tako, da kliknete na naslov ustrezne vrstice. Za en posel v čakalni vrsti ali vsa lahko izvedete naslednje operacije:

- **Cancel (Prekliči):** Prekliče izbrane posle. Pred preklicem posla morate to potrditi. Posel ostane shranjen v tiskalniku, vendar ne bo natisnjen, če ne pritisnete **Reprint** (Ponovno natisni).
- **Hold (Zadrži):** Zadrži izbrane posle, dokler za tiskanje ne kliknete **Continue** (Nadaljuj).
- **Continue (Nadaljuj):** Vsi izbrani posli, ki so zadržani, se tiskajo naprej.
- **Reprint (Natisni znova):** Tiskanje več kopij posla. Vnesite število kopij (privzeto 1, največ 99) in kliknite **Print** (Natisni).
- **Move to front (Premakni naprej):** Vse izbrane posle pošlje na vrh čakalne vrste poslov.
- **Delete (Izbriši):** Iz čakalne vrste poslov izbriše vse izbrane posle. Pred izbrisom posla morate to potrditi.

**OPOMBA:** Operacijo **Delete** (Izbriši) lahko onemogoči skrbnik.

**Refresh (Osveži):** Osveži stran in zagotovi, da so informacije posodobljene.

**COPOMBA:** Stran čakalne vrste poslov ne posodablja samodejno.

### **Predogled tiskanja**

Tiskalnik ustvari datoteko JPEG za vsak dohodni posel, ki se lahko prikaže kot predogled posla. Predogled posla je na voljo po končani obdelavi posla.

**PEX OPOMBA:** Ne poskušajte izvesti predogleda posla, ki vsebuje več kot 64 strani, saj lahko to povzroči težave s programsko opremo.

Če želite dostopiti do strani s predogledom, kliknite ikono povečevalnega stekla, ki se pojavi v vrsti za predogled strani za čakalno vrsto posla. Stran s predogledom poleg predogleda posla v obliki sličice prikaže naslednje podrobnosti posla:

- **File name (Ime datoteke):** Ime datoteke posla.
- Loaded paper (Naložen papir): Vrsta papirja, ki je naložena v tiskalniku.
- **Job dimensions (Mere posla):** Mere posla.

Če želite videti večji predogled posla, kliknite sličico posla ali ikono povečevalnega stekla, ki se pojavi na desni strani slike s tiskalnikom.

**POPOMBA:** Brskalniki brez dodatka Adobe Flash prikažejo sliko posla z rumenimi sencami. Brskalniki, ki imajo dodatek Adobe Flash različico 7 ali višjo prikazujejo izboljšan predogled slike posla v papirju, naloženem v tiskalniku.

### **Izbiranje časa tiskanja posla v čakalni vrsti**

**OPOMBA:** Možnosti When To Start Printing (Kdaj začeti tiskati) ni mogoče uporabiti s posli PostScript.

Določite lahko, kdaj želite natisniti datoteko, ki je v čakalni vrsti. Izberite kartico **Setup** (Nastavitev) in nato **Printer settings** (Nastavitve tiskalnika) > **Start printing** (Začni tiskanje).

Izberete lahko tri možnosti:

- Če izberete **After Processing** (Po obdelavi), tiskalnik počaka, da se obdela celotna stran, nato pa začne tiskanje. To je najpočasnejša nastavitev, vendar zagotavlja najboljšo kakovost tiskanja velikih in zapletenih izpisov.
- Če izberete **Immediately** (Takoj), tiskalnik natisne stran, ko je ta še v obdelavi. To je najhitrejša nastavitev, vendar se lahko tiskalnik med tiskanjem ustavi, da obdela podatke. Ta nastavitev ni priporočljiva za zapletene slike z intenzivnimi barvami.
- Če izberete **Optimized** (Optimizirano) (to je privzeta nastavitev), tiskalnik preračuna najboljši čas za začetek tiskanja strani. Običajno je to najboljša vmesna možnost med nastavitvama **After Processing** (Po obdelavi) in **Immediately** (Takoj).

### **Določanje prioritete posla v čakalni vrsti**

V čakalni vrsti lahko določite kateri koli posel, ki se bo natisnil kot naslednji. Ko določite posel, kliknite **Reprint** (Natisni znova).

Če je vklopljeno gnezdenje, je posel s prioriteto še vedno lahko gnezden z ostalimi posli. Če resnično želite, da se ta posel natisne naslednji in ne gnezden z ostalimi posli, najprej izklopite gnezdenje, nato pa posel postavite na začetek čakalne vrste, kot je opisano zgoraj.

### **Brisanje posla iz čakalne vrste**

V normalnih okoliščinah po tiskanju ni potrebno brisati poslov iz čakalne vrste. Posel bo sam izginil iz čakalne vrste, ko bodo poslane nove datoteke. Če pa ste po pomoti poslali datoteko in se želite izogniti tiskanju, lahko preprosto izberete posel in nato pritisnete **Delete** (Izbriši).

Na enak način lahko izbrišete tudi posle, ki še niso bili natisnjeni.

Če se posel trenutno tiska (njegovo stanje je **printing** (tiskanje)), lahko izberete **Cancel** (Prekliči) in nato **Delete** (Izbriši).

### **Ponovno tiskanje ali kopiranje posla v čakalni vrsti**

Če želite znova natisniti posel ali narediti dodatne kopije katerega koli posla v čakalni vrsti, izberite posel v vdelanem spletnem strežniku ter kliknite ikono **Reprint** (Natisni znova) in določite število kopij, ki jih želite. Posel se bo pomaknil na vrh čakalne vrste. Če želite na nadzorni plošči napraviti več kot en izpis še ne natisnjenega posla v čakalni vrsti, izberite posel in izberite možnost **Copies** (Kopije), nato pa določite število kopij, ki jih potrebujete. Ta nastavitev ima prednost pred katerimi koli nastavitvami, ki jih je nastavila vaša programska oprema.

**OPOMBA:** Če je bila, ko ste poslali datoteko, možnost **Rotate** (Zavrti) nastavljena na **On** (Vklopljeno), bodo vse kopije zasukane.

**OPOMBA:** Tega načina ne morete uporabljati za posle PCL3GUI. Če želite znova natisniti stare posle, ki so PCL3GUI,, lahko uporabite funkcijo tiskanja v ozadju vašega operacijskega sistema, če so za tiskanje v ozadju že shranjeni stari posli. Ta pripomoček je odvisen od operacijskega sistema.

**OPOMBA:** Kadar ponovno tiskate posel, ne morete spreminjati nastavitev tiskanja, ker je bil za posel že narejen raster.

## **Sporočila o stanju poslov**

Tole je seznam možnih sporočil o stanju poslov. Sledijo si v približnem vrstnem redu, v katerem jih je mogoče videti:

- **Receiving** (Sprejemanje): tiskalnik sprejema posel iz računalnika
- Waiting to process **(Čakanje na obdelavo)**: tiskalnik je prejel posel in čaka na upodobitev (samo za posle, ki so poslani prek vdelanega spletnega strežnika)
- **Processing** (Obdelovanje): tiskalnik obdeluje in upodablja posel
- **Pripravljanje na tiskanje**: tiskalnik preverja zapisovalni sistem pred tiskanjem posla
- **Waiting to print** (Čakanje na tiskanje): ta posel čaka, da bo tiskalnik prost in da bo lahko nadaljeval tiskanje
- **Waiting for nest** (Čakanje na gnezdo): tiskalnik ima nastavljeno Nesting (Gnezdenje)=On (Vklopljeno) in čaka na ostala opravila, da bo lahko zaključil gnezdenje in nadaljeval s tiskanjem
- **On hold** (Na čakanju): posel je bil poslan z možnostjo **on hold for preview** (na čakanju za predogled) in je na čakanju

**PEX** OPOMBA: Ne pošljite posla za predogled, ki vsebuje več kot 64 strani, saj lahko to povzroči, da se programska oprema z gonilniki sesuje.

**OPOMBA:** Če tiskalnik zaradi napake med tiskanjem ne dokonča tiskalnega posla in se vklopi čakalna vrsta, se bo delno natisnjen posel v čakalni vrsti prikazal kot **on hold** (na čakanju) ko se bo tiskalnik naslednjič vklopil. Ko boste nadaljevali s poslom, se bo tiskanje nadaljevalo na tisti strani, na kateri je bilo prekinjeno.

- **On hold for paper** (Na čakanju zaradi papirja): posla ni mogoče natisniti, ker v tiskalniku ni naloženega ustreznega papirja. Če želite nadaljevati s poslom, naložite potreben papir (glejte [Ravnanje s papirjem na strani 37](#page-44-0)) in kliknite **Continue** (Nadaljuj)
- **On hold for accounting** (Na čakanju zaradi vodenja računov): posla ni mogoče natisniti, ker tiskalnik potrebuje ID računa za vse posle: če želite nadaljevati s poslom, vnesite ID računa in kliknite možnost **Continue** (Nadaljuj)

**NASVET:** Za nastavitev ID računa glejte Zahtevanje ID-ja rač[una ID \(T1300 series\)](#page-37-0) [na strani 30](#page-37-0).

- **Tiskanje**
- **Drying (Sušenje)**
- **Cutting paper (Rezanje papirja)**
- **Ejecting page (Odstranjevanje lista)**
- **Canceling** (Preklic v teku): posel je bil preklican, vendar bo ostal v čakalni vrsti poslov tiskalnika
- **Deleting** (Brisanje): posel bo izbrisan iz tiskalnika
- **Printed (Natisnjeno)**
- **Canceled** (Preklicano): tiskalnik je preklical posel
- **Canceled by user (Preklicano s strani uporabnika)**
- **Empty job** (Prazen posel): posel ne vsebuje ničesar, kar bi bilo mogoče natisniti

#### **Ponovni zagon posla na čakanju**

Kadar tiskalnik postavi posel na čakanje, prejmete obvestilo; preberite si poglavje [Opozorila](#page-197-0) [na strani 190](#page-197-0), ki razloži, zakaj je posel na čakanju. Sledite navodilom na zaslonu, če želite odstraniti posel iz čakanja in nadaljevati s tiskanjem.

### **Izklapljanje čakalne vrste poslov**

Če želite izklopiti čakalno vrsto poslov, izberite kartico **Setup** (Nastavitev), nato **Printer settings** (Nastavitve tiskalnika) > **Job management** (Upravljanje poslov) > **Queue** (Čakalna vrsta) in izberite **Off** (Izklopljeno).

# **10 Upravljanje barv**

- [Uvod](#page-92-0)
- [Predstavitev barv](#page-92-0)
- [Povzetek postopka upravljanja barv](#page-92-0)
- [Kalibracija barv](#page-92-0)
- [Upravljanje barv z gonilniki tiskalnika](#page-94-0)
- [Upravljanje barv z gonilniki tiskalnika \(tiskalniki PostScript\)](#page-97-0)
- [Upravljanje barv y vdelanim spletnim strežnikom \(T1300 series\)](#page-100-0)
- [Upravljanje barv z nadzorno ploš](#page-101-0)čo

## <span id="page-92-0"></span>**Uvod**

Vaš tiskalnik je ustvarjen z napredno strojno opremo in programsko opremo, da zagotovi predvidljive in zanesljive izpise.

- Kalibriranje barv za skladnost barv.
- Eno sivo in dve črni črnili zagotavljajo nevtralno sivo na vseh vrstah papirja.
- Črnilo Photo Black zagotavlja čisto črno barvo pri tiskanju na foto papir.
- Emulacija barve drugih tiskalnikov HP Designjet.

## **Predstavitev barv**

Vse naprave, ki prikazujejo barve, uporabljajo barvni model, ki predstavlja barve v numeričnih znakih. Večina monitorjev uporablja barvni model RGB (rdeča, zelena, modra), medtem ko večina tiskalnikov uporablja barvni model CMYK (cijan, magenta, rumena, črna).

Slike lahko pretvarjamo iz enega modela v drugega, toda na splošno pretvorba ni popolna. Vaš tiskalnik uporablja barvni model RGB: enak barvni model uporablja vaš monitor.

To poenostavi, ampak ne reši v celoti težav z ujemanjem barv. Vsaka naprava predstavi barve nekoliko drugače kot druga naprava, kljub rabi enakega barvnega modela. Programska oprema pa lahko prilagodi barve na sliki značilnostim določene naprave z uporabo barvnega profila naprave, da se barve pravilno prilagodijo.

## **Povzetek postopka upravljanja barv**

Če želite natančne in vedno enake barve, sledite spodnjim korakom za vsako vrsto papirja, ki jo uporabljate.

- **1.** Barvno kalibrirajte vrsto papirja, da bodo barve skladne. Kalibracijo morate občasno ponoviti in potem (glejte Kalibracija barv na strani 85). Poleg tega lahko kalibrirate neposredno pred določenim pomembnim tiskalnim poslom, za katerega je skladnost barv zelo pomembna.
- **2.** Pri tiskanju izberite pravilno barvno prednastavitev za vrsto papirja, ki ga uporabljate.

## **Kalibracija barv**

Kalibriranje barv tiskalniku omogoča ustvarjanje skladnih barv z različnimi tiskalnimi glavami, črnili in vrstami papirja, ki jih uporabljate, ter v različnih razmerah. Po kalibriranju barv lahko pričakujete podobne izpise dveh različnih tiskalnikov na različnih geografskih lokacijah.

Nekaterih vrst papirja ni mogoče kalibrirati. Za vse ostale vrste papirja bi morali kalibriranje izvesti v naslednjih primerih:

- ko zamenjate tiskalno glavo;
- ko prvič uporabite vrsto papirja, ki še ni bila nastavljena s trenutnim kompletom tiskalnih glav;
- ko se pogoji okolja (temperatura in vlažnost) močno spremenijo.

Stanje kalibracije barve za trenutno naloženi papir lahko kadar koli preverite tako, da pritisnete in nato **na nadzorni plošči. Stanje je lahko eno od naslednjih:** 

● **Priporočljivo**: papir ni bil kalibriran.

**OPOMBA:** Ob vsaki posodobitvi vdelane programske opreme tiskalnika se stanje kalibracije barv vseh vrst papirja ponastavi na **Recommended** (Priporočljivo).

- **Obsolete** (Zastarelo): papir je kalibriran, vendar je kalibracija zaradi zamenjave tiskalne glave zastarela in jo morate ponoviti.
- **Done (Končano)**: papir je kalibriran in kalibracija je posodobljena.
- **Disabled (Onemogočeno)**: papirja ni mogoče kalibrirati.

**OPOMBA:** Kalibriranja barv ni možno opraviti na navadnem papirju in na nobeni vrsti prosojnega materiala.

Stanje umerjanja barv lahko preverite v programski opremi HP Utility.

Umerjanje barv lahko začnete na več načinov:

- V HP-jevem pripomočku za operacijski sistem Windows: izberite **Color Center** (Barvno središče) > **Calibrate paper** (Kalibracija papirja) in izberite papir, ki ga želite kalibrirati.
- V HP-jevem pripomočku za operacijski sistem Mac OS: pojdite v skupino HP Color Center in izberite **Paper Preset Management** (Upravljanje prednastavitev papirja) ter določite papir za kalibriranje, nato pritisnite gumb **c** in izberite **Calibrate Paper** (Kalibracija papirja).
- Z nadzorne plošče: pritisnite **kina, kine** in nato **Image quality maintenance** (Vzdrževanje kakovosti slike) > **Calibrate color** (Kalibracija barv).

Postopek kalibriranja je popolnoma samodejen in ga ni treba nadzirati. Morate samo naložiti vrsto papirja, ki ga želite kalibrirati – to naj bo velikost papirja A4 ali večja. Če je naložen več kot en zvitek, se bo prikazalo vprašanje, kateri zvitek želite uporabiti za kalibracijo.

Postopek traja 3–5 minut in je sestavljen iz teh korakov.

**1.** Natisne se grafikon kalibracije, ki vsebuje vzorce v tiskalniku uporabljenega črnila.

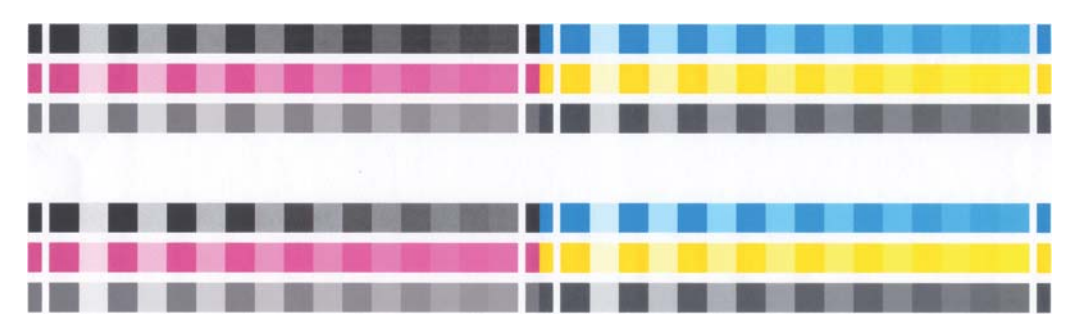

- **2.** Grafikon se mora nekaj časa sušiti, odvisno od vrste papirja, da imajo barve dovolj časa za stabilizacijo.
- **3.** Grafikon se optično prebere in izmeri.
- **4.** Na podlagi meritev tiskalnik izračuna potrebne popravke, ki veljajo za skladno barvno tiskanje za izbrano vrsto papirja. Izračuna tudi največjo količino črnila, ki se lahko uporabi za določen papir.

## <span id="page-94-0"></span>**Upravljanje barv z gonilniki tiskalnika**

### **Možnosti upravljanja barv**

Cilj upravljanja barv je čim bolj natančna proizvodnja barv v vseh napravah: tako da pri tiskanju slike vidite zelo podobne barve kot pri ogledu iste slike na zaslonu.

Za upravljanje barv tiskalnika obstajata dva osnovna pristopa:

- **Application-Managed Colors** (Barve upravlja tiskalnik): v tem primeru mora programska aplikacija s profilom ICC, vdelanim v sliko, ter profilom ICC vašega tiskalnika in vrste papirja pretvoriti barve slike v barvni prostor tiskalnika in vrste papirja.
- **Printer-Managed Colors** (Barve upravlja tiskalnik): v tem primeru programska aplikacija pošlje sliko v tiskalnik brez spremenjenih barv, tiskalnik pa jih pretvori v barve svojega barvnega prostora. Podrobnosti tega postopka so odvisne od grafičnega jezika, ki ga uporabljate.
	- **PostScript (tiskalniki PostScript):** modul za pretvarjanje PostScript spreminja barve s profili, shranjenimi v tiskalniku in dodatnimi profili, ki so bili poslani s poslom PostScript. Ta vrsta upravljanja barv se uporablja z gonilnikom PostScript, ko določite upravljanje barv tiskalnika ali ko datoteke PostScript, PDF,TIFF ali JPEG pošljete neposredno v tiskalnik prek vdelanega spletnega strežnika. V vsakem primeru morate izbrati profile, ki se bodo uporabljali kot privzeti (v tem primeru jih posel ne določi) in namen upodabljanja, ki bo veljal.
	- **Datoteke, ki niso vrste PostScript (PCL, RTL, HP-GL/2):** barve se upravljajo s kompletom shranjenih barvnih tabel. Profili ICC niso uporabljeni. Ta način ni tako prilagodljiv kot drugi načini, je pa preprostejši in hitrejši ter lahko omogoči dobre rezultate s HP-jevimi standardnimi vrstami papirja. Ta vrsta upravljanja barv se uporablja z gonilnikom, ki ni vrste PostScript, ko določite upravljanje barv tiskalnika, ali ko vrste datotek PCL, RTL, ali HP-GL/2 pošljete neposredno v tiskalnik prek vdelanega spletnega strežnika.

**COPOMBA:** Obstajata le dva barvna prostora, ki ju lahko tiskalnik s shranjenimi barvnimi tabelami pretvori v svoj barvni prostor. Adobe RGB in sRGB, če uporabljate operacijski sistem Windows, Adobe RGB in ColorSync, če uporabljate operacijski sistem Mac OS.

ColorSync je sistem upravljanja barv, vgrajen v sistem Mac OS. Če izberete ColorSync, operacijski sistem Mac OS upravlja barve na osnovi profilov ICC določene vrste papirja. ColorSync je na voljo samo z gonilnikom PCL3GUI.

ColorSync lahko izberete na plošči **Color Matching** (Ujemanje barv).

Priporočamo, da obiščete Knowledge Center (glejte [Knowledge Center na strani 196](#page-203-0)) in si ogledate, kako lahko uporabljate možnosti upravljanja barv za določeno aplikacijo.

Če želite izbrati med **Application Managed Colors** (Barve upravlja aplikacija) in **Printer-Managed Colors** (Barve upravlia tiskalnik):

- **V oknu gonilnika za Windows:** izberite zavihek **Color** (Barva).
- **V oknu za tiskanje v sistemu Mac OS:** izberite podokno **Color Options** (Barvne možnosti).
- **V nekaterih programih:** to lahko izberete v programu.

### **Emulacija tiskalnika**

Če želite natisniti določen tiskalni posel in videti približno enake barve, kot jih dobite pri tiskanju tega posla z drugačnim tiskalnikom HP Designjet, lahko uporabite način emulacije, ki ga omogoča tiskalnik.

<span id="page-95-0"></span>**OPOMBA:** Ta možnost je na voljo samo pri tiskanju poslov HP-GL/2, PostScript ali PDF. Delovanje bo pravilno le, če boste uporabljali raven, premazen ali težek premazni papir.

- **V oknu gonilnika za Windows HP-GL/2 ali PostScript:** izberite kartico **Color** (Barva), nato **Printer Managed Colors** (Barve upravlja tiskalnik) in na seznamu Source Profile (Izvorni profil) izberite **Printer Emulation** (Emulacija tiskalnika). Zdaj lahko izberete možnosti na seznamu Emulated Printer (Emuliran tiskalnik).
- **V oknu za tiskanje v operacijskem sistemu Mac OS (tiskalniki, ki ne podpirajo jezika PostScript):** izberite kartico **Color Options** (Barvne možnosti), nato **Color Management** (Upravljanje barv) > **Printer** (Tiskalnik) in na seznamu Source Profile (Izvorni profil) izberite **Printer Emulation** (Emulacija tiskalnika).
- **V oknu za tiskanje v operacijskem sistemu Mac OS (tiskalniki PostScript):** izberite ploščo **Color Options** (Barvne možnosti), nato pa izberite možnost s seznama emulacije tiskalnika.

### **Možnosti prilagajanja barv**

Namen upravljanja barv je tiskanje natančnih barv. Če pravilno upravljate barve, boste lahko natisnili natančne barve brez ročnega prilagajanja barv.

Ročno prilagajanje je lahko uporabno v naslednjih primerih:

- če barvno upravljanje ne deluje pravilno;
- če želite barve, ki so bolj ustrezne za posameznika in manj natančne.

Tiskalnik omogoča različne pripomočke za prilagajanje, odvisno ali tiskate barvno ali v sivinah. Če tiskate samo črno-belo, ni možnosti za prilagajanje barve.

#### **Barvno tiskanje**

Barve izpisa lahko prilagodite na podoben način v operacijskem sistemu Windows in Mac OS:

- **V oknu gonilnika za Windows:** izberite zavihek **Color** (Barvno); prepričajte se, da je polje **Advanced color adjustments** (Dodatno prilagajanje barv) potrjeno, in pritisnite **Settings** (Nastavitve), ki je poleg polja.
- **V oknu za tiskanje v operacijskem sistemu Mac OS (tiskalniki, ki ne podpirajo jezika PostScript):** izberite podokno **Color Options** (Barvne možnosti) in na seznamu načinov izberite **Color** (Barvno) ter nato gumb **Adjust** (Prilagodi).
- **V oknu za tiskanje PostScript v operacijskem sistemu Mac OS (tiskalniki PostScript):** izberite podokno **Color Options** (Barvne možnosti) in na seznamu načinov izberite **Color** (Barvno) ter nato gumb **Adjust** (Prilagodi).

V operacijskem sistemu boste nato lahko nastavljali prilagoditve z drsnikom za osvetlitev in tremi barvnimi drsniki.

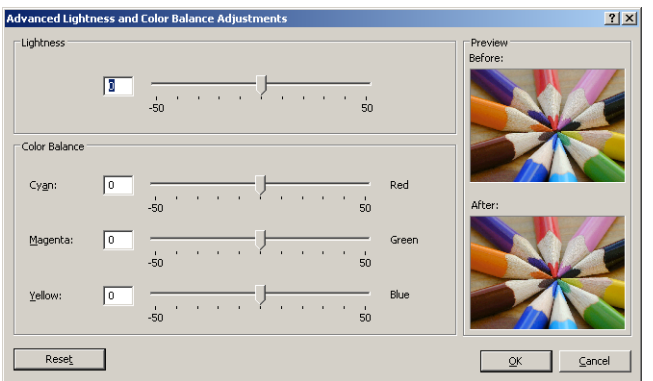

- Drsnik za osvetlitev posvetli ali potemni izpis.
- Barvni drsniki se lahko uporabijo za bledenje ali poudarjanje posameznih primarnih barv v izpisu. Primarne barve so rdeča, zelena in modra; ali cijan, magenta in rumena; odvisno od barvnega modela, uporabljenega v sliki.

Gumb **Reset** (Ponastavi) premakne vse drsnike v privzeti osrednji položaj.

#### **Tiskanje v sivinah**

Vse barve na sliki lahko spremenite v odtenke sive barve na te načine:

- **V aplikaciji:** to možnost ima veliko programov.
- **V oknu gonilnika za Windows:** pojdite na kartico **Color** (Barva) in poglejte razdelek Color Options (Barvne možnosti). Izberite **Print In Grayscale** (Natisni v sivinah). Izberete lahko **Print in Pure black and white** (Samo črno-belo tiskanje), če želite samo črno-bel izpis brez odtenkov sive.
- **V oknu za tiskanje v operacijskem sistemu Mac OS (tiskalniki, ki ne podpirajo jezika PostScript):** pojdite v podokno **Color Options** (Barvne možnosti) in na spustnem seznamu načinov izberite **Grayscale** (Sivine). Izberete lahko tudi **Pure black and white** (Samo črnobelo), če želite samo črno-bel izpis brez odtenkov sive.
- **V oknu za tiskanje PostScript v operacijskem sistemu Mac OS (tiskalniki PostScript):** pojdite v podokno **Color Options** (Barvne možnosti) in na spustnem seznamu načinov izberite **Grayscale** (Sivine). Izberete lahko tudi **Pure black and white** (Samo črno-belo), če želite samo črno-bel izpis brez odtenkov sive.
- **Na strani Submit Job (Pošlji posel) vdelanega spletnega strežnika (T1300 series):** izberite **Color** (Barva), nato nastavite možnost **Color/Grayscale** (Barvno/sivine) na **Print in grayscale** (Natisni v sivinah). Izberete lahko tudi **Pure black and white** (Samo črno-belo), če želite samo črno-bel izpis brez odtenkov sive.

Ravnovesje sivine lahko prilagodite na podoben način v operacijskem sistemu Windows in Mac OS:

- **V oknu gonilnika za Windows:** izberite zavihek **Color** (Barvno); prepričajte se, da je polje **Advanced color adjustments** (Dodatno prilagajanje barv) potrjeno, in pritisnite **Settings** (Nastavitve), ki je poleg polja.
- **V oknu za tiskanje v operacijskem sistemu Mac OS (tiskalniki, ki ne podpirajo jezika PostScript):** izberite podokno **Color Options** (Barvne možnosti) in na seznamu načinov izberite **Grayscale** (Sivine) ter nato gumb **Adjust** (Prilagodi).
- **V oknu za tiskanje PostScript v operacijskem sistemu Mac OS (tiskalniki PostScript):** izberite podokno **Color Options** (Barvne možnosti) in na seznamu načinov izberite **Grayscale** (Sivine) ter nato gumb **Adjust** (Prilagodi).

V obeh operacijskih sistemih boste nato lahko določali ločene nastavitve za označevanje, srednje tone in sence.

<span id="page-97-0"></span>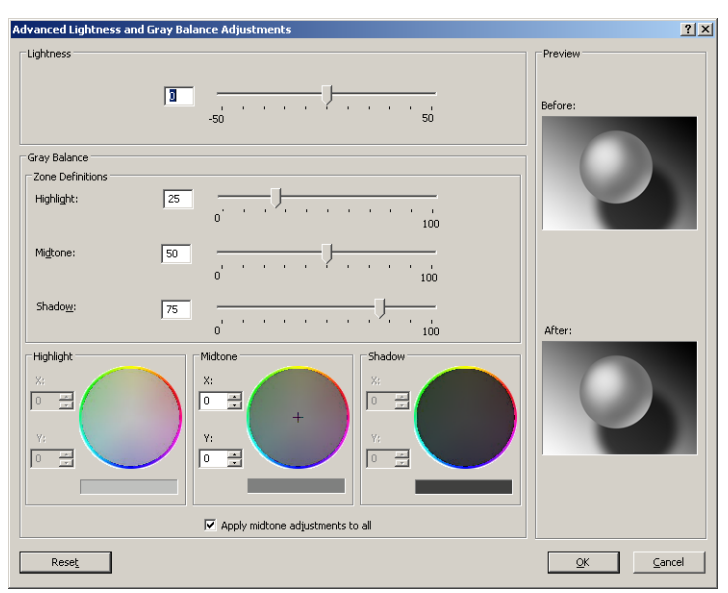

- Drsnik za osvetlitev posvetli ali potemni izpis. Ta drsnik je na voljo v istem oknu kot ostale možnosti za nadzor sivin.
- Drsniki za določanje območja se lahko uporabijo za določanje označevanja, srednjih tonov in senc.
- Za ločeno prilagajanje ravnovesja sivine označevanja, srednjih tonov in senc se lahko uporablja druge nastavitve za označevanje, srednje tone in sence.

Gumb **Reset** (Ponastavi) spremeni te nastavitve v privzete nastavitve.

## **Upravljanje barv z gonilniki tiskalnika (tiskalniki PostScript)**

Ta pripomoček je na voljo pri tiskanju z gonilnikom PostScript.

### **Emulacija HP Professional PANTONE**

Ko v sliki uporabite imenovano barvo PANTONE, bo vaša aplikacija tiskalniku običajno poslala približek CMYK ali RGB tej barvi. Toda aplikacija ne upošteva vrsto tiskalnika ali papirja, temveč le ustvari splošen približek barve PANTONE, ki bodo videti različno na različnih tiskalnikih in različnih papirjih.

Emulacija HP Professional PANTONE lahko deluje bolje, ker upošteva značilnosti tiskalnika in vrste papirja. Rezultati so toliko podobni izvirnim barvam PANTONE, kolikor je to mogoče na tiskalniku z uporabo dane vrste papirja. Ta tehnologija je zasnovana za izdelavo emulacij, ki so podobne tistim, ki jih ročno nastavijo profesionalci za pripravo na tisk.

Če želite uporabiti Emulacijo HP Professional PANTONE, jo preprosto vklopite. Običajno je že vklopliena.

- **V oknu gonilnika za Windows PostScript:** pojdite na kartico **Color** (Barvno) in izberite **HP Professional PANTONE Emulation** (Emulacija HP Professional PANTONE).
- **V oknu za tiskanje PostScript v operacijskem sistemu Mac OS:** pojdite na kartico **Color Options** (Barvne možnosti) in izberite **HP Professional PANTONE Emulation** (Emulacija HP Professional PANTONE).

Za tiskanje knjige vzorcev, ki prikazuje emulacije barv PANTONE, ki jih ustvari vaš tiskalnik, skupaj z merilom barvne razlike (∆E) med vsako emulacijo in izvirno barvno piko PANTONE, lahko uporabite vdelani spletni strežnik. Tako emulacija HP Professional PANTONE omogoča najbližje ujemanje, ki

ga lahko doseže vaš tiskalnik, poleg tega pa ponuja še jasne informacije o tem, kako blizu je emulacija izvirnim barvam. Glejte [Tiskanje knjig vzorcev PANTONE \(T1300 PS\) na strani 94.](#page-101-0)

### **Emulacije barv**

Tiskalnik lahko emulira delovanje barv drugih naprav: naprav RGB, kot so monitorji, in CMYK, kot so tiskarski stroji in tiskalniki.

Emulacijo barv lahko določite na več načinov:

- **V oknu gonilnika za Windows PostScript:** izberite kartico **Color** (Barvno) in **Printer Managed Colors** (Barve upravlja tiskalnik).
- **V oknu za tiskanje v sistemu Mac OS:** izberite ploščo **Color Options** (Barvne možnosti), nato pa s seznama Color Management (Upravljanje barv) izberite **Printer** (Tiskalnik).

Za dobro emulacijo potrebuje tiskalnik specifikacijo barv, ki jih lahko te naprave reproducirajo. Običajen način za združevanje teh informacij so profili ICC. Kot del rešitve ponujamo najbolj običajne standarde za različne naprave.

Na voljo imate te možnosti.

#### **Emulacije barv CMYK**

Običajen potek dela določa barve v prostoru CMYK. Če želite najboljše rezultate, morajo barve biti prilagojene tiskalniku, ker bodo različni tiskalniki ustvarili različne barve iz enakih podatkov CMYK. Če slikovna datoteka, ki jo tiskate, ni bila ustvarjena posebej za vaš tiskalnik, jo boste morali prilagoditi, kar naredite s pomočjo ene izmed naslednji možnosti vašega tiskalnika.

- **None** (Native) (Brez (Tovarniške)): ni emulacije. Tiskalnik bo uporabil privzeto notranjo pretvorbo iz CMYK v RGB in ne bo sledil nobenemu barvnemu standardu. To ne pomeni, da bodo rezultati slabi.
- **ISO Coated 2-ECI** temelji na podatkovni množici FOGRA39L.txt, ki velja za te referenčne pogoje tiskanja, in sicer v skladu z mednarodnim standardom ISO 12647-2:2004/Amd 1: komercialni in posebni ofset, vrste papirja 1 in 2, sijajni ali mat premazan papir, plošče s pozitivi, krivulje povečanja vrednosti odtenkov A (CMY) in B (K), belo ozadje.
- **Coated GRACoL 2006-ISO12647** za tiskanje osnutkov in dokončno tiskanje GRACoL na premazanem papirju kakovosti 1, vrsta papirja 1 ISO 12647-2.
- **PSO Uncoated ISO12647-EC** I temelji na podatkovni množici FOGRA47L.txt, ki velja za te referenčne pogoje tiskanja, skladno z mednarodnimi standardi ISO 12647-2:2004 in ISO 12647-2:2004/Amd 1:2007: komercialni in posebni ofset, vrsta papirja 4, nepremazan bel papir, plošče s pozitivi, krivulje povečanja vrednosti odtenkov C (CMY) in D (K), belo ozadje.
- **PSO LWC Improved-ECI** temelji na podatkovni množici FOGRA45L.txt, ki velja za te referenčne pogoje tiskanja, skladno z mednarodnimi standardi ISO 12647-2:2004 in ISO 12647-2:2004/Amd 1:2007: komercialni in posebni ofset, izboljšan papir LWC (light weight coating oz. lahki premaz), plošče s pozitivi, krivulje povečanja vrednosti odtenkov B (CMY) in C (K), belo ozadje.
- **Web Coated SWOP 2006 Grade 3** za tiskanje osnutkov in dokončno tiskanje SWOP® na premazanem papirju za tisk kakovosti U.S. Grade 3.
- **Web Coated SWOP 2006 Grade 5** za tiskanie osnutkov in dokončno tiskanie SWOP<sup>®</sup> na premazanem papirju za tisk kakovosti U.S. Grade 5.
- **U.S. Sheetfed Coated 2** uporablia tehnične podatke, nameniene ustvarianju kakovostnih separacij z ameriškimi črnili pod naslednjimi pogoji tiskanja: 350 % skupne površine prekrivanja s črnilom, plošča z negativom, bela ofsetna kartica.
- **U.S. Sheetfed Uncoated 2** uporablja tehnične podatke, namenjene ustvarjanju kakovostnih separacij z ameriškimi črnili pod naslednjimi pogoji tiskanja: 260 % skupne površine prekrivanja s črnilom, plošča z negativom, nepremazana bela ofsetna kartica.
- **U.S. Web Coated (SWOP) 2** uporablja tehnične podatke, namenjene ustvarjanju kakovostnih separacij z ameriškimi črnili pod naslednjimi pogoji tiskanja: 300 % skupne površine prekrivanja s črnilom, plošča z negativom, premazana kartica razreda publikacij.
- **U.S. Web Uncoated 2** uporablja tehnične podatke, namenjene ustvarjanju kakovostnih separacij z ameriškimi črnili pod naslednjimi pogoji tiskanja: 260 % skupne površine prekrivanja s črnilom, plošča z negativom, nepremazana bela ofsetna kartica.
- **Euroscale Uncoated 2** uporablja tehnične podatke, namenjene ustvarjanju kakovostnih separacij s črnili Euroscale pod naslednjimi pogoji tiskanja: 260 % skupne površine prekrivanja s črnilom, plošča s pozitivom, nepremazana bela ofsetna kartica.
- **Japan Web Coated** (Ad) uporablja specifikacije, ki jih je razvila Zveza japonskih založnikov revij (Japan Magazine Publisher Association) za digitalno preskusno tiskanje slik na japonskem tržišču z revijami in na oglaševalskem tržišču
- **Japan Color 2001 Coated** uporablja specifikacijo Japan Color 2001 za (premazan) papir vrste 3. Namenjena ustvarjanju kakovostnih separacij na 350 % skupne površine prekrivanja s črnilom, na pozitivnem filmu in premazanem papirju.
- **Japan Color 2001 Uncoated** uporablja specifikacijo Japan Color 2001 za (nepremazni) papir vrste 4. Namenjena ustvarjanju kakovostnih separacij na 310 % skupne površine prekrivanja s črnilom, na pozitivnem filmu in nepremazanem papirju.
- **Japan Color 2002 Newspaper** uporablja specifikacijo Japan Color 2002 for Newspapers. Namenjena ustvarjanju kakovostnih separacij na 240 % skupne površine prekrivanja s črnilom, na pozitivnem filmu in standardnem časopisnem papirju.
- **Japan Color 2003 WebCoated** za premazan papir vrste 3. Namenjena ustvarjanju kakovostnih separacij na za standardno tiskanje ISO na 320 % skupne površine prekrivanja s črnilom, na pozitivnem filmu in premazanem papirju vročinsko fiksirnih mrežnih ofsetnih tiskarskih strojih.
- **JMPA:** japonski standard za ofset tisk.
- **Toyo** je namenjena ustvarjanju kakovostnih separacij na tiskarskih strojih Toyo.
- **DIC** je namenjena ustvarjanju kakovostnih separacij na tiskarskih strojih Dainippon Ink Company.

**OPOMBA:** Te možnosti nimajo vpliva, če aplikacija določi svoj prostor CMYK, ki je znan kot kalibriran CMYK ali CIEBasedDEFG v terminologiji PostScript.

#### **Emulacije barv RGB**

S tiskalnikom ste dobili naslednje barvne profile:

- **None** (Native) (Brez (Tovarniške)): brez emulacije, če pretvarjanje barv izvrši aplikacija ali operacijski sistem in zato podatki v tiskalnik prispejo z že pripravljenimi barvami.
- **sRGB IEC61966-2.1** emulira značilnosti povprečnega monitorja za osebne računalnike. Ta standardni prostor je odobrilo veliko proizvajalcev strojne in programske opreme in postaja privzeti barvni prostor za številne optične bralnike, tiskalnike in programske aplikacije.
- **ColorMatch RGB** emulira naravni barvni prostor monitorjev Radius Pressview. Ta prostor ponuja alternativo z manjšim barvnim obsegom prostoru Adobe RGB (1998) za tiskarsko delo.
- <span id="page-100-0"></span>● **Apple RGB** emulira značilnosti povprečnega monitorja Apple, uporabljajo pa ga različni programi za namizno založništvo. Ta prostor uporabite za datotek, ki jih nameravate prikazati na monitorjih Apple ali pri delu s starimi datotekami za namizno založništvo.
- **Adobe RGB** (1998) ponuja precej velik obseg barv RGB. Ta prostor uporabite pri delu s širokim obsegom barv.

## **Upravljanje barv y vdelanim spletnim strežnikom (T1300 series)**

## **Možnosti Submit Job (Pošlji posel)**

Ko pošljete posle tiskalniku z uporabo vdelanega spletnega strežnika na strani **Submit Job** (Pošlji posel), so vam na voljo naslednje možnosti upravljanja barv.

Če pustite možnost nastavljeno na **Default** (Privzeto), bo uporabljena nastavitev, shranjena v poslu. Če v poslu ni nastavitev, se bo uporabila nastavitev nadzorne plošče v tiskalniku.

#### **Možnosti modelov T1300 in T1300 PS**

- **Color/Grayscale** (Barve/sivina): lahko se odločite za tiskanje v barvah, v sivih odtenkih in v črno-belem načinu.
- **Default RGB source profile** (Privzeti izvorni profil CMYK): izbirate lahko med več izvornimi profili RGB, ki jih vaš tiskalnik prepozna.
- **Printer emulation** (Emulacija tiskalnika): lahko se odločite za emulacijo drugega tiskalnika HP Designjet. Privzeto: **Off** (Izklopljeno) (ni emulacije tiskalnika).

#### **Možnosti modela T1300 PS (s posli PostScript ali PDF)**

- **Default CMYK source profile** (Privzeti izvorni profil CMYK): izbirate lahko med več izvornimi profili CMYK, ki jih vaš tiskalnik prepozna. Privzeto: **US Coated SWOP v2**.
- **Rendering intent** (Namen upodabljanja): izberete lahko način upodabljanja.
- **Black point compensation** (Kompenzacija črne pike): kompenzacijo črne pike lahko vklopite ali izklopite.
- **HP Professional PANTONE Emulation** (Emulacija HP Professional PANTONE): emulacijo HP Professional PANTONE lahko vklopite ali izklopite.

#### **način upodabljanja**

Način upodabljanja je ena od nastavitev, ki se uporablja pri pretvorbi barv. Kot verjetno veste, nekaterih barv, ki jih želite natisniti, tiskalnik morda ne more reproducirati. Način upodabljanja vam omogoča izbiro enega od štirih različnih načinov ravnanja s tako imenovanimi barvami izven barvnega obsega.

- **Saturation** (graphics) (Nasičenost (grafika)): najboljši za predstavitveno grafiko, grafikone ali slike, ki so sestavljene iz živih, nasičenih barv.
- **Perceptual** (images) (Dojemljivo (slike)): najboljši za fotografije in slike, kjer se barve mešajo med seboj. Poskuša ohraniti splošni videz barv.
- **Relative colorimetric** (proofing) (Relativno kolorimetrično (preverianje)): najboljši za ujemanje z določeno barvo. Ta način se večinoma uporablja za preverjanje. Zagotavlja vam, da bo barva natisnjena natančno, če je to mogoče. Drugi načini bodo verjetno omogočili bolj prijeten obseg

<span id="page-101-0"></span>barv, ne bodo pa zagotovili, da bo določena barva natisnjena natančno. Belo barvo vhodnega prostora preslika v belo barvo papirja, na katerega tiskate.

● **Absolute colorimetric** (proofing) (Absolutno kolorimetrično (preverjanje)): enako kot relativno kolorimetrično, vendar brez preslikave bele barve. To upodabljanje se prav tako uporablja za preverjanje, cilj pa je simulirati izhod enega tiskalnika (vključno z njegovo belo točko).

#### **Izvedba kompenzacije črne pike**

Možnost kompenzacije črne pike nadzira prilagajanje razlikam v črnih točkah pri pretvorbi barv med barvnimi prostori. Če izberete to možnost, se celoten dinamični obseg izvornega prostora preslika v celoten dinamičen obseg ciljnega prostora. Lahko je zelo uporabna pri ohranjanju senc, ko je črna pika izvornega prostora temnejša od tiste v ciljnem prostoru. Ta možnost je dovoljena le, ko je izbran namen upodabljanja **Relative colorimetric** (Relativno kolorimetričen) (glejte nač[in upodabljanja](#page-100-0) [na strani 93](#page-100-0)).

### **Tiskanje knjig vzorcev PANTONE (T1300 PS)**

Z vdelanim spletnim strežnikom ali orodjem HP Utility lahko natisnete knjigo vzorcev, ki prikazuje emulacije barv PANTONE, ki jih ustvari vaš tiskalnik, skupaj z merilom barvne razlike (∆E) med vsako emulacijo in izvirno barvno piko PANTONE.

Če želite natisniti knjigo vzorcev, izberite kartico vdelanega spletnega strežnika **Main** (Glavno), nato **HP Professional PANTONE Emulation** (Emulacija HP Professional PANTONE). Izberite kartico PANTONE, ki jo želite emulirati, nato pa eno ali več barv PANTONE, ki jih želite natisniti. Izberete lahko barvne trakove iz več kartic PANTONE. Ko ste izbrali vse želene barve, pritisnite gumb **Next** (Naprej). V naslednjem oknu je prikazana vaša izbira; če želite natisniti to izbiro, pritisnite gumb **Print** (Natisni); če jo želite spremeniti, pa pritisnite **Back** (Nazaj).

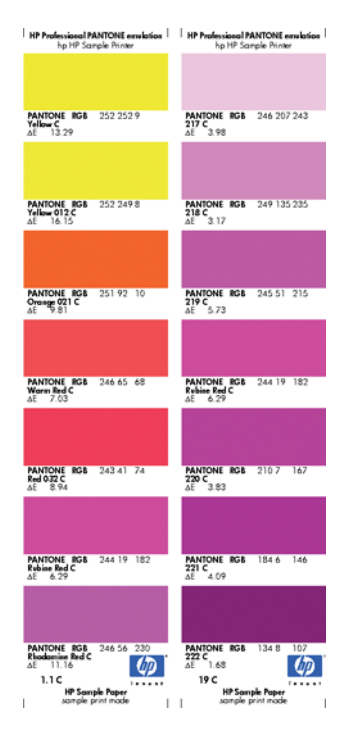

## **Upravljanje barv z nadzorno ploščo**

Naloženo vrsto papiria lahko kalibrirate na nadzorni plošči tako, da pritisnete **in nato i Anali**chato **Image quality maintenance** (Vzdrževanje kakovosti slike) > **Calibrate color** (Kalibriranje barve). Glejte [Kalibracija barv na strani 85.](#page-92-0)

Druge barvne možnosti na nadzorni plošči lahko najdete tako, da pritisnete  $\blacksquare$ nato , nato , nato **Setup** (Nastavitev) > **Printing preferences** (Možnosti tiskanja) > **Color options** (Barvne možnosti).

**OPOMBA:** Pred nastavitvami nadzorne plošče imajo lahko prednost nastavitve vdelanega spletnega strežnika ali gonilnika tiskalnika (pri modelu T1300 series).

#### **Možnosti modelov T790 series in T1300 series**

- **Color/Grayscale** (Barvno/sivine): lahko se odločite za tiskanje v barvah ali v sivih odtenkih. Privzeto: **Print in color** (Natisni v barvah).
- **Select RGB source profile** (Izberi izvorni profil RGB): izbirate lahko med več izvornimi profili RGB, ki jih vaš tiskalnik prepozna. Privzeto: **sRGB** (HP).
- **Emulate printer** (Emuliranje tiskalnika): lahko se odločite za emulacijo drugega tiskalnika HP Designjet. Privzeto: **Off** (Izklopljeno) (ni emulacije tiskalnika).

**NASVET:** Če imate stare datoteke HP-GL/2 ali PostScript za drug tiskalnik HP Designjet, jih lahko pošljete tiskalniku ali na nadzorni plošči določite ustrezni emulacijski način.

#### **Možnosti modela T1300 PS (s posli PostScript ali PDF)**

- Select CMYK source profile (Izberite izvorni profil CMYK): izbirate lahko med več izvornimi profili CMYK, ki jih vaš tiskalnik prepozna. Privzeto: **US Coated SWOP v2**.
- **Select rendering intent** (Izberi način upodabljanja): izberete lahko način upodabljanja. Privzeto: **Perceptual** (Dojemljivo).
- **Black point compensation** (Kompenzacija črne pike): kompenzacijo črne pike lahko vklopite ali izklopite. Privzeto: **On** (Vklopljeno).
- **HP Professional PANTONE Emulation** (Emulacija HP Professional PANTONE): emulacijo HP Professional PANTONE lahko vklopite ali izklopite. Privzeto: **On** (Vklopljeno).

# **11 Praktični primeri tiskanja**

- [Tiskanje osnutka za pregled s pravilnim merilom](#page-104-0)
- [Tiskanje projekta](#page-106-0)
- [Tiskanje predstavitve](#page-112-0)
- [Tiskanje in prilagajanje dokumentov v programu Microsoft Office](#page-118-0)

## <span id="page-104-0"></span>**Tiskanje osnutka za pregled s pravilnim merilom**

V tem poglavju je predstavljeno, kako natisniti osnutek za pregled s pravilnim merilom Adobe Acrobat.

### **Uporaba programa Adobe Acrobat**

**1.** V oknu programa Acrobat potegnite kazalec miške v spodnji levi kot podokna dokumenta, da vidite velikost risbe.

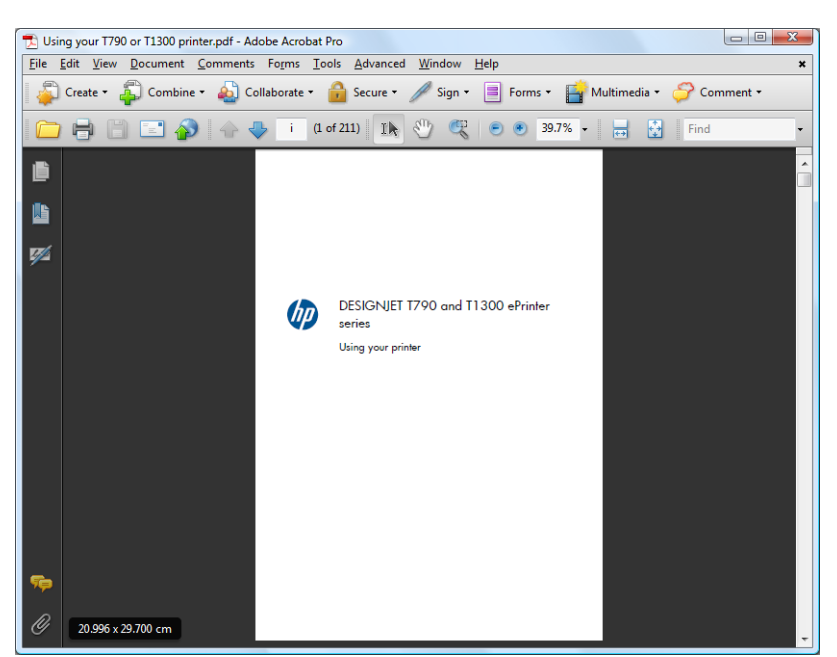

**2.** Izberite **File** (Datoteka) > **Print** (Natisni) in se prepričajte, da je možnost **Page Scaling** (Prilagajanje strani) nastavljena na **None** (Brez).

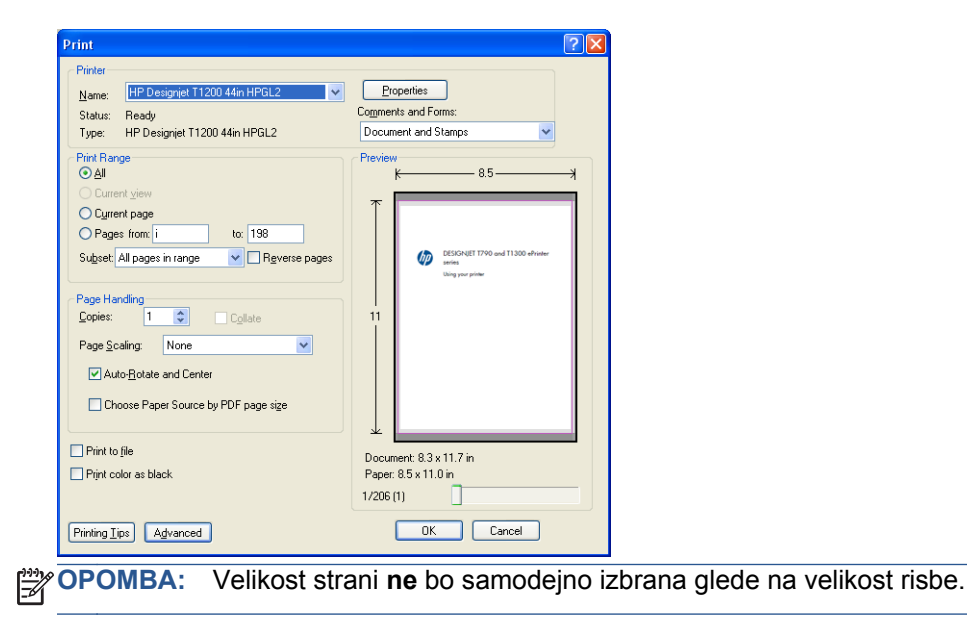

**3.** Pritisnite gumb **Properties** (Lastnosti) in nato izberite kartico **Paper/Quality** (Papir in kakovost).

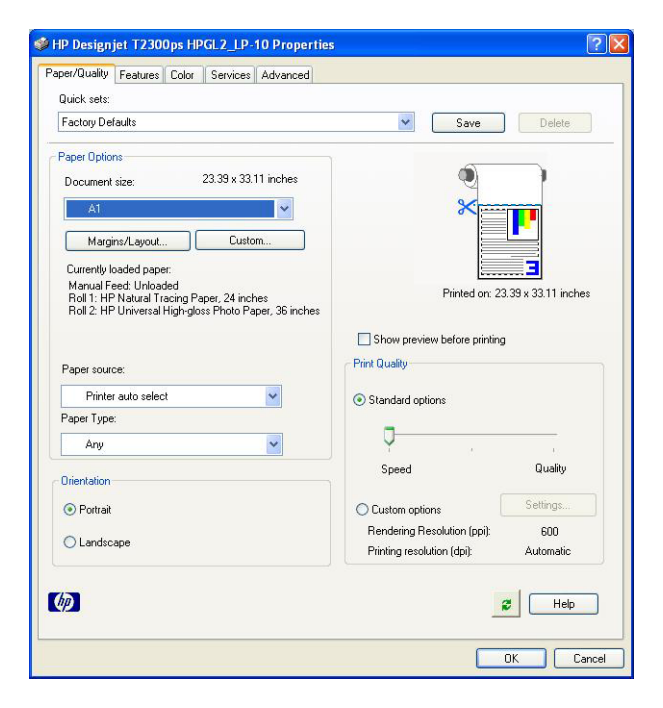

**4.** Izberite katero koli možnost **Document Size** (Velikost dokumenta) in **Print Quality** (Kakovost tiskanja), ki jo želite uporabiti. Če želite določiti nov papir po meri, pritisnite gumb **Custom** (Po meri).

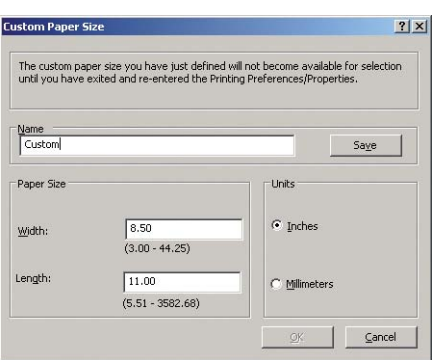

**5.** Izberite kartico **Features** (Funkcije) in nato **Autorotate** (Samodejno obračanje).

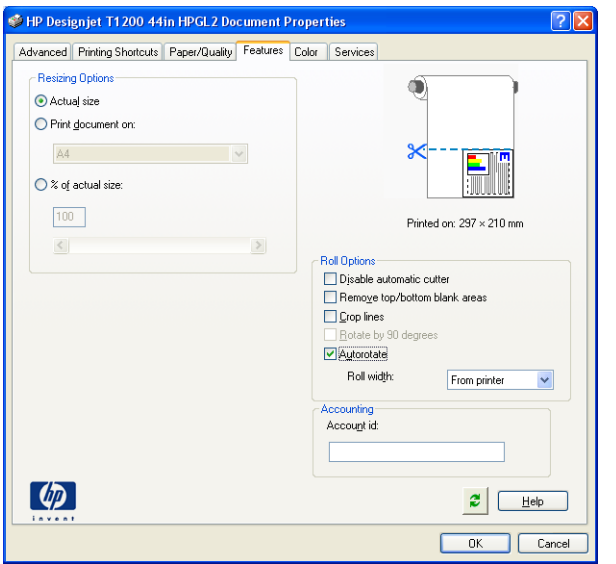

<span id="page-106-0"></span>**6.** Kliknite **OK** (V redu) in preverite, ali je predogled tiskanja v pogovornem oknu Print (Tiskanje) videti pravilno.

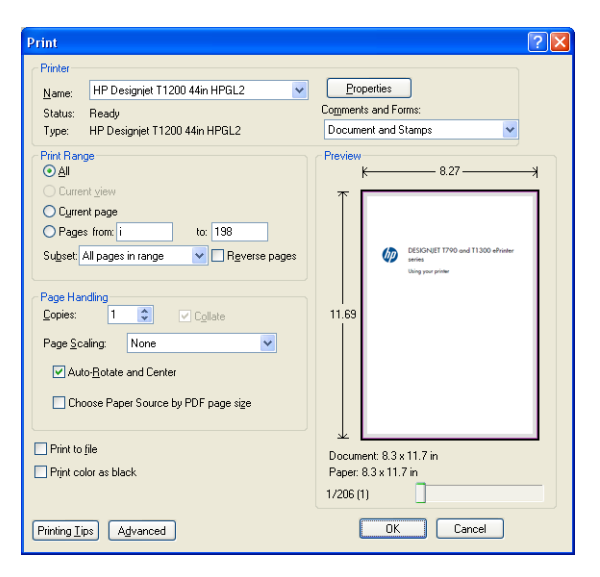

## **Tiskanje projekta**

V tem poglavju je opisano, kako natisniti projekte v programski opremi AutoCAD in vdelanem spletnem strežniku.

## **Uporaba AutoCAD**

**1.** Okno programske opreme AutoCAD lahko prikazuje model ali postavitev. Ponavadi se natisne postavitev, ne model.

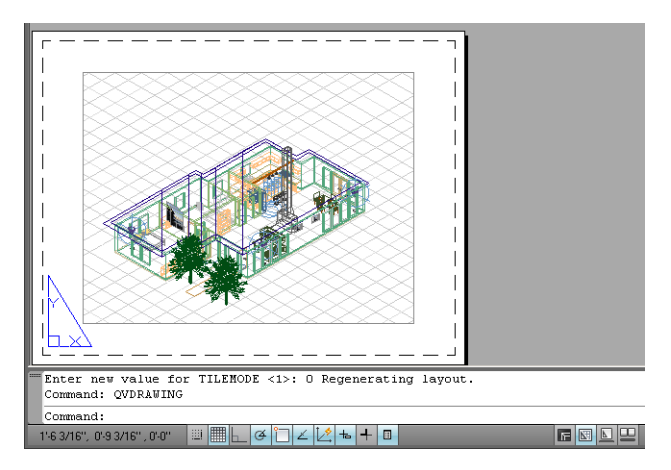

**2.** V zgornjem delu okna kliknite ikono Plot (Risba).

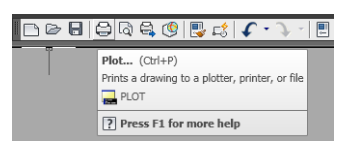

**3.** Odpre se okno Plot (Risba).

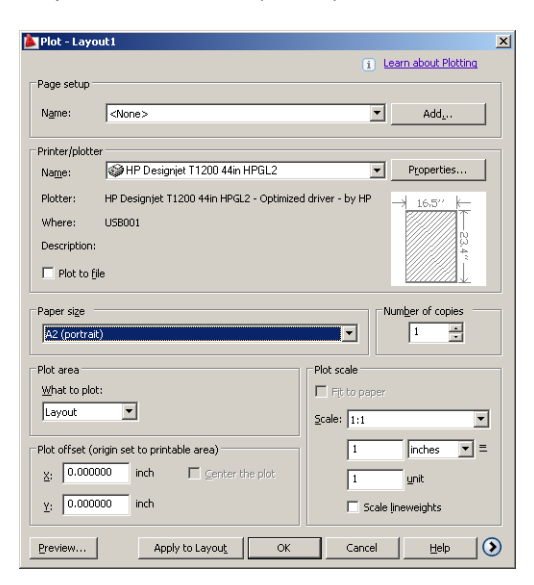

**4.** Lahko vidite tudi naslednje možnosti s pritiskom na krožni gumb v spodnjem desnem kotu okna.

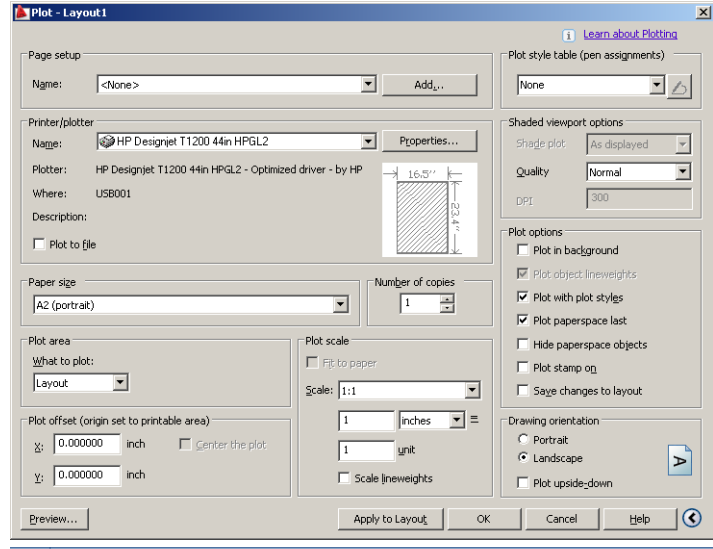

**OPOMBA:** Možnost Quality (Kakovost) se tukaj ne nanaša na kakovost tiskanja, ampak na kakovost načrtovanih objektov v programski opremi AutoCAD, namenjenih za tiskanje.

**5.** Pritisnite gumb **Properties** (Lastnosti).

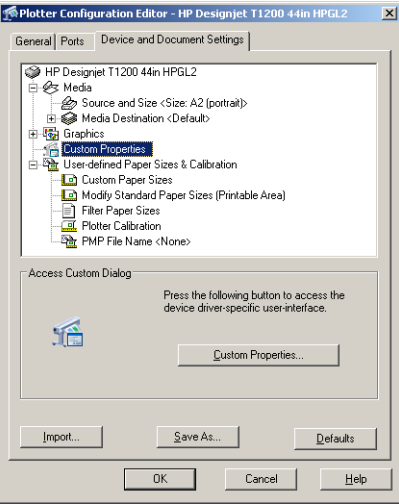
**6.** Izberite kartico **Device and Document Settings** (Nastavitve naprav in dokumentov) in pritisnite gumb **Custom Properties** (Lastnosti po meri).

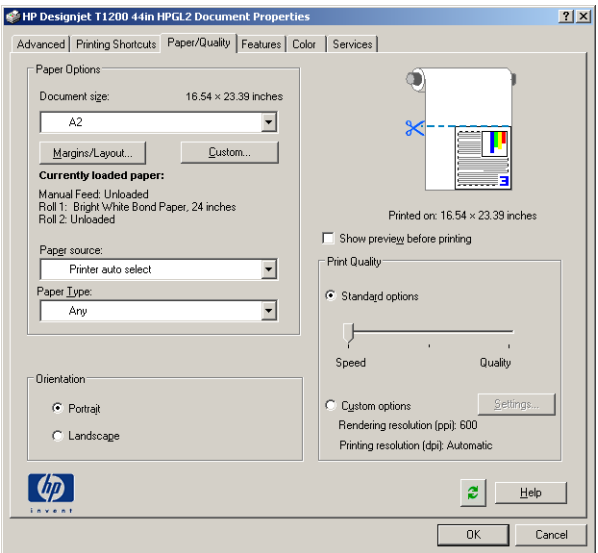

**7.** Na kartici **Paper/Quality** (Papir/Kakovost) potrdite polje **Show preview before printing** (Prikaži predogled pred tiskanjem) in izberite vrsto papirja, ki ga nameravate uporabiti.

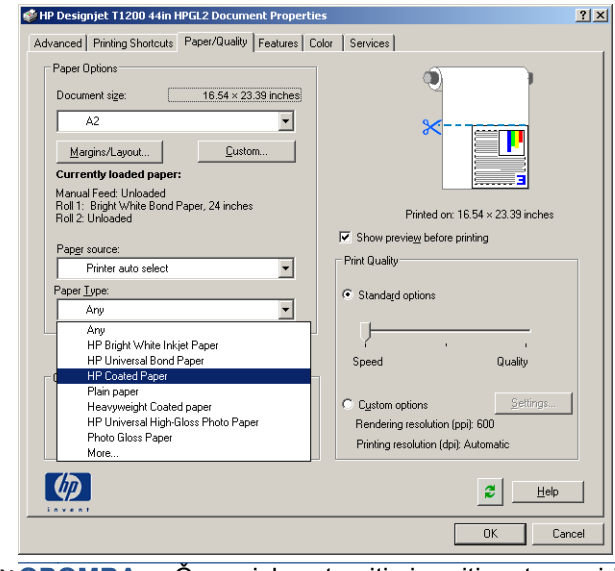

- **OPOMBA:** Če ne izberete niti vira niti vrste papirja, tiskalnik ne bo tiskal na noben zaščiten zvitek (glejte Zašč[ita zvitka \(T1300 series\) na strani 66](#page-73-0)).
- **8.** Izberite kakovost tiskanja (vaša izbira med hitrostjo in kakovostjo tiskanja).

**9.** Če nameravate tiskati na zvitku papirja, se morati odločiti, ali naj tiskalnik nareže papir. Pritisnite gumb **Margins/Layout** (Robovi/postavitev) in izberite možnost **Clip contents by margins** (Izreži vsebino po robovih).

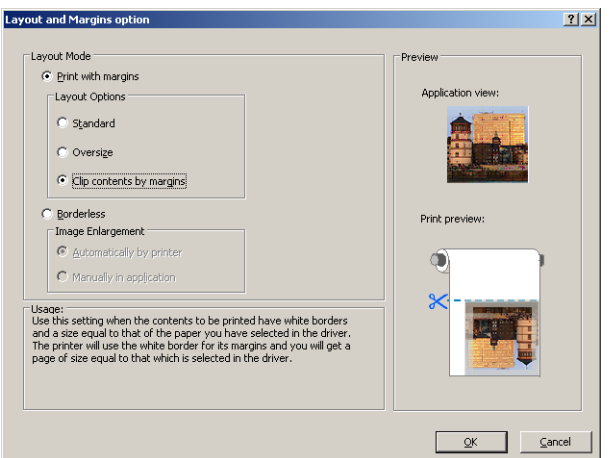

**10.** Izberite kartico **Features** (Funkcije) in nato možnost **Autorotate** (Samodejno obračanje). Če uporabljate model tiskalnika T1300 series, izberite tudi možnost **Crop lines** (Črte za obrezovanje). S samodejnim obračanjem se izognete odpadnemu papirju in črte za obrezovanje vam pokažejo, kje obrezati papir po tiskanju.

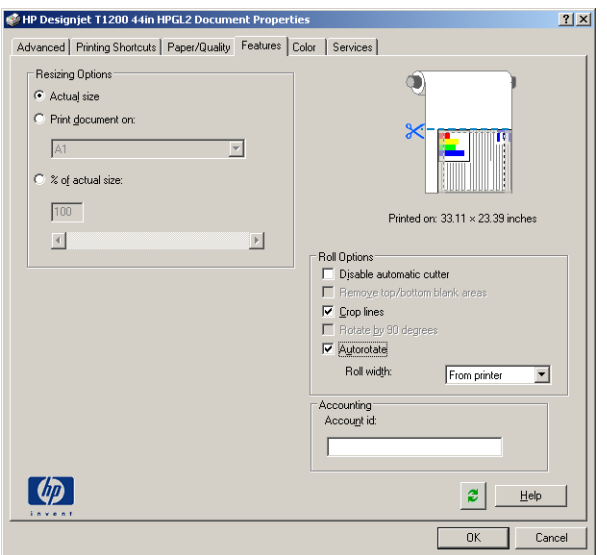

**11.** Pritisnite gumb **OK** (V redu) in shranite spremembe nastavitev v datoteko PC3.

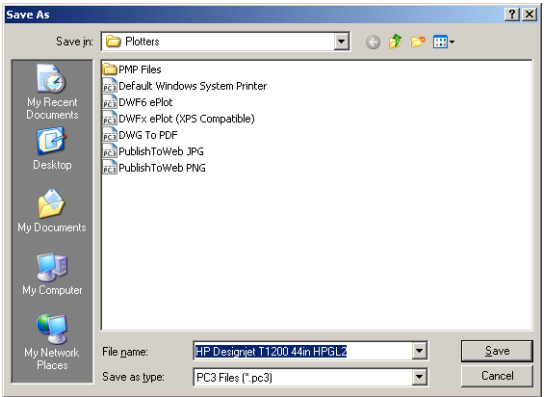

**12.** Če v oknu Plot (Risba) pritisnete gumb **OK** (V redu), bo tiskalnik ustvaril predogled tiskanja (samo pri modelih T1300 series).

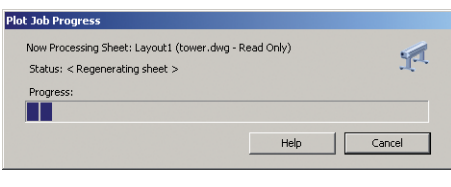

 $\mbox{Preview}$  in progress

Status: Waiting to receive the job...

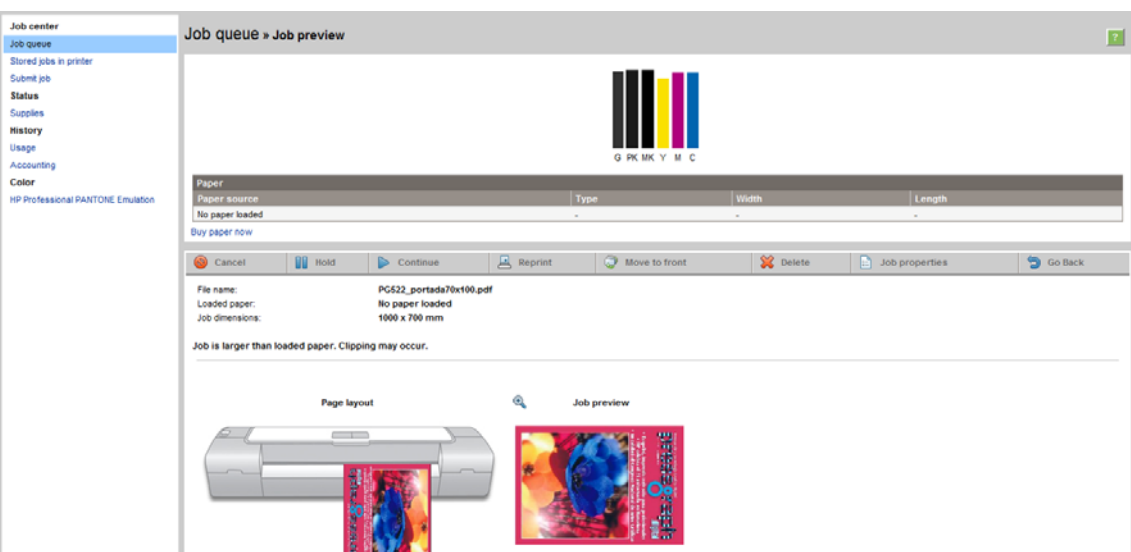

Če ste namestili tudi zbirko programske opreme HP Designjet, se bo prikazal predogled v možnosti HP Designjet Preview (Predogled HP Designjet).

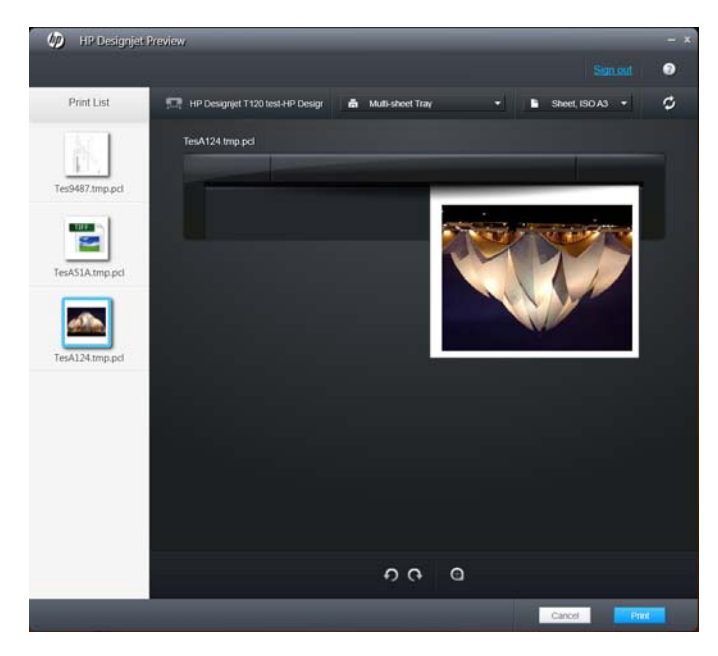

### **Uporaba vdelanega spletnega strežnika za pošiljanje datotek (T1300 series)**

V programski opremi HP Utility ali vdelanem spletnem strežniku izberite **Job Center** (Center za posle) > **Submit Job** (Pošlji posel). V določenih spletnih brskalnikih se bo prikazalo spodnje okno; v drugih spletnih brskalnikih se mehanizem za dodajanje datotek nekoliko razlikuje.

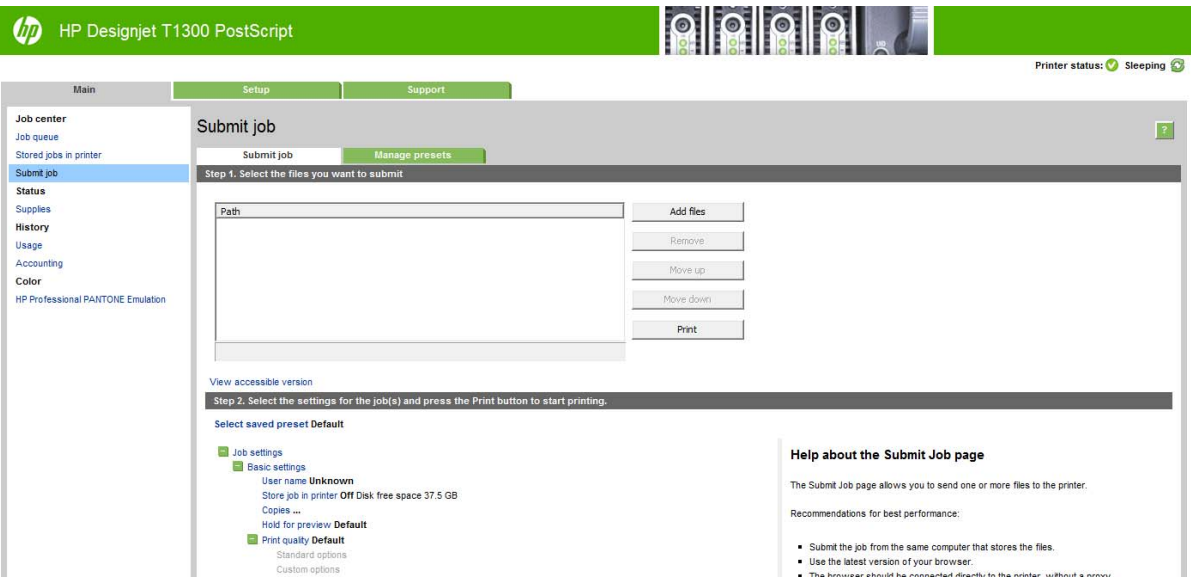

Pritisnite tipko **Add files** (Dodaj datoteke) (ali **Choose File** (Izberi datoteko), **Add another file** (Dodaj še eno datoteko)) in izberite datoteke iz vašega računalnika, ki jih želite natisniti. Datoteke morajo biti v eni od naslednjih oblik:

- PDF (samo tiskalniki, ki podpirajo PostScript)
- PostScript (samo tiskalniki, ki podpirajo PostScript)
- TIFF (samo tiskalniki, ki podpirajo PostScript)
- JPEG (samo tiskalniki, ki podpirajo PostScript)
- $HP-GL/2$
- **RTL**

**CPOMBA:** Pri tiskanju v datoteko mora ta biti v eni od zgornjih oblik, njeno ime pa ima lahko končnico, kot je na primer **.plt** ali **.prn**.

Če datoteke niso v eni od omenjenih datotek, ne bodo uspešno natisnjene.

Če ste posle ustvarili z ustreznimi nastavitvami (kot so velikost strani, sukanje, spreminjanje velikosti in število kopij), lahko pritisnete gumb **Print** (Natisni) in projekt bo poslan v tiskalnik.

Če morate določiti nastavitve tiskanja, pojdite v razdelek **Job settings** (Nastavitve posla) in izberite možnosti, ki jih potrebujete. Vsaka možnost ima besedilo s pojasnilom na desni strani, tako da lahko razumete učinek vsake nastavitve. Ne pozabite, če nastavitev pustite na vrednosti **Default** (Privzeto), bo uporabljena nastavitev, shranjena v poslu. Če v poslu ni nastavitev, se bo uporabila nastavitev v tiskalniku.

#### **Uporaba emulacije tiskalnika**

Emulacijo tiskalnika lahko zahtevate z izbiro **Advanced settings** (Dodatne nastavitve) > **Color** (Barva) > **Color management** (Upravljanje barv) > **Printer emulation** (Emulacija tiskalnika).

Izberete lahko **Off** (Izklopljeno) (ni emulacije tiskalnika) ali ime modela tiskalnika, ki ga želite emulirati.

Ta nastavitev bo veljala za posle, ki v poslu nimajo shranjene nobene nastavitve emulacije tiskalnika.

#### **Uporaba rezanja vsebine po robovih**

To možnost robov lahko izberete v možnosti **Advanced settings** (Dodatne nastavitve) > **Paper** (Papir) > **Layout/Margins** (Postavitev/robovi) > **Print with margins** (Tiskanje z robovi) > **Layout** (Postavitev) > **Clip contents by margins** (Izreži vsebino po robovih).

Uporabite to možnost, ko imajo vsebine za tiskanje bele robove in enako velikost kot izbrani papir. Tiskalnik bo uporabil belo področje za svoje robove in natisnil stran enake velikosti kot jo je izbral gonilnik.

### **Tiskanje predstavitve**

V tem poglavju je opisano, kako natisniti predstavitev iz programske opreme AutoCAD in Photoshop.

#### **Uporaba AutoCAD**

**1.** Odprite datoteko AutoCAD in izberite postavitev.

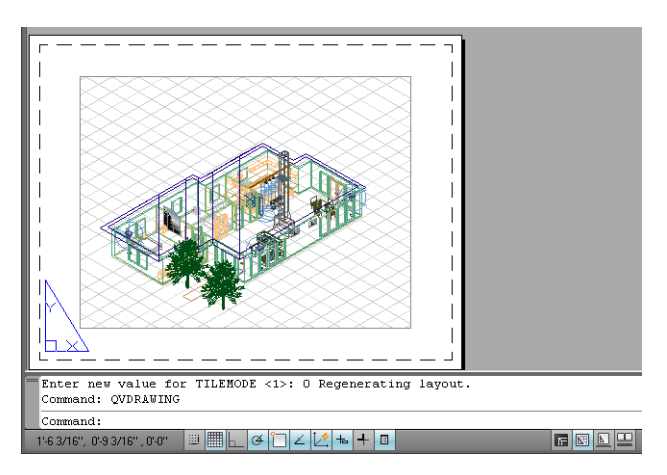

**2.** V zgornjem delu okna kliknite ikono Plot (Risba).

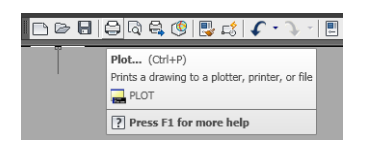

**3.** Poskrbite, da je izbran pravilen tiskalnik, nato pritisnite gumb **Properties** (Lastnosti).

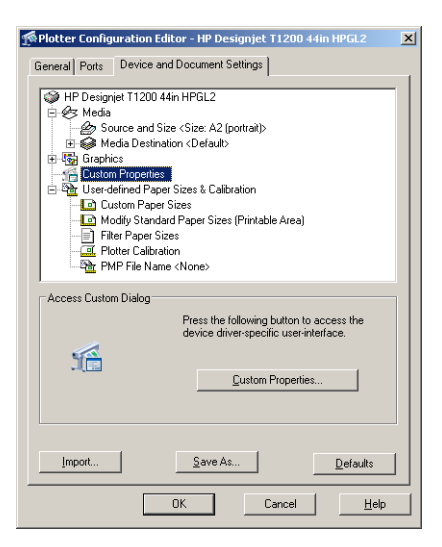

**4.** Izberite kartico **Device and Document Settings** (Nastavitve naprav in dokumentov) in pritisnite gumb **Custom Properties** (Lastnosti po meri).

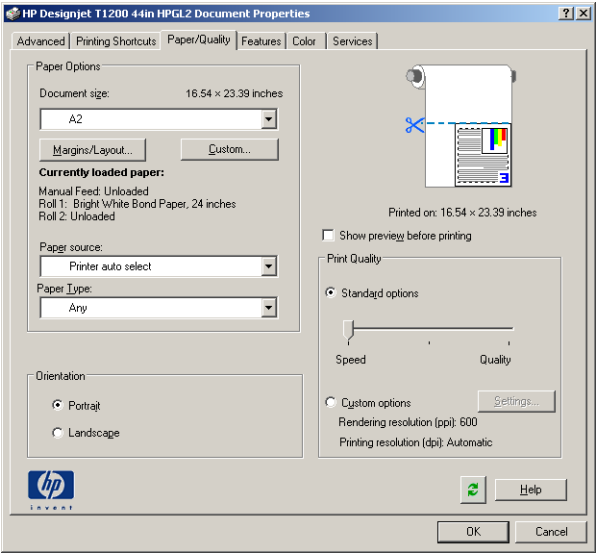

**5.** Na kartici **Paper/Quality** (Papir/Kakovost) potrdite polje **Show preview before printing** (Prikaži predogled pred tiskanjem) in izberite vrsto papirja, ki ga nameravate uporabiti.

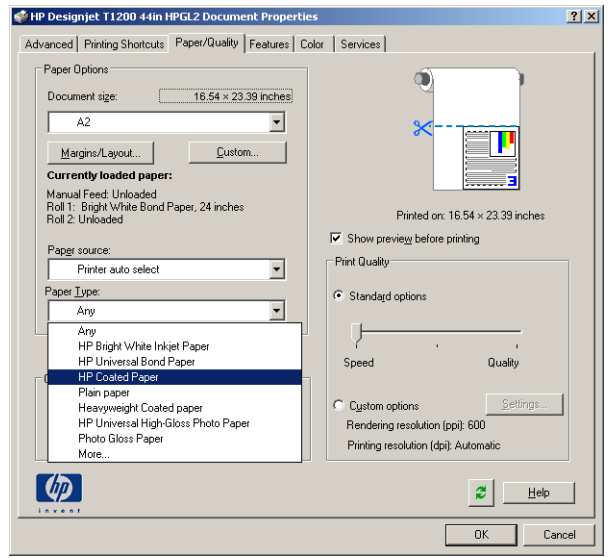

**OPOMBA:** Če ne izberete niti vira niti vrste papirja, tiskalnik ne bo tiskal na noben zaščiten zvitek (glejte Zašč[ita zvitka \(T1300 series\) na strani 66](#page-73-0)).

- **6.** Izberite kakovost tiskanja (vaša izbira med hitrostjo in kakovostjo tiskanja).
- **7.** Če nameravate tiskati na zvitku papirja, se morati odločiti, ali naj tiskalnik nareže papir. Pritisnite gumb **Margins/Layout** (Robovi/postavitev) in izberite možnost **Clip contents by margins** (Izreži vsebino po robovih).

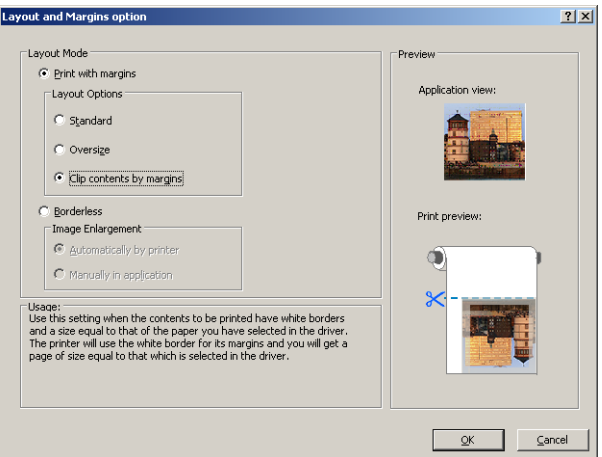

**8.** Če uporabljate foto ali sijajni papir, lahko izberete tiskanje **Borderless** (Brez robov) (samo pri modelih T1300 series).

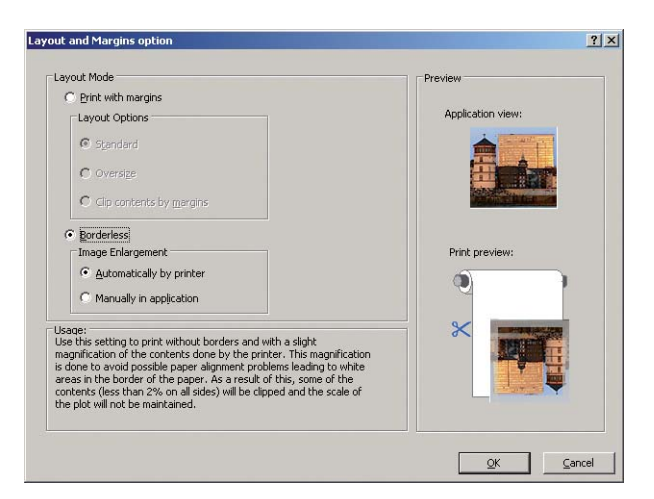

**9.** Izberite kartico **Features** (Funkcije) in nato možnost **Autorotate** (Samodejno obračanje). Če uporabljate model tiskalnika T1300 series, izberite tudi možnost **Crop lines** (Črte za obrezovanje). S samodejnim obračanjem se izognete odpadnemu papirju in črte za obrezovanje vam pokažejo, kje obrezati papir po tiskanju.

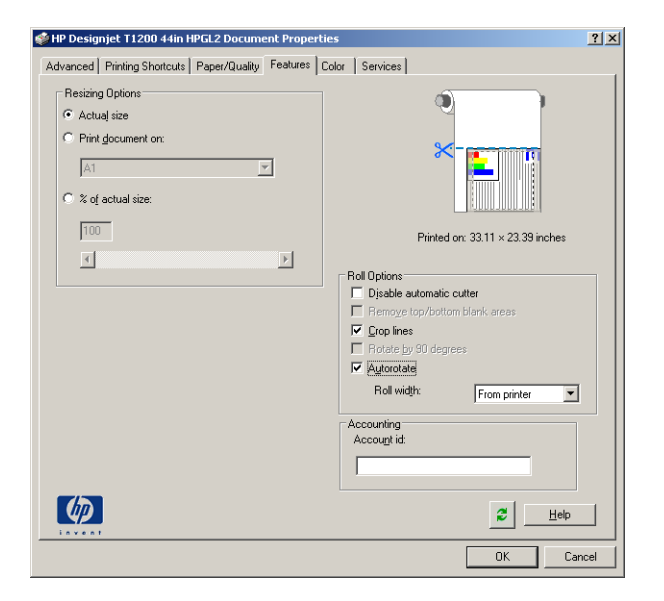

**10.** Pritisnite gumb **OK** (V redu) in shranite spremembe nastavitev v datoteko PC3.

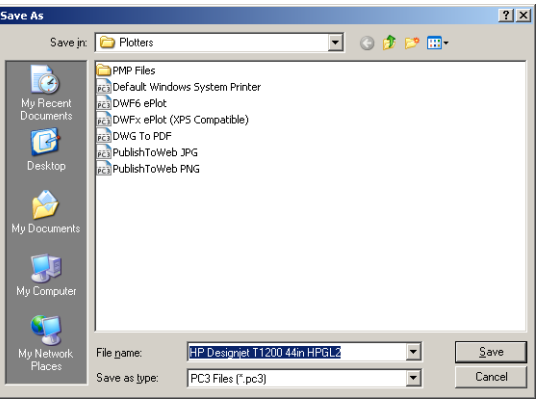

**11.** Če v oknu Plot (Risba) pritisnete gumb **OK** (V redu), bo tiskalnik ustvaril predogled tiskanja (samo pri modelih T1300 series).

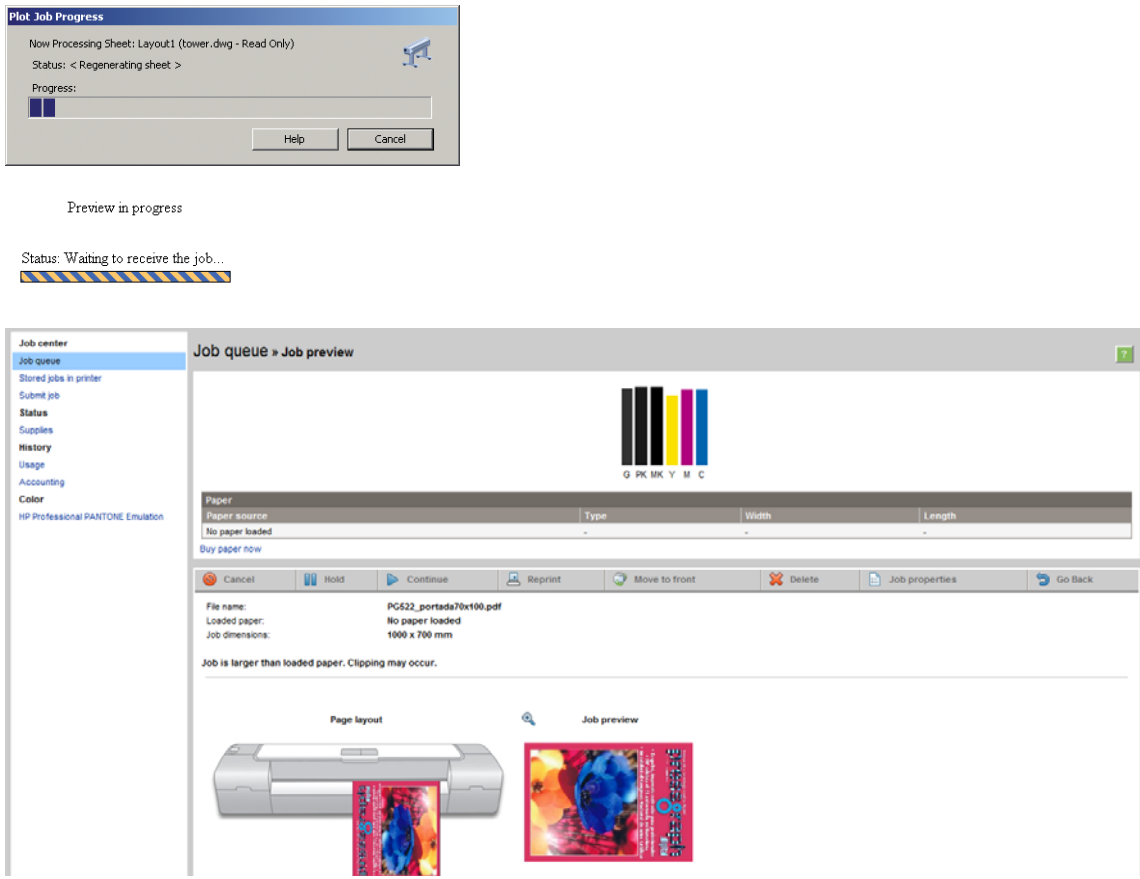

#### **Uporaba Adobe Photoshop**

**1.** V programu Photoshop CS5 izberite **File** (Datoteka) > **Print** (Tiskanje) in nato izberite svoj tiskalnik.

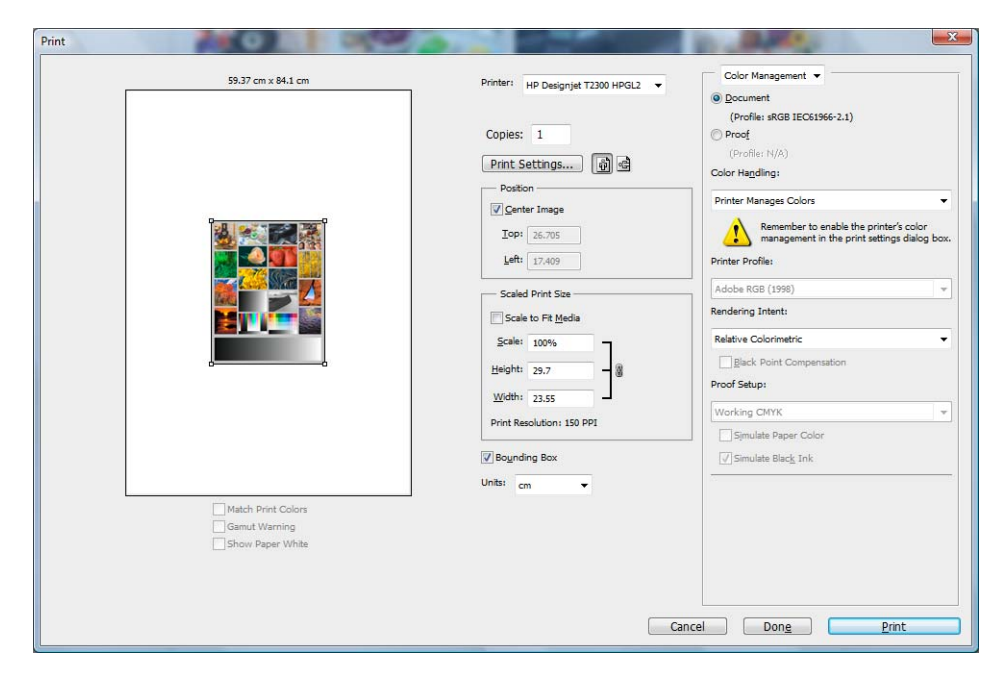

**2.** Izberite vrsto papirja, ki je na voljo.

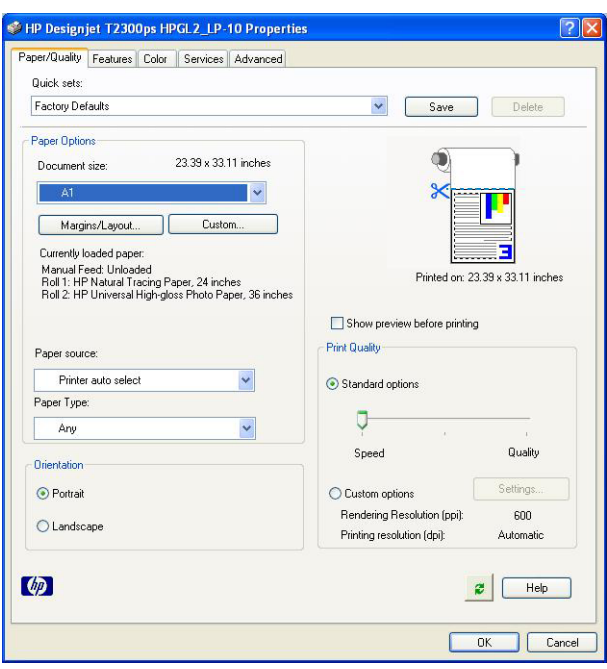

Če ne najdete želene velikosti papirja, pritisnite gumb **Custom** (Po meri). Vnesite širino, dolžino in ime velikosti papirja po meri. Pritisnite gumba **Save** (Shrani) in **OK** (V redu).

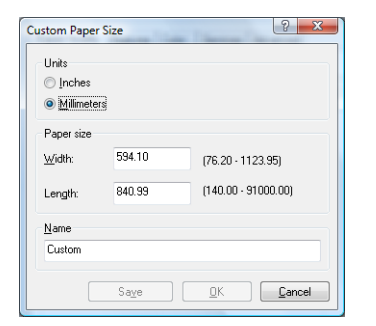

**3.** Izberite **Show preview before printing** (Pokaži predogled pred tiskanjem). Spremenite lahko tudi privzeti vir papirja, vrsto papirja in kakovost tiskanja.

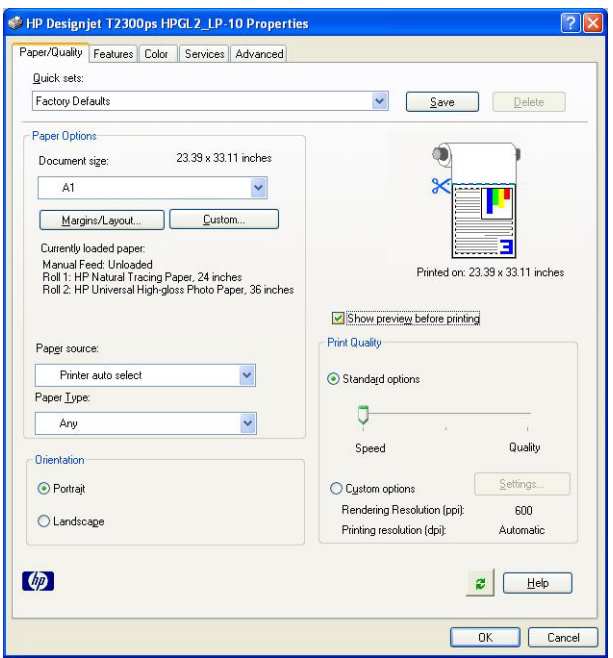

**4.** Na kartici **Color** (Barva) je privzeta možnost upravljanja barv **Printer Managed Colors** (Barve upravlja tiskalnik); to je pravilna možnost, saj ste že izbrali **Printer Manages Colors** (Barve upravlja tiskalnik) v programu Photoshop.

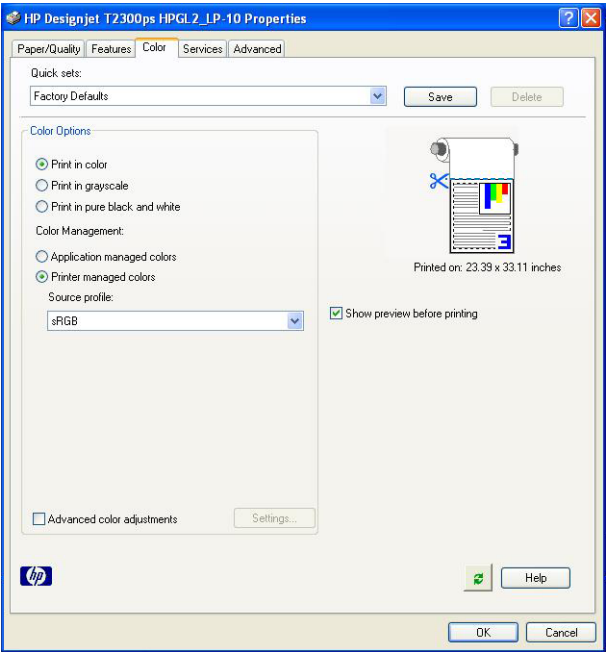

### **Tiskanje in prilagajanje dokumentov v programu Microsoft Office**

V tem poglavju je opisano, kako tiskate in prilagajate dokumente v zbirki Microsoft Office 2007.

### **Uporaba PowerPoint**

**1.** Kliknite gumb Office, nato **Print** (Natisni) in izberite ime tiskalnika.

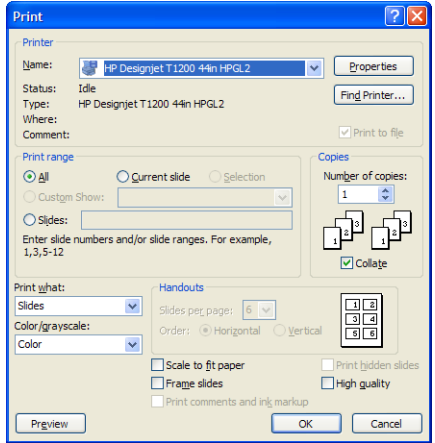

**2.** Izberite **Properties** (Lastnosti) > **Features** (Funkcije) > **Print document on** (Natisni dokument na), da bi prilagodili dokument na določeno velikost.

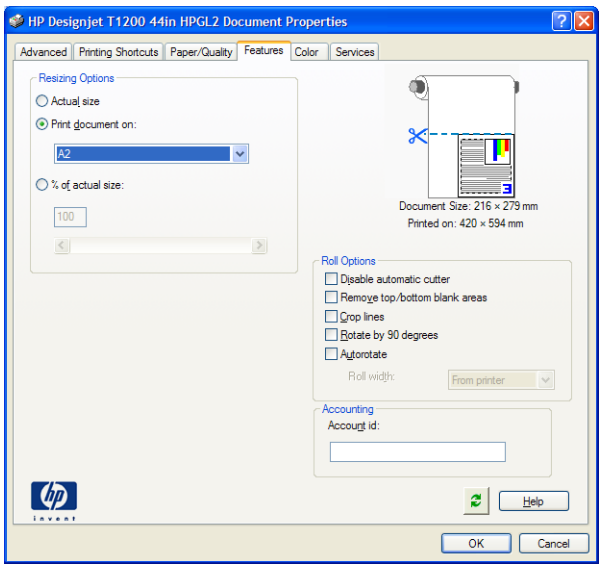

**3.** Izberite kartico **Paper/Quality** (Papir in kakovost), nato izberite **Paper Source** (Vir papirja) in **Paper Type** (Vrsta papirja).

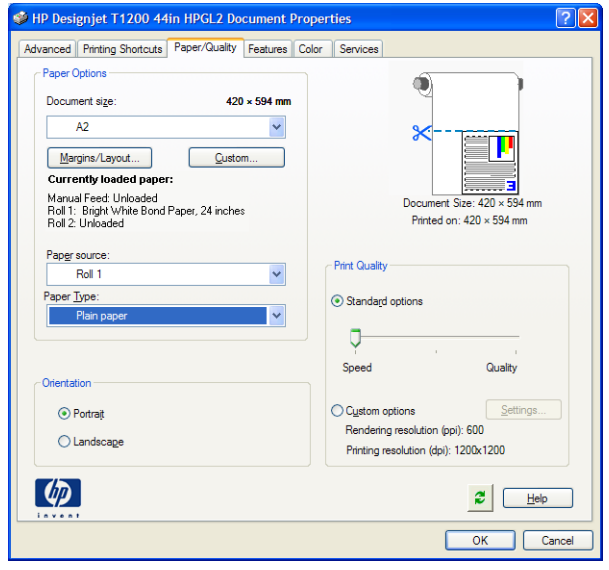

**4.** Izberite **Margins/Layout** (Robovi/postavitev), nato izberite **Clip contents by margins** (Izreži vsebino po robovih), da bi obdržali velikost.

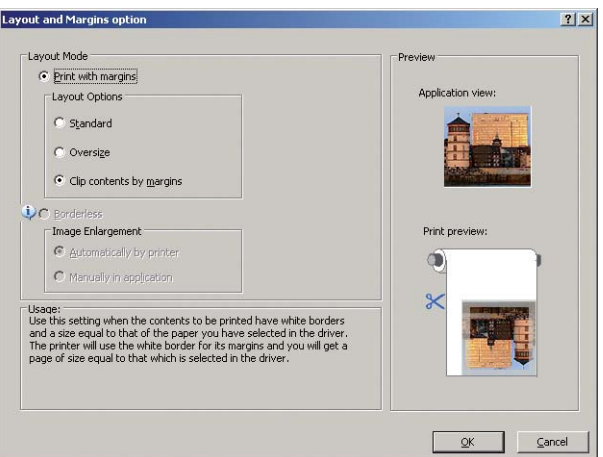

#### **Uporaba projekta**

**1.** Izberite **File** (Datoteka) > **Page Setup** (Nastavitev strani) > **Print** (Natisni).

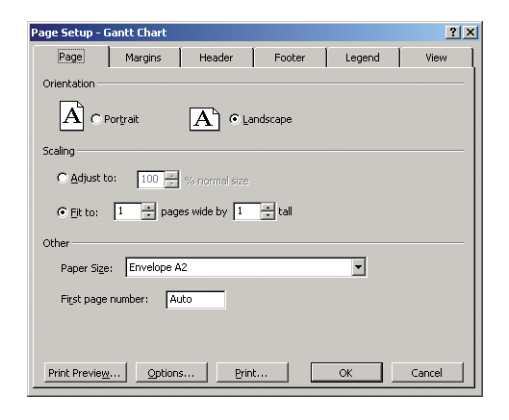

**2.** Izberite ime tiskalnika in **Close** (Zapri).

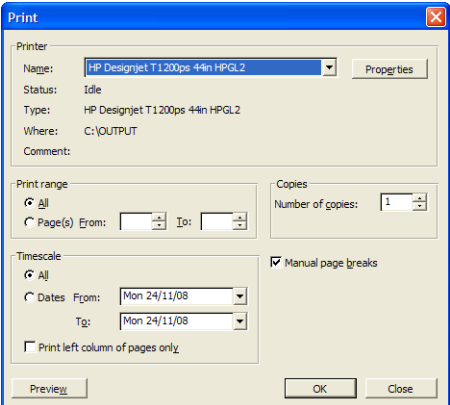

**3.** Izberite **Page Setup** (Nastavitev strani) in izberite **Paper Size** (Velikost papirja), ki jo želite.

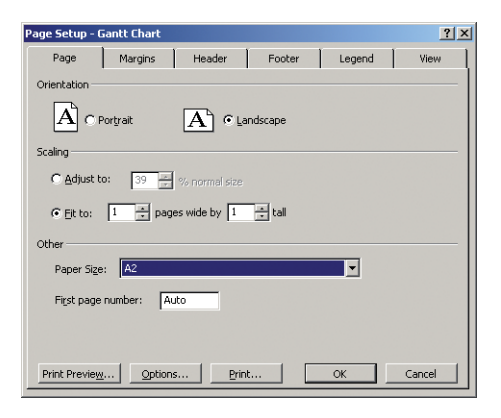

**4.** Gonilnik tiskalnika odprete tako, da izberete **Options** (Možnosti). Privzete možnosti na kartici **Paper/Quality** (Papir in kakovost) so verjetno ustrezne: **Paper source** (Vir papirja): **Printer auto select** (Samodejna izbira tiskalnika) in **Paper Type** (Vrsta papirja): **Any** (Katera koli).

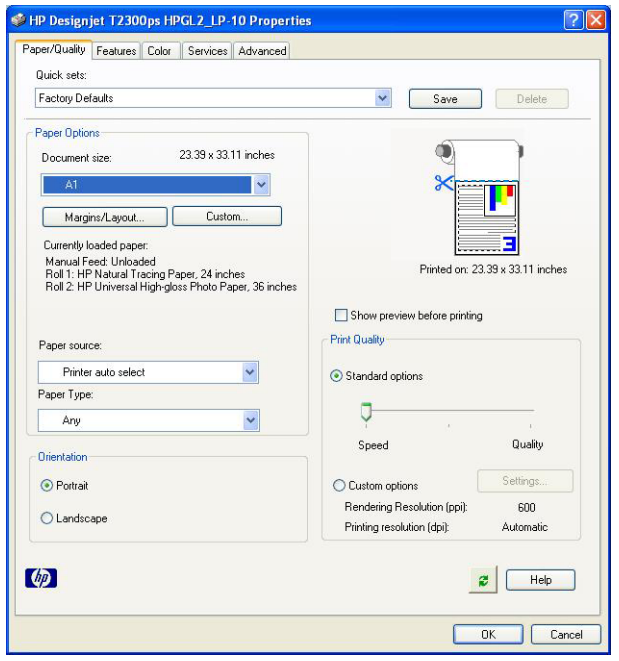

**5.** Dokument prilagodite na določeno velikost tako, da **Features** (Funkcije) > **Print document on** (Natisni dokument na). Izmenično lahko prilagajate dokument v projektu.

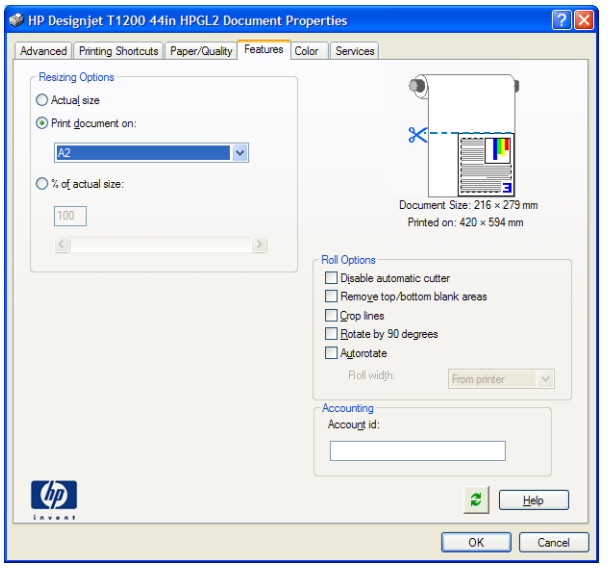

### **Uporaba Excela**

**1.** Kliknite gumb Office in nato **Print** (Natisni). Izberite ime tiskalnika in nato kliknite **Close** (Zapri).

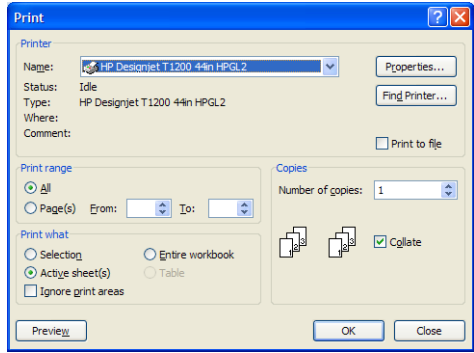

**2.** Izberite kartico **Page Layout** (Postavitev strani), nato **Size** (Velikost) in izberite želeno velikost papirja.

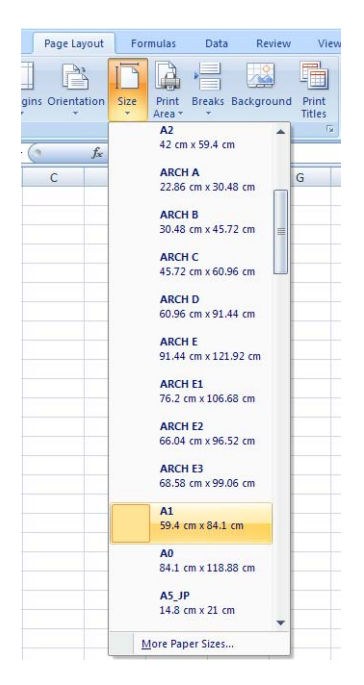

**3.** Kliknite gumb Office in nato **Print** (Natisni) > **Properties** (Lastnosti), da si ogledate lastnosti gonilnika tiskalnika. Na kartici **Paper/Quality** (Papir in kakovost) izberite možnost **Paper Source** (Vir papirja), **Paper Type** (Vrsta papirja) in **Print Quality** (Kakovost tiskanja).

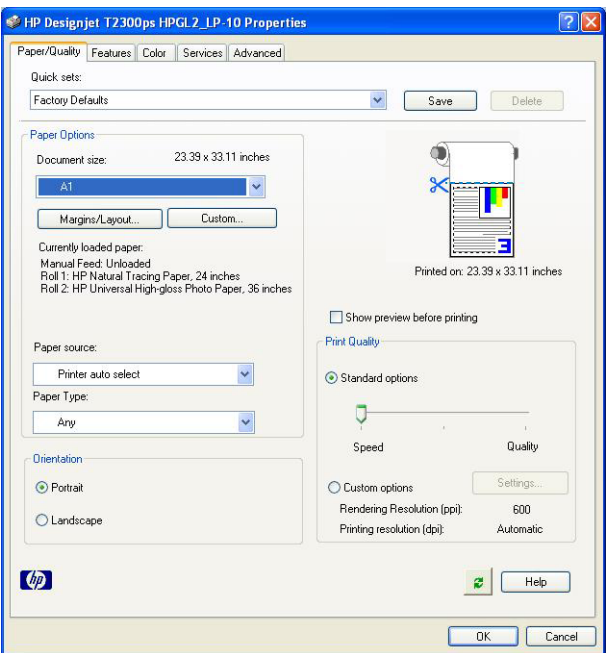

**4.** Dokument prilagodite na določeno velikost tako, da **Features** (Funkcije) > **Print document on** (Natisni dokument na). Izmenično lahko prilagajate dokument v Excelu.

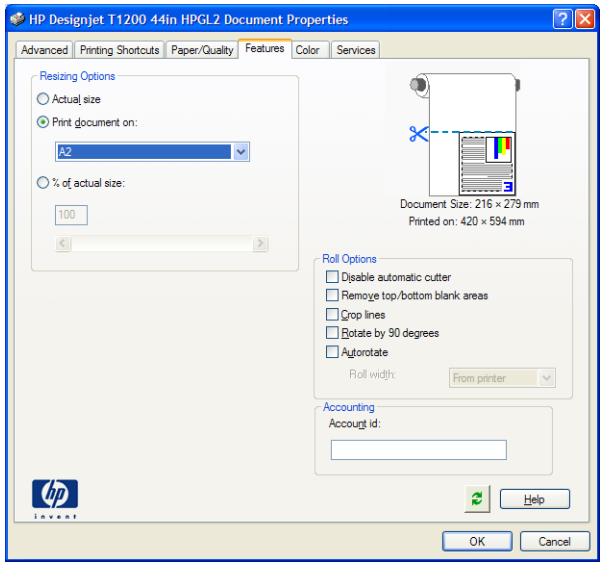

# **12 Pridobivanje informacij o uporabi tiskalnika**

- Pridobivanje rač[unovodskih podatkov za tiskalnik](#page-126-0)
- Preverjanje statistič[nih podatkov uporabe](#page-126-0)
- Preverjanje statistič[nih podatkov uporabe za posel](#page-127-0)
- [Zahtevanje podatkov o ra](#page-127-0)čunih po e-pošti

## <span id="page-126-0"></span>**Pridobivanje računovodskih podatkov za tiskalnik**

Informacije za vodenje računov lahko dobite iz tiskalnika na več načinov.

- Ogled statistike uporabe tiskalnika v njegovi življenjski dobi, glejte Preverjanje statističnih podatkov uporabe na strani 119.
- Uporabo črnila in papirja za vsakega od nedavnih poslov si lahko ogledate s programsko opremo HP Utility (glejtePreverjanje statistič[nih podatkov uporabe za posel na strani 120\)](#page-127-0). Če programska oprema HP Utility ni na voljo, glejte [Dostop do programske opreme HP Utility](#page-39-0) [na strani 32](#page-39-0).
- Podatke o računih zahtevajte po e-pošti. Tiskalnik redno pošilja podatke v obliki XML na navedeni e-poštni naslov; podatke lahko interpretirate in povzamete v programu drugih ponudnikov ali jih prikažete v obliki Excelove razpredelnice. Glejte [Zahtevanje podatkov o](#page-127-0) rač[unih po e-pošti na strani 120](#page-127-0).
- Če želite videti stanje tiskalnika, uporabo tiskalnika ali podatke pri upravljanju poslov iz tiskalnika prek interneta, uporabite ustrezen program. Tiskalnik mu bo zagotovil podatke v obliki XML, kadar koli boste zahtevali. HP za hitrejši razvoj takšnih aplikacij ponuja paket za razvoj programske opreme Software Development Kit.

### **Preverjanje statističnih podatkov uporabe**

Statistiko uporabe tiskalnika lahko preverite na več načinov.

**COPOMBA:** Natančnost statističnih podatkov uporabe ni zagotovljena.

#### **V vdelanem spletnem strežniku**

- **1.** Odprite stran vdelanega spletnega strežnika (glejte [Dostop do vdelanega spletnega strežnika](#page-39-0) [na strani 32](#page-39-0)).
- **2.** Pojdite na zavihek **Main** (Glavno).
- **3.** Izberite **History** (Zgodovina) > **Usage** (Uporaba).

#### **V programski opremi HP Utility**

- **1.** Odprite programsko opremo HP Utility (glejte [Dostop do programske opreme HP Utility](#page-39-0) [na strani 32](#page-39-0)).
- **2.** V sistemu Windows pojdite na zavihek **Overview** (Pregled) in kliknite povezavo **Printer usage** (Uporaba tiskalnika).

V sistemu Mac OS izberite **Information** (Informacije) > **Printer Usage** (Uporaba tiskalnika) in kliknite **Lookup** (Poišči).

#### **Z nadzorne plošče**

- **1.** Pritisnite i
- **2.** Pritisnite .
- **3.** Pritisnite možnost **Internal prints** (Notranje stanje).
- **4.** Pritisnite možnost **User information prints** (Izpisi uporabniških informacij).
- **5.** Pritisnite **Print usage report** (Poročilo o rabi tiskanja).

## <span id="page-127-0"></span>**Preverjanje statističnih podatkov uporabe za posel**

Statistiko uporabe za določen posel lahko preverite na dva načina.

**OPOMBA:** Natančnost statističnih podatkov uporabe ni zagotovljena.

#### **Statistika računov v programski opremi HP Utility (T1300)**

- **1.** Odprite programsko opremo HP Utility (glejte [Dostop do programske opreme HP Utility](#page-39-0) [na strani 32](#page-39-0)).
- **2.** Izberite **Job center** (Center za posle), da si ogledate podatke o zadnjih poslih.
- **3.** V sistemu Windows kliknite povezavo **Accounting** (Računi).

V sistemu Mac OS izberite **Job Accounting** (Vodenje računov) in kliknite **Look Up** (Poišči).

#### **Statistika računov v vdelanem spletnem strežniku Embedded Web Server**

- **1.** Odprite stran vdelanega spletnega strežnika (glejte [Dostop do vdelanega spletnega strežnika](#page-39-0) [na strani 32](#page-39-0)).
- **2.** Pojdite na zavihek **Main** (Glavno).
- **3.** Izberite **History** (Zgodovina) > **Accounting** (Računi).

### **Zahtevanje podatkov o računih po e-pošti**

- **1.** V oddelku za informacijsko tehnologijo naj vam zaupajo naslov IP strežnika odhodne pošte (SMTP); brez tega ni mogoče pošiljati e-poštnih sporočil.
- **2.** Prepričajte se, da je strežnik za odhodno e-pošte konfiguriran tako, da omogoča posredovanje e-poštnih sporočil, ki jih bo pošiljal tiskalnik.
- **3.** Odprite spletni brskalnik in se povežite v vdelan spletni strežnik tiskalnika.
- **4.** Izberite kartico **Setup** (Nastavitev).
- **5.** V meniju Configuration (Konfiguracija) v levem stolpcu izberite **Date & Time** (Datum in čas).
- **6.** Preverite, ali sta datum in čas tiskalnika pravilno nastavljena.
- **7.** V meniju Configuration (Konfiguracija) izberite **Email server** (E-poštni strežnik).
- **8.** Vnesite naslov IP strežnika odhodne pošte (SMTP).
- **9.** Določite e-poštni naslov tiskalnika. Pri tem ni potrebno, da vnesete veljaven e-poštni naslov, saj tiskalnik ne bo prejemal sporočil; vseeno pa mora imeti obliko e-poštnega naslova. Naslov služi identifikaciji tiskalnika, ko pošilja e-poštna sporočila.
- **10.** V konfiguracijskem meniju izberite **Printer settings** (Nastavitve tiskalnika).
- **11.** Če v razdelku z računi nastavite **Require account ID** (Zahtevaj ID računa) na **On** (Vklopljeno), mora vsak, ki izdelku pošlje tiskalni posel, vnesti ID računa: na primer ID, ki odgovarja oddelku te osebe, ali pa določenemu projektu ali stranki. Če oseba pošlje posel, ne da bi vnesla ID računa, izdelek zadrži neidentificiran posel v čakalni vrsti in ga ne natisne, dokler ni vnesen ID računa.

Če nastavite **Require account ID** (Zahtevaj ID računa) na **Off** (Izklopljeno), bo izdelek tiskal vse posle, ne glede na to, ali imajo ID računa ali ne.

- **12.** Omogočite nastavitev **Send accounting files** (Pošlji datoteke o računih).
- **13.** Nastavite **Send accounting files to** (Pošlji datoteke o računih na) na e-poštni naslov, na katerega želite, da se pošiljajo podatki o računih. To je lahko naslov, ki ste ga ustvarili posebej za prejemanje samodejno ustvarjenih sporočil tiskalnika.
- **14.** Nastavite **Send accounting files every** (Pošlji datoteke o računih na vsakih) na želeno pogostost pošiljanja informacij. Izberete lahko določeno število dni ali tiskanj.
- **15.** Morda boste želeli nastaviti **Exclude personal information from accounting email** (Odstrani osebne informacije iz e-pošte o računih) na **On** (Vklopljeno), tako da sporočila o računih ne bodo vsebovala osebnih informacij. Če je ta možnost nastavljena na **Off** (Izključeno), bodo v sporočilo vključene informacije, kot so uporabniško ime, ime posla in ID računa.

Ko dokončate zgornje korake, bo tiskalnik pošiljal podatke o računih po e-pošti tako pogosto, kot ste določili. Podatki so v obliki XML in jih lahko program neodvisnega proizvajalca enostavno pretvori. Za vsak tiskalni posel so vključeni podatki o tem, kdaj je bil posel poslan, kdaj je bil posel natisnjen, čas tiskanja, vrsta slike, število strani, število kopij, vrsta in velikost papirja, količina vsake uporabljene barve črnila in različne druge lastnosti. Za posle optičnega branja in kopiranja so vključeni tudi podatki o računih.

S HP-jevega spletnega mesta ([http://www.hp.com/go/designjet/accounting\)](http://www.hp.com/go/designjet/accounting) si lahko prenesete predlogo za program Excel, ki vam omogoča bolj čitljiv prikaz podatkov v obliki preglednice.

Analiza podatkov za vodenje računa vam bo omogočila, da strankam točno in hitro zaračunate uporabo vašega tiskalnika. Na primer, lahko:

- Zaračunate posamezni stranki za skupno količino črnila in papirja, ki ga je stranka porabila v določenem obdobju.
- Zaračunate vsaki stranki ločeno za vsak posel.
- Zaračunate vsaki stranki ločeno za vsak projekt, razdeljen na posle.

**OPOMBA:** V nekaterih primerih lahko Excel izgubi ali prestavi decimalno vejico v številki: tako lahko na primer število 5,1806 zamenja za 51806 in jo prikaže kot 51.806. To je težava programa Excel, ki je družba HP ne more odpraviti.

# <span id="page-129-0"></span>**13 Ravnanje s tiskalnimi kartušami in glavami**

- [O tiskalnih kartušah](#page-130-0)
- [Preverjanje stanja tiskalnih kartuš](#page-130-0)
- [Odstranjevanje](#page-130-0) črnilne kartuše
- Vstavljanje č[rnilne kartuše](#page-131-0)
- [O tiskalnih glavah](#page-132-0)
- [Preverjanje stanja tiskalne glave](#page-133-0)
- [Odstranjevanje tiskalne glave](#page-133-0)
- [Vstavljanje tiskalne glave](#page-136-0)

## <span id="page-130-0"></span>**O tiskalnih kartušah**

Tiskalne kartuše shranjujejo črnilo in so povezane s tiskalnimi glavami, ki porazdelijo črnilo po papirju. Za nakup dodatnih kartuš, glejte Pripomoč[ki na strani 137](#page-144-0).

**POZOR:** Pri ravnanju s tiskalnimi kartušami upoštevajte varnostne ukrepe, ker so občutljive na elektrostatični naboj – ESD (glejte Slovarč[ek na strani 205\)](#page-212-0). Ne dotikajte se stikov, priključkov in vezja.

## **Preverjanje stanja tiskalnih kartuš**

Če želite videti ravni črnila v tiskalnih kartušah, pritisnite  $\blacksquare$ na nadzorni plošči, nato  $\downarrow$   $\downarrow$  . Na

strani z informacijami o črnilu je možnost **Replace ink cartridges** (Menjava tiskalnih kartuš), če želite to storiti (glejte tudi Odstranjevanje črnilne kartuše na strani 123).

Če želite več informacij o tiskalnih kartušah, lahko pritisnete barvo kartuše, za katero želite informacije.

To informacijo lahko dobite tudi iz programske opreme HP Utility.

Razlaga sporočil o stanju kartuše za črnilo je na voljo v poglavju Sporoč[ilo o stanju tiskalne kartuše](#page-185-0) [na strani 178](#page-185-0).

### **Postopek pri uporabi programske opreme HP Utility**

- V programski opremi HP Utility (Windows) pojdite na kartico **Overview** (Pregled), kjer pod možnostjo **Supplies Status** (Stanje potrebščin) > **Cartridges** (Kartuše) najdete stanje vsake kartuše.
- V programski opremi HP Utility za operacijski sistem Mac v informacijski skupini izberite **Printer Status** (Stanje tiskalnika).

### **Odstranjevanje črnilne kartuše**

Tiskalno kartušo morate odstraniti v dveh primerih.

- V kartuši je ostalo zelo malo črnila, zato jo želite zamenjati s polno kartušo, da vam med tiskanjem ne bo treba stati zraven tiskalnika (preostalo črnilo v prvi kartuši lahko porabite v primernejšem času).
- Tiskalna kartuša je prazna ali pokvarjena. Če želite s tiskanjem nadaljevati, jo morate zamenjati.

**POZOR:** Ne poskušajte odstraniti tiskalne kartuše med tiskanjem.

**POZOR:** Tiskalno kartušo odstranite le, če nameravate takoj vstaviti drugo.

**POZOR:** Kolesca tiskalnika morajo biti blokirana (zavorne ročice morajo biti pritisnjene navzdol), da tiskalnika ni mogoče premikati.

**OPOMBA:** Če v kartuši zmanjka črnila, se trenutni posel ne prekliče samodejno: po zamenjavi prazne kartuše se bo tiskanje nadaljevalo, razen če ga prekličete ročno. Če se postopek zamenjave kartuše zavleče, se lahko na izpisu pojavijo črte.

**1.** Na nadzorni plošči pritisnite **in integenom nato Replace ink cartridges** (Menjava tiskalnih kartuš).

Lahko pa tudi pritisnete **in kartuš**. nato **in na koncu Črnilo** > **Zamenjava tiskalnih kartuš**.

<span id="page-131-0"></span>**2.** Odprite pokrov tiskalnih kartuš na levi strani tiskalnika.

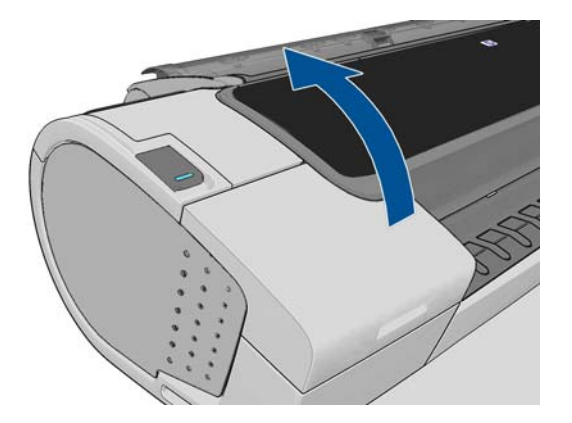

- **3.** Primite kartušo, ki jo želite odstraniti.
- **4.** Kartušo povlecite navzgor.

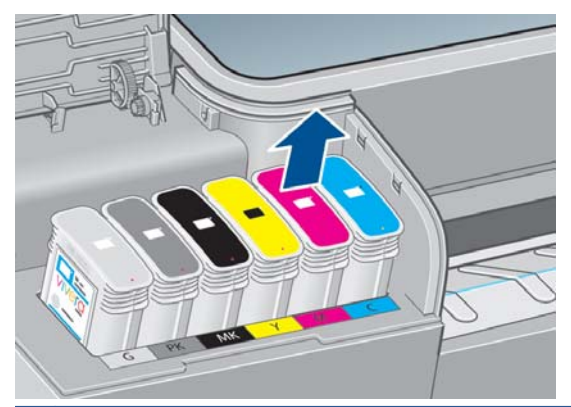

**OPOMBA:** Kartuše se ne dotikajte na strani, ki je obrnjena proti tiskalniku. Na tem delu so lahko ostanki črnila.

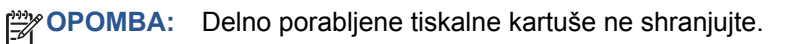

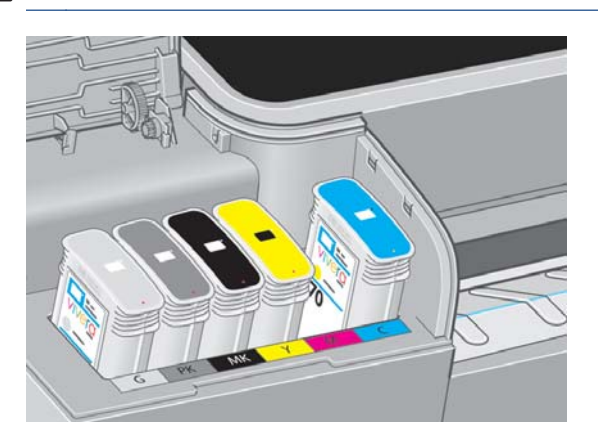

**5.** Na zaslonu nadzorne plošče bo prikazana manjkajoča tiskalna kartuša.

## **Vstavljanje črnilne kartuše**

- **1.** Preden kartušo vzamete iz embalaže, jo močno stresite.
- **2.** Novo tiskalno kartušo vzemite iz embalaže in poiščite nalepko, ki označuje barvo črnila. Preverite, ali se črka oz. črke (na teh slikah M za magento), ki označujejo prazno režo, ujemajo s črko oz. črkami na nalepki kartuše.

<span id="page-132-0"></span>**3.** Tiskalno kartušo vstavite v ustrezno režo.

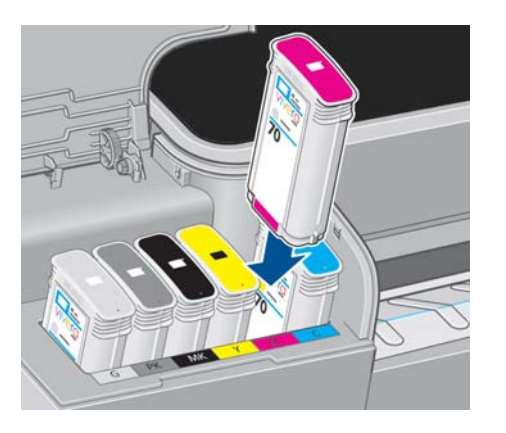

**4.** Kartušo potisnite v režo tako, da se zaskoči. Zaslišati morate pisk in videti potrdilo, da je kartuša vstavljena.

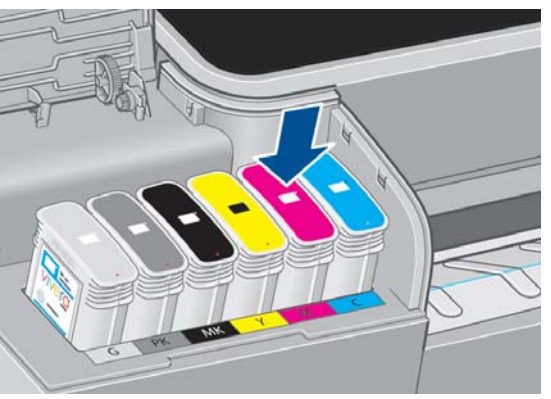

Če imate težave, preberite poglavje Črnilne kartuše ni mogoč[e vstaviti na strani 178](#page-185-0).

**5.** Ko vstavite vse kartuše, zaprite pokrov.

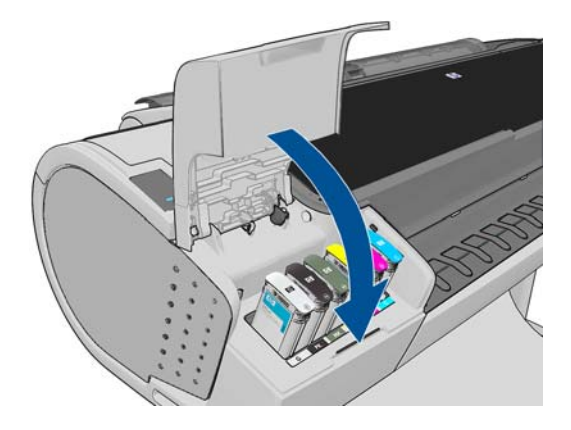

**6.** Prikaz na nadzorni plošči potrjuje, da so vse kartuše pravilno vstavljene.

### **O tiskalnih glavah**

Tiskalne glave so povezane s tiskalnimi kartušami in brizgajo črnilo na papir.

**POZOR:** Pri ravnanju s tiskalnimi glavami upoštevajte varnostne ukrepe, ker so občutljive na elektrostatični naboj – ESD (glejte Slovarč[ek na strani 205\)](#page-212-0). Ne dotikajte se stikov, priključkov in vezja.

## <span id="page-133-0"></span>**Preverjanje stanja tiskalne glave**

Tiskalnik samodejno preveri in servisira tiskalne glave po vsakem tiskanju. Če želite več informacij o tiskalnih glavah, sledite spodnjim korakom.

- **1.** Na nadzorni plošči pritisnite **in kategorija in nato tiskalno glavo**, za katero želite preveriti podatke.
- **2.** Na nadzorni plošči se prikaže sporočilo:
	- **Barve**
	- Ime izdelka
	- Številka izdelka
	- Serijska številka
	- Stanje, glejte Sporoč[ila o napakah na nadzorni ploš](#page-198-0)či na strani 191
	- Količina porabljenega črnila
	- Stanje garancije

Večino teh informacij lahko dobite tudi iz programske opreme HP Utility.

Za razlago sporočil o stanju tiskalnih glav glejte Sporoč[ila o stanju tiskalne glave na strani 183](#page-190-0).

Če stanje garancije sporoča **Glejte opombo o garanciji**, uporabljate črnilo, ki ni HP-jevo. Glejte HPjev dokument *Legal Information* (Pravne informacije), ki je priložen tiskalniku in v katerem so podrobnosti o posledicah garancije.

### **Odstranjevanje tiskalne glave**

**POZOR:** Kolesca tiskalnika morajo biti blokirana (zavorne ročice morajo biti pritisnjene navzdol), da tiskalnika ni mogoče premikati.

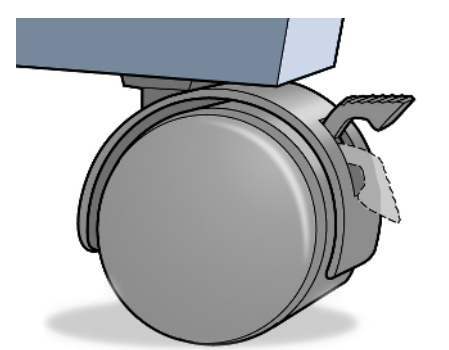

**POZOR:** Tiskalnik mora biti pri zamenjavi tiskalne glave vklopljen.

**1.** Na nadzorni plošči pritisnite **in interval in nato Replace printheads** (Menjava tiskalnih glav).

Lahko pa tudi pritisnete **in it is a state of the interval in the Vietnia** Chenjava tiskalnih glav).

**2.** Nosilec v tiskalniku se premakne v ustrezni položaj.

**POZOR:** Če je nosilec v položaju za odstranjevanje več kot tri minute in pri tem ne vstavite ali odstranite nobene tiskalne glave, se skuša vrniti v običajen položaj na desni strani.

**3.** Ko se nosilec ustavi, se na zaslonu nadzorne plošče prikaže opozorilo, da dvignite pokrov.

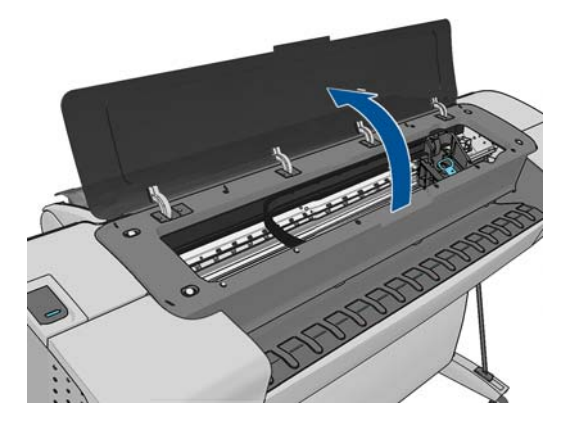

- **4.** Poiščite nosilec na desni strani tiskalnika.
- **5.** Ročaj povlecite navzgor in proti sebi, da sprostite žično zanko.

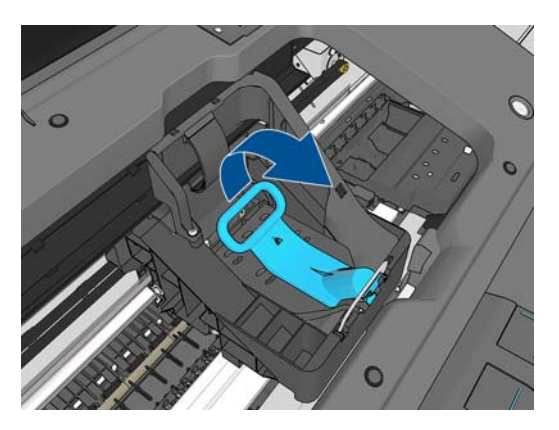

**6.** Ročaj porinite nazaj, da dvignete pokrov.

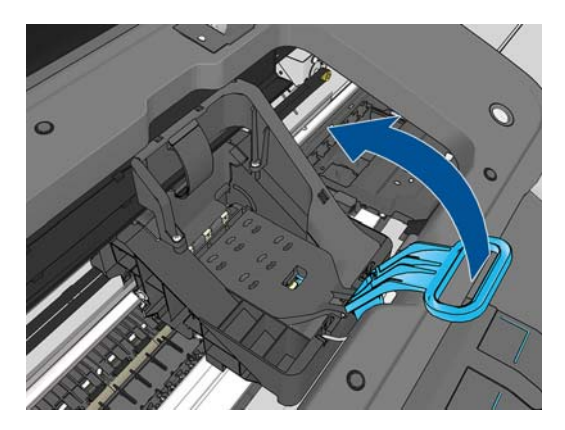

**7.** Zdaj lahko dosežete tiskalne glave.

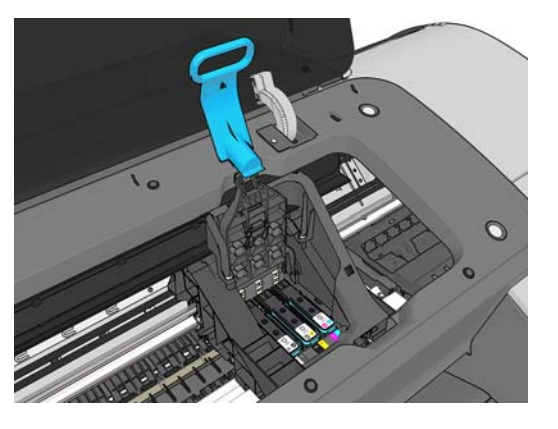

**8.** Če želite izvleči tiskalno glavo, dvignite modro držalo.

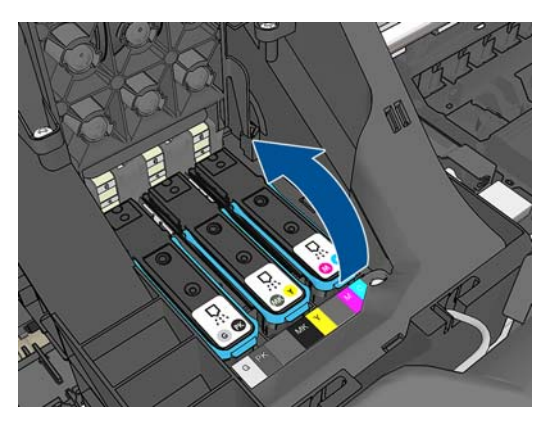

**9.** S potegom modre ročice previdno izvlecite tiskalno glavo.

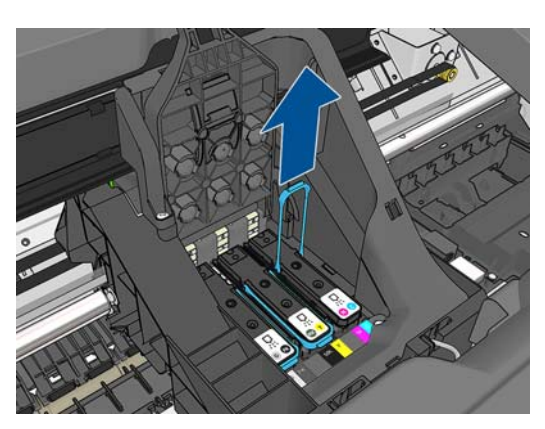

<span id="page-136-0"></span>**10.** Modro ročico povlecite navzgor, dokler ne izvlečete tiskalne glave.

**POZOR:** Ne vlecite sunkovito, da ne poškodujete tiskalne glave.

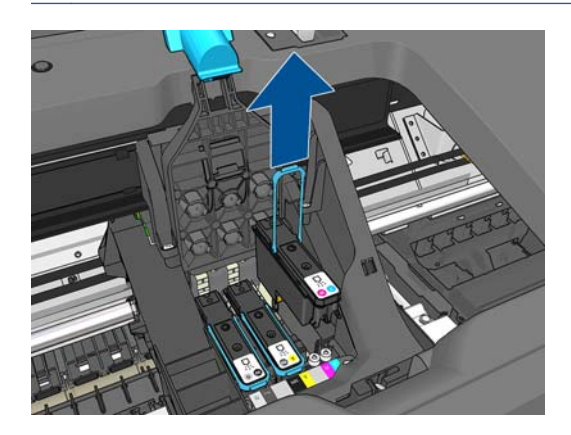

**11.** Na nadzorni plošči bo prikazana manjkajoča tiskalna glava.

### **Vstavljanje tiskalne glave**

- **OPOMBA:** Nove tiskalne glave ne morete vstaviti, če je katera koli povezana tiskalna kartuša prazna ali skoraj prazna. V tem primeru morate zamenjati tiskalno kartušo, preden vstavite novo tiskalno glavo.
	- **1.** Odstranite oranžna zaščitna pokrovčka tako, da ju povlečete navzdol.

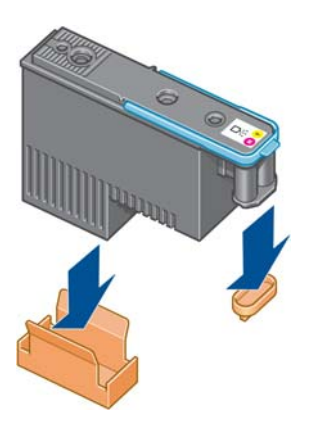

**2.** Tiskalna glava je oblikovana tako, da je ne morete vstaviti v napačno režo. Prepričajte se, ali se barvna oznaka na tiskalni glavi ujema z barvno oznako v reži nosilca, v katero želite vstaviti tiskalno glavo.

- **3.** Novo tiskalno glavo vstavite v ustrezno režo v nosilcu.
- **POZOR:** Tiskalno glavo vstavljajte počasi in navpično navzdol. Če jo vstavite prehitro, nagnjeno ali jo med vstavljanjem kakor koli obrnete, jo lahko poškodujete.

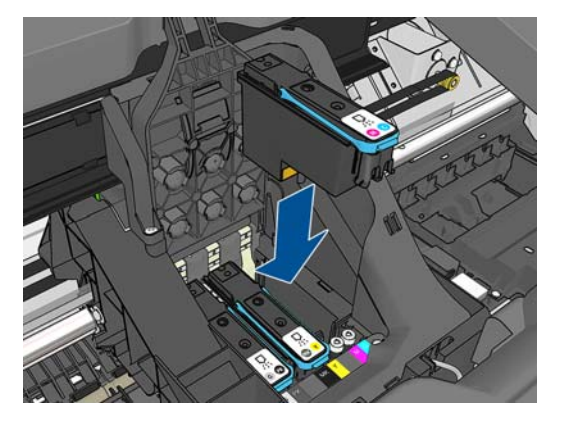

**4.** Pritisnite navzdol, tako kot kaže spodnja puščica.

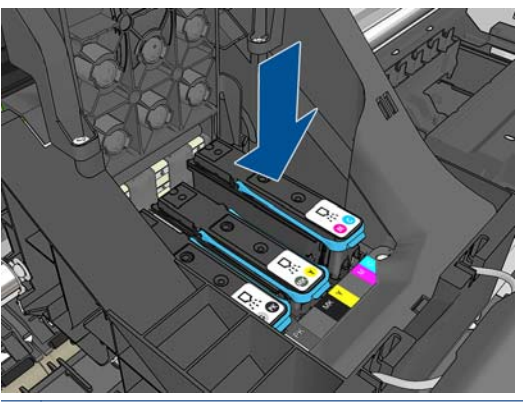

- **POZOR:** Pri nameščanju tiskalne glave boste občutili majhen upor. Tiskalno glavo trdno in gladko pritisnite navzdol. Zaslišati morate pisk in na zaslonu nadzorne plošče videti potrdilo, da je tiskalna glava vstavljena. Če imate težave, preberite poglavje [Vstavljanje tiskalne glave ni](#page-185-0) mogoč[e na strani 178](#page-185-0).
- **5.** Vstavite vse ostale tiskalne glave in zaprite pokrov nosilca.

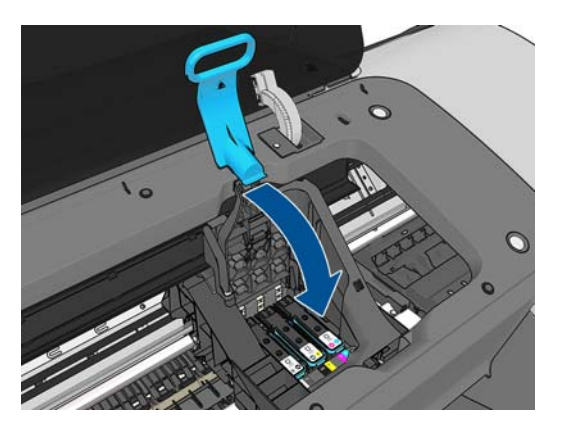

**6.** Konec modre ročice mora ujeti žično zanko na notranji strani nosilca.

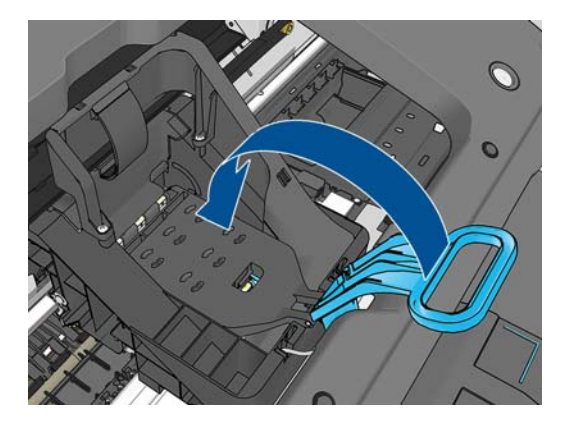

**7.** Ročico spustite na pokrov nosilca.

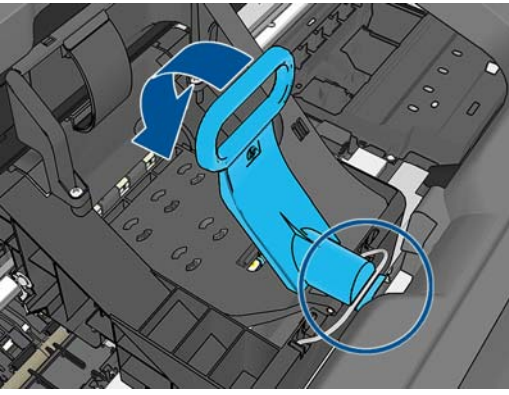

Ko vse tiskalne glave pravilno vstavite in jih tiskalnik sprejme, tiskalnik zapiska.

- **OPOMBA:** Če tiskalnik ne zapiska, ko vstavite tiskalno glavo, in se na zaslonu nadzorne plošče prikaže sporočilo **Replace** (Zamenjaj), morate tiskalno glavo znova vstaviti.
- **8.** Zaprite pokrov tiskalnika.

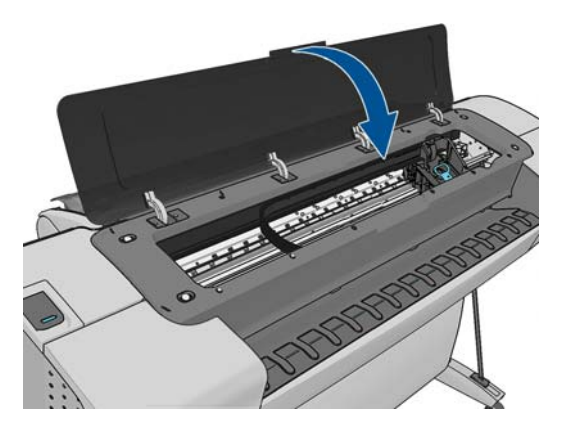

- **9.** Na nadzorni plošči lahko vidite, da so vse kartuše pravilno vstavljene. Tiskalnik začne s preverjanjem in pripravo tiskalnih glav. Privzeti postopek, ko zamenjate vse tiskalne glave, traja 10 minut. Če tiskalnik ugotovi težave pri pripravi tiskalnih glav, postopek traja dalj časa, do 45 minut. Če vstavite samo eno tiskalno glavo, postopek traja od 2 do 40 minut. Ko tiskalnik preveri in pripravi vse tiskalne glave, se postopek ponovne poravnave tiskalnih glav samodejno zažene, če je papir naložen, glejte [Poravnava tiskalnih glav na strani 181.](#page-188-0)
- **10.** Ko vstavite novo tiskalno glavo, je priporočljivo izvesti kalibracijo barv. Glejte [Kalibracija barv](#page-92-0) [na strani 85](#page-92-0).

# **14 Vzdrževanje tiskalnika**

- [Preverjanje stanja tiskalnika](#page-140-0)
- Čišč[enje zunanjosti tiskalnika](#page-140-0)
- [Vzdrževanje](#page-140-0) črnilnih kartuš
- [Premikanje ali skladiš](#page-140-0)čenje tiskalnika
- [Posodobitev vdelane programske opreme](#page-141-0)
- [Posodobitev programske opreme](#page-142-0)
- [Kompleti za vzdrževanje tiskalnika](#page-142-0)
- [Varnostno brisanje diska](#page-142-0)

## <span id="page-140-0"></span>**Preverjanje stanja tiskalnika**

Trenutno stanje tiskalnika lahko preverite na več načinov:

- Če zaženete programsko opremo HP Utility in izberete tiskalnik, se prikaže stran z informacijami o stanju tiskalnika in papirju ter črnilnih potrebščinah.
- Če odprete stran z vdelanim spletnim strežnikom, vidite informacije o splošnem stanju tiskalnika. Stran Supplies (Potrebščine) na kartici **Main** (Glavno) opisuje stanje papirja in črnilnih potrebščin.
- Na nadzorni plošči lahko pritisnete **za informacije o papirju, nivojih črnila**, tiskalnih kartušah in tiskalnih glavah. Če obstaja trenutna težava, vas naprava samodejno vodi do področja z najnujnejšo težavo.

Če obstajajo trenutna opozorila, zgornja vrsta začetnega zaslona prikazuje najpomembnejše opozorilo. Pritisnite opozorilno sporočilo, da si ogledate seznam vseh aktualnih opozoril.

## **Čiščenje zunanjosti tiskalnika**

Zunanjost in vse ostale dele tiskalnika, ki se jih pogosto dotikate pri običajni uporabi, po potrebi čistite z vlažno gobico ali mehko krpo in z blagim gospodinjskim čistilom, npr. s tekočim milom, ki ni jedko.

**OPOZORILO!** Da ne bi prišlo do električnega šoka, se pred čiščenjem prepričajte, da je tiskalnik izklopljen in da je vtikač izključen iz vtičnice. Ne dovolite, da v notranjost tiskalnika pride voda.

**POZOR:** Za čiščenje tiskalnika ne uporabljajte jedkih čistil.

### **Vzdrževanje črnilnih kartuš**

Med običajno življenjsko dobo kartuše posebno vzdrževanje ni potrebno. Če pa želite ohraniti najboljšo kakovost tiskanja, zamenjajte kartušo, ko ji poteče rok uporabe. Na zaslonu nadzorne plošče se prikaže sporočilo, ki vas obvešča, da je kartuši potekel rok uporabe.

Rok uporabe kartuše lahko preverite, kadar koli želite: glejte Preverjanje stanja tiskalnika na strani 133.

Glejte tudi [Ravnanje s tiskalnimi kartušami in glavami na strani 122](#page-129-0).

### **Premikanje ali skladiščenje tiskalnika**

Če morate tiskalnik premakniti ali uskladiščiti, ga ustrezno pripravite, da preprečite morebitne poškodbe. Sledite spodnjim navodilom, če želite pripraviti tiskalnik.

- **1.** Ne odstranjujte tiskalnih kartuš ali tiskalnih glav.
- **2.** V tiskalniku ne sme biti naloženega papirja.
- **3.** Tiskalnik ne sme biti dejaven.
- **4.** Odstranite vse kable, ki povezujejo tiskalnik z omrežjem ali računalnikom.

Če tiskalnik pustite dalj časa izklopljen, sledite dodatnim korakom spodaj.

- **1.** S tipko Vklop/izklop na nadzorni plošči izklopite napajanje.
- **2.** Prav tako izklopite stikalo za vklop na hrbtni strani tiskalnika.
- **3.** Izklopite napajalni kabel tiskalnika.

#### <span id="page-141-0"></span>**POZOR:** Če tiskalnik obrnete na glavo, lahko v tiskalnik steče črnilo in ga poškoduje.

Ko tiskalnik znova vklopite, traja približno 3 minute, da se zažene in preveri ter pripravi tiskalne glave. Priprava tiskalnih glav ponavadi traja dobro minuto. Če pa je bil tiskalnik izklopljen šest tednov ali več, lahko priprava tiskalnih glav traja do 45 minut.

**A POZOR:** Če je tiskalnik izklopljen dolgo časa, morda tiskalne glave več niso uporabne. V tem primeru zamenjajte tiskalne glave z novimi.

**NASVET:** Pri pripravi in brisanju tiskalnih glav se porabita čas in črnilo, zato priporočamo, da je tiskalnik, ko je to možno, vedno vklopljen ali v načinu mirovanja, ker se s tem ohranja stanje tiskalnih glav. V obeh primerih tiskalnik občasno preide v normalno delovanje, da opravi vzdrževanje tiskalnih glav. Tako se lahko izognete dolgim pripravam pred uporabo tiskalnika.

### **Posodobitev vdelane programske opreme**

Različne funkcije tiskalnika nadzira vdelana programska oprema, ki je nameščena v tiskalniku.

Občasno bodo na voljo posodobitve vdelane programske opreme podjetja Hewlett-Packard. Te posodobitve izboljšujejo delovanje tiskalnika in njegove funkcije, poleg tega pa lahko odpravijo tudi manjše težave.

**F<sup>\*\*</sup>>>** POMEMBNO: Priporočamo vam, da redno posodabljate vdelano programsko opremo ter tako izkoristite najnovejše razvojne pridobitve.

Posodobitve vdelane programske opreme lahko prenesete in namestite na več načinov; izberite tistega, ki vam najbolj ustreza. Razdelimo jih lahko v dve kategoriji: samodejne in ročne posodobitve.

**OPOMBA:** Vdelana programska oprema vsebuje vrsto najbolj pogosto uporabljenih prednastavitev papirja. Dodatne prednastavitve papirja lahko prenesete ločeno. glejte [Prednastavitve papirja](#page-52-0) [na strani 45](#page-52-0).

#### **samodejne posodobitve vdelane programske opreme,**

Samodejne posodobitve vdelane programske opreme so prednost, ki je omogočena v tiskalnikih, povezanih v splet. Tiskalnik lahko samodejno prenese in namesti najnovejšo izdajo vdelane programske opreme.

#### **Pomembne opombe**

- Tiskalnik mora biti povezan v internet; glejte [Nastavitev tiskalnika, povezanega v splet](#page-30-0) [na strani 23](#page-30-0).
- Če želite konfigurirati samodejne posodobitve vdelane programske opreme, lahko uporabite nadzorno ploščo v vdelanem spletnem strežniku; glejte [Nastavitev tiskalnika, povezanega v](#page-30-0) [splet na strani 23](#page-30-0).
- Če je bilo nastavljeno skrbniško geslo, ga boste potrebovali za spremembo teh nastavitev.
- Paket posodobitev programske opreme je lahko velik; zato preverite, ali lahko prenos vpliva na omrežno ali internetno povezavo. Prenosi s prilagojevalnikom Jetdirect so počasnejši od tistih z vgrajenim prilagojevalnikom Ethernet.
- Posodobitev vdelane programske opreme se prenese v ozadju: tiskalnik lahko istočasno tiska. Vendar pa je ni mogoče namestiti v ozadju: tiskanje je treba ustaviti.

### <span id="page-142-0"></span>**Ročne posodobitve vdelane programske opreme**

Vdelano programsko opremo je mogoče ročno posodobiti na dva načina:

- V vdelanem spletnem strežniku tiskalnika izberite kartico **Firmware update maintenance** (Vzdrževanje posodobitev vdelane programske opreme) in nato **Firmware update** (Posodobitev vdelane programske opreme). Pritisnite **Check now** (Preveri zdaj), če želite preveriti, ali je nova vdelana programska oprema na voljo. Če je nova vdelana programska oprema na voljo, je prikazanih nekaj informacij o njej in imate možnost, da jo prenesete ter namestite.
- V programski opremi HP Utility v operacijskem sistemu Windows izberite tiskalnik, kartico **Support** (Podpora) in nato **Firmware update** (Posodobitev vdelane programske opreme).
- V programski opremi HP Utility v operacijskem sistemu Mac OS v skupini Support (Podpora) izberite **Firmware update** (Posodobitev vdelane programske opreme).
- Z orodjem HP Web Jetadmin, s katerim ročno posodobite vdelano programsko opremo ali zahtevate samodejne posodobitve.
- S pomočio pogona USB. S spletnega mesta<http://www.hp.com/go/T790/firmware>ali <http://www.hp.com/go/T1300/firmware>(odvisno od modela tiskalnika) prenesite datoteko z vdelano programsko opremo na pogon USB in slednjega vstavite v gostiteljska vrata USB z možnostjo hitrega prenosa podatkov poleg nadzorne plošče. Na nadzorni plošči se bo prikazal asistent za posodobitev vdelane programske opreme in vas vodil skozi postopek posodobitve.

### **Posodobitev programske opreme**

Če želite posodobiti gonilnike in drugo programsko opremo tiskalnika, pojdite na naslov <http://www.hp.com/go/T790/drivers>ali<http://www.hp.com/go/T1300/drivers>.

Če uporabljate operacijski sistem Windows, programska oprema HP Software Update samodejno redno posodablja programsko opremo.

### **Kompleti za vzdrževanje tiskalnika**

Za vaš tiskalnik so na voljo štirje kompleti za vzdrževanje, ki vsebujejo komponente, potrebne za zamenjavo po dolgi uporabi. Ko se pojavi zahteva po enem od njih, se na nadzorni plošči ali v programski opremi HP Utility prikaže sporočilo.

Ko zagledate to sporočilo, se obrnite na HP-jevo podporo (glejte [Stik s HP-jevo podporo](#page-205-0) [na strani 198](#page-205-0)) in zahtevajte komplet za vzdrževanje. Komplete lahko namestijo samo serviserji.

### **Varnostno brisanje diska**

Trdi disk tiskalnika je uporabljen kot prostor za začasno shranjevanje tiskalnih poslov. Funkcija Secure Disc Erase lahko popolnoma izbriše informacije iz trdega diska, in jih tako zaščiti pred nepooblaščenim dostopanjem. Izbrišete lahko samo določene datoteka ali vse datoteke na trdem disku.

Secure Disc Erase nudi tri stopnje varnosti:

- **Non-Secure Fast Erase (Ne-varno hitro brisanje):** vsi kazalci na podatke se izbrišejo. Podatki ostanejo na trdem disku, dokler tiskalnik ne potrebuje prostora, ki ga zasedajo, za druge namene, nato se podatki prepišejo. Čeprav podatki ostanejo na disku, je dostop do njih za večino težaven. Za dostop je potrebna programska oprema, narejena posebej za ta namen. To je običajen način brisanja datotek v večini računalniških sistemov; sicer je najhitrejši način, vendar je najmanj varen.
- **Secure Fast Erase (Varno hitro brisanje):** vsi kazalci na podatke se izbrišejo, podatki pa se tudi prepišejo s fiksnim vzorcem znakov. Ta način je počasnejši od načina »Non-Secure Fast Erase«, vendar je veliko varnejši. S posebnimi orodji za zaznavanje magnetnih sledi je še vedno mogoče dostopati do delov izbrisanih podatkov.
- **Secure Sanitizing Erase (Varno napredno brisanje):** vsi kazalci na podatke se izbrišejo, podatki pa se večkrat prepišejo z algoritmom, ki odstranjuje vse sledi. To je najpočasnejši način, vendar je najvarnejši. Način »Secure Sanitizing Erase« ustreza zahtevam 5220-22.m Ministrstva za obrambo v ZDA, za brisanje in zavarovanje računalniških medijev. To je privzeta varnostna nastavitev, kadar uporabljate način »Secure Disk Erase«.

Secure Disk Erase je ena izmed funkcij, ki jih zagotavlja Web JetAdmin, ki je HP-jeva brezplačna spletna programska oprema za upravljanje s tiskanjem. glejte<http://www.hp.com/go/webjetadmin>.

Če se srečujete s težavami pri uporabi Secure Disk Erase s pomočjo Web JetAdmin, se obrnite na HP-jevo podporo: glejte [Stik s HP-jevo podporo na strani 198](#page-205-0).

**OPOMBA:** Če izbrišete vse podatke na trdem disku, boste med tem postopkom morali večkrat znova zagnati tiskalnik kar bo trajalo približno 6 ur v načinu »Secure Disk Erase« ali 24 ur v načinu »Secure Sanitizing Erase«.
# **15 Pripomočki**

- Naročanje potrebšč[in in pripomo](#page-145-0)čkov
- **•** [Predstavitev pripomo](#page-149-0)čkov

# <span id="page-145-0"></span>**Naročanje potrebščin in pripomočkov**

Za naročanje potrebščin in pripomočkov obstajata dva načina:

- Obiščite spletno stran<http://www.hp.com/go/T790/accessories> ali [http://www.hp.com/go/T1300/](http://www.hp.com/go/T1300/accessories) [accessories](http://www.hp.com/go/T1300/accessories).
- Obrnite se na HP-jevo podporo (glejte [Stik s HP-jevo podporo na strani 198\)](#page-205-0).

V nadaljevanju poglavja so navedene potrebščine in pripomočki, ki so na voljo, ter njihove številke delov.

#### **Naročanje črnilnih potrebščin**

Za vaš tiskalnik lahko naročite naslednja različna črnila.

#### **Tabela 15-1 Tiskalne kartuše**

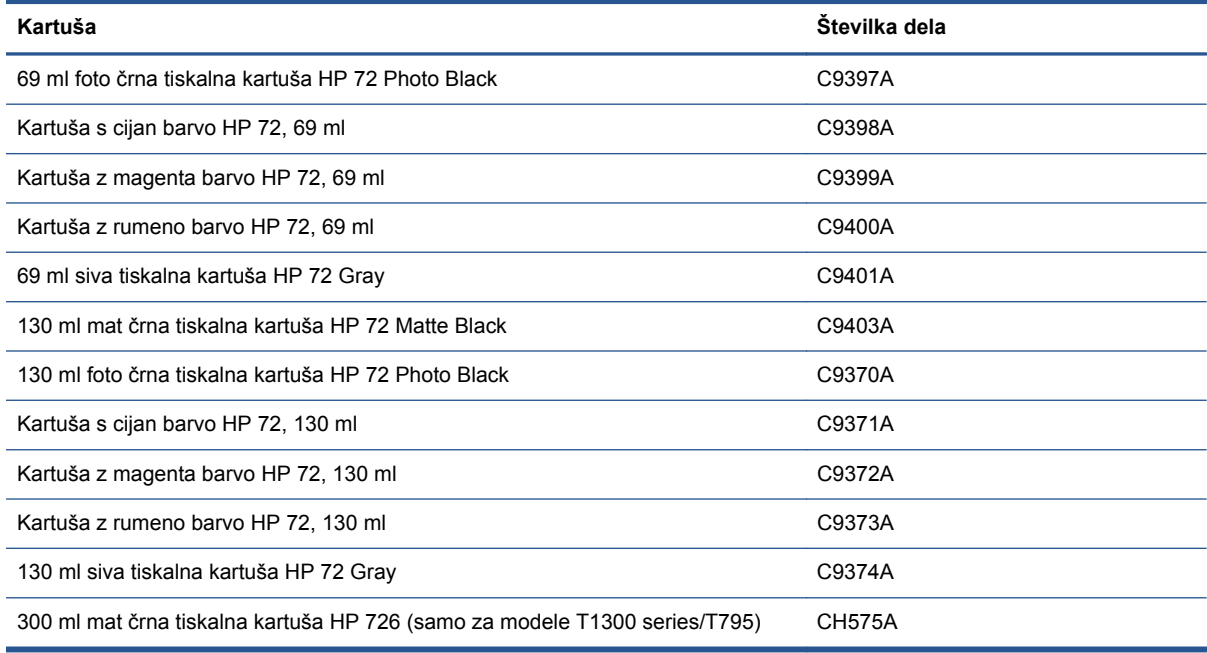

#### **Tabela 15-2 Tiskalne glave**

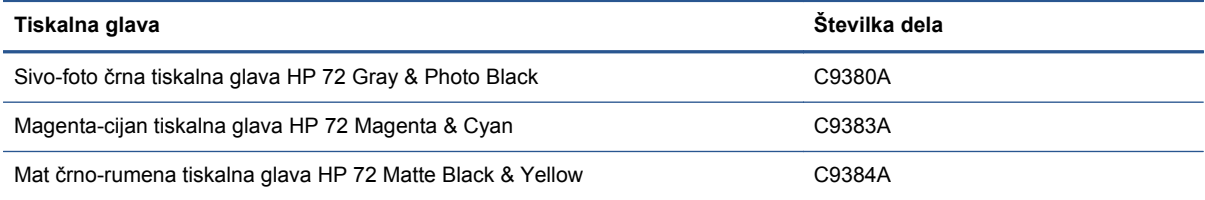

#### **Naročilnica**

Za uporabo v tiskalniku so trenutno na voljo te vrste papirja.

**OPOMBA:** Ta seznam se bo sčasoma verjetno spremenil. Za najnovejše informacije glejte spletno mesto<http://www.hp.com/go/T790/accessories>ali [http://www.hp.com/go/T1300/accessories.](http://www.hp.com/go/T1300/accessories)

**POPOMBA:** S tiskalnikom so lahko združljive tudi vrste papirja, ki jih HP ne podpira.

Legenda razpoložljivosti:

- (A) na voljo v Aziji (Japonska ni vključena)
- (C) na voljo na Kitajskem
- (E) na voljo v Evropi, na Bližnjem vzhodu in v Afriki
- (J) na voljo na Japonskem
- (L) na voljo v Južni Ameriki
- (N) na voljo v Severni Ameriki

Če za številko dela ni oklepaja, je papir na voljo v vseh regijah.

#### **Tabela 15-3 Zvitek papirja**

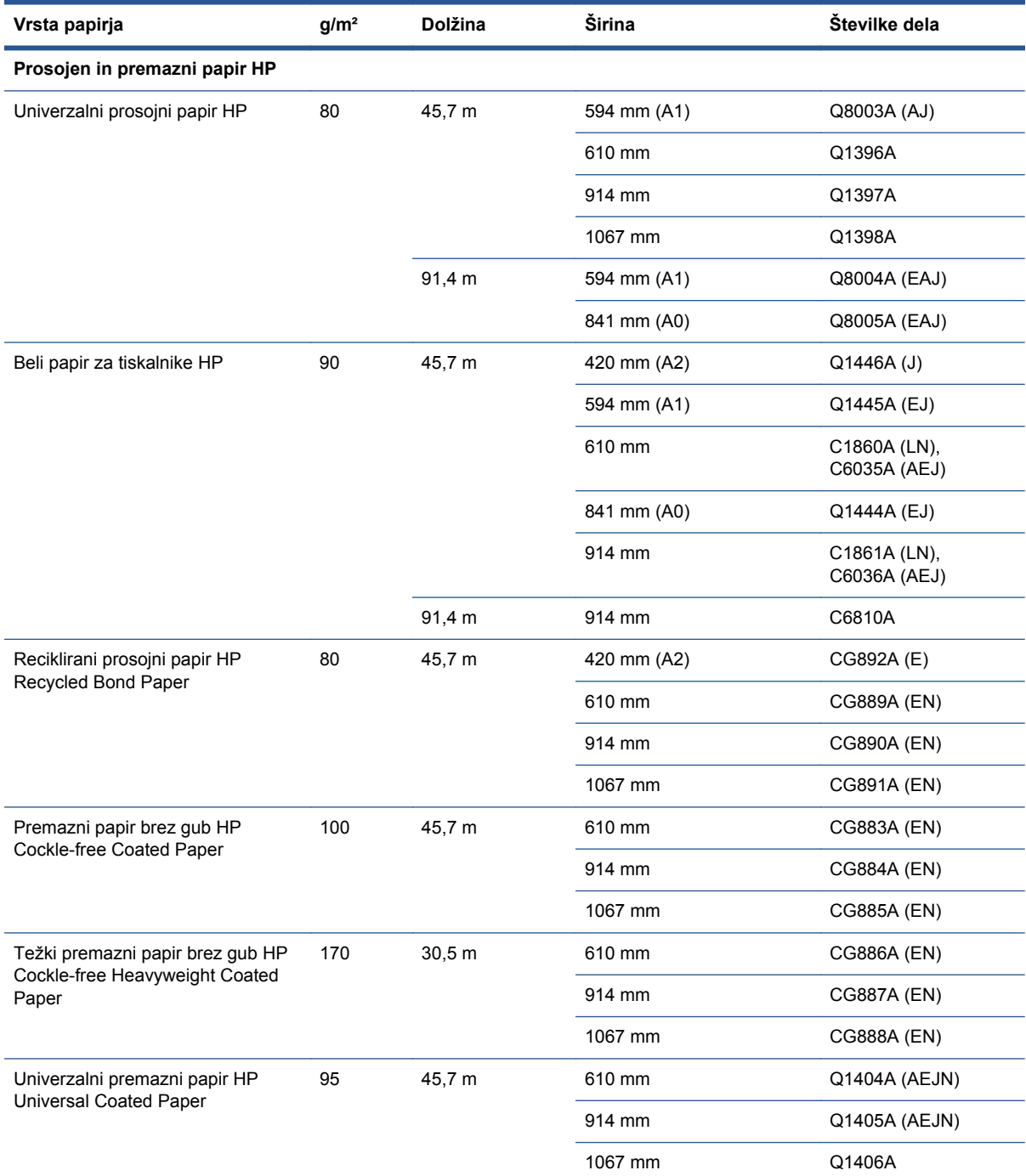

#### **Tabela 15-3 Zvitek papirja (Se nadaljuje)**

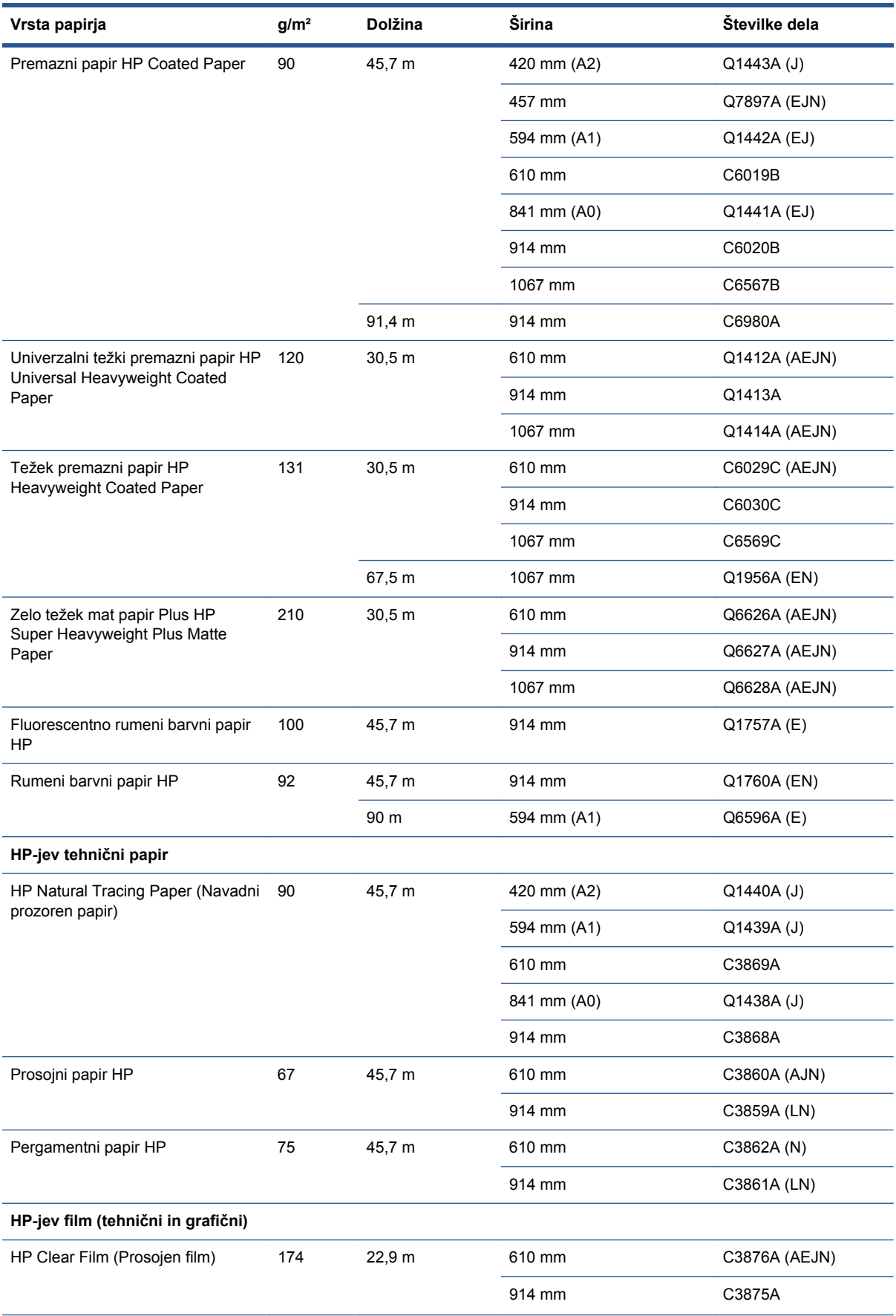

#### **Tabela 15-3 Zvitek papirja (Se nadaljuje)**

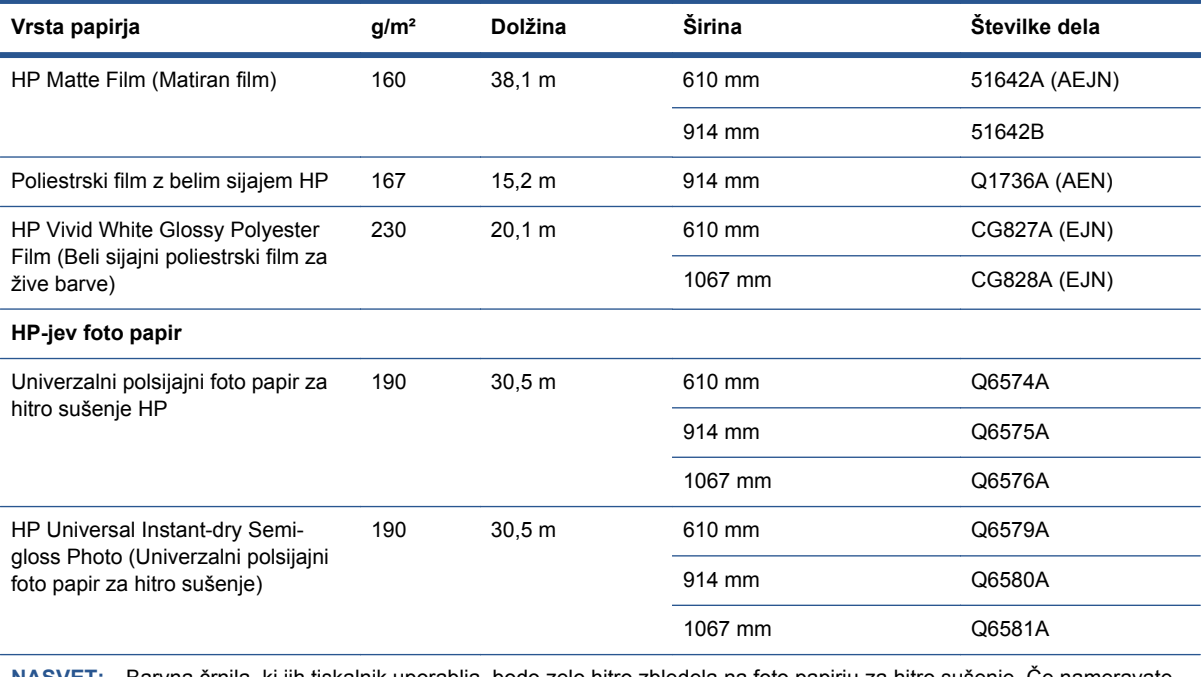

**NASVET:** Barvna črnila, ki jih tiskalnik uporablja, bodo zelo hitro zbledela na foto papirju za hitro sušenje. Če nameravate izpise prikazovati več kot dva tedna, jih prekrijte s folijo, da bodo bolj obstojni.

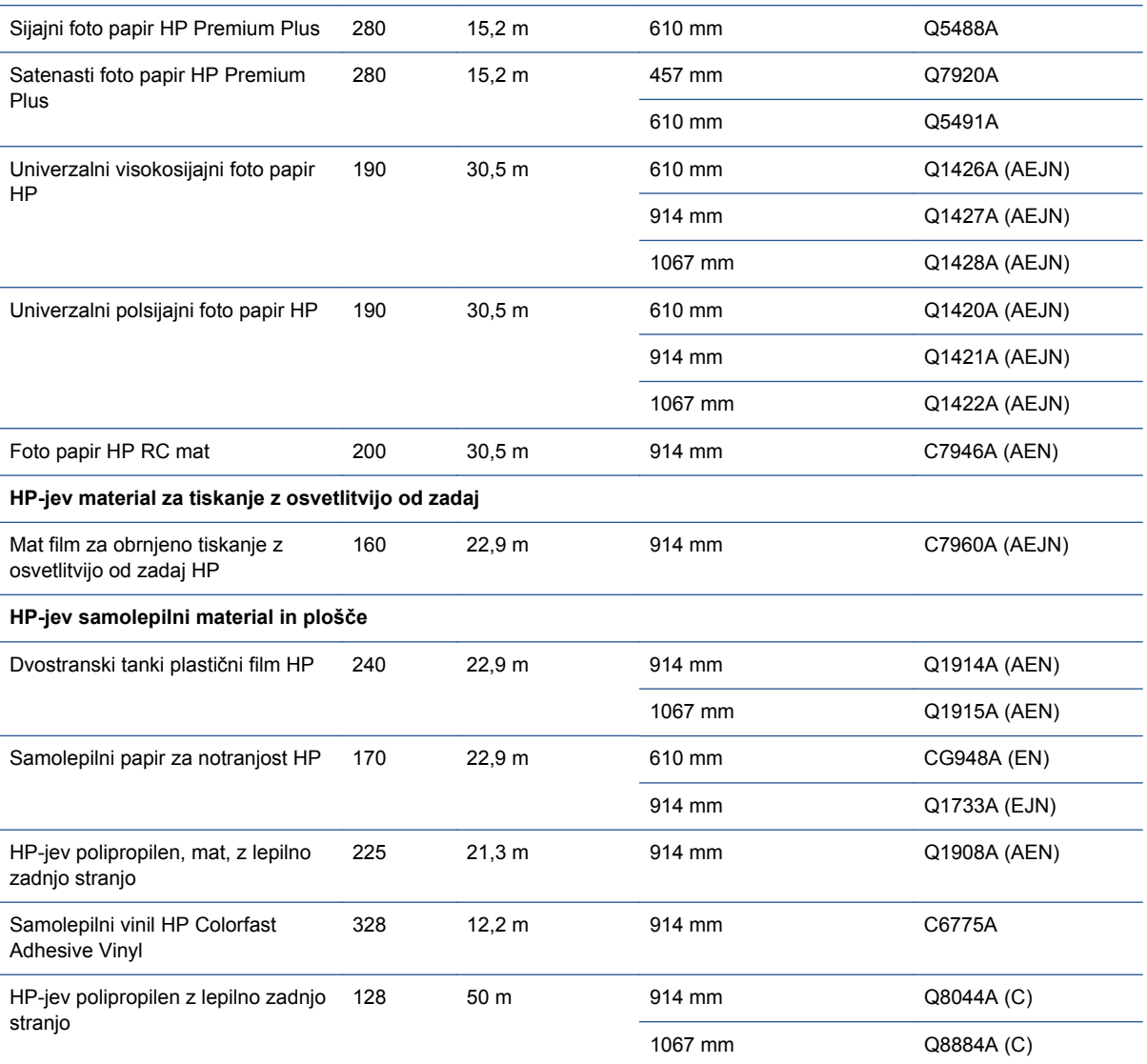

#### <span id="page-149-0"></span>**Tabela 15-3 Zvitek papirja (Se nadaljuje)**

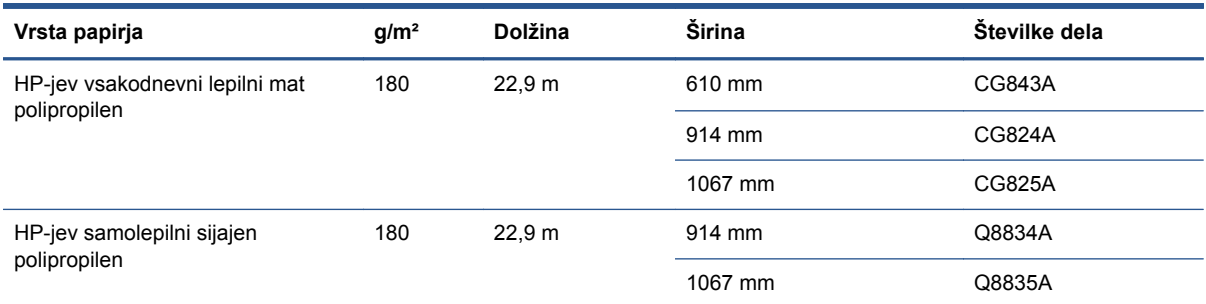

#### **Tabela 15-4 List papirja**

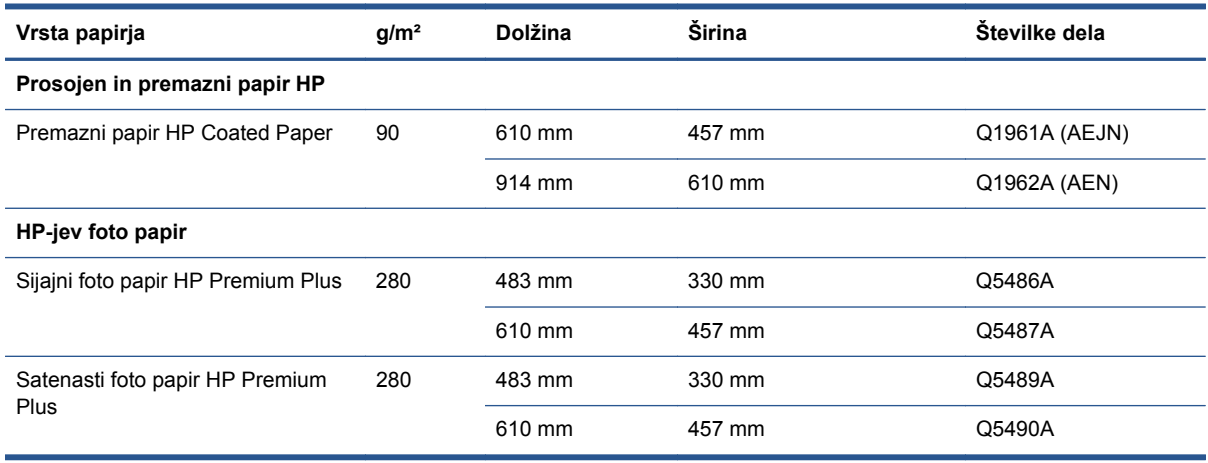

#### **Naročanje pripomočkov**

Za vaš tiskalnik lahko naročite te različne pripomočke.

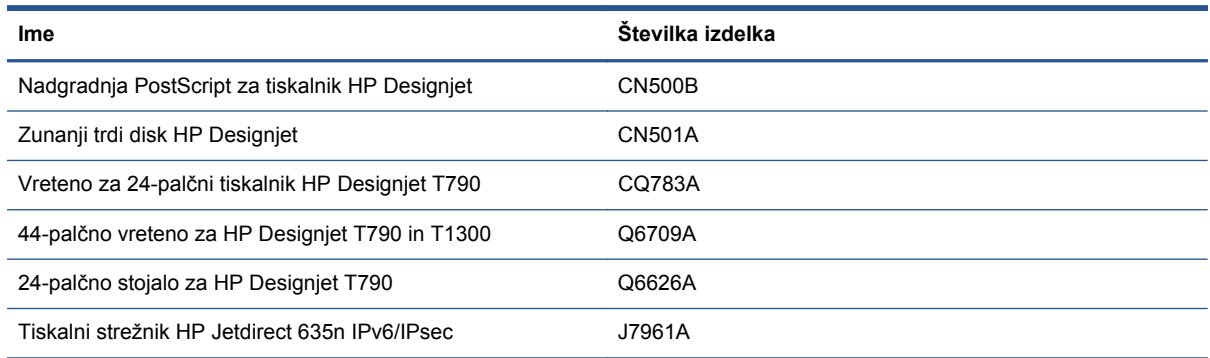

# **Predstavitev pripomočkov**

#### **Nadgradnja PostScript**

Nadgradnja PostScript tiskalniku T790/T795 ali T1300 omogoča tiskanje istih vrst datotek, kot jih lahko tiska model T790 PS ali T1300 PS. Nadgradnjo PostScript lahko priključite v gostiteljska vrata USB.

#### **Vreteno**

Z dodatnimi vreteni lahko hitro prehajate z ene vrste papirja na drugo.

#### **tiskalni strežnik Jetdirect**

Tiskalni strežniki Jetdirect podpirajo dodatne možnosti povezljivosti in varnosti, poleg tistih, ki jih omogoča standardni vmesnik Ethernet, ki je vgrajen v tiskalnik.

#### **Zunanji trdi disk (T790 PS in T1300 series)**

Zunanji trdi disk nadomesti notranji trdi disk tiskalnika kot shramba osebnih podatkov (čakalna vrsta, vključno z začasnimi datotekami, računi itn.). Po izklopu tiskalnika lahko zunanji trdi disk odstranite in shranite na varno mesto.

Zunanjega trdega diska ne morete uporabljati za dajanje datotek v skupno rabo med tiskalniki HP Designjet ali prenašanje datotek iz računalnika v tiskalnik.

Za več informacij o uporabi dodatne opreme glejte [Odpravljanje težav na strani 145.](#page-152-0)

**POZOR:** Zunanji trdi disk je namenjen izključno uporabi s tiskalniki HP Designjet. Če ga boste poskušali povezati z drugimi napravami, se lahko poškoduje.

**OPOMBA:** Vrata USB tiskalnika niso združljiva z zunanjim trdim diskom. Ko je zunanji trdi disk priključen, so vrata naprave USB onemogočena, podsistem »Vključi in zaženi« (plug & play) v računalniku jih ne prepozna, prav tako ne morete pošiljati poslov s svojega računalnika v vrata USB. Gostiteljska vrata USB še vedno delujejo, zato lahko posle natisnete s pogona USB. Če želite računalnik povezati s tiskalnikom prek povezave »point-to-point«, brez omrežne infrastrukture, uporabite običajni kabel Ethernet in namestite gonilnik z DVD-ja »HP-jev komplet za zagon« v omrežnem načinu.

#### **Nameščanje**

- **1.** Z lepilnim trakom, ki je na držalu, prilepite držalo trdega diska na levo nogo stojala (čvrsto pritisnite).
- **2.** Namestite zunanji disk v držalo in priklopite kabel USB kot kaže slika.

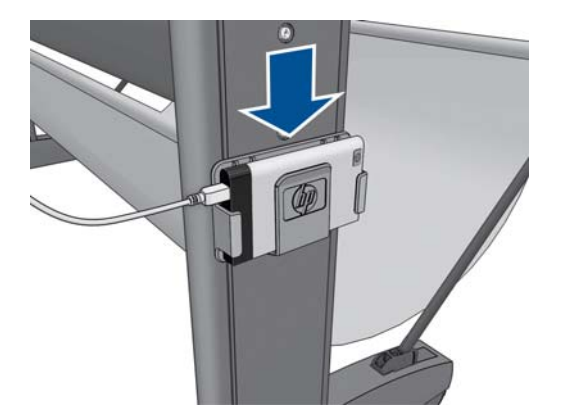

- **3.** Tiskalnik mora biti vklopljen.
- **4.** Na nadzorni plošči pritisnite **in Alban in nato Setup** (Nastavitev) > **External hard disk** (Zunanji trdi disk) > **Install external hard disk** (Namestite zunanji trdi disk).
- **5.** Na nadzorni plošči je prikazano sporočilo **Connect external hard disk or press Cancel to abort** (Povežite zunanji trdi disk ali pritisnite Cancel (Prekliči) za prekinitev postopka.)

<span id="page-151-0"></span>**6.** Priklopite drugi konec kabla USB na zadnjo stran tiskalnika, kjer je ta simbol:

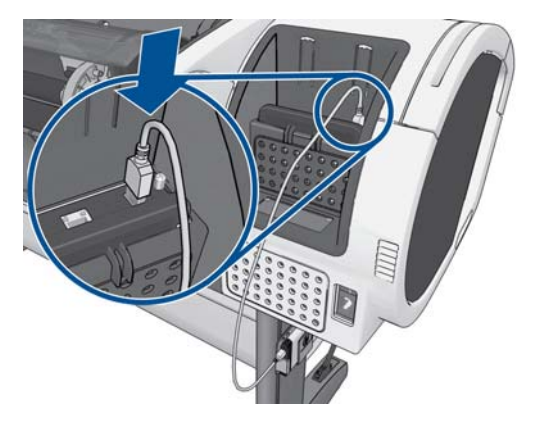

- **7.** Na nadzorni plošči je prikazano sporočilo **Select Secure Disk Erase Level or Cancel to abort**. (Izberite stopnjo funkcije Secure Disk Erase ali Cancel (Prekliči) za prekinitev.)
- **8.** Izberite stopnjo SDE, ki bo veljala za notranji trdi disk.

Secure Disc Erase nudi tri stopnje varnosti:

- Način **Insecure Mode** ali **Non-Secure Fast Erase:** Vsi kazalci na informacije so izbrisani. Podatki ostanejo na trdem disku, dokler tiskalnik ne potrebuje prostora, ki ga zasedajo, za druge namene, nato se podatki prepišejo. Čeprav podatki ostanejo na disku, je dostop do njih za večino težaven. Za dostop je potrebna programska oprema, narejena posebej za ta namen. To je običajen način brisanja datotek v večini računalniških sistemov; sicer je najhitrejši način, vendar je najmanj varen.
- **1-Pass Mode** ali **Level 1**: Vsi kazalci na informacije so izbrisani, informacije pa so tudi prepisane s fiksnim vzorcem znakov. Ta način je počasnejši od načina Insecure Mode/Non-Secure Fast Erase, vendar je veliko bolj varen. S posebnimi orodji za zaznavanje magnetnih sledi je še vedno mogoče dostopati do delov izbrisanih podatkov.
- **5-Pass Mode** ali **Level 5** (Stopnja 5): Vsi kazalci na informacije so izbrisani, informacije pa so vedno znova prepisane z algoritmom, ki odstranjuje vse sledi. To je najpočasnejši način, vendar je najvarnejši; ustreza zahtevam 5220-22.m Ministrstva za obrambo v ZDA za brisanje in zavarovanje računalniških medijev. To je privzeta varnostna nastavitev, kadar uporabljate način »Secure Disk Erase«. Če izberete to stopnjo, lahko postopek traja do šest ur.
- **9.** Na nadzorni plošči se prikaže sporočilo **Press OK to continue with the external hard disk installation or Cancel to abort. The printer will restart during the process** (Pritisnite OK (V redu) za nadaljevanje nameščanja zunanjega trdega diska ali Cancel (Prekliči) za prekinitev. Med postopkom se bo tiskalnik znova zagnal).
- **10.** Pritisnite **OK** (V redu).
- **11.** Na nadzorni plošči se prikaže sporočilo **External hard disk installation in progress. Please do not remove the USB disk. This process will take a few minutes and will reboot the printer** (Poteka nameščanje zunanjega trdega diska. Ključa USB še ne odstranjujte. Ta postopek bo trajal nekaj minut in bo ponovno zagnal tiskalnik).
- **12.** Tiskalnik se znova zažene.
- **13.** Na nadzorni plošči bo prikazano sporočilo v angleščini, vendar morate počakati toliko časa, dokler se ne prikaže sporočilo **Ready** (Pripravljen).

<span id="page-152-0"></span>Če ste tiskalnik povezali neposredno s kablom USB, ne da bi najprej uporabili nadzorno ploščo, sledite naslednjim korakom:

- **1.** Na nadzorni plošči se prikaže sporočilo **External hard disk detected. Press OK to continue with External Hard Disk Installation or Cancel to abort** (Zunanji trdi disk zaznan. Pritisnite OK (V redu) za nadaljevanje nameščanja zunanjega trdega diska ali Cancel (Prekliči) za prekinitev).
- **2.** Pritisnite **OK** (V redu).
- **3.** Nadaljujte s korakom [7.](#page-151-0)

#### **Odstranjevanje**

- **1.** Tiskalnik mora biti vklopljen.
- **2.** Na nadzorni plošči pritisnite **in interval in nato Setup** (Nastavitev) > **External hard disk** (Zunanji trdi disk) > **Unistall external hard disk** (Odstranite zunanji trdi disk).
- **3.** Izberite stopnjo Secure Disk Erase (SDE) za zunanji trdi disk.
- **4.** Na nadzorni plošči se prikaže sporočilo **External hard disk: Press OK to continue with External Hard Disk uninstallation or Cancel to abort. The printer will restart** (Zunanji trdi disk: Pritisnite OK (V redu) za nadaljevanje odstranjevanja zunanjega trdega diska ali Cancel (Prekliči) za prekinitev. Tiskalnik se bo ponovno zagnal).
- **5.** Pritisnite **OK** (V redu).
- **6.** Na nadzorni plošči se prikaže sporočilo **External hard disk: Remove External Hard Disk** (Zunanji trdi disk: Odstranite zunanji trdi disk).
- **7.** Odstranite zunanji trdi disk.
- **8.** Tiskalnik se znova zažene.

#### **Odpravljanje težav**

- Uporaba zunanjega trdega diska v napravi, ki ni tiskalnik HP Designjet, ni podprta in lahko resno poškoduje trdi disk, česar garancija ne pokriva.
- Če je bil zunanji trdi disk predhodno vstavljen v drug tiskalnik HP Designjet, se bo na nadzorni plošči prikazalo sporočilo: **External hard disk not valid for this machine. Power off, plug in the correct hard disk and power on again (Zunanji trdi disk ni veljaven za to napravo. Izklopite tiskalnik, vklopite pravi trdi disk in tiskalnik ponovno vklopite)**.

Če uporabljate zunanji trdi disk z enim tiskalnikom HP Designjet in ga želite povezati z drugim:

- Če je bil v tiskalnik HP Designjet že nameščen zunanji trdi disk, ga morate najprej odstraniti iz prvega uporabljenega tiskalnika HP Designjet in ga namestiti na tiskalnik HP Designjet, ki ga želite uporabiti.
- Če tiskalnik HP Designjet nima nameščenega zunanjega trdega diska, se začne postopek nameščanja in vsebina zunanjega trdega diska bo izbrisana.
- Vrata USB tiskalnika niso združljiva z zunanjim trdim diskom. Ko je zunanji trdi disk priključen, so vrata naprave USB onemogočena, podsistem »Vključi in zaženi« (plug & play) v računalniku jih ne prepozna, prav tako ne morete pošiljati poslov s svojega računalnika v vrata USB. Gostiteljska vrata USB še vedno delujejo, zato lahko posle natisnete s pogona USB.

Če želite računalnik povezati s tiskalnikom prek povezave »point-to-point«, brez omrežne infrastrukture, uporabite običajni kabel Ethernet in namestite gonilnik z DVD-ja »HP-jev komplet za zagon« v omrežnem načinu.

Če pozneje izključite zunanji disk in nadaljujete z uporabo notranjega diska, boste lahko znova uporabljali vrata naprave USB.

● Če je tiskalnik vklopljen, zunanjega trdega diska ne smete odstraniti. Če ga boste odstranili, se bo na nadzorni plošči pokazalo naslednje sporočilo o napaki (64:1:01): **USB HDD accessory disconnected. Please reconnect it and restart the printer (Dodatna oprema USB HDD je izklopljena. Ponovno jo vklopite in zaženite tiskalnik)**.

Če vklopite tiskalnik, ko je zunanji trdi disk izklopljen, se bo prikazalo isto sporočilo.

Če zunanji trdi disk izgubite ali če se pokvari, morate tiskalnik ponovno konfigurirati za notranji trdi disk.

Vklopite tiskalnik. Počakajte, da se prikažejo vse fiksne ikone na levi in desni strani nadzorne plošče hkrati. Nato pritisnite tri ikone v pravilnem zaporedju:  $\bigcap_{i=1}^{\infty}$  nato  $\bigcup_{i=1}^{\infty}$  nato  $\bigcup_{i=1}^{\infty}$ 

Na nadzorni plošči se prikaže sporočilo: **Machine configured to use external hard disk. Do you want to revert the configuration to internal hard disk? Press OK to continue. (Če želite nadaljevati, pritisnite ENTER.)**

Pritisnite **OK** (V redu).

Na nadzorni plošči se prikaže sporočilo: **Machine reconfigured to use internal hard disk. Press OK to reboot the machine (Naprava je ponovno konfigurirana za notranji trdi disk. Za ponovni zagon naprave pritisnite OK (V redu))**.

Pritisnite **OK** (V redu). Tiskalnik se ponovno zažene in nato ga lahko uporabljate z notranjim trdim diskom.

# **16 Odpravljanje težav s papirjem**

- Papirja ni mogoč[e uspešno naložiti](#page-155-0)
- [Vrste papirja ni v gonilniku](#page-156-0)
- [Tiskalnik je tiskal na napa](#page-158-0)čno vrsto papirja
- Sporočilo »on hold for paper (č[akanje na papir\)« \(T1300 series\)](#page-158-0)
- [Zvitek papirja se ne podaja](#page-159-0)
- [Papir se je zagozdil](#page-160-0)
- [Trak ostane na izhodnem pladnju in povzro](#page-163-0)ča zagozdenja
- Tiskalnik sporoč[a, da je zmanjkalo papirja, ko je papir še na razpolago](#page-163-0)
- [Izpisi ne padajo pravilno v koš](#page-163-0)
- [List ostane v tiskalniku, ko se tiskanje zaklju](#page-164-0)či
- [Papir se odreže po zaklju](#page-164-0)čenem tiskanju
- **[Rezalnik ne reže dobro](#page-164-0)**
- [Zvitek ni dobro pritrjen na vretenu](#page-164-0)
- [Ponovna kalibracija prenosa papirja](#page-164-0)

# <span id="page-155-0"></span>**Papirja ni mogoče uspešno naložiti**

- Prepričajte se, da v tiskalniku ni naloženega papirja.
- Prepričajte se, da je papir dovolj globoko v tiskalniku, začutiti morate, da tiskalnik prime papir.
- Med postopkom poravnave ne poizkušajte poravnati papirja, razen če vam tako ukaže prikaz na nadzorni plošči. Tiskalnik samodejno poskuša poravnati papir.
- Papir je morda zmečkan, ukrivljen ali ima nepravilne robove.

#### **Splošne težave pri neuspešnem nalaganju zvitka**

- Če papirja ni mogoče naložiti, morda rob na začetku lista ni raven ali čist in ga je treba obrezati. Odstranite prva 2 cm 1 palec iz zvitka in poskusite še enkrat. To boste morda morali narediti tudi pri novem zvitku papirja.
- Prepričajte se, da so konci zvitka tesno ob koncih vretena.
- Preverite, ali je vreteno pravilno vstavljeno.
- Preverite, ali je papir pravilno naložen na vreteno in ali se prek zvitka nalaga proti vam.
- Preverite, ali so bili odstranjeni vsi končni priključki.
- Preverite, ali je papir navit tesno ob zvitku.
- Med postopkom poravnave se ne dotikajte zvitka ali papirja.
- Pri nalaganju zvitka v tiskalnik T1300 series mora ostati pokrov zvitka odprt, dokler vas naprava v sporočilu na nadzorni plošči ne pozove, da ga zaprete.
- Pri nalaganju zgornjega zvitka (edinega zvitka pri modelu T790/T795) ne nalagajte papirja v režo za odrezane liste.

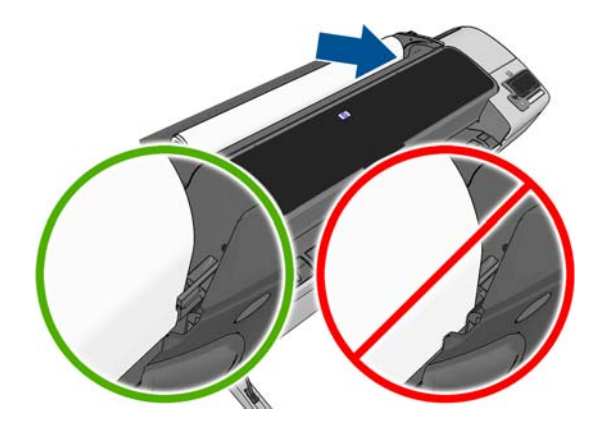

#### **Nalaganje zvitka neuspešno**

Če papir ni bil vstavljen poravnan, se na zaslonu nadzorne plošče prikažejo naslednja navodila.

- **1.** Ko je na zaslonu nadzorne plošče sporočilo, dvignite modri vzvod na levi strani. Tiskalnik poskuša poravnati papir.
- **2.** Ko je na zaslonu nadzorne plošče sporočilo, spustite modri vzvod. Tiskalnik preveri poravnavo. Če je zvitek poravnan, vas tiskalnik T1300 series pozove, da zaprete pokrov zvitka, in je pripravljen na tiskanje.

Če zvitek še vedno ni poravnan, zaslon nadzorne plošče prikaže napako in navodila za ponoven začetek.

Če želite znova začeti postopek nalaganja, na nadzorni plošči prekinite postopek in odvijte zvitek z enega konca vretena, dokler rob ni odstranjen s tiskalnika.

<span id="page-156-0"></span>**OPOMBA:** Če zvitek ni trdno pritrjen na jedro, tiskalnik ne more naložiti papiria.

#### **Nalaganje lista neuspešno**

- Ko tiskalnik začne vstavljati list, ga potisnite, še posebej če gre za debelejši papir.
- Preverite ali je list poravnan s referenčno črto na pokrovu zvitka.
- Ne poskušajte poravnati lista med postopkom nalaganja, če to ni zahtevano na nadzorni plošči.
- Ne uporabljajte ročno odrezanih listov, ki so lahko nepravilnih oblik. Uporabljajte le kupljene liste.

V primeru težav upoštevajte navodila na zaslonu nadzorne plošče.

Če želite znova začeti postopek nalaganja, prekličite postopek na nadzorni plošči; list je izvržen na sprednji strani tiskalnika.

#### **Sporočila o napaki nalaganja papirja**

Tukaj je seznam sporočil in predlaganih rešitev problemov, povezanih z nalaganjem papirja, ki se lahko prikažejo na nadzorni plošči.

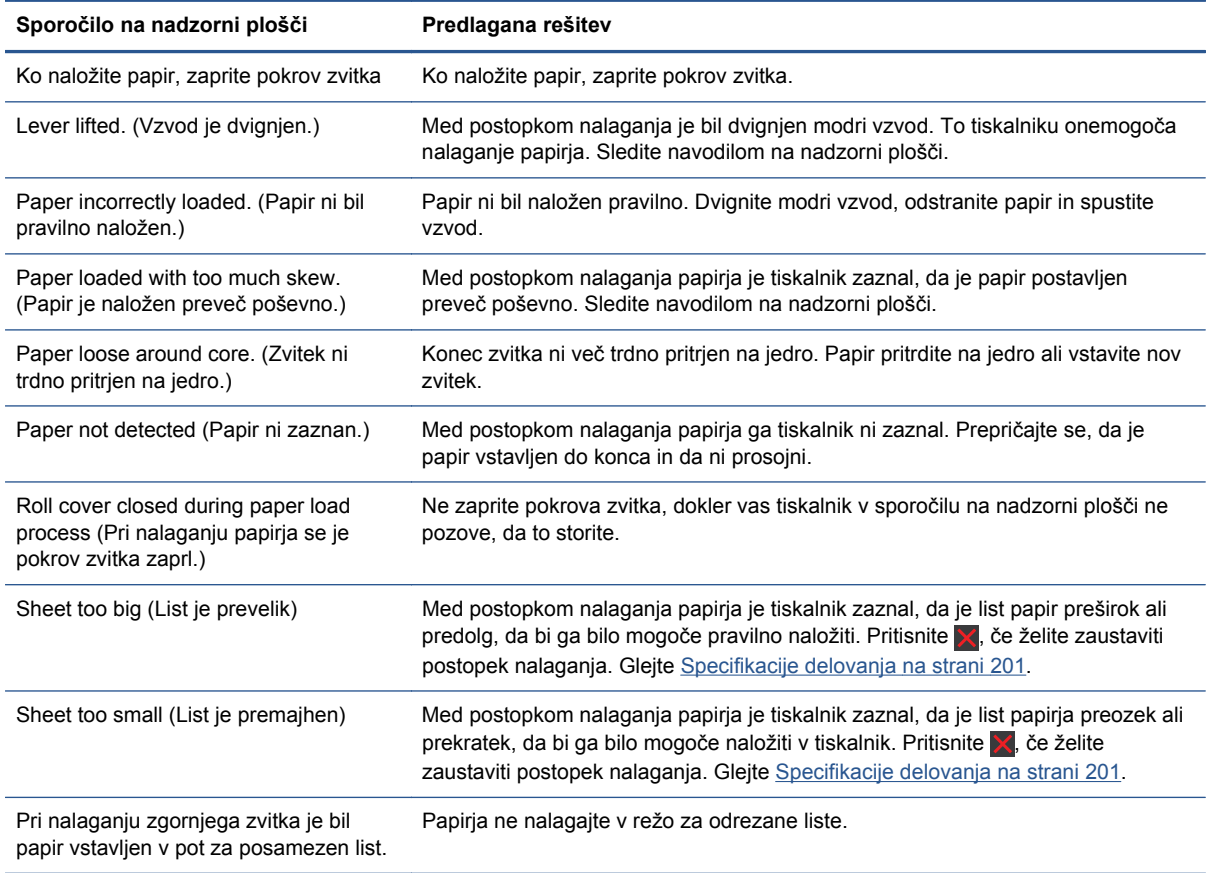

# **Vrste papirja ni v gonilniku**

Če želite delati s papirjem, ki ga ni v gonilniku, lahko uporabite papir kot eno od prednastavljenih možnosti papirja v gonilniku, vendar morate navesti, ali uporabljate prozoren ali prosojen papir oziroma sijajen ali matiran.

**OPOMBA:** Za sijajen papir je treba uporabiti vrsto sijajnega papirja, saj izpisi z mat črnim črnilom na sijajnem papirju niso kakovostni.

#### **Prozoren ali prosojen papir**

Če je vaš papir prozoren film (na primer prosojnica), za vrsto papirja izberite **Film** (Film) > **Transparent/Clear film** (Prozoren/prosojen film).

Če je vaš papir prosojen papir (na primer tehnični papir), za vrsto papirja izberite Technical paper (Tehnični papir) > Natural Tracing Paper (Navaden prozorni papir), Vellum (Pergamentni papir), ali Translucent bond (Prosojni papir).

#### **Sijajni papir**

Če gre za foto papir, uporabite kategorijo **Photo Paper** (Foto papir). Za sijajni ali visoko sijajni papir izberite vrsto papirja **Photo Gloss Paper** (Sijajni foto papir). Za univerzalni polsijajni, satenasti, biserni ali kovinski učinek izberite Semi-gloss/Satin Paper (polsijajni/satenasti papir).

Za povečanje barvnega obsega izberite HP-jev univerzalni visokosijajni foto papir) ali HP-jev univerzalni polsijajni foto papir, odvisno od želenega učinka.

#### **Mat papir**

Izbira vrste papirja za mat papir je odvisna od zmogljivosti vpijanja črnila. Za izbiro vrste in kategorije papirja, najprej določite, ali gre za navaden papir ali za foto papir. Nato izberite priporočene vrste papirja.

#### **Navaden papir**

- Če uporabljate navaden prozorni papir, za vrsto papirja izberite **Natural Tracing Paper < 65 g/ m2** (Navaden prozorni papir < 65 g/m2) ali **Natural Tracing Paper > 65 g/m2** (Navaden prozorni papir > 65 g/m2), odvisno od teže papirja.
- Za tanek papir (90 g/m<sup>2</sup>) ali nepremazni papir (na primer navaden papir ali bel papir) kot vrsto papirja izberite **Bond and Coated Paper** (Prosojen in premazni papir) > **Plain Paper** (Navaden papir).
- Za lahek premazni papir (< 110 g/m2) za vrsto papirja izberite **Bond and Coated Paper** (Prosojen in premazni papir) > **HP Coated Paper** (HP-jev premazni papir).
- Če uporabljate težki premazni papir (< 200 g/m2), za vrsto papirja izberite **Bond and Coated Paper** (Prosojen in premazni papir) > **Heavyweight Coated Paper** (Težak premazni papir).
- Če uporabljate zelo debel premazni papir brez gub (> 200 g/m2), za vrsto papirja izberite Bond and Coated Paper (Prosojen in premazni papir) > Super Heavyweight Coated Paper (Zelo težek premazni papir).

#### **Foto papir**

Za fotografski papir izberite vrsto **Photo Paper** (Foto papir) > **Photo Matte Paper** (Nesvetleč foto papir).

#### **Črno črnilo se lahko z mesta dotika enostavno odstrani**

To se zgodi, ko papir ni združljiv z mat črnim črnilom. Za črno črnilo, ki ni mat, izberite vrsto papirja Photo Paper (Foto papir) > Gloss Photo Paper (Sijajni foto papir).

#### <span id="page-158-0"></span>**Po tiskanju je papir zguban, ali pa je na njem preveč črnila**

To se zgodi, če se uporabi preveč črnila. Če želite uporabiti manj črnila, izberite tanjšo kategorijo. Kategorije mat papirja od najtanjše do najdebelejše so:

- Plain Paper (Navaden papir)
- Coated Paper (Premazni papir)
- Heavyweight Coated Paper (Težki premazni papir).
- Super Heavyweight Coated Paper (Zelo težek premazni papir)

Za ostale težave, povezane s kakovostjo slike, glejte [Odpravljanje težav v zvezi s kakovostjo tiskanja](#page-167-0) [na strani 160](#page-167-0).

# **Tiskalnik je tiskal na napačno vrsto papirja**

Če je tiskalnik natisnil posel preden ste lahko naložili ustrezen papir, imate morda v gonilniku tiskalnika za vrsto papirja izbrano **Any** (Katera koli). Če izberete možnost **Any** (Katera koli), bo tiskalnik tiskal na kateri koli papir, ki je trenutno naložen. Naložite želeni papir, glejte [Ravnanje s](#page-44-0) [papirjem na strani 37,](#page-44-0) in izberite vrsto papirja v gonilniku.

- **V oknu gonilnika za Windows:** izberite kartico **Paper/Quality** (Papir/Kakovost) in izberite želeno vrsto papirja na seznamu Paper Type (Vrsta papirja).
- **V oknu za tiskanje v operacijskem sistemu Mac OS (tiskalniki, ki ne podpirajo jezika PostScript):** izberite ploščo **Paper/Quality** (Papir/Kakovost) in izberite želeno vrsto papirja na seznamu Paper Type (Vrsta papirja).
- **V oknu za tiskanje PostScript v operacijskem sistemu Mac OS (tiskalniki PostScript):** izberite ploščo **Paper/Quality** (Papir/Kakovost) in izberite želeno vrsto papirja na seznamu Paper Type (Vrsta papirja).

**OPOMBA: Any** (Kakršna koli) je privzeta nastavite gonilnika.

### **Sporočilo »on hold for paper (čakanje na papir)« (T1300 series)**

Glede na niz pogojev, ki jih lahko nastavite pri pošiljanju posla (glejte [Dejanje zamenjave papirja](#page-32-0) [na strani 25](#page-32-0)), se tiskalnik odloči, kateri od naloženih zvitkov papirja je ustreznejši za tiskanje posla. Če ni na voljo zvitka, ki bi ustrezal vsem pogojem, tiskalnik postavi posel na čakanje na papir. S poslom lahko ročno nadaljujete in ga tako prisilite, da se natisne na drug papir, ki ni bil določen na začetku, drugače bo posel ostal na čakanju.

#### **Po katerih merilih se tiskalnik odloči, na kateri zvitek bo natisnil posel?**

Ko uporabnik pošlje posel, lahko nastavi želeno vrsto papirja (v gonilniku ali v vdelanem spletnem strežniku). Tiskalnik bo natisnil opravilo na zvitek izbrane vrste papirja, ki je dovolj velik za tiskanje slike brez obrezovanja. Če merilom za tiskanje ustreza več zvitkov, bo zvitek izbran glede na vaše nastavitve. To lahko naredite z nadzorne plošče: glejte [Možnosti menjavanja zvitkov na strani 26.](#page-33-0)

#### <span id="page-159-0"></span>**Kdaj je posel postavljen na čakanje na papir?**

Če je za dejanje zamenjave papirja nastavljena možnost **Put job on hold** (Postavi posel na čakanje) (glejte [Dejanje zamenjave papirja na strani 25](#page-32-0)), posel preide na čakanje na papir v teh primerih:

- Vrsta papirja, ki jo je izbral uporabnik, trenutno ni naložena na navedenem zvitku ali na katerem od obeh zvitkov, če zvitek ni določen.
- Vrsta papirja, ki jo je izbral uporabnik, je naložena na navedenem zvitku, vendar je slika prevelika, da bi se prilegala zvitku – ali kateremu od obeh zvitkov, če zvitek ni določen.

#### **Se bodo posli, ki so bili na čakanju na papir, samodejno natisnili, če naložim nov zvitek papirja?**

Yes (Da). Tiskalnik vedno, ko naložite nov zvitek papirja, preveri, ali obstajajo posli, ki čakajo na papir in ki bi lahko bili natisnjeni na naloženi zvitek.

#### **Nočem, da so posli postavljeni na čakanje na papir. Lahko to preprečim?**

Da, to lahko naredite z nadzorne plošče: glejte [Dejanje zamenjave papirja na strani 25.](#page-32-0)

#### **Možnost »Paper mismatch action (Dejanje zamenjave papirja)« sem nastavil na Print anyway (Kljub temu natisni), toda nekateri posli so še vedno postavljeni na čakanje**

Če je v gonilniku ali vdelanem spletnem strežniku izbrana možnost **Show print preview** (Prikaži predogled tiskanja), so posli postavljeni na čakanje, dokler ne preverite predogleda in nadaljujete s poslom. Prepričajte se, da v gonilniku ni označena možnost **Show print preview** (Prikaži predogled tiskanja) in da ni odprtih oken predogleda, ki čakajo na potrditev za nadaljevanje tiskanja.

#### **Moj posel je enako širok kot zvitek papirja, ki je naložen v tiskalniku, vendar pa je postavljen na čakanje na papir.**

Robovi se določijo različno glede na vrsto datoteke:

- Za datoteke HP-GL/2 in HP RTL so robovi privzeto vključeni znotraj slike, zato se lahko datoteka HP-GL/2 in HP RTL velikosti 914 mm natisne na zvitku papirja velikosti 914 mm in ne bo postavljena na čakanje na papir.
- Za druge oblike datotek, kot so PDF, TIFF ali JPEG, tiskalnik upošteva, da morajo biti robovi dodani zunaj slike (te oblike datotek se namreč pogosto uporabljajo za fotografije in druge slike, kjer robovi niso vključeni). Če torej želite natisniti datoteko TIFF širine 914 mm, mora tiskalnik dodati robove, risba pa za tiskanje potrebuje 925 mm papirja; to pomeni, da je posel postavljen na čakanje, če je v tiskalnik naložen papir širine samo 914 mm.

Če želite te oblike datotek natisniti brez dodatnih robov zunaj risbe, lahko uporabite možnost **Clip contents by margins** (Izreži vsebino po robovih). S to možnostjo bodo robovi nastavljeni znotraj slike in datoteka TIFF velikosti 914 mm bo lahko natisnjena na zvitek papirja velikosti 914 mm , ne da bi bil posel postavljen na čakanje. Če v obrobe slike ni vključen bel prostor, bo vsebina zaradi robov morda obrezana.

## **Zvitek papirja se ne podaja**

Če ste tiskalnik potisnili ob steno, se zvitek morda dotika zida na zadnji strani tiskalnika. Najmanjšo delovno razdaljo med tiskalnikom in steno določite z distančnikoma. Glejte Distanč[niki na strani 7](#page-14-0).

# <span id="page-160-0"></span>**Papir se je zagozdil**

Ko se papir zagozdi, se na nadzorni plošči ponavadi prikaže sporočilo **Possible paper jam** (Morda se je zagozdil papir).

**1.** Na nadzorni plošči izklopite tiskalnik, nato pa izklopite še stikalo na zadnji strani.

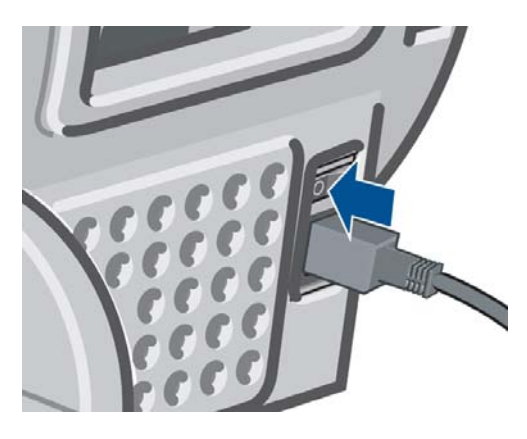

**2.** Odprite pokrov.

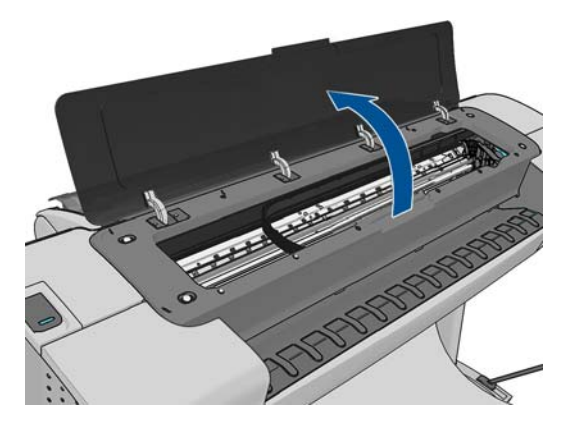

**3.** Poskusite odmakniti nosilec tiskalne glave.

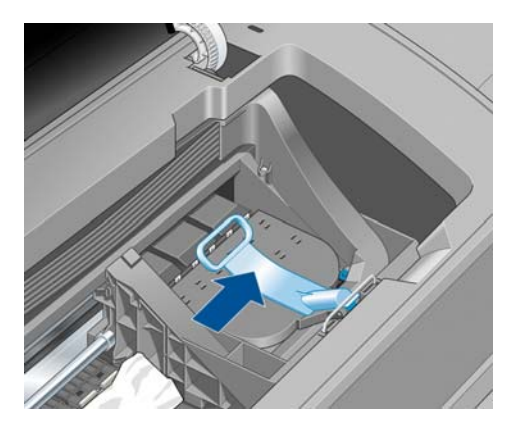

**4.** Dvignite modri vzvod, kolikor je mogoče.

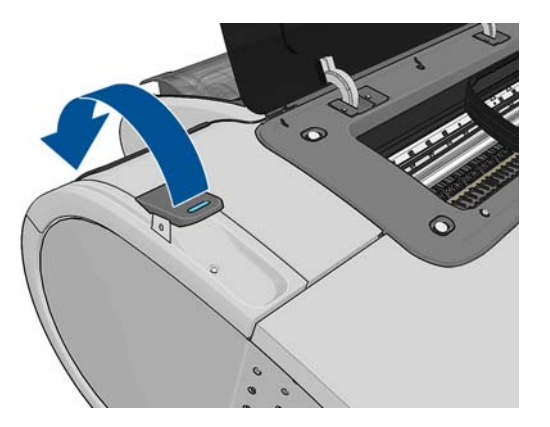

**5.** Pazljivo odstranite zagozden papir, ki ga lahko z vrha tiskalnika dvignete navzgor in stran.

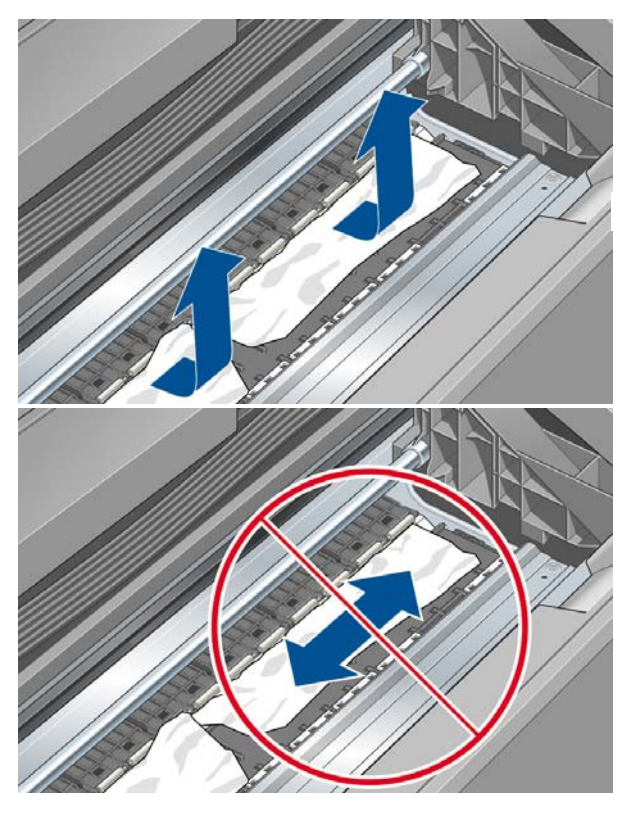

**POZOR:** Papirja ne premikajte vstran, ker lahko s tem poškodujete tiskalnik.

**6.** Previjte zvitek. Če se je papir zagozdil in ga ni mogoče previti naprej, ga odrežite od zvitka.

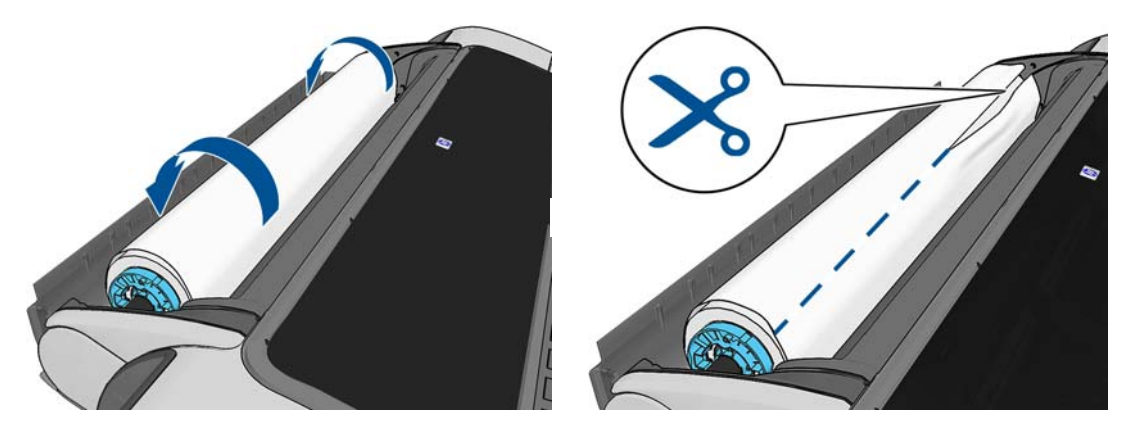

**7.** Z zadnje strani tiskalnika odstranite morebitne delce papirja.

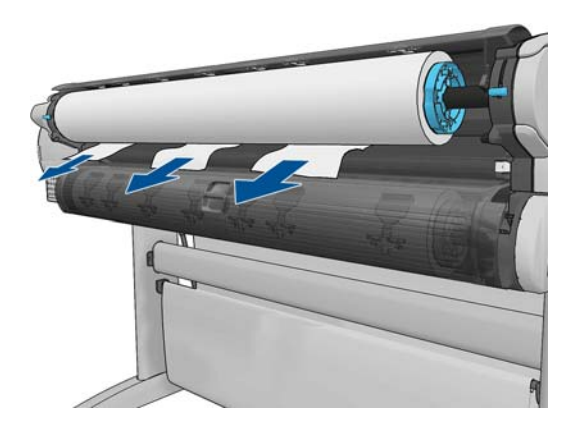

**8.** Spustite modri vzvod.

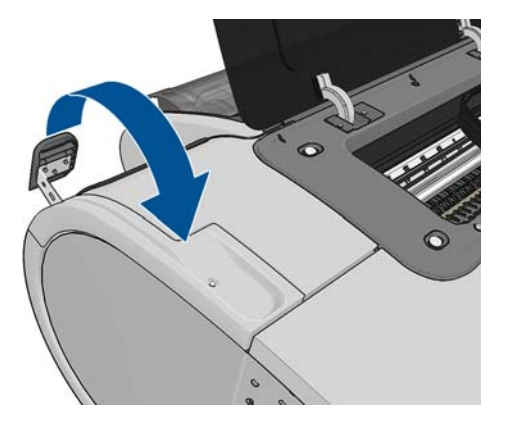

**9.** Zaprite pokrov tiskalnika.

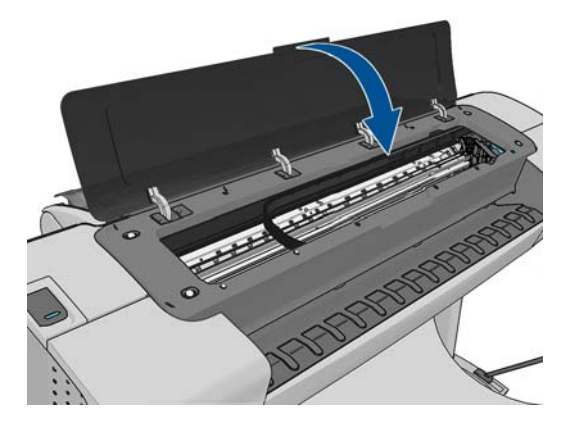

<span id="page-163-0"></span>**10.** Vklopite tiskalnik.

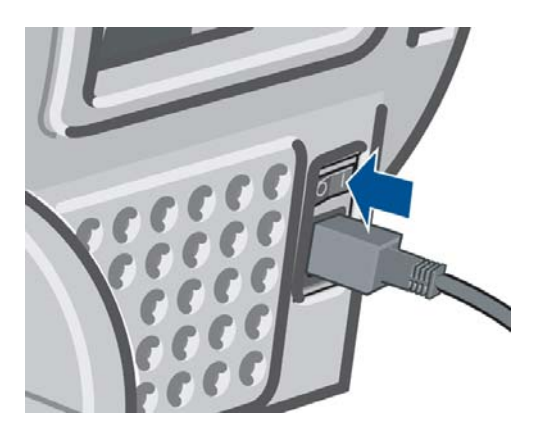

**11.** Znova vstavite zvitek ali naložite nov list, glejte [Ravnanje s papirjem na strani 37](#page-44-0).

**PAZI OPOMBA:** Če boste našli še kaj papirja, ki predstavlja oviro v tiskalniku, znova zaženite postopek in previdno odstranite vse koščke papirja.

# **Trak ostane na izhodnem pladnju in povzroča zagozdenja**

Če je bil odrezan majhen kos papirja (200 mm ali manjši), ki je takšen kot prej (pri novem zvitku) in po tiskanju s polnim prelivom, ali ko ste uporabili možnost **Form feed and cut** (Pomik strani in rezanje), odrezan trak ostane v izhodnem pladnju. Kadar tiskalnik ne tiska, sezite v pladenj in odstranite trak.

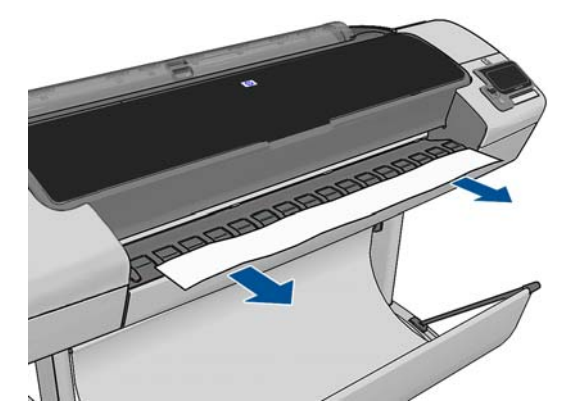

### **Tiskalnik sporoča, da je zmanjkalo papirja, ko je papir še na razpolago**

Če zvitek ni več trdno pritrjen na jedro, ne bo pravilno podan in tiskalnik ne bo naložil papirja. Če je mogoče, pritrdite papir na jedro ali naložite nov zvitek.

# **Izpisi ne padajo pravilno v koš**

- Prepričajte se, da je koš pravilno nameščen.
- Prepričajte se, da je koš odprt.
- Prepričajte se, da koš ni poln.
- Papir se na koncu zvitka velikokrat zaviha, kar lahko povzroči težave z izpisi. Naložite nov zvitek, ali ročno odstranite izpise, ko se končajo.

# <span id="page-164-0"></span>**List ostane v tiskalniku, ko se tiskanje zaključi**

Tiskalnik zadrži papir zato, da se izpis lahko posuši po tiskanju, glejte [Spreminjanje](#page-54-0) časa sušenja [na strani 47](#page-54-0). Če tiskalnik po sušenju samo delno izvrže papir, nežno povlecite list iz tiskalnika. Če je samodejni rezalnik onemogočen, na nadzorni plošči uporabite možnost **Form feed and cut** (Pomik strani in rezanje), glejte [Pomik in rezanje papirja na strani 48](#page-55-0).

## **Papir se odreže po zaključenem tiskanju**

Privzeto tiskalnik odreže papir po zaključku časa sušenja, glejte [Spreminjanje](#page-54-0) časa sušenja [na strani 47](#page-54-0). Rezalnik lahko onemogočite, glejte [Vklop ali izklop samodejnega rezalnika na strani 47](#page-54-0).

### **Rezalnik ne reže dobro**

Privzeto je tiskalnik nastavljen na samodejno rezanje papirja po zaključku časa sušenja.

Če je rezalnik vklopljen in ne reže pravilno, preverite, ali je vodilo rezalnika čisto in ali na njem ni nobenih ovir.

### **Zvitek ni dobro pritrjen na vretenu**

Zvitek je morda treba zamenjati ali znova naložiti.

### **Ponovna kalibracija prenosa papirja**

Natančen prenos papirja je pomemben za kakovost slike, ker je del nadzora pravilne postavitve pik na papir. Če papir ni na pravi razdalji med prehodi tiskalnih glav, se na izpisu pojavijo svetli ali temni trakovi, zrnatost slike pa se lahko poveča.

Tiskalnik je kalibriran za pravilen prenos vseh vrst papirja, ki so prikazane na nadzorni plošči. Ko izberete vrsto naloženega papirja, tiskalnik prilagodi raven prenosa papirja med tiskanjem. Če niste zadovoljni s privzeto kalibracijo papirja, boste morda morali znova kalibrirati raven prenosa papirja. Glejte [Odpravljanje težav v zvezi s kakovostjo tiskanja na strani 160](#page-167-0) za korake in ugotovite, ali bo kalibracija prenosa papirja rešila vašo težavo.

Stanje kalibracije prenosa papirja za trenutno naloženi papir lahko kadar koli preverite tako, da pritisnete in in nato  $\Box$  na nadzorni plošči. Stanje je lahko eno od naslednjih.

- DEFAULT (PRIVZETO): To stanje HP-jevi papirji so privzeto optimizirani na nadzorni plošči in ponovna kalibracija prenosa papirja ni priporočljiva, razen če se pojavijo težave s kakovostjo slike pri izpisih, kot so pasovi ali zrnatost.
- OK (V redu): To stanje pomeni, da je bil naloženi papir že kalibriran. Če pa se pojavijo težave s kakovostjo natisnjene slike, kot so pasovi ali zrnatost, morate ponoviti kalibracijo.

**OPOMBA:** Ob vsaki posodobitvi vdelane programske opreme tiskalnika se vrednosti kalibracije prenosa papirja ponastavijo na tovarniško privzete nastavitve. Glejte [Posodobitev](#page-141-0) [vdelane programske opreme na strani 134](#page-141-0).

**A** POZOR: Prosojne papirje in filme morate kalibrirati, tako da pritisnete **in the solution of the properties Quality Maintenance** (Vzdrževanje kakovosti slike) > **Paper advance calibration** (Kalibracija mehanizma za prenos papirja) > **Adjust paper advance** (Prilagodi prenos papirja), in sicer od četrtega koraka v postopku ponovne kalibracije prenosa papirja.

#### **Postopek ponovne kalibracije prenosa papirja**

- **1.** na nadzorni plošči pritisnite **in intervalijo kaza in nato Image Quality Maintenance** (Vzdrževanje kakovosti slike) > **Paper advance calibration** (Kalibracija mehanizma za prenos papirja) > **Calibrate paper advance** (Kalibriraj mehanizem za prenos papirja). Tiskalnik bo samodejno izvedel ponovno kalibracijo prenosa papirja in natisnil sliko kalibracije prenosa papirja.
- **2.** Počakajte, da se na nadzorni plošči prikaže zaslon stanja in nato ponovno natisnite svoj izpis.

Če ste z izpisom zadovoljni, nadaljujte z uporabo te kalibracije za vašo vrsto papirja. Če na izpisu opazite izboljšave v kakovosti, nadaljujte s tretjim korakom. Če s kalibracijo niste zadovoljni, povrnite privzeto kalibracijo. Glejte [Povrnitev privzete kalibracije na strani 159.](#page-166-0)

- **3.** Če želite podrobneje nastaviti kalibracijo ali če uporabljate prosojno vrsto papirja, pritisnite **in 1**. in nato **Image Quality Maintenance** (Vzdrževanje kakovosti slike) > **Paper advance calibration** (Kalibracija mehanizma za prenos papirja) > **Adjust paper advance** (Prilagodi prenos papirja).
- **4.** Izberite odstotek spremembe med –100 in 100 %. Svetle pasove odpravite z nižanjem odstotkov.

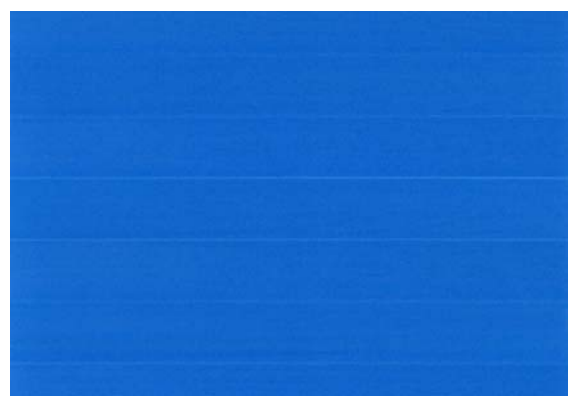

Temne pasove odpravite z višanjem odstotkov.

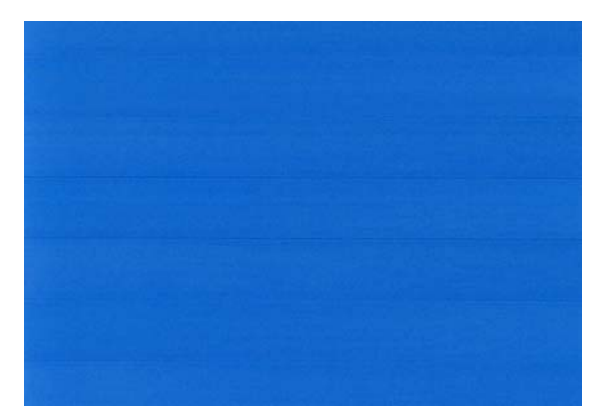

- **5.** Na nadzorni plošči pritisnite **OK** (V redu), če želite shraniti vrednost.
- **6.** Počakajte, da se na nadzorni plošči prikaže zaslon stanja in nato ponovno natisnite svoj izpis.

**OPOMBA:** Postopek ponovne kalibracije traja približno tri minute. Naj vas ne skrbi zaradi slike kalibracije prenosa papirja. Na zaslonu nadzorne plošče bodo prikazane morebitne napake v postopku.

#### <span id="page-166-0"></span>**Povrnitev privzete kalibracije**

Če povrnete privzeto kalibracijo, se vsi popravki kalibracije prenosa papirja postavijo na vrednost nič. Če želite povrniti privzete vrednosti kalibracije prenosa papirja, morate ponastaviti kalibracijo.

- **1.** na nadzorni plošči pritisnite **in kolimato image Quality Maintenance** (Vzdrževanje kakovosti slike) > **Paper advance calibration** (Kalibracija mehanizma za prenos papirja) > **Reset paper advance** (Ponastavi mehanizem za prenos papirja).
- **2.** Počakajte, da se na zaslonu nadzorne plošče prikaže sporočilo o uspešno končanem postopku.

# <span id="page-167-0"></span>**17 Odpravljanje težav v zvezi s kakovostjo tiskanja**

- [Splošni nasveti](#page-169-0)
- Č[arovnik za odpravljanje težav s kakovostjo tiskanja](#page-169-0)
- Vodoravne č[rte na sliki \(pasovi\)](#page-170-0)
- Č[rte so predebele, pretanke ali pa jih sploh ni](#page-171-0)
- Č[rte so videti nazob](#page-171-0)čane ali stopničaste
- Črte so natisniene dvoino ali so napačnih barv
- Č[rte so prekinjene](#page-172-0)
- Č[rte so zamegljene](#page-173-0)
- Dolžine č[rt niso pravilne](#page-174-0)
- [Nejasna ali zrnata slika](#page-174-0)
- [Papir ni gladek](#page-175-0)
- [Izpis je podrsan ali opraskan](#page-175-0)
- Madeži č[rnila na papirju](#page-175-0)
- [Ob dotiku izpisa se](#page-176-0) črna barva izbriše
- [Robovi predmetov so nazob](#page-176-0)čani ali niso ostri
- [Robovi predmetov so temnejši, kot je bilo pri](#page-177-0)čakovano
- Vodoravne č[rte na koncu tiskanja odrezanih listov](#page-177-0)
- Navpične črte različ[nih barv](#page-177-0)
- [Bele pike na izpisu](#page-177-0)
- [Barve niso natan](#page-178-0)čne
- [Barve bledijo](#page-179-0)
- [Slika ni popolna \(obrezana na dnu\)](#page-179-0)
- [Slika je obrezana](#page-179-0)
- [Nekateri predmeti manjkajo na natisnjeni sliki](#page-180-0)
- [Datoteka PDF je obrezana ali pa na njej manjkajo predmeti](#page-180-0)
- [Tiskanje diagnoze slike](#page-181-0)
- Č[e imate še vedno težave](#page-183-0)

# <span id="page-169-0"></span>**Splošni nasveti**

Če imate težave s kakovostjo tiskanja:

- Pri tiskanju boste dosegli najboljše rezultate z uporabo originalnih potrebščin in pripomočkov proizvajalca, ki so bili temeljito preizkušeni in zagotavljajo zanesljivo delovanje brez težav ter izpise najvišje kakovosti. Za podrobnosti o priporočenih vrstah papirja glejte Naroč[ilnica](#page-145-0) [na strani 138](#page-145-0).
- Vrsta papirja, ki je izbrana na nadzorni plošči, naj bo enaka vrsti papirja, ki je naložena v tiskalnik. (glejte [Ogled informacij o papirju na strani 45\)](#page-52-0). Hkrati preverite, ali je bila vrsta papirja kalibrirana. Preverite, ali se vrsta papirja, ki je izbrana v programski opremi, ujema z vrsto papirja, ki je naložena v tiskalnik.

**POZOR:** Če je izbrana napačna vrsta papirja, je lahko kakovost izpisa slaba in nepravilnih barv ter se lahko celo poškodujejo tiskalne glave.

- Preverite, ali uporabliate najustreznejše nastavitve kakovosti tiskanja za vaš namen (glejte [Tiskanje na strani 51\)](#page-58-0). Če ste premaknili drsnik za kakovost tiskanja na stopnjo, označeno s »Speed« (Hitrost), ali nastavili privzeto raven kakovosti na **Fast** (Hitro), boste morda opazili manjšo kakovost tiskanja.
- Preverite, ali so pogoji okolja (temperatura, vlaga) v priporočenem razponu. Glejte [Okoljski](#page-210-0) tehnič[ni podatki na strani 203](#page-210-0).
- Preverite, ali tiskalnim kartušam in tiskalnim glavam ni potekel rok uporabe: glejte [Vzdrževanje](#page-140-0) č[rnilnih kartuš na strani 133.](#page-140-0)

# **Čarovnik za odpravljanje težav s kakovostjo tiskanja**

Čarovnik za odpravljanje težav s kakovostjo tiskanja vam je lahko v pomoč pri naslednjih težavah:

- Vodoravne črte na sliki (pasovi)
- Nejasna ali zrnata slika
- Črte so predebele, pretanke ali pa jih sploh ni
- Barve niso natančne

Zagon čarovnika:

- **V HP-jevem pripomočku za operacijski sistem Windows:** pojdite na kartico **Support** (Podpora) in izberite **Print quality troubleshooting** (Odpravljanje težav s kakovostjo tiskanja).
- **V HP-jevem pripomočku za operacijski sistem Mac OS:** v skupini Support (Podpora) izberite **Print quality troubleshooting** (Odpravljanje težav s kakovostjo tiskanja).
- **V oknu za tiskanje v operacijskem sistemu Mac OS:** pojdite v podokno **Services** (Storitve), izberite **Device Maintenance** (Vzdrževanje naprav) in nato s seznama vzdrževalnih opravil izberite **Print quality troubleshooting** (Odpravljanje težav s kakovostjo tiskanja).
- **V vdelanem spletnem strežniku:** pojdite na kartico **Support** (Podpora), izberite **Troubleshooting** (Odpravljanje težav) in nato še **Print quality troubleshooting** (Odpravljanje težav s kakovostjo tiskanja).

<span id="page-170-0"></span>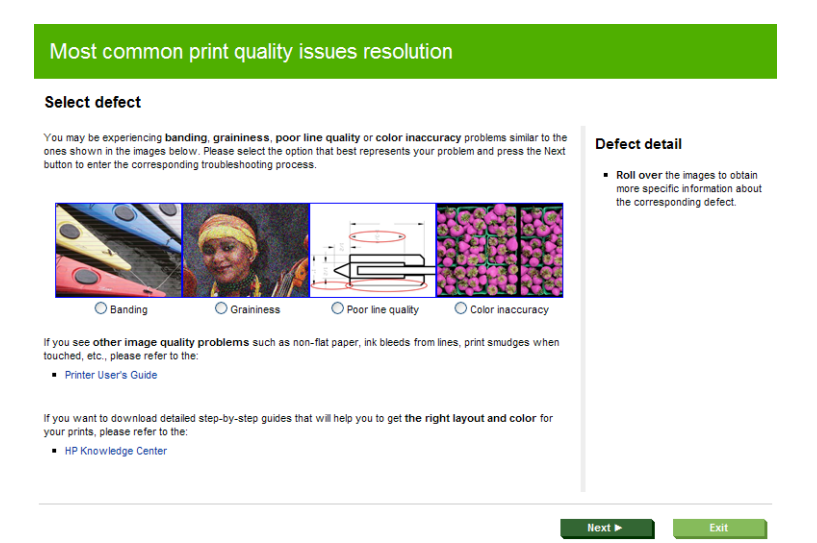

Če imate kakšne druge težave s kakovostjo tiskanja, nadaljujte z branjem tega poglavja.

# **Vodoravne črte na sliki (pasovi)**

Če so na natisnjeni sliki prikazane vodoravne črte, kot je prikazano (barva je lahko različna):

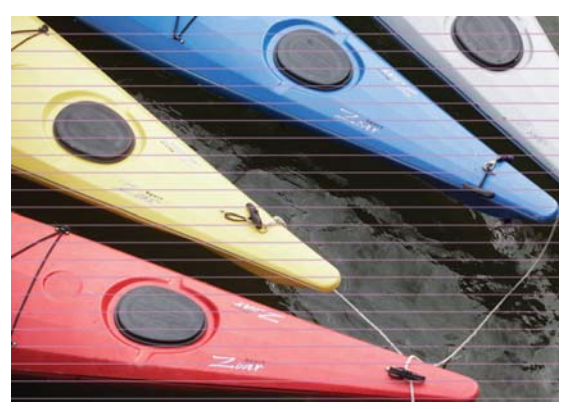

- **1.** Preverite, ali vrsta papirja, ki ste jo naložili, ustreza vrsti papirja, ki ste jo izbrali na nadzorni plošči in v programski opremi. Glejte [Ogled informacij o papirju na strani 45.](#page-52-0)
- **2.** Preverite, ali uporabljate primerne nastavitve kakovosti tiskanja za vaš namen (glejte [Tiskanje](#page-58-0) [na strani 51](#page-58-0)). V nekaterih primerih lahko rešite težavo s kakovostjo tiskanja tako, da izberete višjo raven kakovosti tiskanja. Če se drsnik za kakovost tiskanja na primer nastavili na **Speed** (Hitrost), ga poskusite nastaviti na **Quality** (Kakovost). Če spremenite nastavitve kakovosti tiskanja, ponovno natisnite opravilo, da preverite, ali je bila težava odpravljena.
- **3.** Natisnite Image Diagnostics Print (Izpis diagnoze slike). Glejte [Tiskanje diagnoze slike](#page-181-0) [na strani 174](#page-181-0).
- **4.** Če tiskalne glave delujejo pravilno, na nadzorni plošči pritisnite **in in** nato **je na**, da si ogledate stanje kalibracije prenosa papirja. Če je stanje DEFAULT (PRIVZETO), poskusite opraviti kalibracijo prenosa papirja: glejte [Ponovna kalibracija prenosa papirja na strani 157.](#page-164-0)

Če težave kljub vsem zgornjim opravilom še vedno niste odpravili, se za nadaljnjo podporo obrnite na službo za pomoč strankam.

# <span id="page-171-0"></span>**Črte so predebele, pretanke ali pa jih sploh ni**

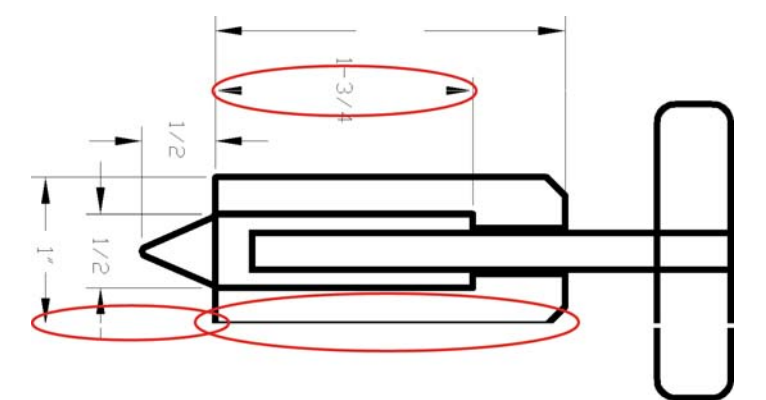

- **1.** Preverite, ali vrsta papirja, ki ste jo naložili, ustreza vrsti papirja, ki ste jo izbrali na nadzorni plošči in v programski opremi. Glejte [Ogled informacij o papirju na strani 45.](#page-52-0)
- **2.** Preverite, ali uporabljate primerne nastavitve kakovosti tiskanja za vaš namen (glejte [Tiskanje](#page-58-0) [na strani 51](#page-58-0)). V oknu gonilnika izberite možnosti kakovosti tiskanja po meri in poskusite vklopiti možnost **Maximum detail** (Največja stopnja podrobnosti) (če je na voljo). Zdaj je priporočeno, da znova natisnete opravilo, da preverite, ali je bila težava odpravljena.
- **3.** Če je ločljivost slike večja od ločljivosti tiskanja, boste morda opazili izgubo kakovosti črt. Če uporabljate gonilnik PCL ali HP-GL/2 in HP RTL za Windows, lahko možnost **Max. Application Resolution** (Največja ločljivost aplikacije) najdete na kartici **Advanced** (Dodatno), in sicer v možnosti **Document Options** (Možnosti dokumenta) > **Printer Features** (Funkcije tiskalnika). Če spremenite to možnost, je po tem priporočeno, da znova natisnete opravilo, da preverite, ali je bila težava odpravljena.
- **4.** Če so črte pretanke ali manjkajo, natisnite diagnozo slike. Glejte [Tiskanje diagnoze slike](#page-181-0) [na strani 174](#page-181-0).
- **5.** Če težave še niste odpravili, na nadzorni plošči pritisnite **in nato za prikla za ogled stanja** poravnave tiskalnih glav. Če je stanje PENDING (V TEKU), poravnajte tiskalne glave. Glejte [Poravnava tiskalnih glav na strani 181.](#page-188-0) Po poravnavi je priporočeno, da znova natisnete opravilo in tako preverite, ali je bila težava odpravljena.
- **6.** Za ogled stanja kalibracije prenosa papirja na nadzorni plošči pritisnite **in nato . Jak** Če je stanje DEFAULT (PRIVZETO), opravite kalibracijo prenosa papirja: glejte [Ponovna kalibracija](#page-164-0) [prenosa papirja na strani 157.](#page-164-0)

Če težave kljub vsem zgornjim opravilom še vedno niste odpravili, se za nadaljnjo podporo obrnite na službo za pomoč strankam.

# **Črte so videti nazobčane ali stopničaste**

Če so črte pri tiskanju na sliki videti nazobčane ali stopničaste:

<span id="page-172-0"></span>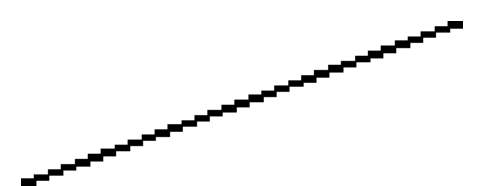

- **1.** Težava je mogoče v sami sliki. Poskusite izboljšati sliko z aplikacijo, s katero jo urejate.
- **2.** Preverite, ali uporabljate primerne nastavitve kakovosti tiskanja. Glejte [Tiskanje na strani 51](#page-58-0).
- **3.** V oknu gonilnika izberite možnosti kakovosti tiskanja po meri in vklopite možnost **Maximum detail** (Največja stopnja podrobnosti) (če je na voljo).

# **Črte so natisnjene dvojno ali so napačnih barv**

Ta težava ima lahko različne vidne simptome:

Barvne črte so natisnjene dvojno v različnih barvah.

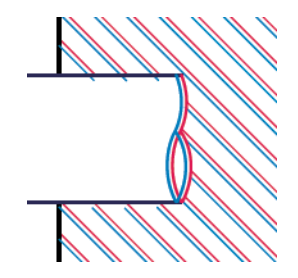

Obrobe pobarvanih blokov so pobarvane z napačno barvo.

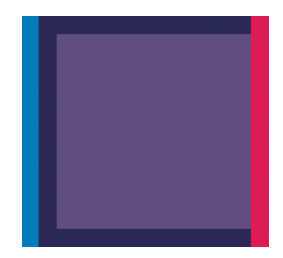

Te vrste težav odpravite tako:

- **1.** Odstranite tiskalne glave in jih znova vstavite. Glejte [Odstranjevanje tiskalne glave na strani 126](#page-133-0) in [Vstavljanje tiskalne glave na strani 129](#page-136-0).
- **2.** Poravnajte tiskalne glave. Glejte [Poravnava tiskalnih glav na strani 181](#page-188-0).

# **Črte so prekinjene**

Če so črte prekinjene takole:

- <span id="page-173-0"></span>**1.** Preverite, ali uporabljate primerne nastavitve kakovosti tiskanja. Glejte [Tiskanje na strani 51](#page-58-0).
- **2.** Odstranite tiskalne glave in jih znova vstavite. Glejte [Odstranjevanje tiskalne glave na strani 126](#page-133-0) in [Vstavljanje tiskalne glave na strani 129](#page-136-0).
- **3.** Poravnajte tiskalne glave. Glejte [Poravnava tiskalnih glav na strani 181](#page-188-0).

# **Črte so zamegljene**

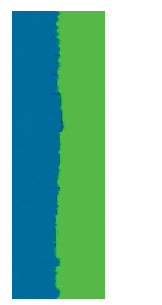

Vlažnost lahko povzroči, da se črnilo vpije v papir, in so zato črte zamegljene in nejasne. Poskusite naslednje:

- **1.** Preverite, ali so pogoji okolja (temperatura, vlažnost) primerni za visokokakovostno tiskanje. Glejte Okoljski tehnič[ni podatki na strani 203](#page-210-0).
- **2.** Preverite, ali je vrsta papirja, ki je izbrana na nadzorni plošči, enaka vrsti papirja, ki jo uporabljate. Glejte [Ogled informacij o papirju na strani 45.](#page-52-0)
- **3.** Poskusite uporabiti težjo vrsto papirja, na primer težek premazni papir HP Heavyweight Coated Paper ali zelo težek mat papir Plus HP Super Heavyweight Plus Matte Paper.
- **4.** Izberite vrsto papirja, ki je nekoliko tanjša od naloženega papirja; tako bo tiskalnik porabil manj črnila. Tukaj so navedene vrste papirja, ki so urejene po debelini od najmanjše do največje: navaden papir, premazni papir, težek premazni papir, zelo težek mat papir Plus.
- **5.** Če uporabljate sijajni papir, poskusite uporabiti drugo vrsto sijajnega papirja.
- **6.** Poravnajte tiskalne glave. Glejte [Poravnava tiskalnih glav na strani 181](#page-188-0).

# <span id="page-174-0"></span>**Dolžine črt niso pravilne**

Če ste izmerili natisnjene črte in ste ugotovili, da dolžine niso dovolj natančne za vaše potrebe, lahko poskusite izboljšati natančnost dolžine črt na naslednje načine.

**1.** Tiskajte na HP Matte Film (mat film), za katerega je natančnost dolžine črt določena. Glejte [Specifikacije delovanja na strani 201](#page-208-0).

Poliestrski film je približno desetkrat bolj dimenzijsko stabilen kot papir. Uporaba filma, ki je tanjši ali debelejši kot HP Matte Film (mat film) bo zmanjšala natančnost dolžine črt.

- **2.** Drsnik za kakovost tiskanja nastavite na **Quality** (Kakovost).
- **3.** Ohranjajte stalno sobno temperaturo med 10 in 30 °C (50 in 86 °F).
- **4.** Naložite zvitek ali film in ga pustite stati pet minut, preden začnete tiskati.
- 5. Če še vedno niste zadovoljni, poskusite ponovno kalibrirati prenos papirja. Glejte [Ponovna](#page-164-0) [kalibracija prenosa papirja na strani 157](#page-164-0).

### **Nejasna ali zrnata slika**

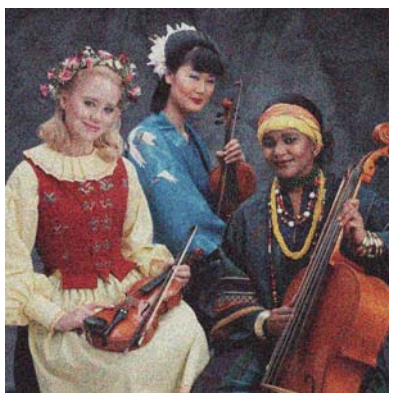

- **1.** Preverite, ali vrsta papirja, ki ste jo naložili, ustreza vrsti papirja, ki ste jo izbrali na nadzorni plošči in v programski opremi. Glejte [Ogled informacij o papirju na strani 45.](#page-52-0)
- **2.** Preverite, ali tiskate na pravilni strani papirja.
- **3.** Preverite, ali uporabljate primerne nastavitve kakovosti tiskanja (glejte [Tiskanje na strani 51](#page-58-0)). V nekaterih primerih lahko rešite težavo s kakovostjo tiskanja tako, da izberete višjo raven kakovosti tiskanja. Če se drsnik za kakovost tiskanja na primer nastavili na **Speed** (Hitrost), ga poskusite nastaviti na **Quality** (Kakovost). Če spremenite nastavitve kakovosti tiskanja, ponovno natisnite opravilo, da preverite, ali je bila težava odpravljena.
- **4.** Za ogled stanja poravnave tiskalnih glav na nadzorni plošči pritisnite **in nato . Če je** stanje PENDING (V TEKU), poravnajte tiskalne glave. Gleite [Poravnava tiskalnih glav](#page-188-0) [na strani 181](#page-188-0). Po poravnavi je priporočeno, da znova natisnete opravilo in tako preverite, ali je bila težava odpravljena.
- **5.** Za ogled stanja kalibracije prenosa papirja na nadzorni plošči pritisnite **in nato . Jako**. Če je stanje DEFAULT (PRIVZETO), opravite kalibracijo prenosa papirja: glejte [Ponovna kalibracija](#page-164-0) [prenosa papirja na strani 157.](#page-164-0)

Če težave kljub vsem zgornjim opravilom še vedno niste odpravili, se za nadaljnjo podporo obrnite na službo za pomoč strankam.

# <span id="page-175-0"></span>**Papir ni gladek**

Če iz tiskalnika ne pride raven papir, temveč rahlo naguban, boste na natisnjeni sliki verjetno videli nepravilnosti, kot so navpične proge. To se lahko zgodi, če uporabljate tanek papir, ki postane nasičen s črnilom.

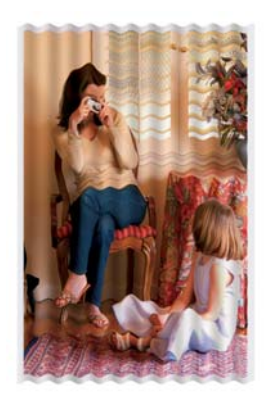

- **1.** Preverite, ali vrsta papirja, ki ste jo naložili, ustreza vrsti papirja, ki ste jo izbrali na nadzorni plošči in v programski opremi. Glejte [Ogled informacij o papirju na strani 45.](#page-52-0)
- **2.** Poskusite uporabiti debelejšo vrsto papirja, na primer težek premazni papir HP Heavyweight Coated Paper ali zelo težek mat papir Plus HP Super Heavyweight Plus Matte Paper.
- **3.** Izberite vrsto papirja, ki je nekoliko tanjša od naloženega papirja; tako bo tiskalnik porabil manj črnila. Tukaj so navedene vrste papirja, ki so urejene po debelini od najmanjše do največje: navaden papir, premazni papir, težek premazni papir, zelo težek mat papir Plus.

## **Izpis je podrsan ali opraskan**

Pigment črnega črnila se ob dotiku prsta, nalivnika ali drugega predmeta obrabi ali opraska. To je še zlasti opazno na premaznem papirju.

Sijajni papir je lahko izjemno občutljiv na košarico in vse, s čimer pride v stik takoj po tiskanju, odvisno od količine uporabljenega črnila in pogojev okolja v času tiskanja.

Za zmanjšanje možnosti obrabe in prask:

- Previdno ravnajte z izpisi.
- Izogibajte se zlaganju izpisov enega na drugega.
- Izpise, ki jih tiskalnik odreže z zvitka, prestrezite, tako da ne padejo v košarico. V košarici lahko pustite tudi kakšen list papirja, tako da se sveže natisnjeni listi košarice ne dotikajo neposredno.

# **Madeži črnila na papirju**

Do te težave lahko pride iz različnih vzrokov.

#### **Vodoravne packe na sprednji strani premaznega papirja**

Če na navadnem ali premaznem papirju uporabite preveč črnila, ga papir prehitro vsrka in črnilo se zato razlije. Med premikanjem po papirju se tiskalne glave lahko dotaknejo papirja in razmažejo natisnjeno sliko. To težavo navadno opazite le na odrezanih listih papirja (ne na zvitkih papirja).

<span id="page-176-0"></span>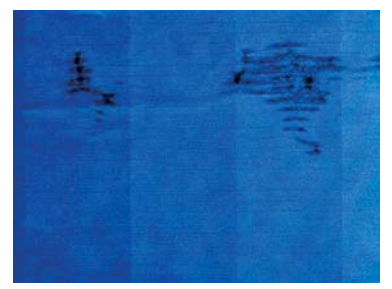

Če naletite na to težavo, nemudoma prekinite tiskanje. Pritisnite in prekličite tiskanje tudi v programu v računalniku. Namočen papir lahko poškoduje tiskalne glave.

Težavi se poskusite izogniti tako:

- **1.** Preverite, ali vrsta papirja, ki ste jo naložili, ustreza vrsti papirja, ki ste jo izbrali na nadzorni plošči in v programski opremi. Glejte [Ogled informacij o papirju na strani 45.](#page-52-0)
- **2.** Uporabite priporočeno vrsto papirja (glejte Naroč[ilnica na strani 138](#page-145-0)) in pravilne nastavitve tiskanja.
- **3.** Če uporabljate posamezne liste, poskusite obrniti list za 90 stopinj. Usmerjenost vlaken papirja lahko vpliva na učinkovitost.
- **4.** Poskusite uporabiti debelejšo vrsto papirja, na primer težek premazni papir HP Heavyweight Coated Paper in zelo težek mat papir Plus HP Super Heavyweight Plus Matte Paper.
- **5.** Izberite vrsto papirja, ki je nekoliko tanjša od naloženega papirja; tako bo tiskalnik porabil manj črnila. Tukaj so navedene vrste papirja, ki so urejene po debelini od najmanjše do največje: navaden papir, premazni papir, težek premazni papir, zelo težek mat papir Plus.
- **6.** Poskusite povečati robove tako, da prestavite sliko na sredino strani s programsko aplikacijo.

#### **Madeži črnila na zadnji strani papirja**

To se lahko zgodi po daljšem času tiskanja brez obrobe, še posebej pri nestandardnih velikostih papirja. Ostanki črnila na tiskalni plošči lahko pustijo madeže na hrbtni strani papirja.

Tiskalno ploščo očistite z mehko krpo. Vsako rebro očistite posebej, ne dotikajte se pene med rebri.

## **Ob dotiku izpisa se črna barva izbriše**

Ta težava je mogoče nastala zaradi tiskanja s črnim mat črnilom na sijajen papir. Tiskalnik ne uporabi črnega mat črnila, če ve, da ga papir ne bo vpil. Da bi se izognili uporabi črnega mat črnila, za vrsto papirja izberite sijajen foto papir (v kategoriji foto papir).

### **Robovi predmetov so nazobčani ali niso ostri**

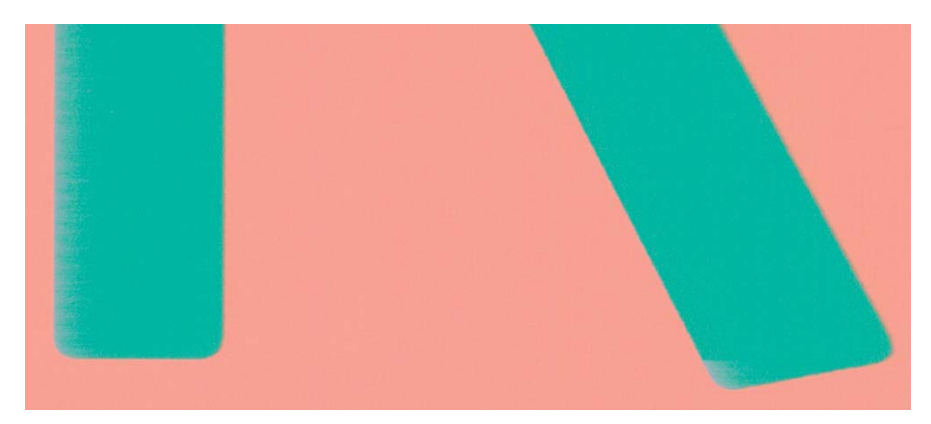

<span id="page-177-0"></span>Če se zdi, da so predmeti ali črte slabo določeni ali manj gosti, in ste drsnik za kakovost tiskanja v oknu gonilnika že nastavili na **Quality** (Kakovost), izberite prilagojene možnosti kakovosti tiskanja in poskusite nastaviti raven kakovosti na **Normal** (Navadna). Glejte [Tiskanje na strani 51.](#page-58-0)

# **Robovi predmetov so temnejši, kot je bilo pričakovano**

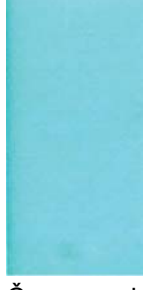

Če se predmeti zdijo temnejši, kot je bilo pričakovano, in ste že nastavili drsnik za kakovost tiskanja na **Quality** (Kakovost) v oknu gonilnika, izberite prilagojene možnosti kakovosti tiskanja in poskusite nastaviti raven kakovosti na **Normal** (Navadna). Glejte [Tiskanje na strani 51.](#page-58-0)

## **Vodoravne črte na koncu tiskanja odrezanih listov**

Ta vrsta napake vpliva samo na konec tiska, in sicer na 30 mm roba na koncu papirja. Lahko opazite zelo tanke vodoravne črte prek tiska.

Težavi se izognete tako:

- **1.** Natisnite Image Diagnostics Print (Izpis diagnoze slike). Glejte [Tiskanje diagnoze slike](#page-181-0) [na strani 174](#page-181-0).
- **2.** Premislite o tiskanju z zvitki papirja.
- **3.** Razmislite o uporabi večjih robov okrog slike.

## **Navpične črte različnih barv**

Če so vzdolž izpisa navpični pasovi različnih barv:

- **1.** Poskusite uporabiti debelejši papir iz priporočenih vrst papirja, kot sta težek premazni papir HP Heavyweight Coated Paper in super težek premazni papir HP Super Heavyweight Paper. Glejte Naroč[ilnica na strani 138](#page-145-0).
- **2.** Poskusite uporabiti nastavitve višje kakovosti tiskanja (glejte [Tiskanje na strani 51\)](#page-58-0). Če se drsnik za kakovost tiskanja na primer nastavili na **Speed** (Hitrost), ga poskusite nastaviti na **Quality** (Kakovost).

## **Bele pike na izpisu**

Morda boste opazili bele pike na izpisu. To je verjetno zaradi vlaken papirja, prahu ali ostankov premaznega materiala. Težavi se izognete tako:

- **1.** Pred tiskanjem poskusite ročno očistiti papir s ščetko, da bi odstranili ostala vlakna ali delce.
- **2.** Pokrov tiskalnika naj bo vedno zaprt.
- **3.** Zaščitite zvitke papirja in liste tako, da jih shranjujete v torbah ali škatlah.

# <span id="page-178-0"></span>**Barve niso natančne**

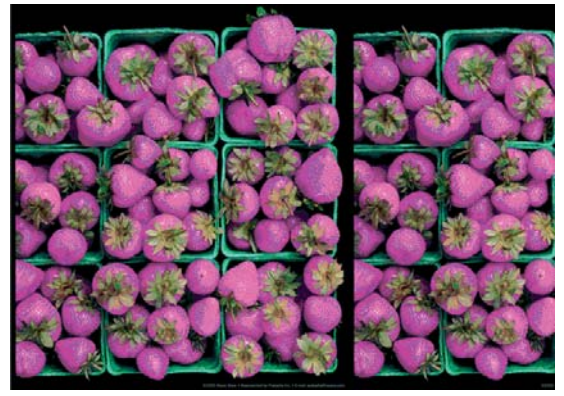

Če barve izpisa ne ustrezajo vašim pričakovanjem, poskusite naslednje:

- **1.** Preverite, ali vrsta papirja, ki ste jo naložili, ustreza vrsti papirja, ki ste jo izbrali na nadzorni plošči in v programski opremi. Glejte [Ogled informacij o papirju na strani 45.](#page-52-0) Pritisnite tudi in nato **za preverjanje stanja kalibracije barv.** Če je stanje PENDING (V TEKU) ali OBSOLETE (ZASTARELO), opravite kalibracijo barv: glejte [Kalibracija barv na strani 85](#page-92-0). Če ste kaj spremenili, ponovno natisnite opravilo, da preverite, ali je bila težava odpravljena.
- **2.** Preverite, ali tiskate na pravilni strani papirja.
- **3.** Preverite, ali uporabljate primerne nastavitve kakovosti tiskanja (glejte [Tiskanje na strani 51](#page-58-0)). Če ste izbrali možnost **Speed** (Hitrost) ali **Fast** (Hitra), morda ne boste dobili najbolj natančnih barv. Če spremenite nastavitve kakovosti tiskanja, ponovno natisnite opravilo, da preverite, ali je bila težava odpravljena.
- **4.** Če uporabljate program Application Color Management, preverite, ali barvni profil, ki ga uporabljate, ustreza izbrani vrsti papirja in nastavitvam kakovosti tiskanja. Če niste prepričani, katere barvne nastavitve morate uporabiti, glejte [Upravljanje barv na strani 84.](#page-91-0)
- **5.** Če je težava v barvnih razlikah med izpisom in monitorjem, sledite navodilom v poglavju »How to calibrate your monitor« (Kako kalibrirati monitor) v HP Color Center. Zdaj lahko znova natisnete opravilo, da preverite, ali je bila težava odpravljena.
- **6.** Natisnite Image Diagnostics Print (Izpis diagnoze slike). Glejte [Tiskanje diagnoze slike](#page-181-0) [na strani 174](#page-181-0).
- **7.** Poskusite uporabiti možnosti prilagajanja barv in tako ustvarite barve, ki jih želite. Glejte [Možnosti prilagajanja barv na strani 88](#page-95-0).

Če težave kljub vsem zgornjim opravilom še vedno niste odpravili, se za nadaljnjo podporo obrnite na službo za pomoč strankam.

#### **Natančnost barv slik EPS ali PDF v aplikacijah za postavitev strani**

Aplikacije za postavitev strani, kot sta Adobe InDesign in QuarkXPress, ne podpirajo upravljanja barv datotek EPS, PDF ali sivinskih datotek.

Če nameravate uporabljati take datoteke, poskusite zagotoviti, da so slike EPS, PDF ali sivinske slike že v enakem barvnem prostoru, kot ga nameravate pozneje uporabiti v programu Adobe InDesign ali QuarkXPress. Če je na primer vaš končni cilj natisniti opravilo v standardu SWOP, sliko pretvorite v standard SWOP.

# <span id="page-179-0"></span>**Barve bledijo**

Če tiskate na foto papir za hitro sušenje, bodo izpisi hitro zbledeli. Če nameravate izpise prikazovati več kot dva tedna, jih prekrijte s folijo, da bodo bolj obstojni.

Izpisi na nabrekljivem premaznem papirju bodo zbledeli veliko počasneje. Če pa boste izpise na kateri koli vrsti papirja prekrili s folijo, bodo veliko obstojnejši (odvisno od vrste folije). Za več informacij se obrnite na dobavitelja folij.

# **Slika ni popolna (obrezana na dnu)**

- Ali ste pritisnili X, preden je tiskalnik prejel vse podatke? S tem ste prekinili prenos podatkov znova zaženite tiskanje.
- Nastavitev **I/O timeout** (Časovna omejitev V/I) je morda nastavljena na premajhen časovni interval. Ta nastavitev določa, kako dolgo bo tiskalnik čakal, da mu računalnik pošlje več podatkov, preden določi, da je opravilo končano. Nastavitev **I/O timeout** (Časovna omejitev V/I) povečajte z nadzorne plošče in potem znova začnite s tiskanjem. Pritisnite  $\left| \cdot \right|$ ,  $\left| \cdot \right|$  in nato **Setup** (Nastavitev) > **Connectivity** (Povezljivost) > **Advanced** (Napredno) > **Select I/O timeout** (Izberi časovno omejitev V/I).
- Morda je težava v komunikaciji med računalnikom in tiskalnikom. Preverite kabel USB ali omrežni kabel.
- Preverite, ali nastavitve programske opreme ustrezajo trenutni velikosti strani (na primer pri podolgovatih izpisih).
- Če uporabljate omrežno programsko opremo, preverite, ali ji ni potekla časovna omejitev.

## **Slika je obrezana**

Obrezovanje običajno pomeni, da se dejansko natisljivo območje na naloženem papirju in natisljivo območje v programski opremi ne ujemata. To vrsto težave lahko pogosto prepoznate pred tiskanjem s predogledom izpisa (glejte [Predogled tiskanja na strani 60\)](#page-67-0).

● Preverite dejansko natisljivo območje za velikost papirja, ki je naložen v pladnju tiskalnika.

območje tiskanja = velikost papirja – robovi

- Preverite natisljivo območje, ki je nastavljeno v programski opremi (lahko se imenuje tudi »printing area« (območje tiskanja) ali »imageable area« (območje slike)). Nekatere aplikacije na primer privzeto nastavijo večje natisljivo območje od območja, ki ga uporablja ta tiskalnik.
- Če ste določili privzeto velikost papirja z zelo ozkimi robovi, bo tiskalnik mogoče določil svoje najmanjše robove in tako nekoliko obrezal sliko. Morda boste morali premisliti o uporabi večje velikosti papirja ali tiskanju brez obrobe (glejte [Izbiranje možnosti robov na strani 57](#page-64-0)).
- Če ima slika robove, jo boste morda lahko uspešno natisnili, če uporabite možnost **Clip Contents by Margins** (Izreži vsebino po robovih) (glejte [Izbiranje možnosti robov na strani 57](#page-64-0)).
- Če želite na zvitek papirja natisniti zelo dolgo sliko, preverite, ali programska oprema podpira tiskanje tako velikih slik.
- Morda ste stran pri tiskanju na preozek papir iz pokončne zavrteli v ležečo.
- Po potrebi zmanjšajte velikost slike ali dokumenta v programski aplikaciji, tako da se prilega robovom.
<span id="page-180-0"></span>Obrezano sliko lahko povzroči še nekaj. Nekatere aplikacije (npr. Adobe Photoshop, Adobe Illustrator in CorelDRAW) uporabljajo notranji 16-bitni koordinatni sistem. To pomeni, da ne morejo delati s sliko, ki ima več kot 32.768 slikovnih pik.

**OPOMBA:** Slika z 32.768 slikovnimi pikami bi se natisnila v dolžini 1,39 m , če bi v gonilniku izbrali Best (Najboljša) ali Quality (Kakovost), 2,78 m , če bi izbrali Fast (Hitra), Normal (Navadna) ali Speed (Hitrost).

Če želite v teh aplikacijah natisniti večje slike, bo morda spodnji del slike odrezan. Če želite natisniti celotno sliko, poskusite naslednje:

- Če tega še niste poskusili, uporabite gonilnik tiskalnika PostScript za svoje opravilo.
- Okno gonilnika HP-GL/2 in HP RTL v sistemu Windows vsebuje možnost, ki se imenuje **Max. application resolution** (Največja ločljivost aplikacije), ki v takšnih primerih zagotavlja uspešno tiskanje. Privzete nastavitve **Auto** (Samodejno) navadno ni treba spreminjati. Če želite, pa lahko to možnost poiščete na kartici gonilnika **Advanced** (Dodatno), kjer izberete **Document options** (Možnosti dokumenta) > **Printer features** (Funkcije tiskalnika).
- Datoteko shranite v drugi obliki, na primer TIFF ali EPS, in jo odprite z drugo aplikacijo.
- Za izpis datoteke uporabite RIP.

## **Nekateri predmeti manjkajo na natisnjeni sliki**

Za tiskanje visokokakovostnih obsežnih tiskalnih opravil so morda potrebne velike količine podatkov, v nekaterih delovnih potekih pa lahko pride do težav, ki lahko povzročijo, da v izpisu manjkajo nekateri predmeti. Tukaj je nekaj predlogov, kako se lahko izognete tej težavi.

- Če tega še niste poskusili, uporabite gonilnik tiskalnika PostScript za svoje opravilo.
- Izberite manjšo velikost strani, ki ji potem v gonilniku ali na nadzorni plošči določite želeno velikost strani.
- Datoteko shranite v drugi obliki, na primer TIFF ali EPS, in jo odprite z drugo aplikacijo.
- Za izpis datoteke uporabite RIP.
- Zmanjšajte ločljivost bitnih slik v programski opremi.
- Izberite slabšo kakovost tiskanja, da zmanjšate ločljivost natisnjene slike.

**OPOMBA:** Nekatere nastavitve niso razpoložljive, če delate z Mac OS.

Te nastavitve so namenjene za odpravljanje napak in lahko vplivajo na končno kakovost izpisa ali na čas, ki je potreben za izvajanje tiskalnega opravila. Zato jih prekličite, če vam ne pomagajo pri odpravljanju težav.

### **Datoteka PDF je obrezana ali pa na njej manjkajo predmeti**

V starejših različicah programa Adobe Acrobat ali Adobe Reader so bili pri tiskanju z gonilnikom HP-GL/2 in HP RTL pri večji ločljivosti dokumenti obrezani ali pa so na njih manjkali predmeti. Da bi se izognili tem težavam, nadgradite programsko opremo Adobe Acrobat ali Adobe Reader v najnovejšo različico. Te težave bi morale biti odpravljene od različice 7 naprej.

# <span id="page-181-0"></span>**Tiskanje diagnoze slike**

Izpis diagnoze slike je sestavljen iz vzorcev, s katerimi enostavno opazite težave z zanesljivostjo tiskalnih glav. V pomoč vam je pri preverjanju učinkovitosti tiskalnih glav, ki so trenutno nameščene v tiskalniku in če je kakšna tiskalna glava zamašena, ali pa so z njo druge težave.

Če želite natisniti diagnozo slike:

- **1.** Uporabite enako vrsto papirja, ki ste jo uporabljali, ko ste prvič zaznali težavo.
- **2.** Preverite, ali je vrsta papirja enaka vrsti papirja, ki je naložena v tiskalnik. Glejte [Ogled informacij](#page-52-0) [o papirju na strani 45.](#page-52-0)
- **3.** Na nadzorni plošči tiskalnika pritisnite **in katali**n nato **Image Quality Maintenance** (Vzdrževanje kakovosti slike) > **Print diagnostic image** (Natisni diagnozo slike).

Izpis diagnoze slike traja približno dve minuti.

Tiskanje je razdeljeno na dva dela in oba preizkusita učinkovitost tiskalnih glav.

- Del 1 (zgoraj) je sestavljen iz pravokotnikov čistih barv, ene za vsako tiskalno glavo. Ta del predstavlja kakovost tiskanja, ki jo boste dobili za vsako barvo.
- Del 2 (spodaj) je sestavljen iz majhnih črtic, ene za vsako šobo na vsaki tiskalni glavi. Ta del dopolnjuje prvega in se podrobneje osredotoča na določanje števila pokvarjenih šob vsake tiskalne glave.

Podrobno si oglejte izpis. Imena barv so prikazana nad pravokotniki in med vzorci.

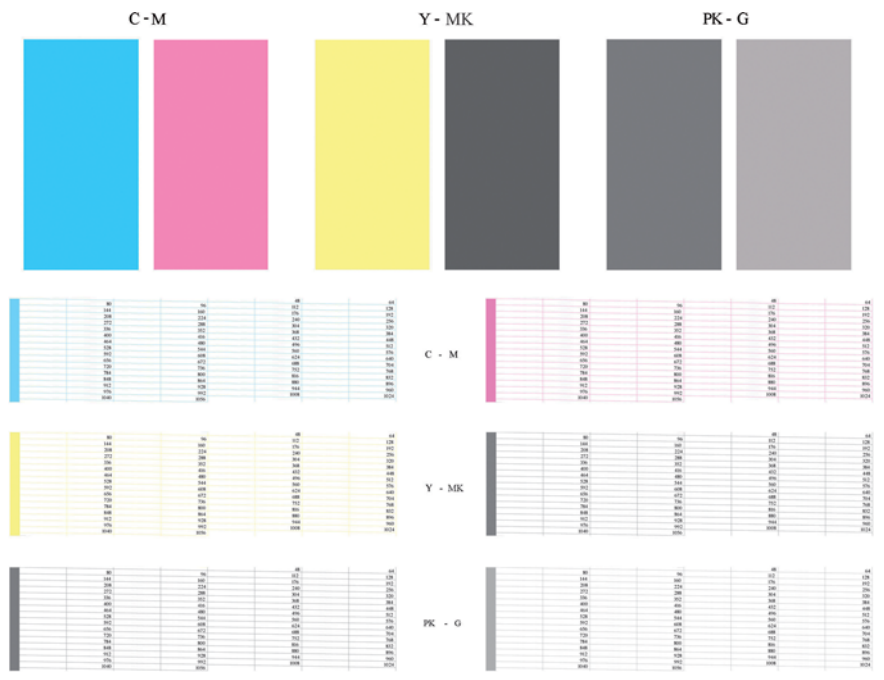

Najprej si oglejte zgornji del izpisa (del 1). Vsak barvni pravokotnik bi moral biti enakomerne barve brez prečnih vodoravnih črt.

Nato si oglejte spodnji del izpisa (del 2). Za vsak posamezni barvni vzorec preverite, ali je prisotna večina črtic.

Če v delu 1 vidite veliko črt in če pri isti barvi v delu 2 manjkajo črtice, je treba očistiti ustrezne tiskalne glave. Toda če so pravokotniki videti polni, ne skrbite zaradi le nekaterih manjkajočih črtic v delu 2; te so sprejemljive, ker lahko tiskalnik nadomesti nekaj zamašenih šob.

Tu je primer sive tiskalne glave v dobrem stanju:

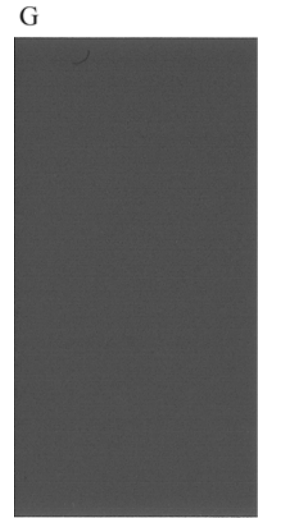

In tu je primer iste tiskalne glave v slabem stanju:

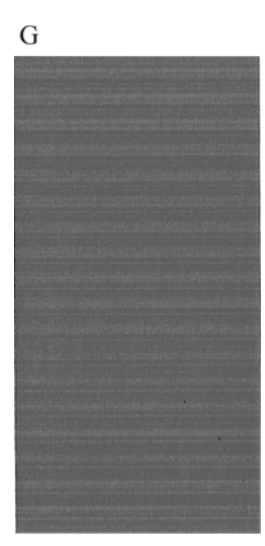

### **Rešitev težave**

- **1.** Očistite pokvarjene tiskalne glave (glejte Čišč[enje tiskalnih glav na strani 179](#page-186-0)). Nato znova natisnite diagnozo slike, da ugotovite, ali je bila težava odpravljena.
- **2.** Če težava ni bila odpravljena, znova očistite tiskalne glave in znova natisnite diagnozo slike, da ugotovite, ali je bila težava odpravljena.
- **3.** Če težave ne odpravite, poskusite ročno očistiti tiskalne glave (glejte Čišč[enje tiskalnih glav](#page-186-0) [na strani 179](#page-186-0)). Če je tiskanje zadovoljivo, lahko poskusite znova natisniti trenutni tiskalni posel.
- **4.** Če težave ne odpravite, poskusite očistiti senzor za zaznavanje kapljic na tiskalnih glavah. Tiskalnik vas običajno obvesti, če je to potrebno, lahko pa vseeno poskusite, tudi če vam tiskalnik tega ni predlagal. Glejte Čišč[enje senzorja za zaznavanje kapljic na tiskalnih glavah](#page-186-0) [na strani 179](#page-186-0).
- **5.** Če težava ni bila odpravljena, nadomestite stalno pokvarjene tiskalne glave (glejte [Ravnanje s](#page-129-0) [tiskalnimi kartušami in glavami na strani 122\)](#page-129-0) ali pa se obrnite na HP-jevo podporo (glejte [Stik s](#page-205-0) [HP-jevo podporo na strani 198\)](#page-205-0).

# **Če imate še vedno težave**

Če imate po tem, ko ste sledili nasvetom v tem poglavju, še vedno težave s kakovostjo tiskanja, lahko poskusite naslednje:

- Uporabite možnost boljše kakovosti tiskanja. Glejte [Tiskanje na strani 51.](#page-58-0)
- Preverite gonilnik, ki ga uporabljate s tem tiskalnikom. Če gonilnik ni HP-jev, se o težavi posvetujte s prodajalcem gonilnika. Lahko poskusite uporabiti pravi gonilnik podjetja HP, če je to mogoče. Najnovejše HP-jeve gonilnike lahko prenesete z naslova [http://www.hp.com/go/T790/](http://www.hp.com/go/T790/drivers) [drivers](http://www.hp.com/go/T790/drivers) ali [http://www.hp.com/go/T1300/drivers.](http://www.hp.com/go/T1300/drivers)
- Če uporabljate programsko opremo RIP, ki je ni izdelalo podjetje HP, so lahko nastavitve v njej nepravilne. Glejte dokumentacijo, ki ste jo dobili skupaj s programsko opremo RIP.
- Preverite, ali je vdelana programska oprema v tiskalniku posodobljena. Glejte [Posodobitev](#page-141-0) [vdelane programske opreme na strani 134](#page-141-0).
- Preverite, ali imate v programski aplikaciji pravilne nastavitve.

# **18 Odpravljanje težav tiskalne kartuše in tiskalne glave**

- Č[rnilne kartuše ni mogo](#page-185-0)če vstaviti
- Sporoč[ilo o stanju tiskalne kartuše](#page-185-0)
- [Vstavljanje tiskalne glave ni mogo](#page-185-0)če
- Nadzorna plošča priporoč[a ponovno vstavitev ali zamenjavo tiskalne glave](#page-185-0)
- Čišč[enje tiskalnih glav](#page-186-0)
- Čišč[enje senzorja za zaznavanje kapljic na tiskalnih glavah](#page-186-0)
- [Poravnava tiskalnih glav](#page-188-0)
- Sporoč[ila o stanju tiskalne glave](#page-190-0)

# <span id="page-185-0"></span>**Črnilne kartuše ni mogoče vstaviti**

- **1.** Preverite, ali imate pravilno vrsto kartuše (številka modela).
- **2.** Preverite, ali se barvna oznaka na kartuši ujema z barvo oznake nad režo.
- **3.** Preverite, ali je kartuša pravilno obrnjena, tako da je črka ali črke, ki označujejo oznako kartuše, na desni zgornji strani in jih je mogoče prebrati.

**POZOR:** Nikoli ne čistite notranjosti rež za tiskalne kartuše.

# **Sporočilo o stanju tiskalne kartuše**

Možna sporočila o stanju tiskalne kartuše:

- **OK** (V redu): kartuša deluje normalno in brez težav.
- **Missing** (Manjka): kartuše ni ali pa ni pravilno povezana s tiskalnikom.
- **Nizka**: primanjkuje črnila.
- **Very low** (Zelo malo črnila): črnila je še zelo malo.
- **Empty** (Prazna): kartuša je prazna.
- **Reseat** (Vstavi še enkrat): predlagamo, da odstranite kartušo in jo znova vstavite.
- **Replace** (Zamenjaj): priporočamo, da kartušo zamenjate z novo kartušo.
- Altered (Spremenjena): nepričakovano stanje kartuše.
- **Expired** (Potekla): rok uporabe kartuše je potekel.

## **Vstavljanje tiskalne glave ni mogoče**

- **1.** Preverite, ali imate pravilno vrsto tiskalne glave (številka modela).
- **2.** Preverite, ali ste odstranili oranžna zaščitna pokrovčka s tiskalne glave.
- **3.** Preverite, ali se barvna oznaka na tiskalni glavi ujema z barvno oznako nad režo.
- **4.** Preverite, ali je tiskalna glava pravilno obrnjena (primerjajte z ostalimi).
- **5.** Preverite, ali ste pravilno zaprli in zapahnili pokrov tiskalne glave, glejte [Vstavljanje tiskalne](#page-136-0) [glave na strani 129.](#page-136-0)

### **Nadzorna plošča priporoča ponovno vstavitev ali zamenjavo tiskalne glave**

- **1.** Na nadzorni plošči izklopite in nato vklopite napajanje.
- **2.** Preverite sporočilo na nadzorni plošči, če se prikaže sporočilo ready (pripravljen), potem je tiskalnik pripravljen za tiskanje. Če težave ne odpravite, poskusite z naslednjim korakom.
- **3.** Odstranite tiskalno glavo, glejte [Odstranjevanje tiskalne glave na strani 126](#page-133-0).
- <span id="page-186-0"></span>**4.** S krpo, ki ne pušča vlaken, očistite električne stike na zadnji strani tiskalne glave. Če za odstranitev ostanka potrebujete vlago, lahko uporabite alkohol za razkuževanje. Ne uporabljajte vode.
- **POZOR:** Gre za občutljiv postopek, pri katerem lahko pride do poškodb tiskalne glave. Ne dotikajte se šob na dnu tiskalne glave, še posebej ne z alkoholom.

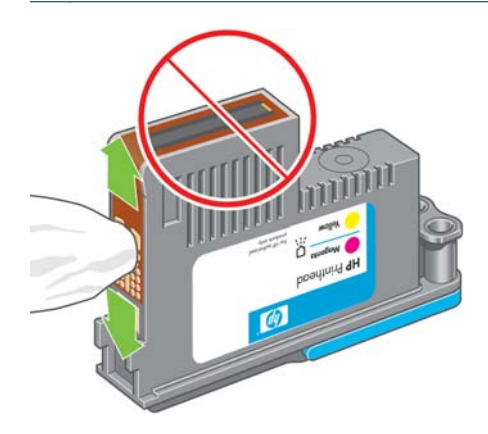

- **5.** Znova vstavite tiskalno glavo, glejte [Vstavljanje tiskalne glave na strani 129.](#page-136-0)
- **6.** Preverite sporočilo na nadzorni plošči. Če težava ni bila odpravljena, poskusite z novo tiskalno glavo.

# **Čiščenje tiskalnih glav**

Dokler je tiskalnik vklopljen, se samodejno čiščenje izvaja redno. Tako se zagotovi, da je v šobah sveže črnilo in preprečuje zamašitve šob, kar zagotavlja natančnost barv. Če tega še niste storili, si pred nadaljevanjem preberite [Tiskanje diagnoze slike na strani 174.](#page-181-0)

Če želite očistiti tiskalne glave na nadzorni plošči pritisnite , in nato **Image Quality Maintenance** (Vzdrževanje kakovosti slike) > **Clean printheads** (Čiščenje tiskalnih glav). Če ste že opravili postopek tiskanja diagnoze kakovosti slike, potem veste, pri katerih barvah se pojavljajo težave. Izberite par tiskalnih glav, pri katerih se pojavljajo težave z barvami. Če niste prepričani, katere barve morate očistiti, lahko izberete možnost čiščenja vseh tiskalnih glav. Čiščenje vseh tiskalnih glav traja približno devet minut. Čiščenje enega para tiskalnih glav traja približno 6 minut.

**OPOMBA:** Čiščenje vseh tiskalnih glav porabi več črnila kot čiščenje enega para.

## **Čiščenje senzorja za zaznavanje kapljic na tiskalnih glavah**

Senzor za zaznavanje kapljic na tiskalnih glavah zazna, katere šobe na tiskalnih glavah ne tiskajo, in jih nadomesti z delujočimi tiskalnimi šobami. Če delci, kot so vlakna, lasje ali koščki papirja ovirajo senzor, to vpliva na kakovost tiskanja.

Če se na nadzorni plošči prikaže sporočilo z opozorilom o potrebnem čiščenju, je priporočeno čiščenje senzorja za zaznavanje kapljic na tiskalnih glavah. Če senzorja kapljic na tiskalnih glavah ne očistite takoj, bo tiskalnik normalno deloval, vendar bo na nadzorni plošči še vedno prikazano opozorilo.

**POZOR:** Uporabljajte rokavice, da preprečite stik s črnilom.

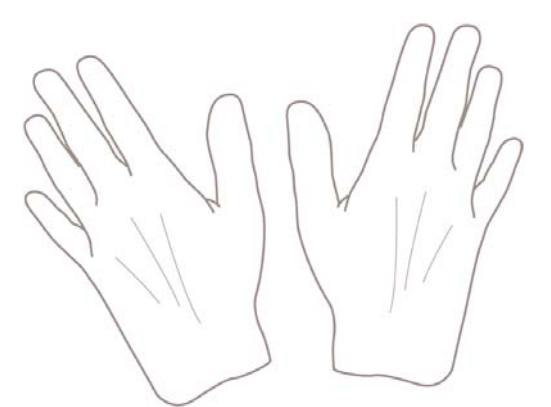

- **1.** Tiskalnik izklopite na nadzorni plošči.
- **2.** Izklopite tiskalnik in ga izključite iz električnega omrežja, da preprečite možnost električnega šoka.

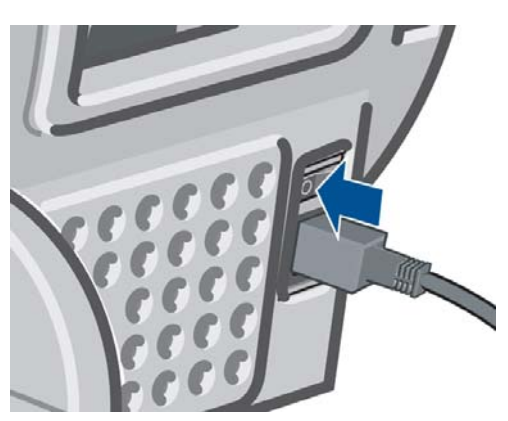

**3.** Odprite pokrov.

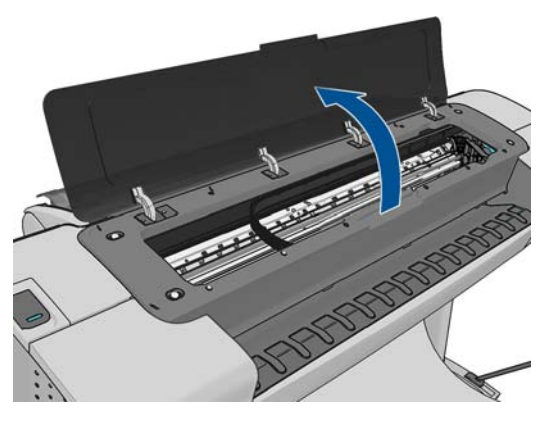

**4.** Poiščite senzor za zaznavanje kapljic na tiskalnih glavah zraven nosilca tiskalnih glav.

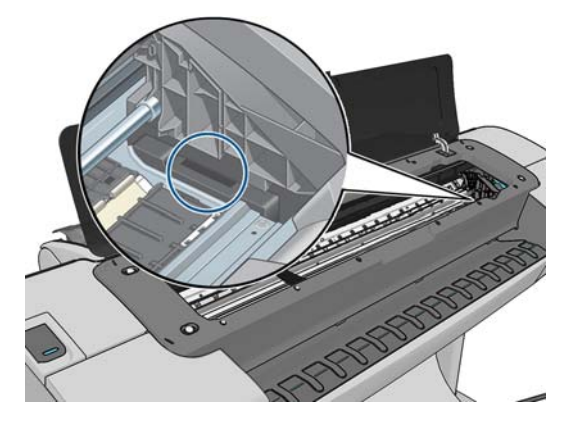

- <span id="page-188-0"></span>**5.** Odstranite vso umazanijo, ki ovira senzor za zaznavanje kapljic na tiskalnih glavah.
- **6.** S suho krpo, ki ne pušča vlaken, obrišite površino senzorja za zaznavanje kapljic, da odstranite tudi umazanijo, ki je ni mogoče videti.

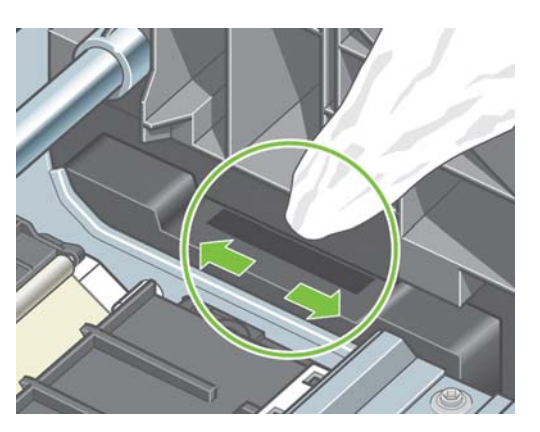

**7.** Zaprite pokrov tiskalnika.

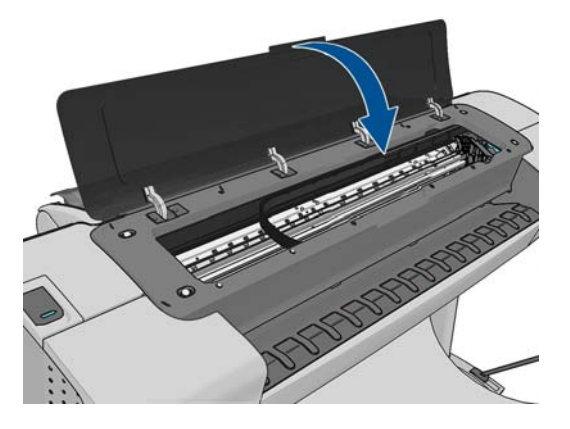

**8.** Tiskalnik vključite v električno omrežje in ga vklopite.

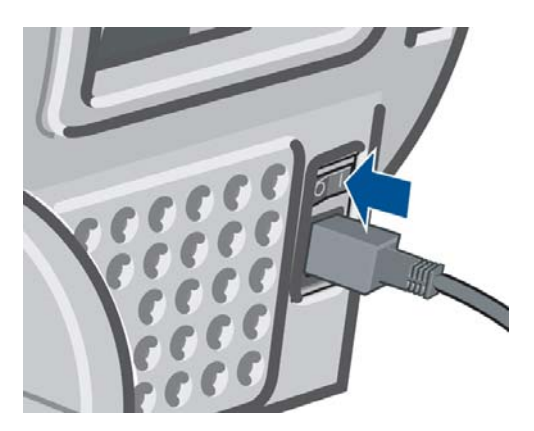

**9.** Vklopite tiskalnik na nadzorni plošči.

## **Poravnava tiskalnih glav**

Natančna poravnava med tiskalnimi glavami je ključna za natančne barve, gladke prehode med barvami in ostre robove v grafičnih elementih. Vaš tiskalnik ima možnost samodejne poravnave tiskalnih glav, ki se zažene vsakič, ko uporabite ali zamenjate tiskalno glavo.

V primerih, ko se papir zagozdi ali imate težave s točnostjo barv, glejte [Upravljanje barv na strani 84](#page-91-0); morda bo treba poravnati tiskalne glave.

**OPOMBA:** Če se je zagozdil papir, vam priporočamo, da znova vstavite tiskalne glave in začnete postopek ponovne poravnave tako, da pritisnete **in itualishede in nato Image Quality Maintenance** (Vzdrževanje kakovosti slike) > **Align printheads** (Poravnava tiskalnih glav).

**POZOR:** Za poravnavo tiskalnih glav ne uporabljajte prosojnega ali polprosojnega papirja.

### **Postopek ponovne vstavitve tiskalnih glav**

- **1.** Če je postopek ponovne poravnave v teku in imate naložen napačen papir, pritisnite **X** na nadzorni plošči.
- **POZOR:** Ne tiskajte, če je bil postopek ponovne poravnave preklican. Poravnavo lahko znova začnete tako, da pritisnete **in intervality Maintenance** (Vzdrževanje kakovosti slike) > **Align printheads** (Poravnava tiskalnih glav).
- **2.** Naložite papir, ki ga želite uporabiti, glejte [Ravnanje s papirjem na strani 37.](#page-44-0) Lahko uporabite zvitek, ki je širok vsaj 610 mm ali odrezan list oblike A2 ležeče ali večji.

**POZOR:** Za poravnavo tiskalnih glav ne uporabljajte prosojnega ali polprosojnega papirja.

- **3.** Odstranite vse tiskalne kartuše in jih znova vstavite, glejte [Odstranjevanje tiskalne glave](#page-133-0) [na strani 126](#page-133-0) in [Vstavljanje tiskalne glave na strani 129.](#page-136-0) S tem zaženete postopek poravnave tiskalnih glav.
- **4.** Prepričajte se, da je pokrov zaprt, ker lahko močen vir svetlobe poleg tiskalnika med ponovno poravnavo tiskalnih glav vpliva na poravnavo.

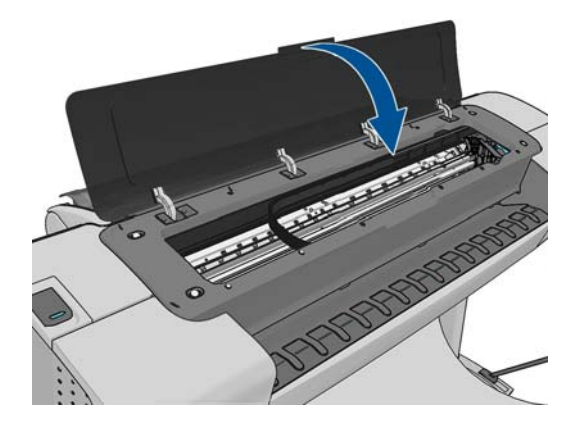

**5.** Postopek traja približno šest minut. Počakajte, da nadzorna plošča prikaže zaključek postopka, preden ponovno uporabite tiskalnik.

**OPOMBA:** Tiskalnik natisne sliko umerjanja. Naj vas ne skrbi zaradi slike. Na zaslonu nadzorne plošče bodo prikazane morebitne napake v postopku.

### **Postopek iz menija Image Quality Maintenance (Vzdrževanje kakovosti slike)**

**1.** Naložite papir, ki ga želite uporabiti, glejte [Ravnanje s papirjem na strani 37.](#page-44-0) Lahko uporabite zvitek ali odrezan list, vendar mora biti v obliki A3 ležeče ali večji (420 x 297 mm).

**POZOR:** Za poravnavo tiskalnih glav ne uporabljajte prosojnega ali polprosojnega papirja.

**2.** Na nadzorni plošči pritisnite **in intervalijo kaza kao una ge Quality Maintenance** (Vzdrževanje kakovosti slike) > **Align printheads** (Poravnava tiskalnih glav). Tiskalnik preveri, ali ima dovolj papirja za zagon ponovne poravnave.

<span id="page-190-0"></span>**3.** Če je naložen papir zadovoljiv, tiskalnik zažene ponovno poravnavo in natisne vzorec ponovne poravnave. Prepričajte se, da je pokrov zaprt, ker lahko močen vir svetlobe poleg tiskalnika med ponovno poravnavo tiskalnih glav vpliva na poravnavo.

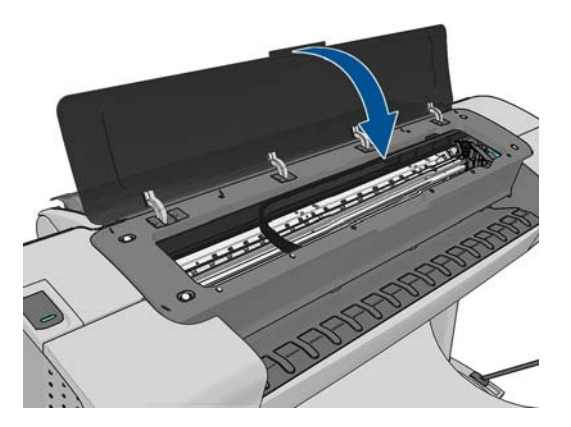

**4.** Postopek traja približno pet minut. Počakajte, da nadzorna plošča prikaže zaključek postopka, preden ponovno uporabite tiskalnik.

### **Napake pri optičnem branju med poravnavo**

Če postopek poravnave ne uspe, se na nadzorni plošči prikaže sporočilo Scanning problems (Težave pri optičnem branju). To pomeni, da poravnave ni bila uspešno zaključena. Zato tiskalne glave niso poravnane in je treba poravnavo ponoviti, preden lahko tiskate z dobro kakovostjo slike. Razlogi za to težavo so lahko naslednji:

- Uporabljen papir ni veljaven, ponovite poravnavo z veljavnim papirjem.
- Težave s stanjem tiskalnih glav, očistite tiskalne glave, glejte Čišč[enje tiskalnih glav](#page-186-0) [na strani 179](#page-186-0).
- Poravnava je bila opravljena z odprtim pokrovom, ponovite poravnavo z zaprtim pokrovom.

Če težave ne odpravite tudi potem, ko uporabite pravilen papir, očistite tiskalne glave in pustite zaprto okno, je morda prišlo do napake sistema optičnga branja in ga je treba popraviti; morda pa so okvarjene tiskalne glave, kljub temu da so čiste, in jih je treba zamenjati.

## **Sporočila o stanju tiskalne glave**

Možna sporočila o stanju tiskalne glave:

- **OK** (V redu): tiskalna glava deluje normalno in brez težav.
- **Missing** (Manjka): tiskalne glave ni ali pa ni pravilno nameščena v tiskalnik.
- **Test printhead separately** (Ločen preizkus tiskalne glave): priporočamo vam, da preizkusite posamezne tiskalne glave in tako odkrijete tiskalno glavo z napako. Odstranite vse tiskalne glave in jih vstavite eno za drugo ter zaprite zapah in pokrov nosilca po vsaki vstavitvi. Zaslon nadzorne plošče opozori na poškodovano glavo in prikaže sporočilo o ponovni vstavitvi ali zamenjavi.
- **Reseat** (Vstavi še enkrat): predlagamo, da odstranite tiskalno glavo in jo znova vstavite. Če to ne odpravi težave, očistite električne stike, glejte Nadzorna plošča priporoč[a ponovno vstavitev](#page-185-0) [ali zamenjavo tiskalne glave na strani 178](#page-185-0). Če to ne odpravi težave, nadomestite tiskalno kartušo z novo tiskalno kartušo, glejte [Odstranjevanje tiskalne glave na strani 126](#page-133-0) in [Vstavljanje](#page-136-0) [tiskalne glave na strani 129](#page-136-0).
- **Replace** (Zamenjaj): tiskalna glava deluje slabo. Zamenjajte tiskalno glavo z delujočo tiskalno glavo, glejte [Odstranjevanje tiskalne glave na strani 126](#page-133-0) in [Vstavljanje tiskalne glave](#page-136-0) [na strani 129](#page-136-0).
- **Replacement incomplete** (Zamenjava nepopolna): postopek zamenjave tiskalne glave ni bil uspešno zaključen, znova zaženite postopek zamenjave in pustite, da se dokonča (ni treba zamenjati tiskalnih glav).
- **Remove** (Odstrani): tiskalna glava ni primerne vrste za uporabo v tiskanju.

# **19 Odpravljanje splošnih težav tiskalnika**

- [Tiskalnik se ne zažene](#page-193-0)
- [Tiskalnik ne tiska](#page-193-0)
- [Tiskalnik deluje po](#page-194-0)časi
- [Neuspešna komunikacija med ra](#page-194-0)čunalnikom in tiskalnikom
- [Dostop do orodja HP Utility ni mogo](#page-194-0)č
- [Dostop do vdelanega spletnega strežnika ni mogo](#page-195-0)č
- [Povezave z internetom ni mogo](#page-195-0)če vzpostaviti
- **•** [Težave s spletnimi storitvami](#page-196-0)
- **·** [Samodejno preverjanje datote](#page-196-0)čnega sistema
- [Opozorila](#page-197-0)

# <span id="page-193-0"></span>**Tiskalnik se ne zažene**

Če se tiskalnik ne zažene (zaslon nadzorne plošče je prazen oz. diagnostične lučke so izklopljene), je priporočljivo zamenjati vdelano programsko opremo po spodnjem načinu.

- **1.** Pojdite na spletno mesto Knowledge Center (glejte [Knowledge Center na strani 196](#page-203-0)) in prenesite vdelano programsko opremo.
- **2.** Programsko opremo shranite na pogon USB. Za najboljše rezultate naj bo pogon USB prazen in formatiran z orodjem FAT filesystem.
- **3.** Tiskalnik mora biti izklopljen. Povežite pogon USB z gostiteljskimi vrati USB z možnostjo hitrega prenosa podatkov ob nadzorni plošči in vklopite tiskalnik.
- **4.** Tiskalnik bere datoteko s programsko opremo približno eno minuto, nato pa vas pozove, da odstranite pogon USB.
- **5.** Tiskalnik samodejno namesti novo programsko opremo in se znova zažene.

### **Tiskalnik ne tiska**

Če je vse v redu (papir je naložen, vse komponente črnila so nameščene in ni datotek z napakami), še vedno obstajajo razlogi za to, da tiskalnik v pričakovanem času ni začel tiskati datoteke, ki ste jo poslali iz računalnika.

- Mogoče imate težave z napajanjem. Če je tiskalnik popolnoma nedejaven in se nadzorna plošča ne odziva, preverite, ali je napajalni kabel pravilno povezan in ali je vtičnica pod napetostjo.
- Morda je prišlo do nenavadnih elektromagnetnih pojavov, na primer močnih elektromagnetnih polj ali električnih motenj, ki lahko povzročijo, da se tiskalnik obnaša nenavadno ali celo preneha delovati. V tem primeru izklopite tiskalnik s tipko Vklop/izklop na nadzorni plošči in izvlecite napajalni kabel, počakajte, dokler se elektromagnetno okolje ne vrne v običajno stanje, in nato znova vklopite tiskalnik. Če imate še vedno težave, se obrnite na svojega predstavnika uporabniških storitev.
- Morda je vključeno gnezdenje (samo pri modelih T1300), zato tiskalnik čaka na določeno časovno obdobje čakanja na gnezdenje, preden izračuna ustrezna gnezdenja. V tem primeru je na nadzorni plošči prikazan čas, ki je še potreben za gnezdenje.
- Mogoče imate nastavljen napačen grafični jezik, glejte [Spreminjanje nastavitve grafi](#page-42-0)čnega jezika [na strani 35](#page-42-0).
- V računalnik morda niste namestili ustreznega gonilnika za tiskalnik. Glejte *Navodila za sestavljanje*.
- Če tiskate na liste, morate v gonilniku tiskalnika za vir papirja nastaviti možnost Manual Feed (Ročno vstavljanje).
- Tiskalnik mogoče drži posel na čakanju zaradi papirja ali (samo pri modelih T1300) vodenja računov, glejte Sporoč[ila o stanju poslov na strani 82](#page-89-0).
- Morda ste gonilniku tiskalnika poslali zahtevo za predogled tiskanja (samo pri modelih T1300). S to funkcijo lahko preverite, ali gre za sliko, ki jo želite. V tem primeru se predogled prikaže na zaslonu, nato kliknite gumb **Print** (Natisni), če želite začeti s tiskanjem.
- Če uporabljate Mac OS s povezavo USB, boste morali morda spremeniti kodiranje podatkov (samo pri tiskalnikih PostScript). Pritisnite **Fig. 3. Access 4.**, nato **Setup** (Nastavitev) > **Printing preferences** (Lastnosti tiskanja) > **PS** > **Select encoding** (Izberi kodiranje) > **ASCII**. Nato konfigurirajte aplikacijo za pošiljanje podatkov ASCII.

# <span id="page-194-0"></span>**Tiskalnik deluje počasi**

Tukaj je možnih več razlag.

- Ste kakovost tiskanja nastavili na **Best** (Najboljša) ali **Max Detail** (Največja stopnja podrobnosti)? Tiskanje z najboljšo kakovostjo in največjo stopnjo podrobnosti traja dlje.
- Ste pri nalaganju določili pravilno vrsto papirja? Nekatere vrste papirja za tiskanje potrebujejo več časa; tako na primer foto in premazani papirji potrebujejo več časa za sušenje med prehodi. Če želite ugotoviti pravilno nastavitev vrste papirja za tiskalnik, glejte [Ogled informacij o papirju](#page-52-0) [na strani 45](#page-52-0).
- Če je tiskalnik povezan z omrežjem, preverite, ali so vse komponente v omrežju (omrežni vmesniki, zvezdišča, usmerjevalniki, stikala in kabli) zmožne zelo hitrega delovanja. Ali je omrežje zasedeno zaradi drugih naprav?
- Če ste tiskalnik povezali prek povezave USB, se prepričajte, da uporabljate kontrolnik gostitelja in zvezdišče različice USB 2.0 ter da imajo kabli oznako USB 2.0.
- Ste na nadzorni plošči določili **Extended drying time** (Podaljšan čas sušenja)? Poskusite spremeniti čas sušenja na **Optimal** (Optimalen).

### **Neuspešna komunikacija med računalnikom in tiskalnikom**

Nekateri simptomi:

- Na nadzorni plošči se ne prikaže sporočilo **Receiving** (Sprejemanje), ko sliko pošljete tiskalniku.
- Ko poskušate tiskati, računalnik prikaže sporočilo o napaki.
- Računalnik ali tiskalnik med trajanjem komunikacije preneha delovati (ostane nedejaven).
- Izpis prikazuje naključne ali nerazložljive napake (napačno vstavljene črte, delne slike itd.).

Če želite odpraviti težave v komunikaciji:

- Preverite, ali ste v aplikaciji izbrali pravi tiskalnik, glejte [Tiskanje na strani 51.](#page-58-0)
- Preverite, ali tiskalnik deluje pravilno, ko tiska iz drugih aplikacij.
- Ne pozabite, da veliki izpisi potrebujejo več časa za sprejem, obdelavo in tiskanje.
- Če je tiskalnik povezan v omrežje, ga uporabite tako, da je prek kabla USB neposredno povezan z računalnikom.
- Če je tiskalnik povezan z računalnikom prek katere koli druge vmesne naprave, na primer prek preklopnikov, medpomnilnikov, adapterjev za kable, pretvornikov ali drugih, ga uporabite tako, da je povezan neposredno z računalnikom.
- Poskusite z drugim vmesniškim kablom.
- Nastavitev grafičnega jezika mora biti ustrezna, glejte [Spreminjanje nastavitve grafi](#page-42-0)čnega jezika [na strani 35](#page-42-0).
- Če je tiskalnik povezan prek kabla USB, poskusite izklopiti in ponovno vklopiti USB kabel. Poskusite uporabiti druga vrata USB na računalniku.

# **Dostop do orodja HP Utility ni mogoč**

Če še niste, preberite [Dostop do programske opreme HP Utility na strani 32.](#page-39-0)

<span id="page-195-0"></span>Na nadzorni plošči pritisnite **in interval in nato Setup** (Nastavitev) > **Connectivity** (Povezljivost) > **Advanced** (Dodatno) > **Web Services** (Spletne storitve) > **Printer utility software** (Programska oprema Printer Utility) > **Enabled** (Omogočeno).

Če se še vedno ne morete povezati, izklopite tiskalnik in ga ponovno vklopite s tipko Vklop/izklop na nadzorni plošči.

# **Dostop do vdelanega spletnega strežnika ni mogoč**

Če še niste, preberite [Dostop do vdelanega spletnega strežnika na strani 32.](#page-39-0)

**OPOMBA:** Če je tiskalnik povezan neposredno s kablom USB, uporabite programsko opremo HP Utility.

Na nadzorni plošči pritisnite **de in 1. se jednosti priestalijivost** > **Advanced** (Dodatno) > **Embedded Web Server** (Vgrajeni spletni strežnik) > **Allow EWS** (Dovoli EWS)**On** (Vkloplieno).

Če uporabljate strežnik proxy, ga poskusite obiti in neposredno dostopiti do spletnega strežnika.

- V programu Internet Explorer 6 za Windows pojdite na **Tools** (Orodja) > **Internet Options** (Internetne možnosti) > **Connections** (Povezave) > **LAN Settings** (Nastavitve za LAN) in potrdite polje **Bypass proxy server for local addresses** (Pri lokalnih naslovih zaobidi strežnik proxy). Za bolj natančen nadzor kliknite gumb **Dodatno** in dodajte tiskalnikov naslov IP na seznam izjem, za katere se ne uporablja strežnik proxy.
- V brskalniku Safari za Mac OS pojdite na **Safari** > **Preferences** (Lastnosti) > **Advanced** (Dodatno) in kliknite **Proxies: Change Settings** (Strežniki proxy: spremeni nastavitve). Na seznam izjem, za katere se ne uporablja strežnik proxy, dodajte naslov IP tiskalnika ali njegovo ime domene.

Če se še vedno ne morete povezati, izklopite tiskalnik in ga ponovno vklopite s tipko Vklop/izklop na nadzorni plošči.

## **Povezave z internetom ni mogoče vzpostaviti**

Če ima tiskalnik težave z internetno povezavo, se lahko samodejno zažene čarovnik za tiskalnik s spletno povezavo. Čarovnik lahko kadar koli zaženete tudi ročno.

● V vdelanem spletnem strežniku: izberite **Support** (Podpora) > **Connectivity troubleshooting** (Odpravljanje težav s povezljivostjo) > **Connectivity wizard** (Čarovnik za povezavo).

**OPOMBA:** Nastavitev povezave ni mogoče spremeniti v vdelanem spletnem strežniku.

- Z nadzorne plošče: Pritisnite , in nato **Connectivity** (Povezljivost) > **Connectivity wizard** (Čarovnik za povezavo).
- **•** Z nadzorne plošče: Pritisnite **in international prints** (Notranje stanje) > **Service information prints** (Izpisi servisnih informacij) >**Print connectivity config** (Izpis konfiguracije povezljivosti). V tem primeru se rezultati natisnejo.
- Z nadzorne plošče: Pritisnite **de in deptending internal prints** (Notranje stanje) > **Service information prints** (Izpisi servisnih informacij) >**Print connectivity config** (Izpis konfiguracije povezljivosti). V tem primeru se rezultati natisnejo.

**OPOMBA:** Natisnejo se rezultati, ki so nastali pri zadnjem zagonu čarovnika za povezavo; če si torej želite ogledati rezultate, morate prej vsaj enkrat zagnati čarovnika za povezavo.

<span id="page-196-0"></span>Čarovnik za povezavo samodejno izvede več testov. Izberete lahko tudi samo posamezne teste. Na nadzorni plošči pritisnite **in intervalsion** in nato **Connectivity** (Povezljivost) > **Diagnostics & troubleshooting** (Diagnostika in odpravljanje težav) > **Diagnostics & troubleshooting** (Diagnostika in odpravljanje težav) Na voljo so spodnje možnosti.

- **All tests** (Vsi testi)
- **Network connectivity test** (Test omrežne povezlijvosti): preverite povezavo tiskalnika z lokalnim omrežjem.
- **Internet connectivity test** (Test internetne povezljivosti): preverite povezavo tiskalnika z internetom.
- **HP Designjet ePrint & Share test** (Test HP Designjet ePrint & Share): preverite povezavo tiskalnika s storitvijo HP Designjet ePrint & Share.
- **HP ePrint Center test** (Test HP ePrint Center): preverite povezavo tiskalnika s središčem HP ePrint Center.
- **Firmware update test** (Test posodobitev vdelane programske opreme): preverite povezavo tiskalnika s HP-jevimi strežniki za posodobitev vdelane programske opreme.

Če kateri koli test ni uspešen, tiskalnik opiše težavo in priporoči rešitev. Nastavitve lahko spremenite in znova zaženete test, razen če uporabljate vdelani spletni strežnik ali so nastavitve zaščitene.

### **Težave s spletnimi storitvami**

Če imate težave s storitvijo HP ePrint, glejte središče HP ePrint Center: [.](http://www.hp.com/go/eprintcenter)..

Če imate težave s storitvijo HP Designjet ePrint & Share, obiščite spletno mesto HP Designjet ePrint & Share: [.](http://www.hp.com/go/eprintandshare)

## **Samodejno preverjanje datotečnega sistema**

Ko vklopite tiskalnik, bo občasno prikazan zaslon nadzorne plošče, kot ga vidite spodaj.

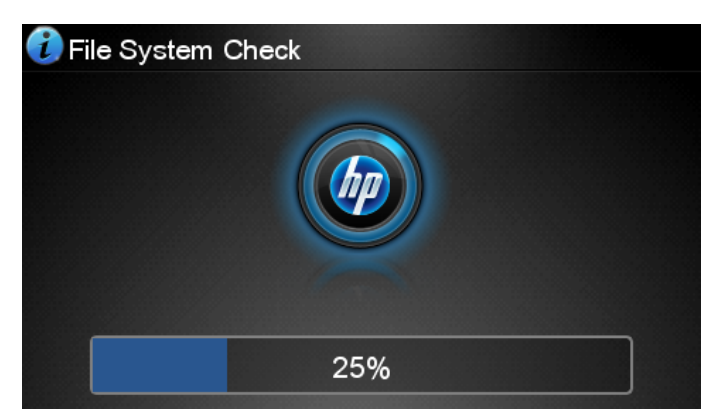

V teku je preverjanje datotečnega sistema; to lahko traja do 40 minut. Počakajte, dokler ni končano.

**POZOR:** Če tiskalnik izklopite pred koncem preverjanja datotečnega sistema, se lahko datotečni sistem resno poškoduje, zaradi tega pa trdi disk tiskalnika postane neuporaben. V vsakem primeru se preverjanje datotečnega sistema začne od začetka, kadar koli ponovno vklopite tiskalnik.

Preverjanje datotečnega sistema je načrtovano vsakih 90 dni - za vzdrževanje celovitosti datotečnega sistema trdega diska.

<span id="page-197-0"></span>**OPOMBA:** Ko tiskalnik znova vklopite, traja približno 3 minute, da se inicializira in preveri ter pripravi tiskalne glave. Vendar pa v določenih pogojih lahko traja tudi do 40 minut, npr. kadar tiskalnik ni bil uporabljen zelo dolgo, in potrebuje več časa za pripravo tiskalnih glav.

# **Opozorila**

Vaš tiskalnik lahko sporoča dve vrsti opozoril:

- Napake: vas opozarjajo predvsem na dejstvo, da tiskalnik ne more normalno delovati. Vendar vas v gonilniku tiskalnika lahko napake opozarjajo tudi na pogoje, kot je obrezovanje, ki bi lahko pokvarili tiskanje tudi, če tiskalnik lahko tiska.
- **Opozorila:** Opozorijo vas, kadar se morate posvetiti tiskalniku za prilagoditev, kot je kalibracija, ali v primeru ko ne morete tiskati, kot je preventivno vzdrževanje ali nizka raven črnila.

V sistemu vašega tiskalnika obstajajo štirje različni komunikatorji.

● **Zaslon nadzorne plošče:** Nadzorna plošča prikazuje samo najbolj ustrezno opozorilo v danem trenutku. V primeru opozorila izgine po časovni omejitvi. Stalna opozorila, kot je »tiskalna kartuša ima malo črnila«, se znova pojavijo, ko tiskalnik postane nedejaven in ni več drugih resnejših opozoril.

**NASVET:** Na zaslonu nadzorne plošče lahko konfigurirate opozorila o zamenjavi papirja, glejte [Primernost papirja \(T1300 series\) na strani 25.](#page-32-0)

- **Vdelani spletni strežnik:** V zgornjem desnem kotu okna vdelanega spletnega strežnika (EWS) je prikazano stanje tiskalnika. Če je v tiskalniku opozorilo, je kot stanje prikazano besedilo opozorila.
- Gonilnik: Gonilnik prikazuje opozorila. Gonilnik vas opozarja o konfiguracijskih nastavitvah posla, ki lahko povzročijo težavo pri končnem izpisu. Če tiskalnik ni pripravljen za tiskanje, se prikaže opozorilo.
- **HP Utility:** Če želite videti opozorila, pojdite na zavihek **Overview** (Pregled) in si oglejte seznam **Items needing attention** (Elementi, ki potrebujejo pozornost) na desni strani.

Po privzetih nastavitvah se sporočila prikažejo le, kadar tiskate. Če so opozorila omogočena in obstaja težava, ki preprečuje zaključek posla, se vam odpre pojavno okno z razlago, kaj je razlog za težavo. Za želene rezultate sledite navodilom.

**OPOMBA:** Nekatera okolja ne podpirajo obojesmerne komunikacije. Primer: računalnik z operacijskim sistemom Windows, povezan s tiskalnikom prek vrat USB. V teh primerih sporočila ne dosežejo lastnika posla.

# <span id="page-198-0"></span>**20 Sporočila o napakah na nadzorni plošči**

Na zaslonu nadzorne plošče lahko občasno vidite eno od naslednjih sporočil. V tem primeru sledite nasvetom v stolpcu Priporočeno dejanje.

Če se prikaže sporočilo o napaki, ki tu ni navedeno, in ste v dvomu glede pravilnega odziva ali priporočeno dejanje težave ne odpravi, se obrnite na HP-jevo podporo. Glejte [Stik s HP-jevo podporo](#page-205-0) [na strani 198](#page-205-0).

#### **Tabela 20-1 Besedilna sporočila**

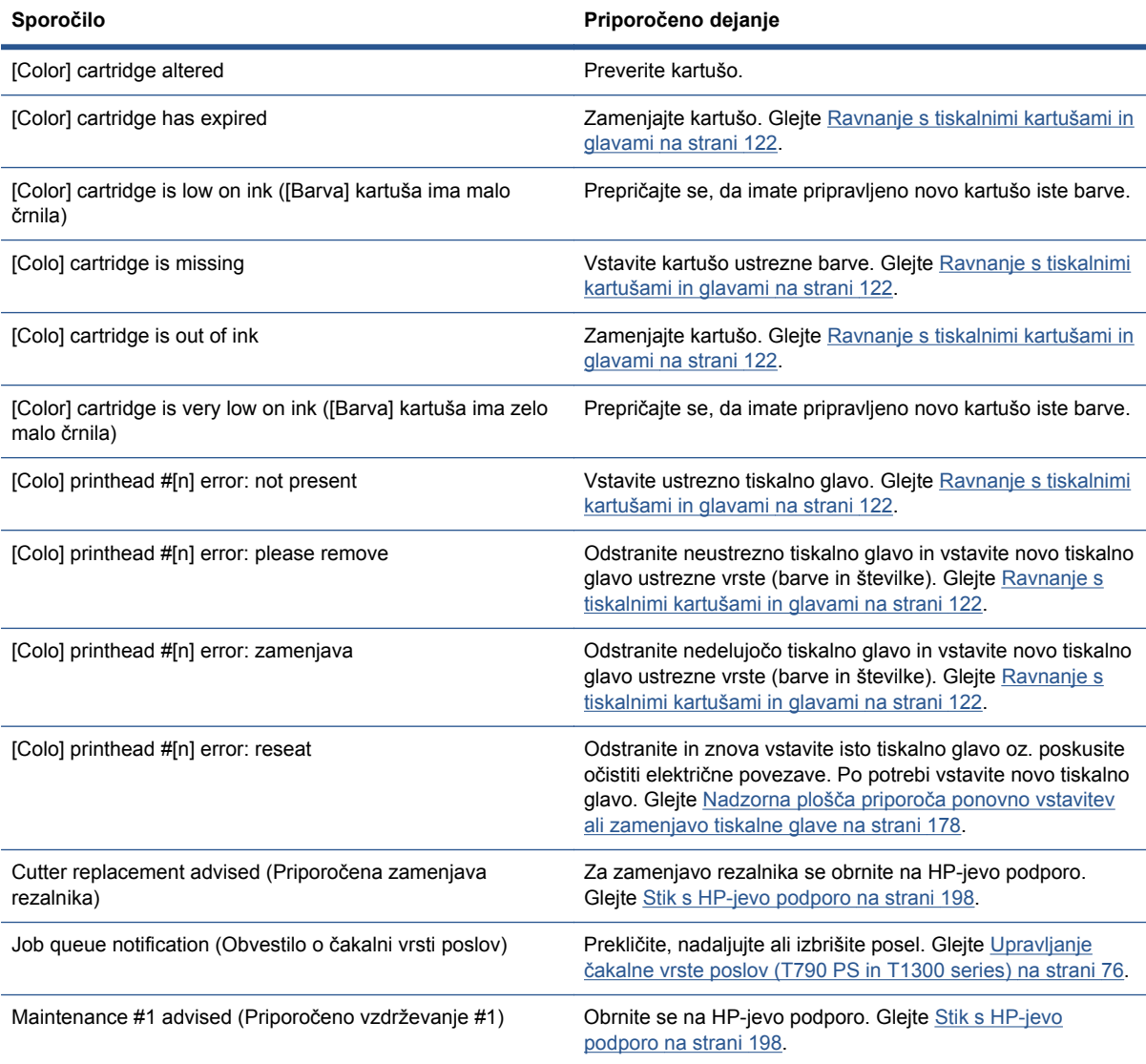

### **Tabela 20-1 Besedilna sporočila (Se nadaljuje)**

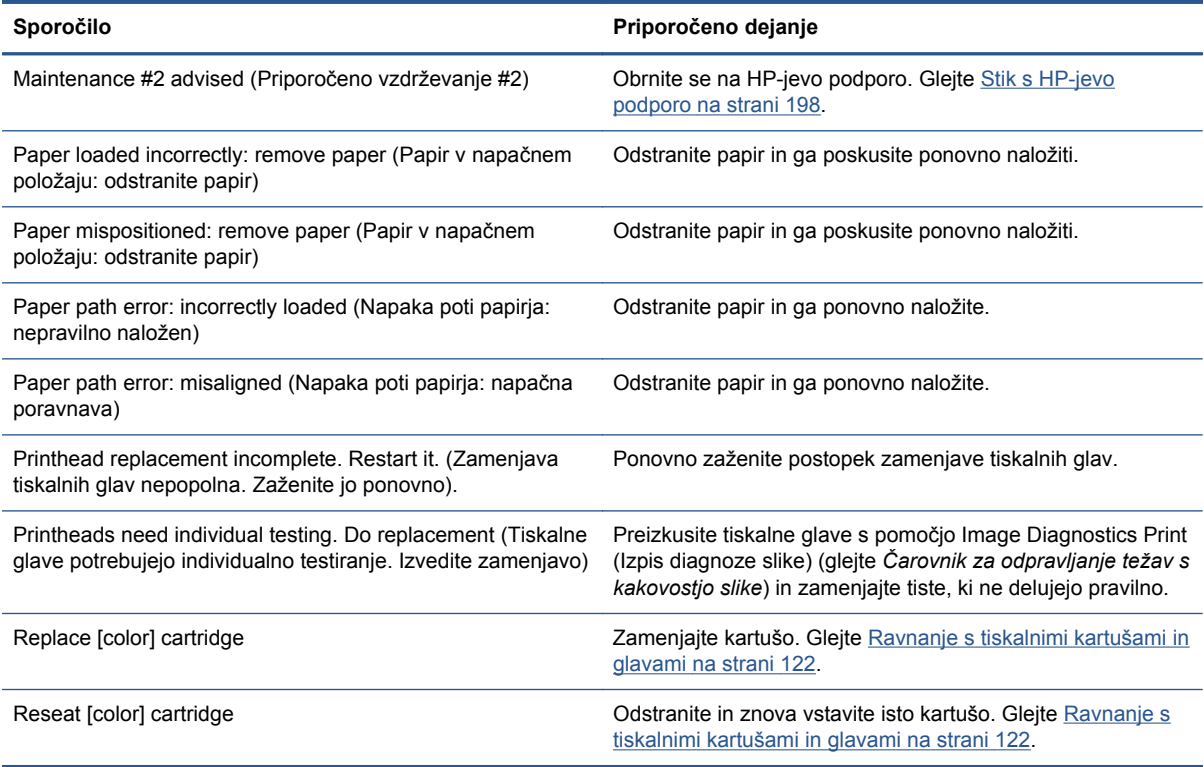

### **Tabela 20-2 Numerične kode napak**

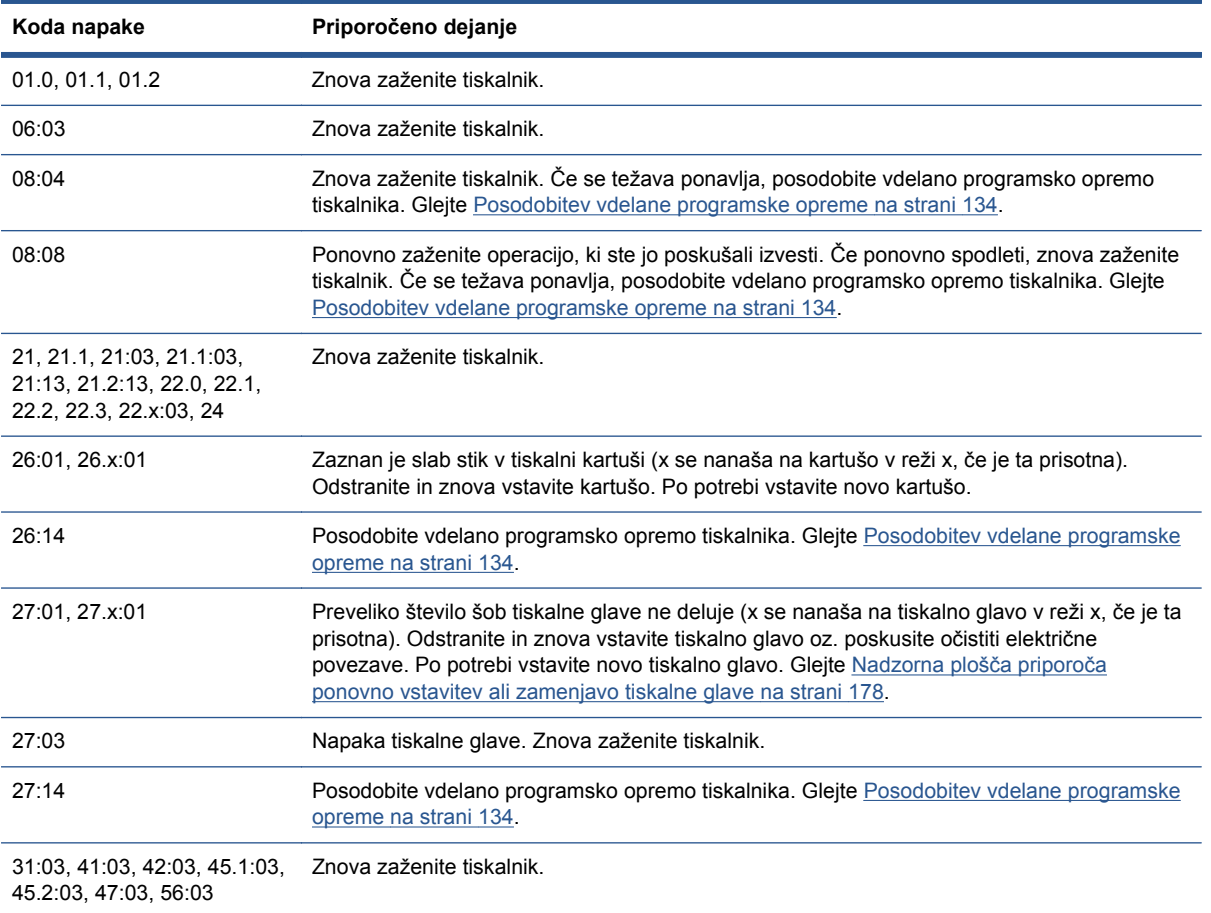

### **Tabela 20-2 Numerične kode napak (Se nadaljuje)**

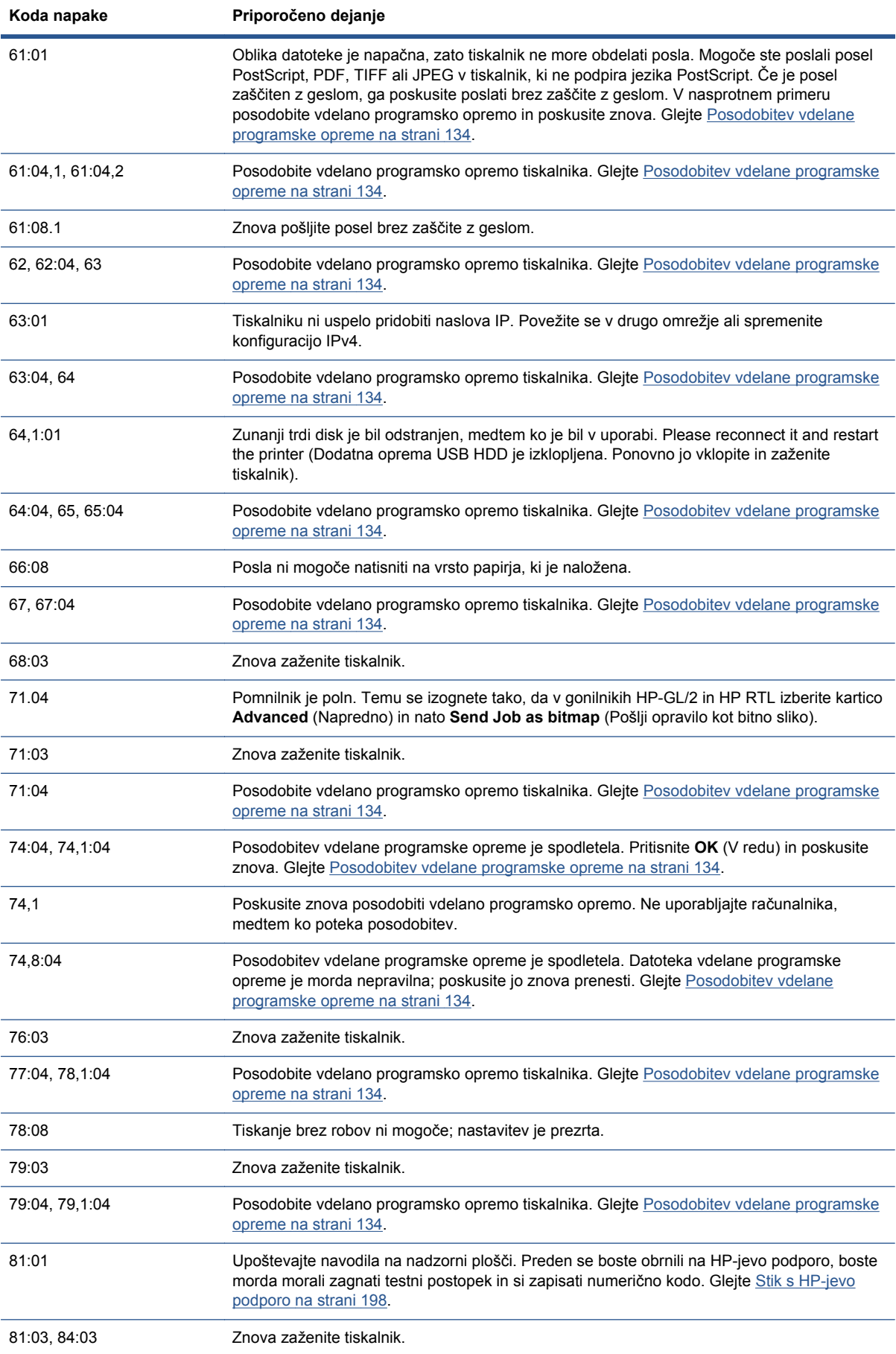

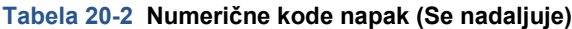

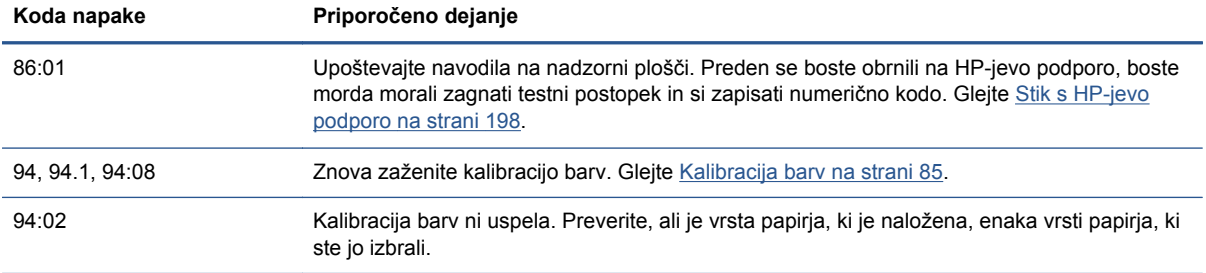

## **Dnevnik sistemskih napak**

Tiskalnik shranjuje dnevnik sistemskih napak, do katerega lahko dostopate na naslednje načine.

### **S pomočjo pogona USB**

- **1.** Na pogonu USB ustvarite prazno datoteko z imenom **pdipu\_enable.log**.
- **2.** Vstavite pogon USB v gostiteljska vrata USB z možnostjo hitrega prenosa podatkov na sprednji strani tiskalnika. Dnevnik se samodejno kopira na pogon.

#### **S pomočjo vdelanega spletnega strežnika Embedded Web Server**

- **1.** V spletnem brskalniku pojdite na http://*naslov IP tiskalnika*/hp/device/webAccess/log.html.
- **2.** Vdelan spletni strežnik Embedded Web Server vam bo poslal datoteko z imenom **log.tar.gz**, ki vsebuje dnevnik sistemskih napak.

# **21 HP podpora za uporabnike**

- [Uvod](#page-203-0)
- [Storitve HP Professional Services](#page-203-0)
- [HP Instant Support](#page-204-0)
- [HP Proactive Support](#page-204-0)
- [Popravilo, ki ga izvede stranka](#page-205-0)
- [Stik s HP-jevo podporo](#page-205-0)

# <span id="page-203-0"></span>**Uvod**

HP-jeva podpora za uporabnike zagotavlja nagrajeno podporo in jamči, da boste dobili kar največ od vašega tiskalnika HP Designjet ter nudi obsežno in preverjeno strokovno znanje in nove tehnologije, ki vam ponujajo edinstveno podporo. Med storitve sodijo nastavitev in namestitev, orodja za odpravljanje težav, garancijske posodobitve, storitve za popravilo in zamenjavo, telefonska in spletna podpora, posodobitve programske opreme in samovzdrževalne storitve. Več informacij o storitvah HP-jeve podpore za uporabnike dobite na naslovu:

### <http://www.hp.com/go/graphic-arts>

ali pa nas pokličite na telefonsko številko (glejte [Stik s HP-jevo podporo na strani 198](#page-205-0)). Registracija garancije:

<http://register.hp.com/>

# **Storitve HP Professional Services**

### **Knowledge Center**

Izkoristite izpopolnjeno ponudbo storitev in virov, da boste vedno dosegli kar najboljše delovanje tiskalnikov in rešitev HP Designjet.

Pridružite se skupnosti HP v centru Knowledge Center, ki združuje uporabnike velikih tiskalnikov na naslovu, kjer vam je 24 ur na dan in 7 dni v tednu na voljo dostop do:

- multimedijskih vodnikov:
- vodnikov korak za korakom;
- prenosov: najnovejša vdelana programska oprema tiskalnika, gonilniki, programska oprema, prednastavitve papirja itd.;
- tehnične podpore: spletno odpravljanje težav, stiki za podporo uporabnikom in več;
- delovnih potekov in podrobnih nasvetov za dokončanje različnih tiskalniških opravil iz različnih aplikacij programske opreme;
- forumov za neposreden stik s strokovnjaki tako s HP-jevimi strokovnjaki kot z vašimi prijatelji;
- spletnega spremljanja garancije za brezskrbno uporabo;
- najnovejših informacij o izdelkih: tiskalniki, potrebščine, pripomočki, programska oprema itd.;
- centra za potrebščine, kjer lahko izveste vse o črnilu in papirju.

Do centra Knowledge Center lahko dostopate na naslednje načine, odvisno od tiskalnika:

- <http://www.hp.com/go/T790/knowledgecenter>
- <http://www.hp.com/go/T790ps/knowledgecenter>
- <http://www.hp.com/go/T1300/knowledgecenter>
- <http://www.hp.com/go/T1300ps/knowledgecenter>

S prilagajanjem registracije za izdelke, ki ste jih kupili, in za vašo vrsto poslovanja ter s spreminjanjem nastavitev komunikacije določate informacije, ki jih potrebujete.

### <span id="page-204-0"></span>**HP-jev komplet za zagon**

HP-jev komplet za zagon je DVD, ki ste ga dobili skupaj s tiskalnikom; na njem sta programska oprema in dokumentacija tiskalnika.

### **Paketi HP Care Packs in podaljšanje garancije**

HP Care Packs in Warranty Extensions sta storitvi, s katerimi lahko podaljšate standardni garancijski rok tiskalnika.

Storitvi vključujeta podporo na daljavo. Po potrebi je omogočen tudi servis pri stranki, na voljo sta dve različni možnosti odzivnega časa.

- Naslednji delovni dan
- Isti delovni dan, v štirih urah (morda ni na razpolago v vseh državah)

Za več informacij o paketih HP Care Pack obiščite [http://www.hp.com/go/printservices.](http://www.hp.com/go/printservices)

### **Služba za namestitev HP Installation**

Služba za namestitev HP odstrani embalažo, nastavi in priključi vaš tiskalnik.

To je ena od storitev HP Care Pack; več informacij najdete na naslovu [http://www.hp.com/go/](http://www.hp.com/go/printservices) [printservices](http://www.hp.com/go/printservices).

## **HP Instant Support**

HP Instant Support Professional Edition je HP-jeva zbirka orodij za odpravljanje težav, ki zbere diagnostične informacije v vašem tiskalniku in jih primerja z inteligentnimi rešitvami v HP-jevih zbirkah znanja, kar vam omogoča, da težave odpravite kakor hitro je mogoče.

Sejo v podpori HP Instant Support začnete tako, da kliknete povezavo za odpravljanje težav, ki jo ponuja vdelan spletni strežnik vašega tiskalnika. Glejte [Dostop do vdelanega spletnega strežnika](#page-39-0) [na strani 32](#page-39-0).

Če želite uporabljati HP Instant Support:

- morate imeti povezavo TCP/IP s tiskalnikom, saj je HP Instant Support na voljo samo z vdelanim spletnim strežnikom;
- morate imeti dostop do svetovnega spleta, ker je HP Instant Support spletna storitev.

HP Instant Support je trenutno na voljo v angleščini, korejščini, poenostavljeni kitajščini in tradicionalni kitajščini.

Več informacij o HP Instant Support najdete na <http://www.hp.com/go/ispe>.

### **HP Proactive Support**

Proaktivna podpora HP Proactive Support pomaga skrajšati čas nedelovanja tiskalnika s tem da predhodno prepoznava, ugotavlja in rešuje težave s tiskalnikom, še preden vam predstavljajo težavo. Orodje HP Proactive Support je zasnovano tako, da različno velikim podjetjem pomaga zniževati stroške in povečevati zmogljivost – vse to le s klikom miške.

Kot sestavni del zbirke storitev HP Imaging and Printing, vam proaktivna podpora pomaga pri nadzorovanju tiskalnega okolja – usmerjena je k povečevanju vrednosti vaše naložbe, povečevanju časa delovanja tiskalnika ter zmanjševanju stroškov upravljanja tiskalnika.

<span id="page-205-0"></span>HP priporoča, da proaktivno podporo omogočite takoj in s tem prihranite čas ter preprečite težave, še preden se pojavijo, s tem pa zmanjšate stroške, ki nastanejo zaradi nedelovanja tiskalnika. Proaktivna podpora zbira diagnostične informacije in preverja nove posodobitve programske in vdelane programske opreme.

Proaktivno podporo lahko omogočite v programski opremi HP Utility (Windows) ali HP Printer Monitor (Mac OS), kjer določite interval povezave med vašim računalnikom in HP-jevim spletnim strežnikom ter pogostost diagnostičnih pregledov. Diagnostični pregled lahko zaženete kadar koli. Te nastavitve spremenite na dva načina:

- V programski opremi HP Utility za Windows izberite meni **Tools** (Orodja), nato **HP Proactive Support** (Proaktivna podpora HP).
- V programski opremi HP Printer Monitor za Mac OS izberite **Preferences** (Lastnosti) > **Monitoring** (Spremljanje) > **HP Proactive Support** (Proaktivna podpora HP).

Če proaktivna podpora naleti na morebitno težavo, se prikaže opozorilo z razlago težave in priporočenim dejanjem. V določenih primerih se rešitev uporabi samodejno; v drugih primerih boste morali za rešitev težave izvesti določen postopek.

# **Popravilo, ki ga izvede stranka**

HP-jev program za popravilo, ki ga izvede stranka, strankam nudi najhitrejši garancijski ali pogodbeni servis. HP-ju omogoča, da vam (končnemu uporabniku) neposredno pošlje nadomestne dele, tako da jih lahko zamenjate. Z uporabo tega programa lahko dele zamenjate, kadar koli želite.

### **Priročno, enostavno za uporabo**

- HP-jev strokovnjak za podporo diagnosticira in oceni, ali je za popravilo pokvarjene komponente strojne opreme potreben nadomestni del.
- Nadomestni deli se pošljejo prek hitre pošte. Večino delov, ki so na zalogi, se pošlje na isti dan, ko kontaktirate HP.
- Na voljo za večino izdelkov HP, ki so trenutno v garanciji ali pod pogodbo.
- Na voljo v večini držav.

Za več informacij o popravilu, ki ga izvede stranka, glejte [http://www.hp.com/go/selfrepair.](http://www.hp.com/go/selfrepair)

### **Stik s HP-jevo podporo**

HP-jeva podpora vam je na voljo prek telefona. Kaj storiti, preden pokličete:

- Preglejte predloge za odpravljanje napak v tem vodniku.
- Preglejte ustrezno dokumentacijo gonilnika.
- Če ste namestili gonilnike neodvisnih proizvajalcev ali programsko opremo RIP, preberite niihovo dokumentacijo.
- Če pokličete eno od Hewlett-Packardovih pisarn, nam boste pri odgovarianju na vprašanja pomagali, če vnaprej pripravite naslednje informacije:
	- model izdelka, ki ga uporabljate (številka izdelka in serijska številka na nalepki na zadnji strani tiskalnika);
	- če je na nadzorni plošči koda napake, si jo zapišite in glejte Sporoč[ila o napakah na](#page-198-0) nadzorni plošč[i na strani 191;](#page-198-0)

<sup>e</sup> servisno identifikacijsko oznako izdelka: na nadzorni plošči pritisnite **a nato predstav**, nato

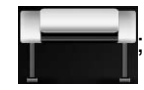

- računalnik, ki ga uporabljate;
- posebno opremo ali programsko opremo, ki jo uporabljate (npr. moduli za tiskanje v ozadju, omrežja, preklopniki, modemi ali posebni gonilniki za programsko opremo);
- kabel, ki ga uporabljate (številka dela) in podatek o tem, kje ste ga kupili;
- vrsta vmesnika izdelka (USB ali omrežni);
- ime in različico programske opreme, ki jo trenutno uporabljate;
- Če je možno, natisnite ta poročila; morda jih boste prek faksa morali poslati centru za podporo, ki vam pomaga: Configuration (Konfiguracija), Usage Report (Poročilo o porabi) in »vse zgornje strani« iz poročila Service Information (Servisne informacije) (glejte [Izpisi](#page-19-0) [notranjega stanja tiskalnika na strani 12\)](#page-19-0).

### **Telefonska številka**

Telefonska številka za vašo HP-jevo podporo je na voljo v spletu: obiščite [http://welcome.hp.com/](http://welcome.hp.com/country/us/en/wwcontact_us.html) [country/us/en/wwcontact\\_us.html.](http://welcome.hp.com/country/us/en/wwcontact_us.html)

# **22 Specifikacije tiskalnika**

- [Specifikacije delovanja](#page-208-0)
- Fizični tehnič[ni podatki](#page-209-0)
- **•** [Pomnilniški tehni](#page-210-0)čni podatki
- Tehnič[ni podatki napajanja](#page-210-0)
- **•** [Ekološki tehni](#page-210-0)čni podatki
- [Okoljski tehni](#page-210-0)čni podatki
- Akustični tehnič[ni podatki](#page-210-0)

# <span id="page-208-0"></span>**Specifikacije delovanja**

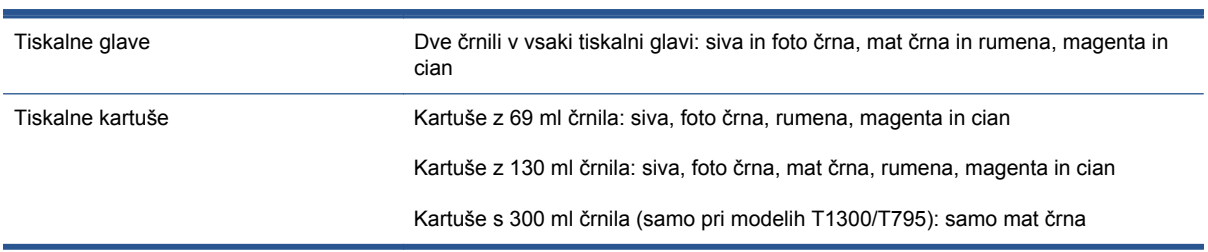

#### **Tabela 22-1 Črnilne potrebščine za HP 72**

### **Tabela 22-2 Velikosti papirja**

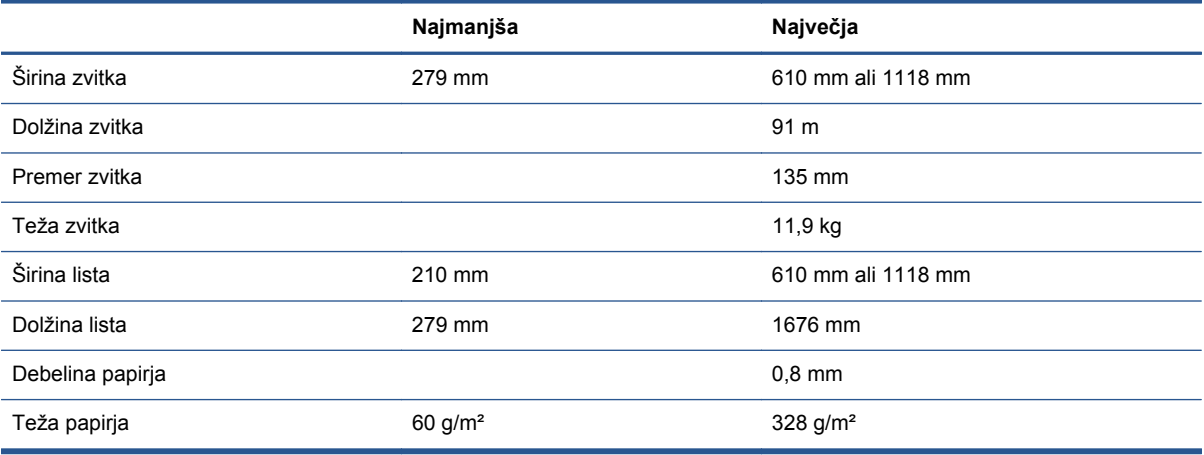

### **Tabela 22-3 Ločljivost tiskanja**

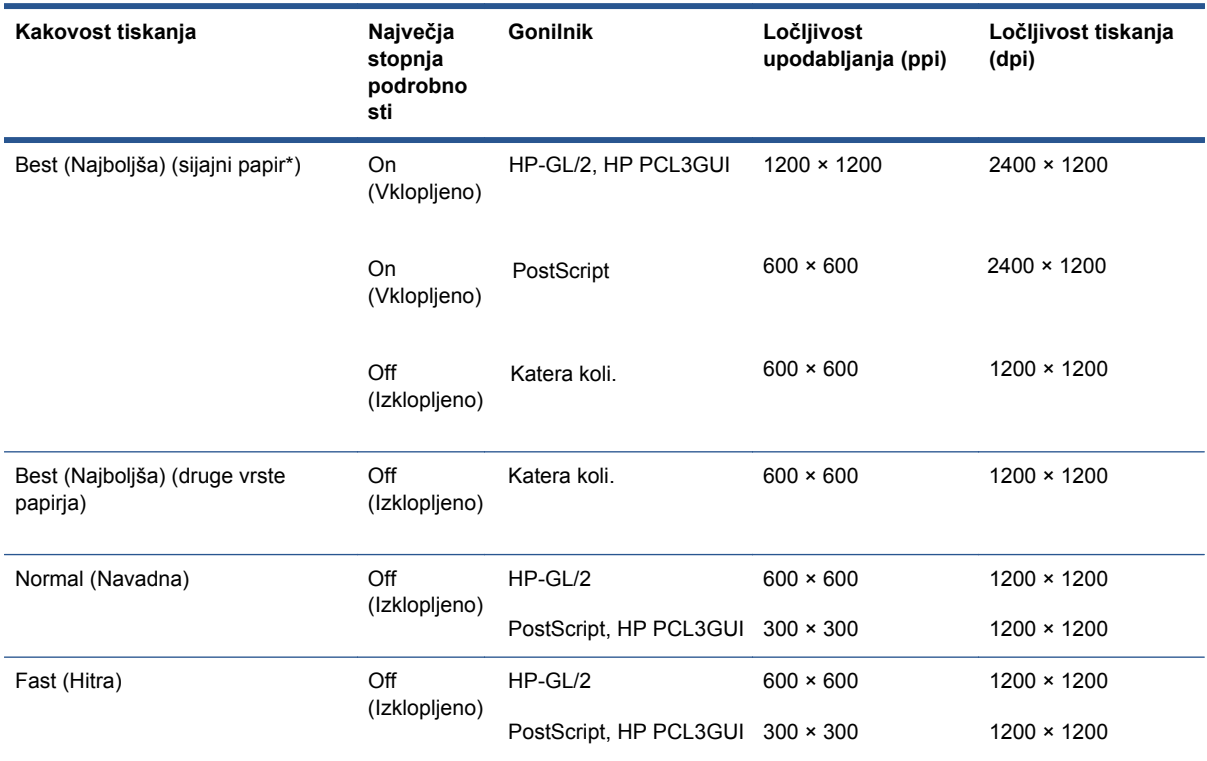

#### <span id="page-209-0"></span>**Tabela 22-3 Ločljivost tiskanja (Se nadaljuje)**

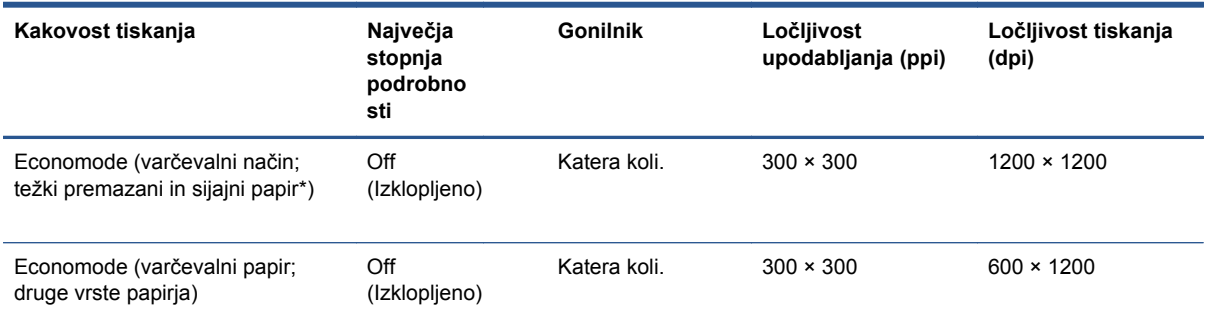

#### \*Za seznam podprtega sijajnega papirja glejte Naroč[ilnica na strani 138.](#page-145-0)

#### **Tabela 22-4 Robovi**

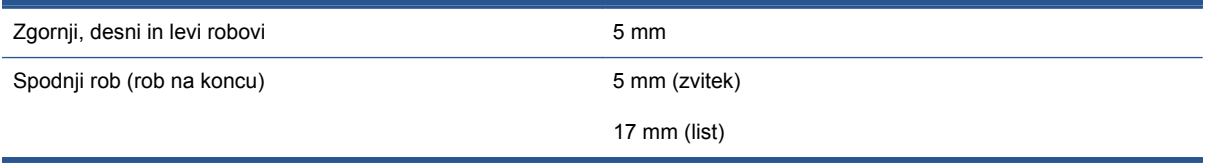

#### **Tabela 22-5 Mehanska natančnost**

±0,1 % določene dolžine vektorja ali ±0,2 mm (kar je večje) pri 23 °C, pri relativni vlažnosti 50–60 %, pri materialu za tiskanje E/A0 v načinu Best (Najboljša) ali Normal (Navadna) in s podajanjem zvitka papirja HP Matte Film (Mat film).

#### **Tabela 22-6 Podprti grafični jeziki**

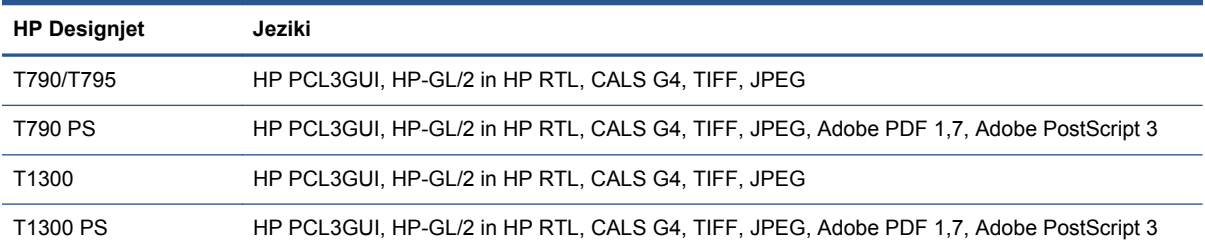

# **Fizični tehnični podatki**

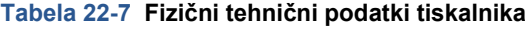

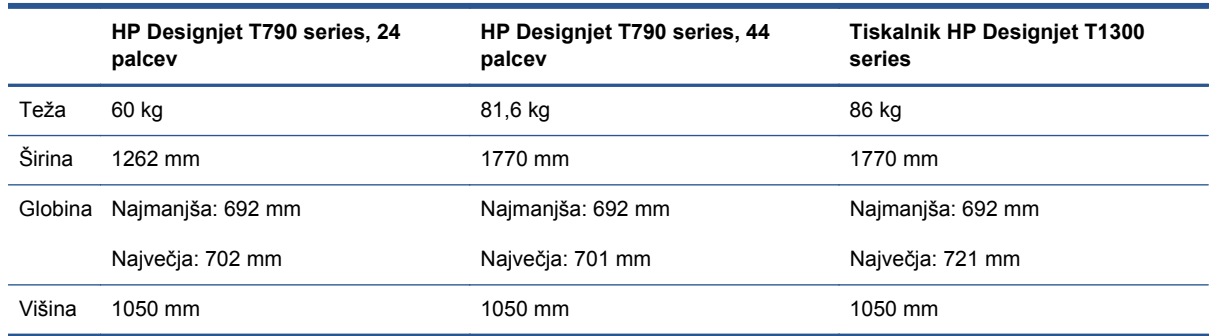

Globina se izmeri brez zgornjega vretena; z nameščenimi distančniki; odprtim pokrovom za črnilo; z zaprtimi pokrovi in košem

# <span id="page-210-0"></span>**Pomnilniški tehnični podatki**

#### **Tabela 22-8 Pomnilniški tehnični podatki**

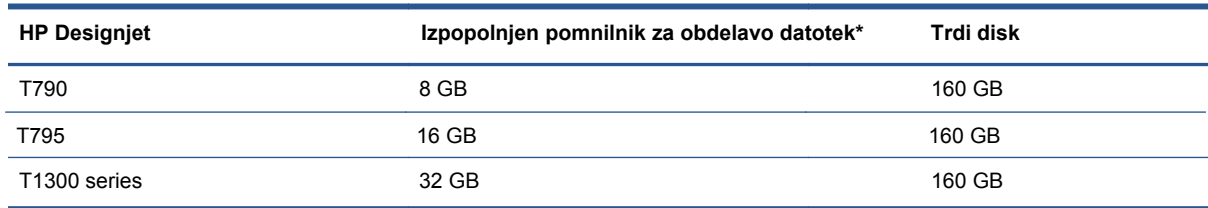

\* 640 MB fizični dinamični pomnilnik

# **Tehnični podatki napajanja**

#### **Tabela 22-9 Tehnični podatki za napajanje tiskalnika**

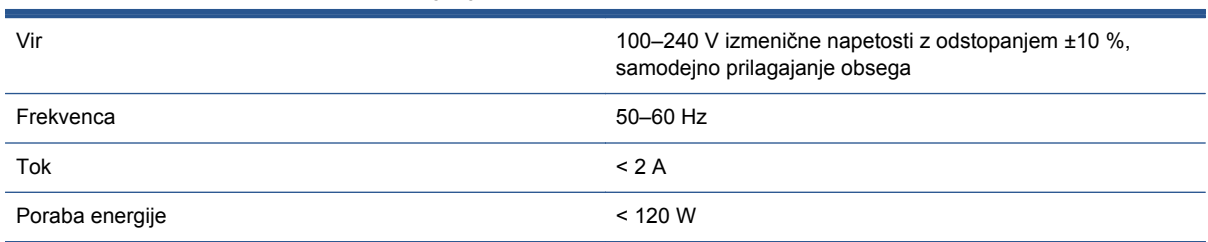

# **Ekološki tehnični podatki**

Ta izdelek ustreza direktivama Evropske unije WEEE in RoHS. Če želite ugotoviti, kako ta izdelek ustreza smernicam ENERGY STAR, obiščite spletno mesto [http://www.hp.com/go/energystar.](http://www.hp.com/go/energystar)

## **Okoljski tehnični podatki**

**Tabela 22-10 Okoljski tehnični podatki za tiskalnik**

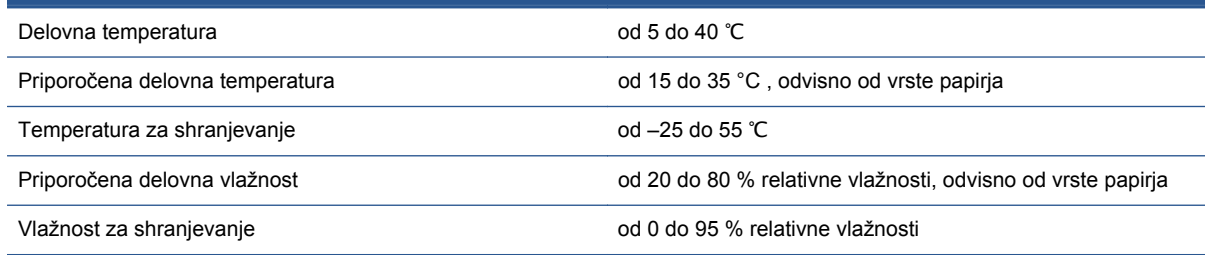

# **Akustični tehnični podatki**

Akustični tehnični podatki tiskalnika (v skladu s standardom ISO 9296).

### **Tabela 22-11 Akustični tehnični podatki tiskalnika**

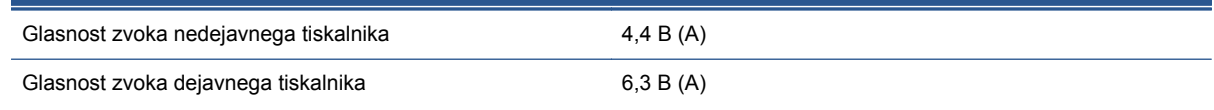

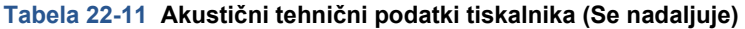

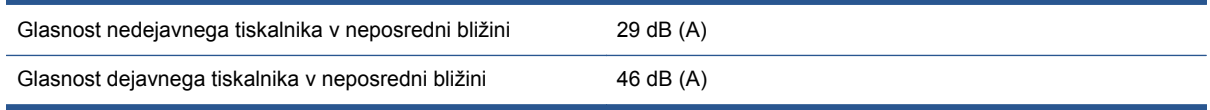

# **Slovarček**

### **AppleTalk**

Zbirka protokolov, ki jih je podjetje Apple Computer za računalniška omrežja razvilo leta 1984. Zdaj podjetje Apple namesto tega priporoča omrežje TCP/IP in Bonjour. Izdelki HP Designjet ne podpirajo več AppleTalk.

#### **Barvna skladnost**

Sposobnost tiskanja istih barv z določenega tiskalnega posla od tiskanja do tiskanja in od tiskalnika do tiskalnika.

#### **Barvni model**

Sistem predstavljanja barv s številkami, kot sta RGB ali CMYK.

#### **Barvni prostor**

Barvni model, pri katerem je vsaka barva predstavljena z določenim kompletom številk. Veliko različnih barvnih prostorov uporablja enake barvne modele: monitorji na primer uporabljajo barvni model RGB, vendar imajo drugačne barvne prostore, ker je določen komplet številk RGB na drugem tiskalniku v drugih barvah.

#### **Bonjour**

To ime blagovne znamke podjetje Apple Computer uporablja za izvajanje okvira za specifikacijo IETF Zeroconf, tehnologije računalniškega omrežja, ki se uporablja pri Apple Mac OS X od različice 10.2 naprej. Uporablja se za odkrivanje storitev, ki so na voljo v lokalnem omrežju. Izvirno se je imenoval Rendezvous.

#### **ESD**

Elektrostatični naboj. Statična elektrika je običajna v vsakodnevnem življenju. Gre za iskrico pri dotiku vrat avta ali oblačil. Čeprav je nadzorovana statična elektrika lahko uporabna, so nenadzorovani elektrostatični naboji ena glavnih nevarnosti za elektronske izdelke. Zato so pri nastavitvi tiskalnika ali ravnanju z napravami, občutljivimi na ESD, potrebni varnostni ukrepi za preprečevanje škode. Ta vrsta škode lahko skrajša življenjsko dobo naprave. Eden od načinov za zmanjšanje nenadzorovanih ESD-jev in s tem škode je, da se dotaknete katerega koli ozemljenega dela tiskalnika (predvsem kovinskih delov), preden začnete delati z napravami, občutljivimi na ESD (kot so tiskalne glave ali tiskalne kartuše). Poleg tega se za zmanjšanje nastajanja elektrostatičnega naboja v vašem telesu izogibajte delu na območjih, podloženih s preprogami in omejite gibanje vašega telesa pri ravnanju z napravami, občutljivimi na ESD. Izogibajte se tudi delu v okoljih z nizko vlažnostio.

### **Ethernet**

Priljubljena tehnologija računalniškega omrežja za lokalna omrežja.

### **Gigabitni Ethernet**

Omrežje Ethernet, ki je sposobno prenašati podatke s hitrostjo 1.000.000.000 bitov/sekundo. Vmesniki Gigabitnega Etherneta so sposobni delovati tudi pri nižjih hitrostih, kadar je to potrebno zaradi združljivosti s starejšimi napravami Ethernet.

#### **Gonilnik tiskalnika**

Programska oprema, ki tiskalni posel v splošni obliki pretvori v podatke, primerne za določen tiskalnik.

### **Gostiteljska vrata USB**

Pravokotna vtičnica USB, ki je enaka takšnim, kakršne so na računalnikih. Tiskalnik lahko nadzoruje naprave USB, ki so povezane na takšna vrata. Vaš tiskalnik ima dvoje gostiteljskih vrat USB, ki jih uporablja za nadzor nad pripomočki in pogoni USB.

### **Hitri Ethernet**

Omrežje Ethernet, ki je sposobno prenašati podatke s hitrostjo 100.000.000 bitov/sekundo. Vmesniki hitrega Etherneta so sposobni delovati tudi pri nižjih hitrostih, kadar je to potrebno zaradi združljivosti s starejšimi napravami Ethernet.

### **HP-GL/2**

Hewlett-Packard Graphics Language 2 (Hewlett-Packard grafični jezik 2): jezik, ki ga je HP določil za opis vektorskih grafik.

### **HP RTL**

Hewlett-Packard Raster Transfer Language (Hewlett-Packard jezik za prenos rastrov): jezik, ki ga je HP določil za opis rastrskih grafik (grafik bitnih slik).

### **ICC**

International Color Consortium, skupina podjetij, ki so se dogovorila za skupni standard za barvne profile.

#### **IPSec**

Prefinjen mehanizem za zagotavljanje varnosti v omrežju s preverjanjem pristnosti in šifriranjem paketov IP, ki se pošiljajo med vozlišči v omrežju. Vsako omrežno vozlišče (računalnik ali naprava) ima konfiguracijo IPSec. Aplikacije ponavadi ne vedo, ali je IPSec v uporabi ali ne.

#### **Jetdirect**

HP-jeva blagovna znamka za serijo tiskalnih strežnikov, ki omogočajo neposredno povezavo tiskalnika v lokalno omrežje.

#### **LED**

Dioda, ki oddaja svetlobo: polprevodnik, ki oddaja svetlobo, če je električno stimuliran.

#### **Naslov IP**

Lahko pomeni naslov IPv4 (najverjetneje) ali naslov IPv6.

#### **Naslov IPv4**

Edinstven identifikator, ki identificira določena vozlišča v omrežju IPv4. Naslov IPv4 je sestavljen iz štirih celih števil, ki jih ločujejo pike. Večina omrežij na svetu uporablja naslove IPv4.

#### **Naslov IPv6**

Edinstven identifikator, ki identificira določena vozlišča v omrežju IPv6. Naslov IPv6 je sestavljen iz do 8 skupin heksadecimalnih številk, ki jih ločujejo dvopičja. Vsako skupino sestavljajo do 4 heksadecimalne številke. Le nekaj novejših omrežij na svetu uporablja naslove IPv6.

### **Naslov MAC**

Naslov Media Access Control: edinstven identifikator za identifikacijo določene naprave v omrežju. Je identifikator na nižji ravni kot naslov IP. Naprava ima torej lahko naslov MAC in naslov IP.

#### **Natančnost barv**

Sposobnost tiskanja barv, ki se čimbolj ujemajo z izvirno sliko, ob upoštevanju, da imajo vse naprave omejen barvni obseg in morda niso fizično sposobne natančnega ujemanja barv.

#### **Obseg**

Obseg barv in vrednosti gostote, ki jih lahko ustvari izhodna naprava, kot je tiskalnik ali monitor.

#### **Omrežje**

Omrežje je niz povezav, ki prenašajo podatke med računalniki in napravami. Vsaka naprava lahko komunicira z vsako drugo napravo v istem omrežju. To omogoča prenos podatkov med računalniki in napravami ter omogoča skupno rabo naprav, kot je na primer tiskalnik, med več računalniki.

#### **Papir**

Tanek, raven material za pisanje in tiskanje; najpogosteje je narejen iz neke vrste vlaken, ki so zmehčana, posušena in stisnjena.

#### **Rezalnik**

Komponenta tiskalnika, ki drsi nazaj in naprej po tiskalni plošči in reže papir.

### **Šoba**

Ena od številnih majhnih lukenj v tiskalni glavi, skozi katero se črnilo dovaja na papir.

### **TCP/IP**

Protokol nadzora prenosa podatkov/spletni protokol: komunikacijski protokoli, na katerih temelji internet.

### **Tiskalna glava**

Odstranljiva komponenta tiskalnika, ki vzame črnilo ene ali več barv iz ustreznih tiskalnih kartuš in ga odloži na papir skozi gručo šob. V tiskalniku HP Designjet T790 in T1300 series ima vsaka tiskalna glava dve različni barvi.

### **Tiskalna kartuša**

Odstranljiva komponenta tiskalnika, ki shranjuje črnilo določene barve in ga oddaja tiskalni glavi.

### **Tiskalna plošča**

Gladka površina v tiskalniku, prek katere gre papir, medtem ko se tiska nanj.

### **USB**

Univerzalno serijsko vodilo: standardno serijsko vodilo, narejeno za povezavo naprav z računalniki. Vaš tiskalnik podpira USB z možnostjo hitrega prenosa podatkov (včasih imenovan tudi USB 2.0).

### **USB z možnostjo hitrega prenosa podatkov**

Različica povezave USB, poznana tudi kot USB 2.0, ki lahko deluje 40-krat hitreje kot izvirna povezava USB, a je združljiva z izvirno povezavo USB. Večina osebnih računalnikov danes uporablja USB z možnostjo hitrega prenosa podatkov.

### **V/I**

Vhod/izhod: ta izraz opisuje prehod podatkov iz ene naprave v drugo.

### **Vdelana programska oprema**

Programska oprema, ki nadzoruje funkcionalnost vašega tiskalnika in je napol trajno shranjena v tiskalniku (mogoče jo je posodobiti).

### **Vrata USB naprave**

Vtičnica USB kvadratne oblike na napravah USB, prek katere lahko računalnik nadzoruje napravo. Če želite v računalniku za tiskanje uporabiti tiskalnik prek povezave USB, mora biti računalnik povezan v vrata USB tiskalnika.

### **Vreteno**

Drog, ki podpira zvitek papirja, medtem ko se ta uporablja za tiskanje.

# **Stvarno kazalo**

### **A**

akustični tehnični podatki [203](#page-210-0)

### **B**

barva bledenje [172](#page-179-0) CMYK [85](#page-92-0) emulacija [91](#page-98-0) emulacija tiskalnika [87](#page-94-0) kalibracija [85](#page-92-0) možnosti prilagajanja [88](#page-95-0) nenatančne [171](#page-178-0) prednosti [85](#page-92-0) profil [85](#page-92-0) RGB [85](#page-92-0) bledenje barv [172](#page-179-0) brisanje diska, varnost [135](#page-142-0)

### **Č**

čakalna vrsta poslov nadzorna plošča [77](#page-84-0) vdelani spletni strežnik [79](#page-86-0) čas čakanja načina mirovanja [33](#page-40-0) čistilnik tiskalnih glav specifikacija [201](#page-208-0) čiščenje tiskalne plošče [169](#page-176-0) čiščenje tiskalnika [133](#page-140-0) črnilo poraba [120](#page-127-0) varčna uporaba [66](#page-73-0) črno-belo [89](#page-96-0) črte za obrezovanje [T1300] [63](#page-70-0) črte, ki se prekrivajo [59](#page-66-0)

### **D**

debelina črt [164](#page-171-0) dejanje zamenjave papirja [T1300] [25](#page-32-0) distančniki [7](#page-14-0) določanje velikosti izpisa [58](#page-65-0) drying time (čas sušenja) spreminjanje [47](#page-54-0) dva zvitka [T1300] [49](#page-56-0)

DVD s HP-jevim kompletom za zagon [2](#page-9-0)

### **E**

e-poštna obvestila [28](#page-35-0) ekološki tehnični podatki [203](#page-210-0) emulacija PANTONE [90](#page-97-0)

### **F**

fizični tehnični podatki [202](#page-209-0) funkcije tiskalnika [4](#page-11-0)

### **G**

glavne funkcije tiskalnika [4](#page-11-0) glavni sestavni deli tiskalnika [5](#page-12-0) gnezdenje [T1300] [64](#page-71-0) vklop in izklop [26](#page-33-0) grafični jeziki [202](#page-209-0)

### **H**

HP Designjet ePrint & Share nastavitev lastnosti [25](#page-32-0) tiskanje [68](#page-75-0) uvod [10](#page-17-0) varnost [74](#page-81-0) HP ePrint Center onemogočanje [30](#page-37-0) HP-GL/2 [35](#page-42-0) HP Instant Support [197](#page-204-0) HP-jev komplet za zagon [197](#page-204-0) HP-jeva podpora [198](#page-205-0) HP podpora za uporabnike [196](#page-203-0) HP Proactive Support [197](#page-204-0) HP Utility dostop [32](#page-39-0) dostop ni mogoč [187](#page-194-0) jezik [33](#page-40-0)

### **I**

ID računa [T1300] zahtevanje [30](#page-37-0) Instant Support [197](#page-204-0) Internetna povezava nastavitev [23](#page-30-0) odpravljanje težav [188](#page-195-0) ročna nastavitev [24](#page-31-0) iPad [69](#page-76-0) iPhone [69](#page-76-0) iPod Touch [69](#page-76-0) IPSec [15](#page-22-0) IPv6 [15](#page-22-0)

### **J**

jezik [32](#page-39-0)

### **K**

kakovost tiskanja izberite [54](#page-61-0) kakovost, visoka [61](#page-68-0) kalibracija barva [85](#page-92-0) knjiga vzorcev PANTONE [94](#page-101-0) Knowledge Center [196](#page-203-0) kompenzacija črne pike [94](#page-101-0) kompleti za vzdrževanje [135](#page-142-0) komponente tiskalnika [5](#page-12-0) komunikacija z računalnikom težave pri komunikaciji med tiskalnikom in računalnikom [187](#page-194-0) komunikacijska vrata [7](#page-14-0) konfiguriranje [34](#page-41-0) koš težave z izpisi [156](#page-163-0)

### **L**

lastnosti gonilnikov [30](#page-37-0) lastnosti, gonilnik Windows [30](#page-37-0) list papirja nalaganje [44](#page-51-0) odstranjevanje [45](#page-52-0) ločljivost tiskanja [201](#page-208-0)

### **M**

manjkajoči predmeti PDF [173](#page-180-0)
mehanska natančnost [202](#page-209-0) Microsoft Office tiskanie [111](#page-118-0) modeli tiskalnika [3](#page-10-0) modeli, tiskalnik [3](#page-10-0) možnost nadzorne plošče barvno/sivine [95](#page-102-0) čarovnik za povezavo [23,](#page-30-0) [188](#page-195-0) čas čakanja načina mirovanja [33](#page-40-0) čiščenje tiskalnih glav [179](#page-186-0) dejanje zamenjave papirja [26](#page-33-0) emulacija PANTONE [95](#page-102-0) emuliranje tiskalnika [95](#page-102-0) informacije o tiskalnih glavah [126](#page-133-0) internetna povezljivost [24](#page-31-0) izberi čas čakanja [65](#page-72-0) izberi časovno omejitev V/I [172](#page-179-0) izbira časa sušenja [47](#page-54-0) izbira enot [34](#page-41-0) izbira grafičnega jezika [35](#page-42-0) izbira jezika [32](#page-39-0) izbira svetlosti zaslona [33](#page-40-0) izbira vrste papirja [150](#page-157-0) izbiranje velikosti papirja [56](#page-63-0) izvorni profil CMYK [95](#page-102-0) izvorni profil RGB [95](#page-102-0) kakovost tiskanja [55](#page-62-0) kalibracija barv [86](#page-93-0) kalibracija mehanizma za prenos papirja [158](#page-165-0) kompenzacija črne pike [95](#page-102-0) možnosti menjavanja zvitkov [26](#page-33-0) način upodabljanja [95](#page-102-0) odstranjevanje papirja [43](#page-50-0) omogočanje brenčača [33](#page-40-0) omogočanje EWS [188](#page-195-0) omogočanje največje stopnje podrobnosti [62](#page-69-0) omogočanje rezalnika [47](#page-54-0) omogočanje spajanja [59](#page-66-0) omogoči črte za obrezovanje [63](#page-70-0) omogoči varčevalni način [61](#page-68-0) pomik strani in rezanje [48](#page-55-0) ponastavitev mehanizma za prenos papirja [159](#page-166-0) poravnava tiskalnih glav [182](#page-189-0) premikanje papirja [46](#page-53-0) prilagoditev prenosa papirja [157,](#page-164-0) [158](#page-165-0)

Programska oprema Printer utility [188](#page-195-0) spremeni velikost [59](#page-66-0) spreminjanje konfiguracije [35](#page-42-0) tiskanje diagnoze slike [174](#page-181-0) tiskanje konfiguracije povezav [188](#page-195-0) zamenjava tiskalne kartuše [123](#page-130-0) zamenjava tiskalnih glav [126](#page-133-0) zaščita zvitka [66](#page-73-0) možnosti menjavanja zvitkov [T1300] [26](#page-33-0)

#### **N**

način upodabljanja [93](#page-100-0) Nadgradnja PostScript [142](#page-149-0) nadzor dostopa [29](#page-36-0) nadzorna plošča [8](#page-15-0) čakalna vrsta poslov [77](#page-84-0) enote [34](#page-41-0) jezik [32](#page-39-0) predogled posla [77](#page-84-0) svetlost [33](#page-40-0) nalaganje papirja list [44](#page-51-0) nalaganje ni mogoče [148](#page-155-0) neuspešno nalaganje lista [149](#page-156-0) neuspešno nalaganje zvitka [148](#page-155-0) papir ni v gonilniku [149](#page-156-0) splošni nasveti [38](#page-45-0) zvitek na vreteno [39](#page-46-0) zvitek v tiskalnik [40](#page-47-0) napačne barve [165](#page-172-0) napajanje vklop/izklop [11](#page-18-0) naročanje papir [138](#page-145-0) pripomočki [142](#page-149-0) tiskalne glave [138](#page-145-0) tiskalne kartuše [138](#page-145-0) Naslov IP [33](#page-40-0) nazobčane črte [164](#page-171-0) nenadzorovano tiskanje [T1300] [66](#page-73-0) notranje stanje [12](#page-19-0)

## **O**

obrezan PDF [173](#page-180-0) obrezana na dnu [172](#page-179-0) obrezana slika [172](#page-179-0)

odstranjevanje papirja list [45](#page-52-0) zvitek [43](#page-50-0) okoljski tehnični podatki [203](#page-210-0) Omrežne nastavitve [34](#page-41-0) on hold for paper (čakanje na papir) omogoči/onemogoči [152](#page-159-0) sporočilo [T1300] [151](#page-158-0) opozorila napake [190](#page-197-0) opozorila [190](#page-197-0) vklop in izklop [28](#page-35-0) opraskani izpisi [168](#page-175-0) osnutek za pregled, tiskanje [97](#page-104-0)

# **P**

paketi HP Care Packs [197](#page-204-0) pametni telefon [69](#page-76-0) papir izbira vrste [58](#page-65-0) kalibracija prenosa papirja [157](#page-164-0) nalaganje ni mogoče [148](#page-155-0) napačno sporočilo, da je zmanikalo papiria [156](#page-163-0) neustrezno rezanje [157](#page-164-0) ni gladek [168](#page-175-0) ogled informacij [45](#page-52-0) ohranjanje [47](#page-54-0) ostane v tiskalniku [157](#page-164-0) papir ni v gonilniku [149](#page-156-0) pomik in rezanje [48](#page-55-0) poraba [120](#page-127-0) prednastavitve [45](#page-52-0) premikanje [46](#page-53-0) prenos [48](#page-55-0) prenos prednastavitev [45](#page-52-0) prikaz informacij [46](#page-53-0) rezanje po tiskanju [157](#page-164-0) sporočila o napakah pri nalaganju [149](#page-156-0) težave z izpisi v košu [156](#page-163-0) tiskanje na naložen papir [58](#page-65-0), [151](#page-158-0) tiskanje na napačen papir [151](#page-158-0) varčna uporaba [64](#page-71-0) velikost [55](#page-62-0) velikosti (največja in najmanjša) [201](#page-208-0) zagozden [153](#page-160-0)

zagozdenje zaradi odrezanega traku [156](#page-163-0) zvitek ni dobro pritrjen na vretenu [157](#page-164-0) papir ni v gonilniku [149](#page-156-0) papirja ni mogoče naložiti [148](#page-155-0) počasno tiskanje [187](#page-194-0) podaljšanja garancije [197](#page-204-0) podatki o računih po e-pošti [120](#page-127-0) podatki o uporabi vklop in izklop [27](#page-34-0) podpora za uporabnike [196](#page-203-0) podrsani izpisi [168](#page-175-0) pogled od zadaj [6](#page-13-0) pomnilniški tehnični podatki [203](#page-210-0) popravilo, ki ga izvede stranka [198](#page-205-0) posodobitev vdelane programske opreme [134](#page-141-0) nastavitev [23](#page-30-0) ročna nastavitev [24](#page-31-0) povezava tiskalnika izbira načina [14](#page-21-0) Mac OS USB [20](#page-27-0) omrežje Mac OS [18](#page-25-0) omrežje Windows [15](#page-22-0) splošno [14](#page-21-0) Windows USB [16](#page-23-0) pravilnost dolžine črt [167](#page-174-0) predogled posla nadzorna plošča [77](#page-84-0) vdelani spletni strežnik [80](#page-87-0) predogled tiskanja [60](#page-67-0) predstavitev, tiskanje [105](#page-112-0) premikanje tiskalnika [133](#page-140-0) preverjanje datotečnega sistema [189](#page-196-0) primernost papirja [T1300] [25](#page-32-0) pripomočki naročanje [142](#page-149-0) proaktivna podpora [197](#page-204-0) programska oprema [9](#page-16-0) programska oprema tiskalnika [9](#page-16-0) odstranitev Mac OS [21](#page-28-0) Windows odstranitev [18](#page-25-0) programska oprema, posodabljanje [135](#page-142-0) projekt, tiskanje [99](#page-106-0)

#### **R**

računovodstvo [119](#page-126-0) rezalnik vklop/izklop [47](#page-54-0)

robovi [57](#page-64-0) brez [T1300] [62](#page-69-0) specifikacija [202](#page-209-0)

#### **S**

senzor za zaznavanje kapljic na tiskalnih glavah čiščenje [179](#page-186-0) skladiščenje tiskalnika [133](#page-140-0) Služba za namestitev HP Installation [197](#page-204-0) specifikacije akustični [203](#page-210-0) črnilne potrebščine [201](#page-208-0) delovanje [201](#page-208-0) ekološki [203](#page-210-0) fizični [202](#page-209-0) grafični jeziki [202](#page-209-0) ločljivost tiskanja [201](#page-208-0) mehanska natančnost [202](#page-209-0) napajanje [203](#page-210-0) okoljski [203](#page-210-0) pomnilnik [203](#page-210-0) robovi [202](#page-209-0) trdi disk [203](#page-210-0) velikost papirja [201](#page-208-0) specifikacije delovanja [201](#page-208-0) spletna povezava nastavitev [23](#page-30-0) spletne storitve uvod [10](#page-17-0) sporočila o napakah dnevnik [194](#page-201-0) nadzorna plošča [191](#page-198-0) sprednja stran [5](#page-12-0) spreminjanje velikosti izpisa [58](#page-65-0) stanje tiskalnika [133](#page-140-0) statistični podatki poraba [119](#page-126-0) tiskalna kartuša [123](#page-130-0) uporaba na posel [120](#page-127-0) storitve za podporo HP Instant Support [197](#page-204-0) HP-jev komplet za zagon [197](#page-204-0) HP-jeva podpora [198](#page-205-0) HP podpora za uporabnike [196](#page-203-0) HP Proactive Support [197](#page-204-0) Knowledge Center [196](#page-203-0) namestitev tiskalnika [197](#page-204-0) paketi HP Care Packs [197](#page-204-0) podaljšanja garancije [197](#page-204-0) svetlost nadzorne plošče [33](#page-40-0)

## **T**

tablični računalnik [69](#page-76-0) tehnični podatki napajanja [203](#page-210-0) tehnični podatki trdega diska [203](#page-210-0) telefonska številka [199](#page-206-0) težave s črtami [157](#page-164-0) težave s kakovostjo tiskanja bele pike [170](#page-177-0) čarovnik [162](#page-169-0) črna barva se izbriše [169](#page-176-0) debelina črt [164](#page-171-0) dno tiskanja [170](#page-177-0) drsanje [168](#page-175-0) madeži črnila [168](#page-175-0) napačne barve [165](#page-172-0) navpične črte različnih barv [170](#page-177-0) nazobčane črte [164](#page-171-0) nepravilne dolžine črt [167](#page-174-0) papir ni gladek [168](#page-175-0) pasovi [163](#page-170-0) praskanje [168](#page-175-0) prekinjene črte [165](#page-172-0) robovi predmetov temnejši kot pričakovano [170](#page-177-0) robovi so nazobčani ali niso ostri [169](#page-176-0) splošno [162](#page-169-0) vodoravne črte [163](#page-170-0) zamegljene črte [166](#page-173-0) zrnatost [167](#page-174-0) težave s sliko manjkajoči predmeti [173](#page-180-0) obrezana na dnu [172](#page-179-0) obrezana slika [172](#page-179-0) težave s PDF [173](#page-180-0) težave s spletnimi storitvami [189](#page-196-0) težave z nalaganjem papirja [148](#page-155-0) tiskalna glava čiščenje; praznjenje [179](#page-186-0) naročanje [138](#page-145-0) ni mogoče vstaviti [178](#page-185-0) o [125](#page-132-0) odstranjevanje [126](#page-133-0) poravnava [181](#page-188-0) specifikacija [201](#page-208-0) sporočila o stanju [183](#page-190-0) stanje [126](#page-133-0) vstavljanje [129](#page-136-0) zamenjava, ponovna vstavitev [178](#page-185-0) tiskalna kartuša naročanje [138](#page-145-0) ni mogoče vstaviti [178](#page-185-0)

o [123](#page-130-0) odstranjevanje [123](#page-130-0) ohranjanje [133](#page-140-0) specifikacija [201](#page-208-0) sporočila o stanju [178](#page-185-0) stanje [123](#page-130-0) vstavljanje [124](#page-131-0) tiskalni strežnik Jetdirect [143](#page-150-0) tiskalnik ne tiska [186](#page-193-0) tiskalnik se ne zažene [186](#page-193-0) tiskalnik z več zvitki [T1300] [49](#page-56-0) tiskanje [51](#page-58-0) gonilnik tiskalnika [54](#page-61-0) HP Utility [T1300] [53](#page-60-0) pogon USB [52](#page-59-0) vdelani spletni strežnik (T1300) [53](#page-60-0) tiskanje čez noč [T1300] [66](#page-73-0) tiskanje diagnoze slike [174](#page-181-0) tiskanje e-pošte [68](#page-75-0) tiskanje iz storitve ePrint & Share [68](#page-75-0) tiskanje na daljavo nastavitev lastnosti [25](#page-32-0) tiskanje osnutka [60](#page-67-0) tiskanje po e-pošti [68](#page-75-0) tiskanje posla gnezdenje [T1300] [64](#page-71-0) tiskanje v sivih odtenkih [89](#page-96-0) trdi disk, zunanji [143](#page-150-0)

## **U**

uporaba priročnika [2](#page-9-0) upravljanje barv možnosti [87](#page-94-0) postopek [85](#page-92-0) s sprednje plošče [94](#page-101-0) z gonilniki [87](#page-94-0) z gonilniki PS [90](#page-97-0) z vdelanim spletnim strežnikom [T1300] [93](#page-100-0)

## **V**

varčnost črnilo [66](#page-73-0) papir [64](#page-71-0) varno brisanje trdega diska [135](#page-142-0) varnost [29](#page-36-0) ePrint & Share [74](#page-81-0) varnost tiskalnikov ePrinter [36](#page-43-0) varnostni ukrepi [2](#page-9-0) varnostno brisanje diska [135](#page-142-0) vdelani spletni strežnik čakalna vrsta poslov [79](#page-86-0)

dostop [32](#page-39-0) dostop ni mogoč [188](#page-195-0) jezik [33](#page-40-0) predogled posla [80](#page-87-0) statistični podatki uporabe [119](#page-126-0) uporaba na posel [120](#page-127-0) velikost lista [55](#page-62-0) vklop/izklop brenčača [33](#page-40-0) vrata [7](#page-14-0) vreteno [142](#page-149-0) nalaganje zvitka [39](#page-46-0) vrste papirja [138](#page-145-0)

# **Z**

zamegljene črte [166](#page-173-0) zaščita zvitka [T1300] [66](#page-73-0) zaščiti zvitek [T1300] [66](#page-73-0) zrnatost [167](#page-174-0) zunanji trdi disk [143](#page-150-0) zvitek papirja nalaganje [40](#page-47-0) nalaganje na vreteno [39](#page-46-0) odstranjevanje [43](#page-50-0)